# **Учебник по DipTrace**

Этот документ позволяет Вам легко научиться проектировать простые схемы и печатные платы, библиотеки корпусов и компонентов, затем изучить различные дополнительные возможности пакета программ по проектированию печатных плат DipTrace. Данный учебник включает пошаговое изучение с многими дополнительными вставками, что позволяет Вам изучить функции программы. Если у Вас возникли какие-либо вопросы во время изучения учебника, свяжитесь с нашим центром поддержки: [support@diptrace.com.](mailto:support@diptrace.com) Мы будем рады помочь Вам и с радостью ответим на все Ваши вопросы. Эта версия учебника создана для DipTrace вер. 1.30 ( Oct 22, 2006).

## **Содержание**

## **I. Создание простой схемы и печатной платы**

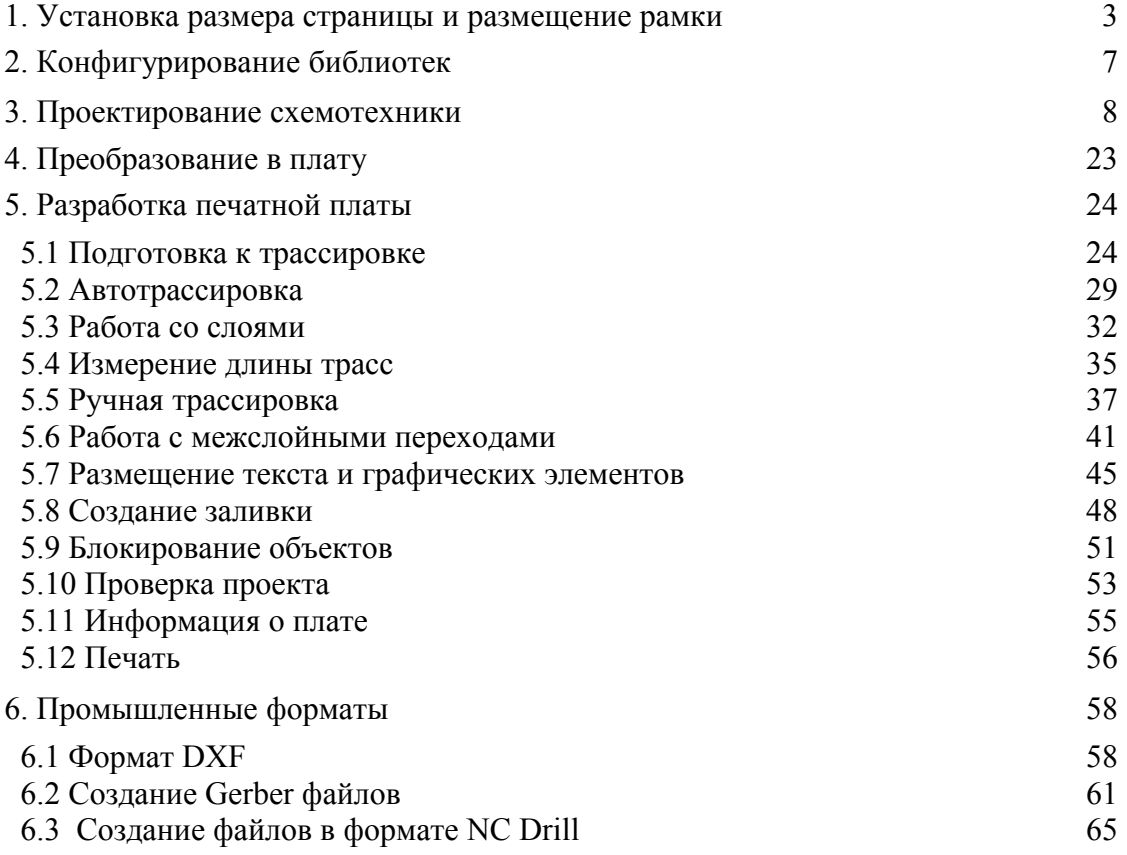

#### **II. Создание библиотек**

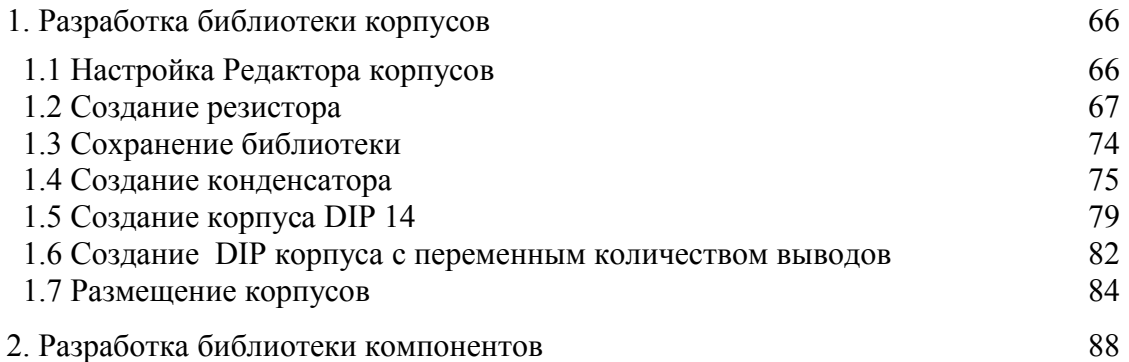

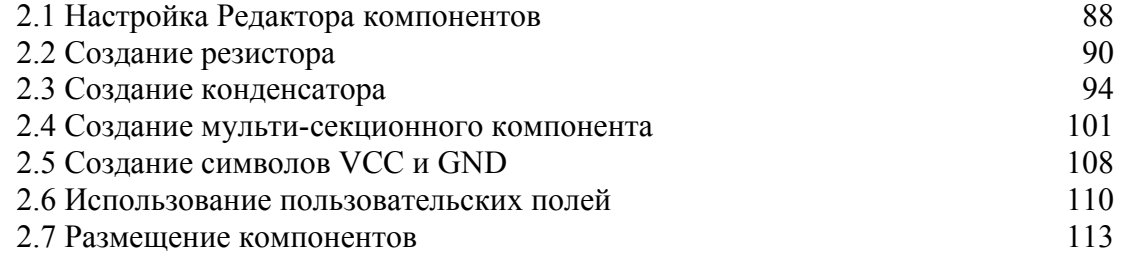

### **III. Использование различных функций пакета**

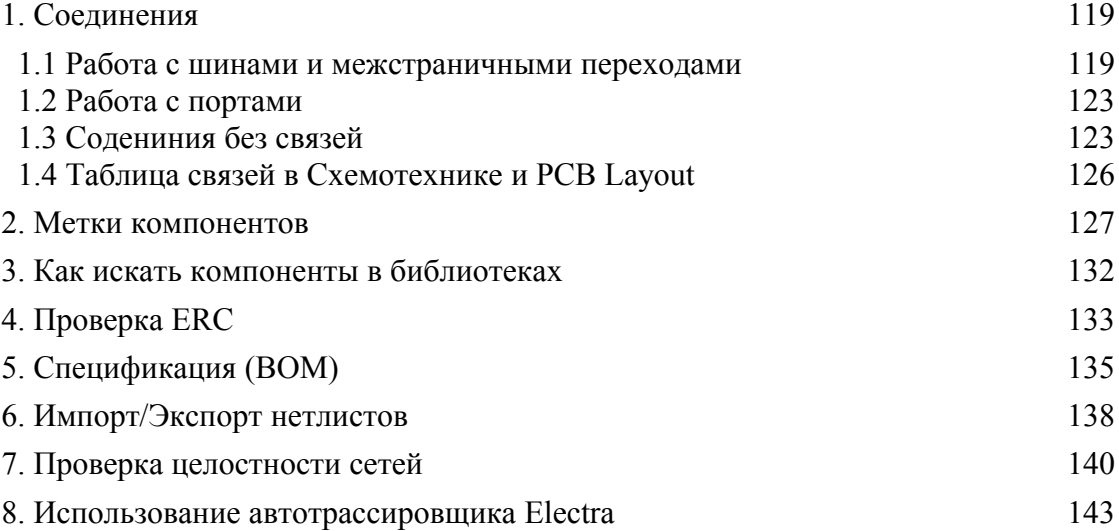

## **I. Создание простой схемы и печатной платы**

Эта часть учебника научит Вас как создать простую схему и печатную плату, используя программу DipTrace.

Ниже приведена схема, которую мы создадим используя программу DipTrace schematic. Откройте программу DipTrace schematic нажав Пуск  $\rightarrow$  Все программы  $\rightarrow$  DipTrace  $\rightarrow$  Schematic

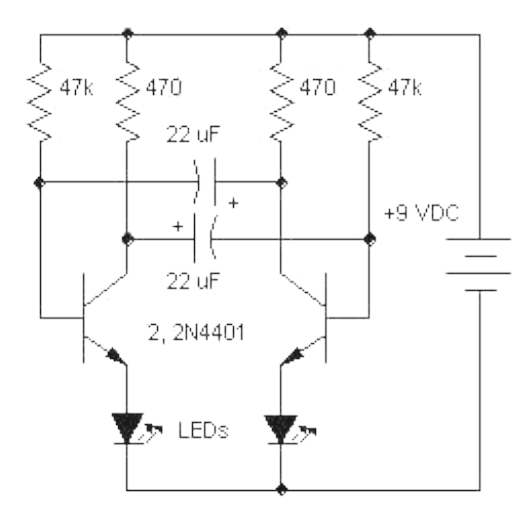

Если Вы запускаете программу DipTrace schematic первый раз, Вы увидете диалоговое окно выбора цветовой схемы. В учебнике будет использован белый фон как наиболее удобный для печати, Вы можете использовать любой фон по желанию. Также Вы можете изменить цветовую схему или задать цвета в любое время, нажав Вид/Цветовые установки.

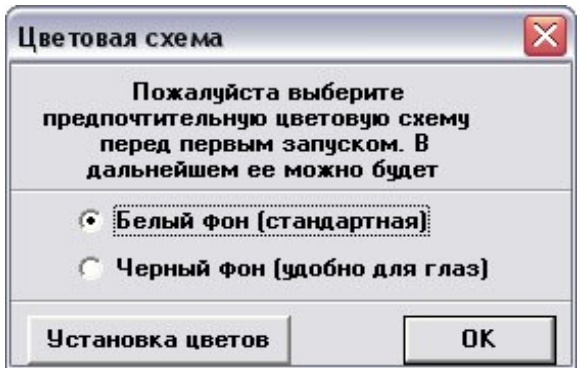

Аналогичное диалоговое окно появится при первом запуске программы PCB Layout. Программы Component Editor и Pattern Editor используют цветовые установки, заданные в программах Schematic Capture и PCB Layout соответственно.

#### **1. Установка размера страницы и размещение рамки**

Установите размер страницы и чертежной рамки: Файл / Параметры страницы, выберите "ANSI A" в шаблонах листа. Затем в нижней части окна установите "Показывать рамку и штамп" и "Показывать лист".

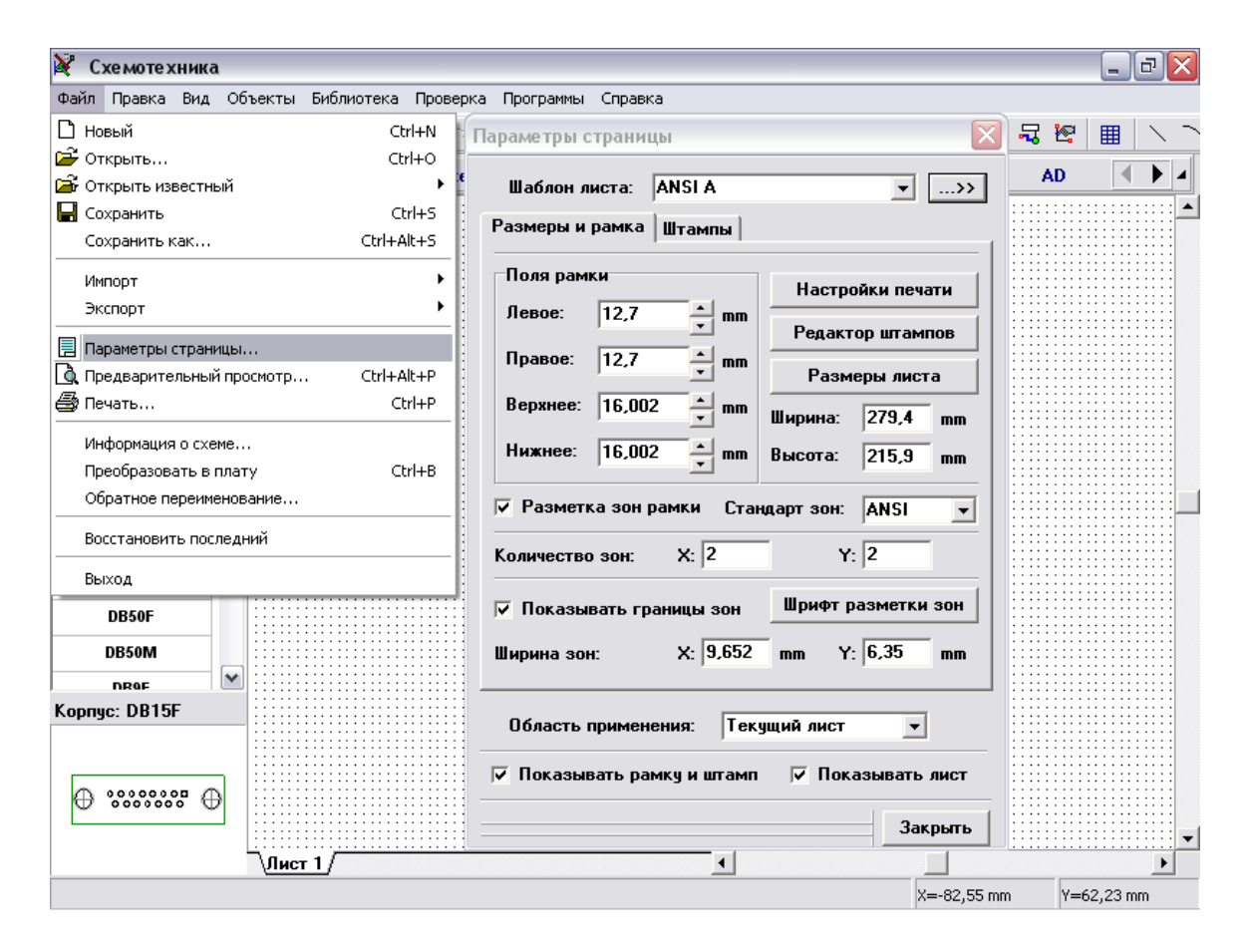

Заметьте что Вы можете показать/спрятать рамку и лист выбрав "Вид/Рамка и штамп" и "Вид/Границы листа" в главном меню.

Нажмите кнопку "-" несколько раз пока границы листа не станут видны. Кнопки "+"/"-" или колесо мыши позволяют изменить масштаб схемотехники. Если стрелка мыши указывает на компонент или выбранную область, масштаб может быть изменен нажатием клавиш "+"/"-" или вращением колеса мыши. Кроме того Вы можете изменить масштаб выбрав соответствующее значение на стандартной панели либо просто ввести его значение.

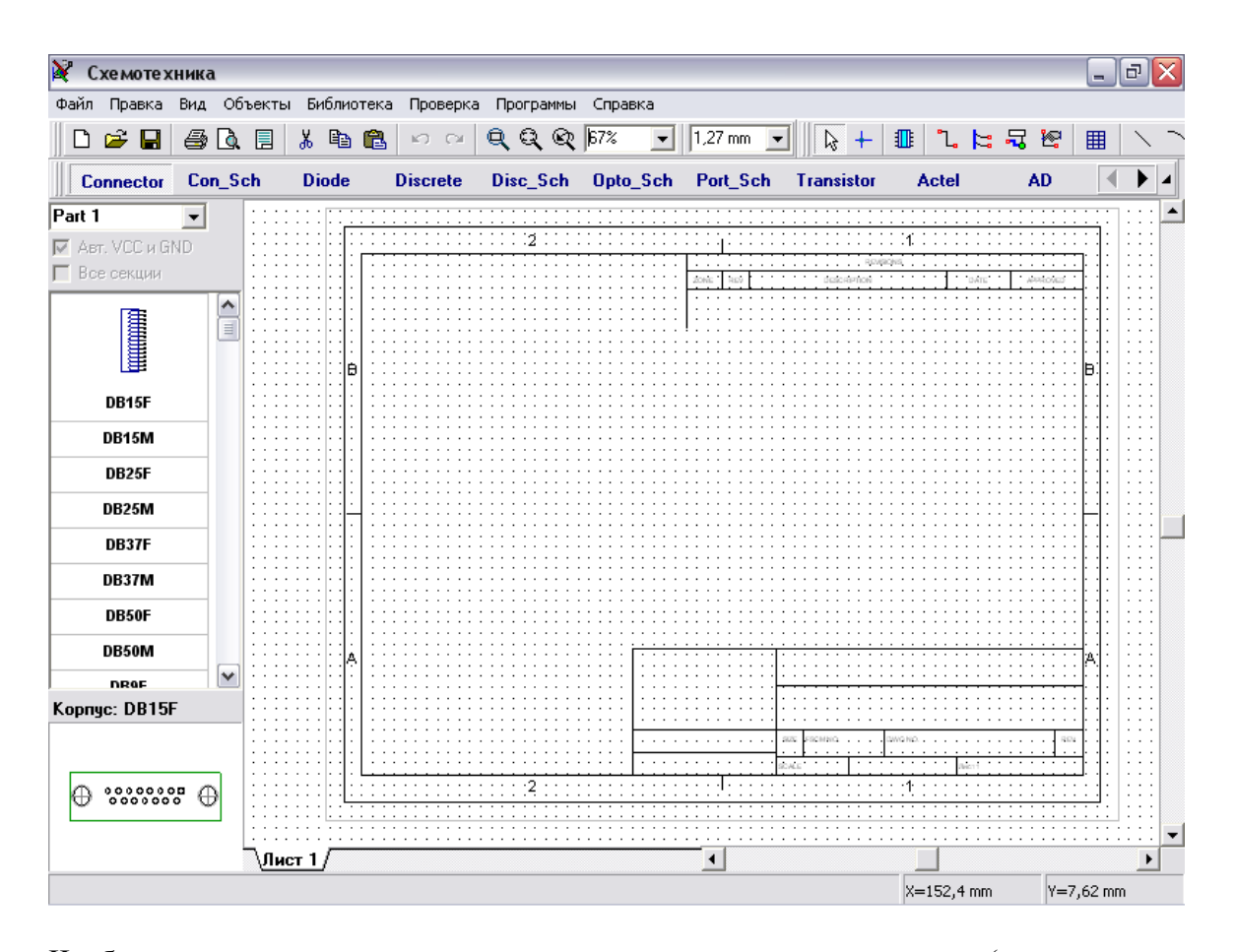

Чтобы ввести текст внутри рамки переместите курсор в нужное поле (оно должно выделиться зеленым цветом), затем нажмите левую кнопку мыши чтобы увидеть всплывающее окно со свойствами поля. В этом диалоговом окне Вы можете задать текст, его положение и шрифт. В данном случае введите текст "Автогенератор", нажмите кнопку "Шрифт" и выберите размер шрифта "12".Затем нажмите "OK" чтобы закрыть диалоговое окно и применить изменения. Заметьте, что Вы можете вводить многострочный текст в поля рамки.

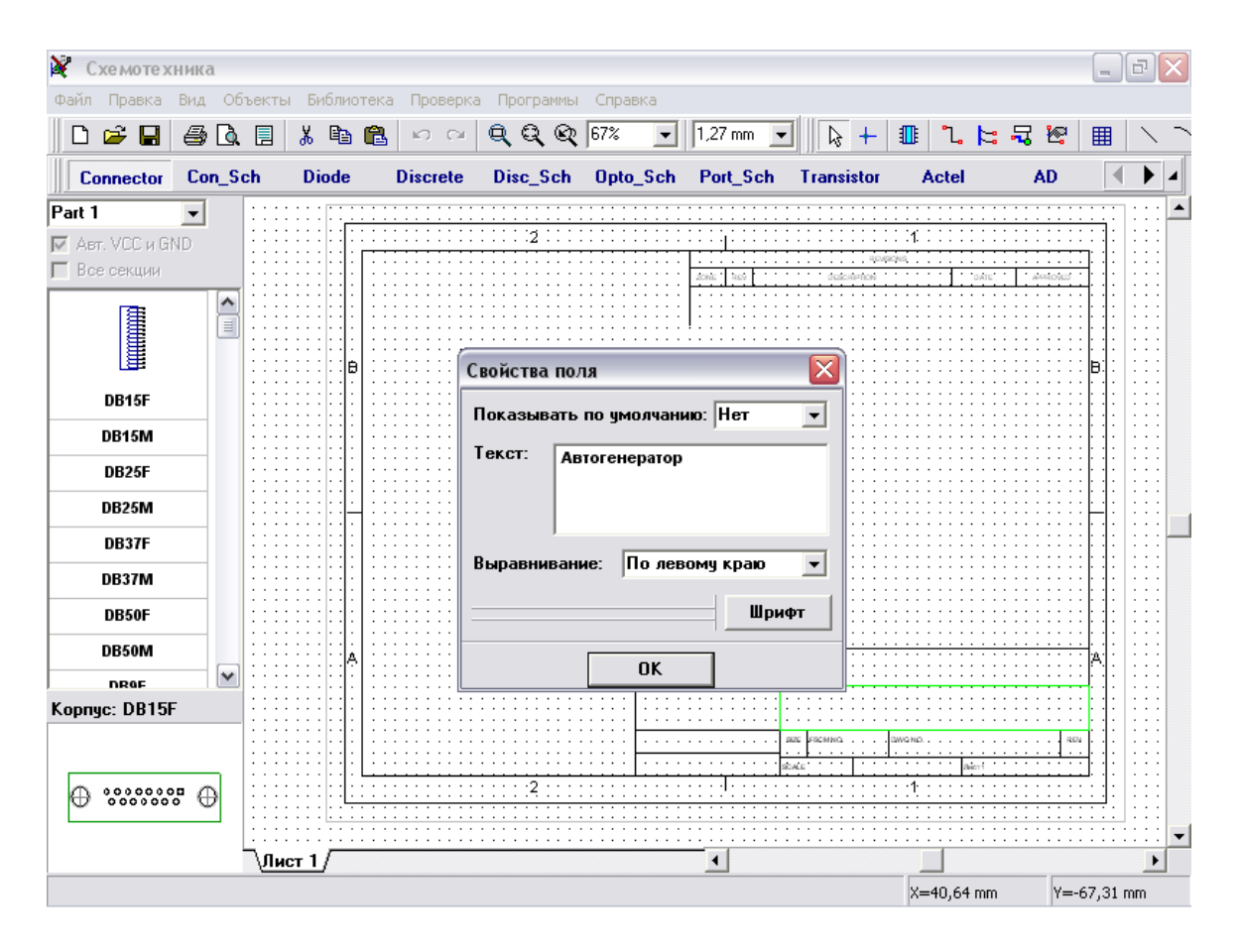

Вы можете масштабировать изображение внутри рамки, указав курсором на нее и пажимая клавишу "+" несколько раз или вращая колесо мыши. Заметьте, что Вы можете использовать функцию "Масштабировать окно" для увеличения масштаба заданного прямоугольника на все окно: щелкните кнопку "Масштабировать окно" (третья кнопка левее поля выбора масштаба), укажите курсором левый верхний угол области, которую Вы хотите увеличить, нажмите и удерживайте левую кнопку мыши и переместите курсор к противоположному углу области, затем отпкстите кнопку. Для возврата к предыдущему масштабу и положению, используйте функцию "Предыдущий масштаб и позиция" (первая кнопка левее поля выбора масштаба).

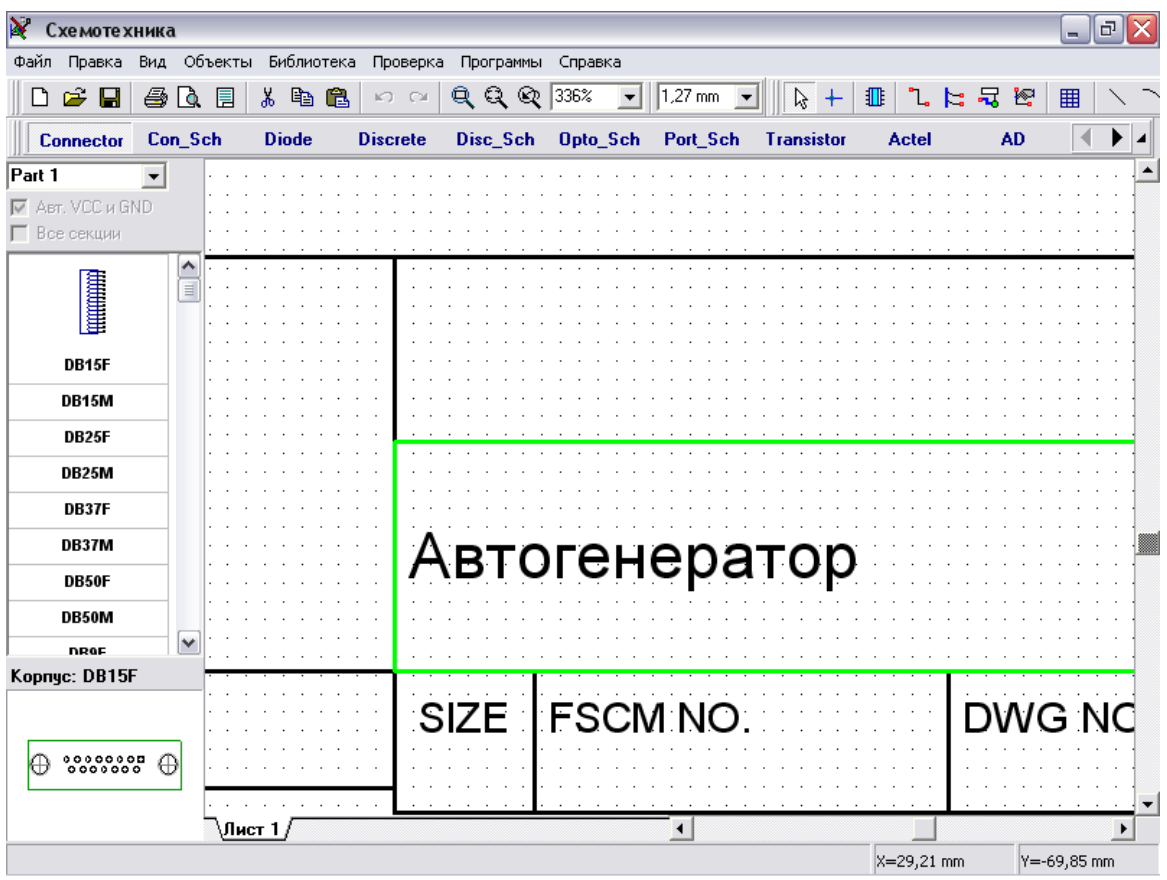

Выберите "Файл",затем "Сохранить как", введите имя файла, под которым Вы хотите сохранить схемотехнику, и выберите директорию. Нажмите "Сохранить".

### **2. Конфигурирование библиотек**

Перед первым использованием Схемотехники и PCB Layout, возможно Вы хотите настроить Ваши библиотеки. Выберите "Библиотека / Подключение библиотек"

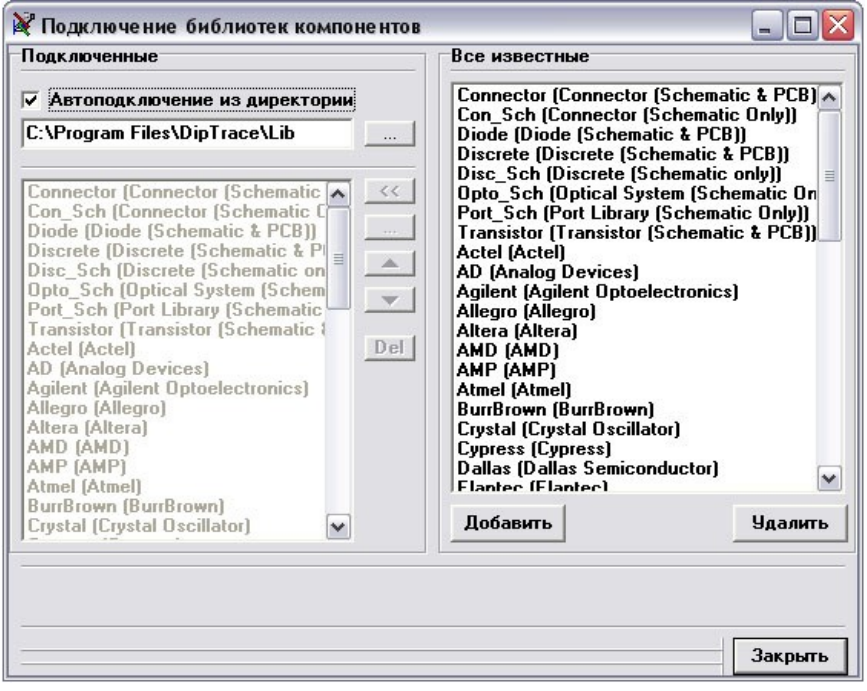

Заметьте, что возможно в правой части окна Вы увидите текст "No Library File", не обращайте внимания, используя колесо мыши опуститесь вниз в правой части окна "Все известные". После этого Вы увидите все библиотеки, включенные в Ваш дистрибутив.

DipTrace имеет два режима для активации библиотек:

1. Подключить библиотеки из указанной директории:

Этот режим активен, если выбран пункт "Автоподключение из директории" в левом верхнем углу окна подключения библиотек. Для указания директории с библиотеками нажмите кнопку "…" справа от пути к папке. Убедитесь, что Вы выбрали директорию "Lib", которая шла вместе с программой. Позже Вы можете указать любое другое расположение (например, Вы сможете указать путь к библиотеке, которую создадите для хранения Ваших собственных компонентов), но пока Вы не получили хорошее представление о библиотеках, пожалуйста, следуйте нашим советам.

2. Подключить библиотеки используя список:

Этот режим активен, когда отключен пункт "Автоподключение из директории". Список активных библиотек доступен в этом режиме и Вы можете редактировать его, используя кнопки в его правой части: "<<" - добавляет выбранную библиотеку из списка всех библиотек, "…" - добавляет библиотеку из жесткого диска, "Стрелка вверх" – подымает выбранную библиотеку вверх по списку, "Стрелка вниз" –опускает выбранную библиотеку вниз, "Del" – удаляет выбранные библиотеки из списка активных библиотек. Заметьте, что этот режим активирован по умолчанию.

Все известные библиотеки размещаются автоматически в списке "Все известные" (в правой части диалогового окна). Также Вы можете добавлять или удалять библиотеки из этого списка, используя кнопки "Добавить" и "Удалить".

Закройте диалоговое окно подключения библиотек и все изменения, которые были сделаны, применятся на панели библиотек.

Если Вы хотите переместить какие-либо компоненты из проекта в библиотеку, выберите эти компоненты, подведите курсор к одному из них, щелкните правой кнопкой и выберите "Сохранить в библиотеку". В появившемся подменю Вы можете добавить выбранные компоненты к активной библиотеке (показана в левой части окна) или сохранить их в другую указанную библиотеку.

#### **3. Проектирование схемотехники**

Запустите программу Схемотехника и с помощью мыши выберите библиотеку с названием "Transistors"в правой верхней части окна, затем нажмите кнопку "Transistors". Заметьте, Вы можете прокручивать библиотеки вправо или влево, используя стрелки в правой части панели библиотек.

Прокрутите список компонентов выбранной библиотеки в левой части окна и выберите транзистор 2N4401, затем щелкните по нему. Этим Вы выберите его и сможете установить даный компонент на схему. Переместите указатель мыши на схему и щелкните один раз левой кнопкой мыши – транзистор будет установлен на схему. Чтобы отменить установку, сделайте щелчок правой кнопкой.

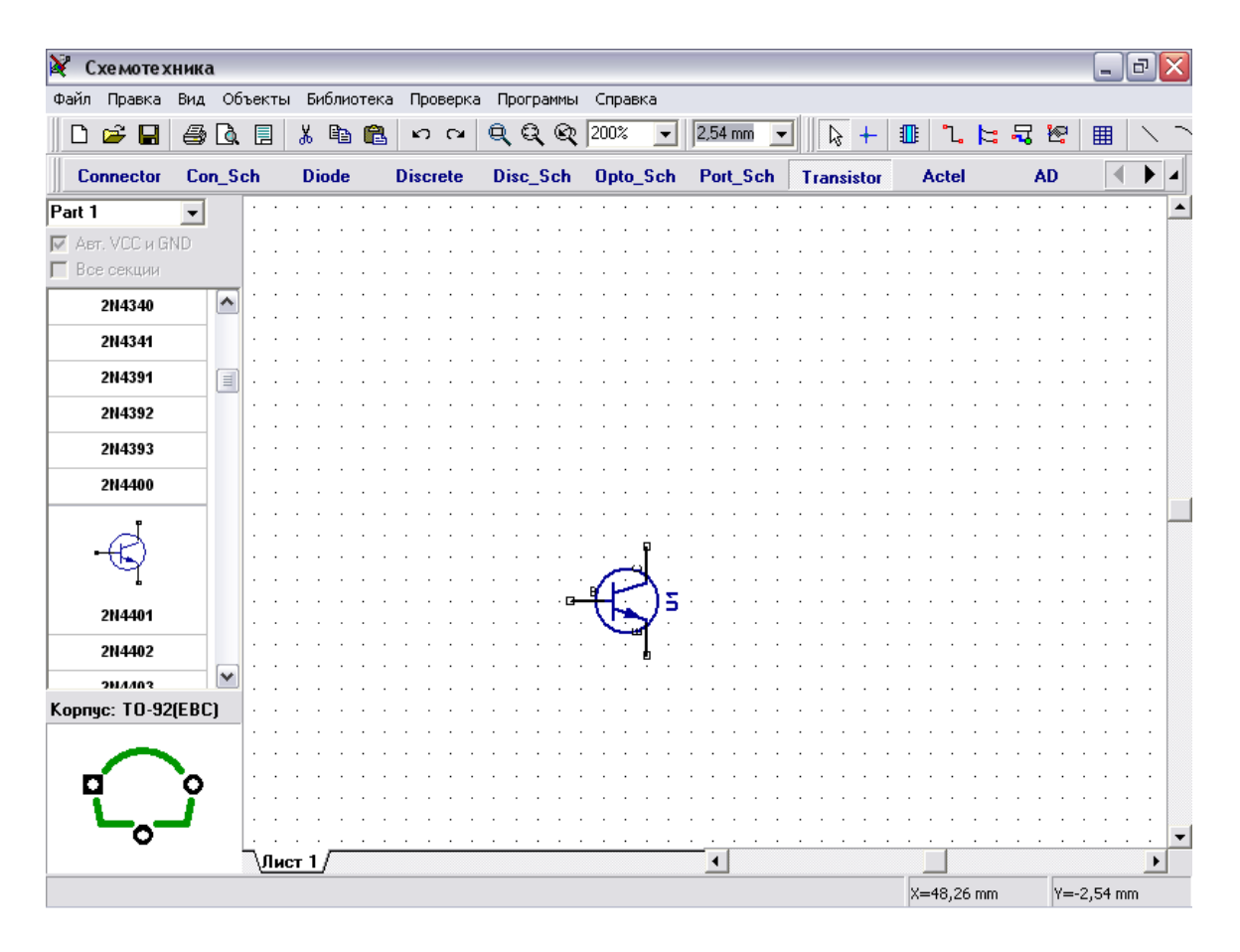

Как перемеместить уже установленный компонент? Для этого наведите стрелку на символ и нажав левую кнопку мыши Вы захватите его, затем переместите символ в нужное место, удерживая левую кнопку. Чтобы переместить несколько символов Вам нужно сначала выделить их, а затем перместить. Чтобы выбрать несколько символов нажмите и удерживайте клавишу "Ctrl", при этом щелкните по каждому символу, который Вы хотите выделить в группу. Также есть и другой способ: переместите курсор в верхний левый угол группы символов, щелкните левой кнопкой и удерживая ее в нажатом состоянии переместите курсор в нижний правый угол группы, затем отпустите кнопку (если была нажата кнопка "Ctrl", выделение будет проинвертировано).

Заметьте, что метка компонента (позиционное обозначение) транзистора U1. Если Вы хотите изменить ее, выделите курсором символ и нажмите правую кнопку, затем выберите верхний пункт (метка компонента) в появившемся подменю. В диалоговом окне укажите новую метку, в нашем случае "VT1".

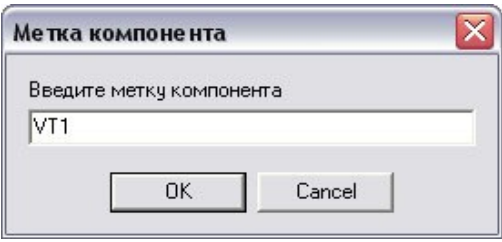

Нам нужно два транзистора для нашей схемы, поэтому выберите транзистор "2N4401" в списке компонентов и разместите его в области построения схемы – страницы, на которой Вы работаете. Обратите внимание, что для второго транзистора не нужно изменять метку на "VT2", это было сделано автоматически. Если Вам нужно повернуть компонент перед установкой на схему, нажмите клавишу "пробел" или "R".

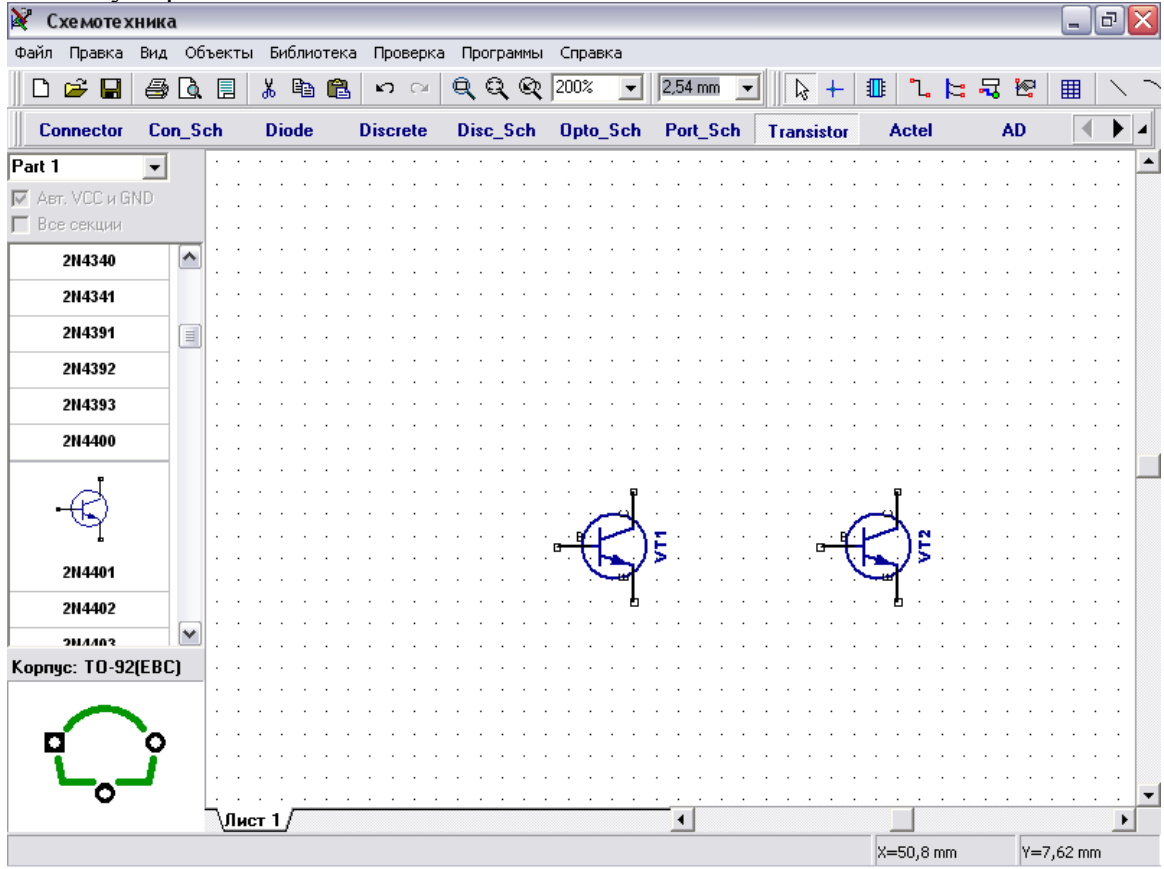

Выберите библиотеку с названием "Discrete" на панели библиотек и найдите подходящий резистор. Выберите резистор RES400 с расстоянием между выводами 400мил. Кстати, если Вы предпочитаете работать с метрическими единицами измерения, просто выберите их "Вид / Единицы измерения / mm"

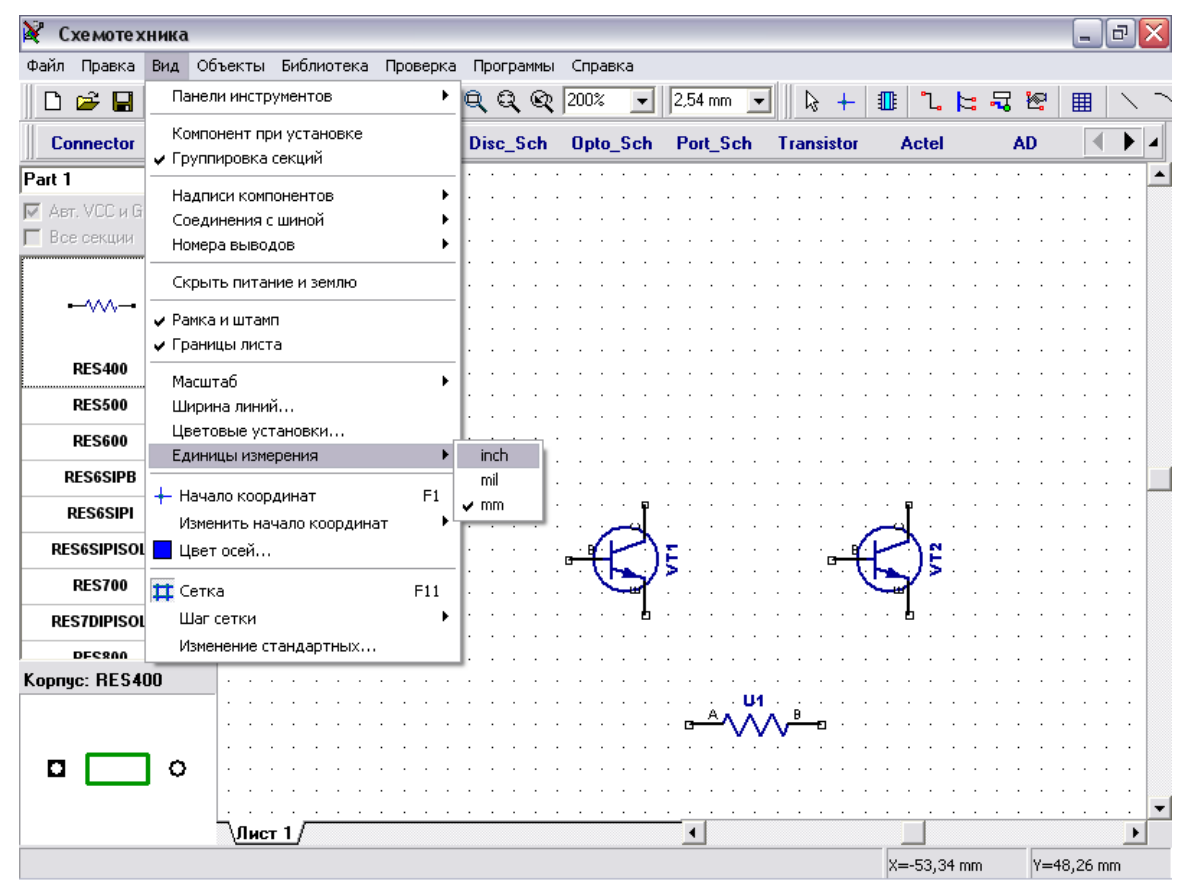

Изменим метку резистора на R1. Выделив с помощью курсора резистор, сделайте щелчок правой кнопкой мыши на нем, выберите верхний пункт подменю и в появившемся окне измените "U1" на "R1", затем нажмите "OK".

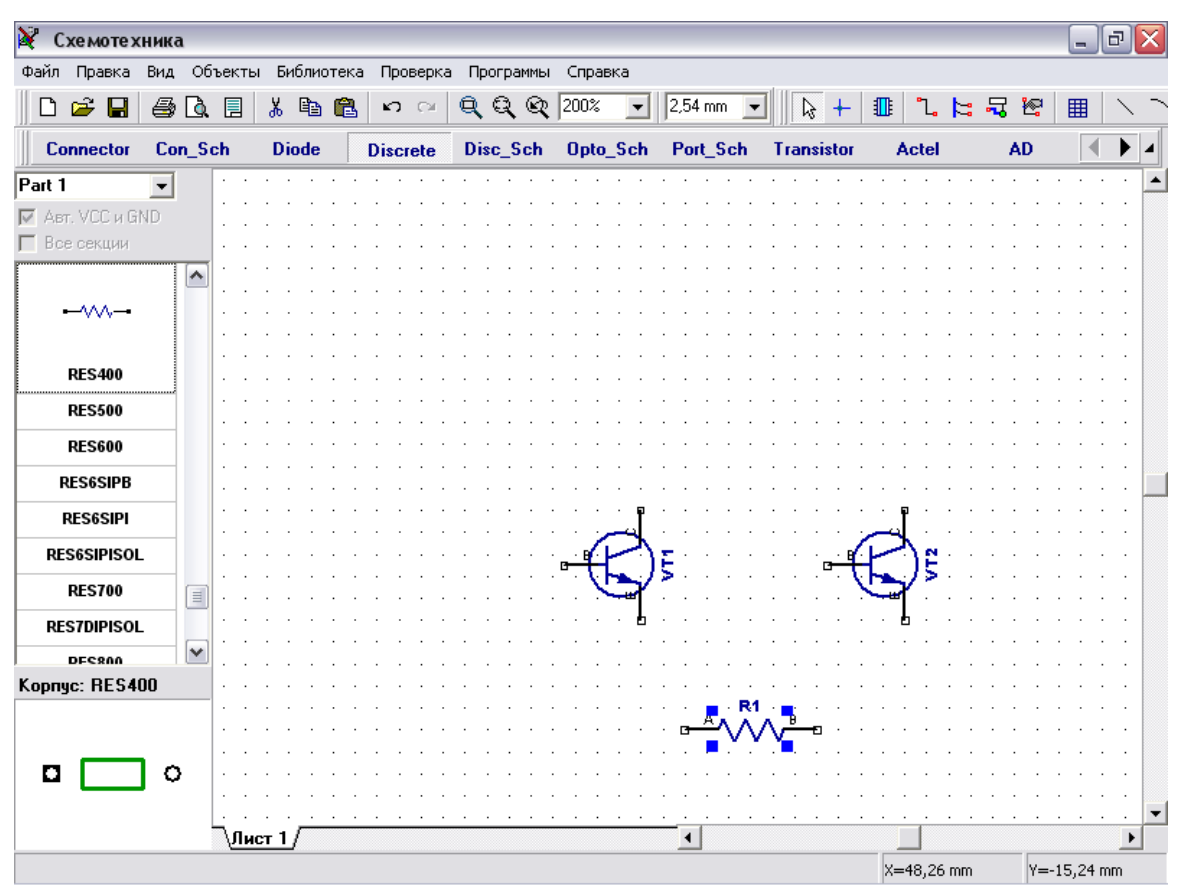

Нам нужно 4 резистора для нашей схемы. Вы можете их просто разместить из панели компонентов в левой части окна таким же образом, как мы разместили транзисторы VT1 и VT2, но мы используем другой метод. Выделите резистор как на рисунке выше и скопируйте его три раза. Это можно сделать двумя способами:

1. Просто выберите "Правка / Копировать" в гланом меню, а затем "Правка / Вставить" три раза или щелчок правой кнопкой мыши в месте, где Вы хотите вставить символ и "Вставить" в появившемся подменю.

2. Второй метод называется "Создать матрицу". Выберите Ваш резистор, затем "Правка / Создать матрицу" в главном меню (или просто нажмите "Ctrl+M").

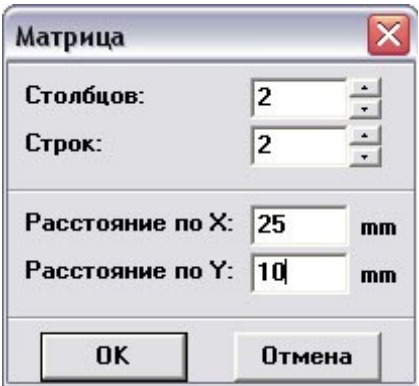

В диалоговом окне "Матрица" укажите количество столбцов и строк (в нашем случае "2" столбца и "2" строки дадут "4" резистора) и расстояния (в нашем случае 25мм между столбцами и 10мм между строками), затем нажмите "OK". Теперь Вы можете увидеть получившеюся матрицу резисторов.

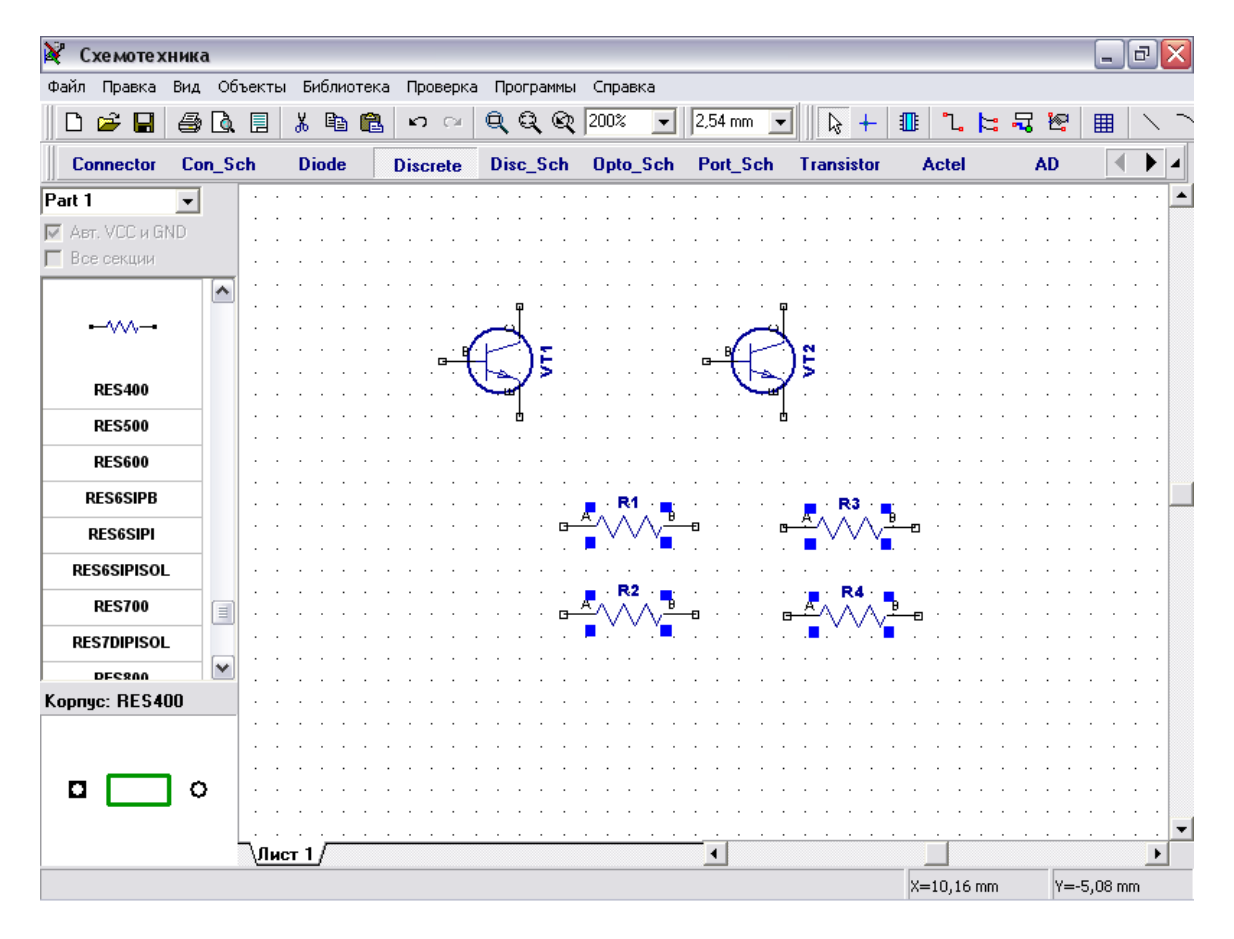

Переместите резисторы в нужное положение на схеме и поверните на 90 градусов, используйте "пробел" или клавишу "R" для вращения символов. Еще возможные способы вращения используя команду "Правка / Вращение" или щелчок правой кнопки мыши на символе и выбрать "Вращение" в подменю.

Вы можете использовать клавишу "Shift" для ортогонального перемещения, если необходимо.

Заметьте, что Вы можете перемещать проект используя правую кнопку или колесо мыши: установите курсор в области построения, затем нажмите и удерживайте правую кнопку или колесо мыши и переместите Ваш проект в новое положение.

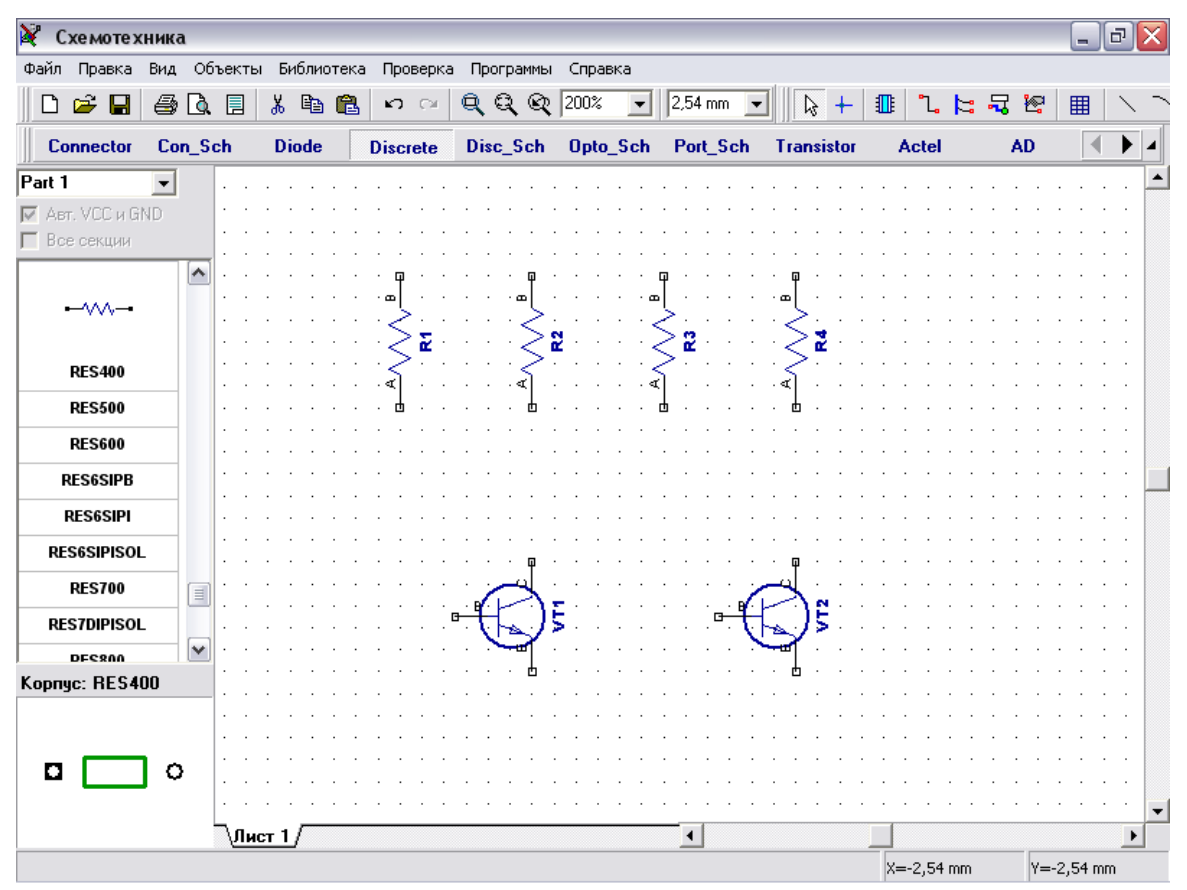

Теперь мы отобразим тип транзисторов : выберите компоненты VT1 и VT2, затем щелкните правой кнопкой по ним и выберите "Свойства" в подменю. Щелкните по закладке "Надписи" в окне свойств компонента.

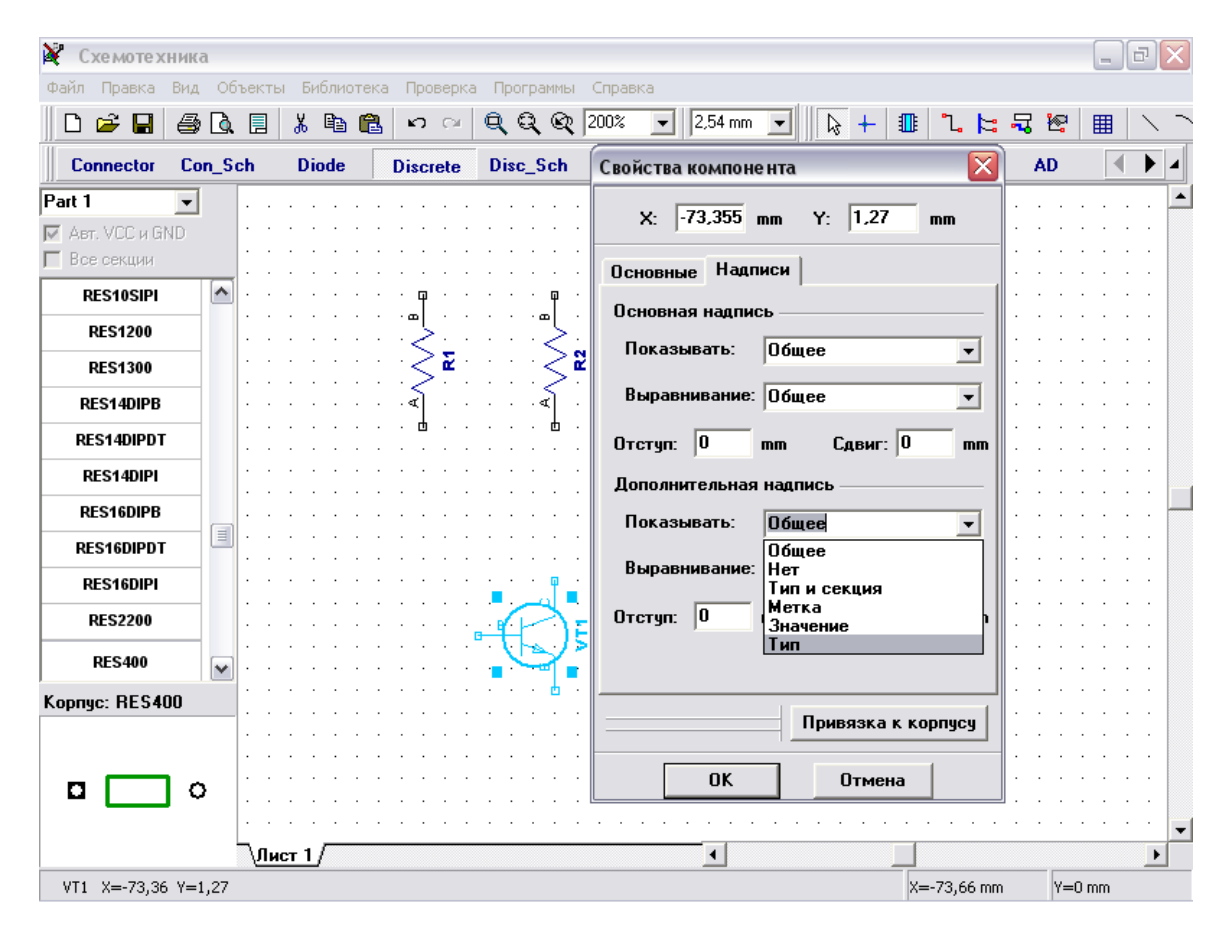

Выберите "Тип" в поле "Показывать" для дополнительной надписи. Это позволит показать тип выбранного компонента на схеме. Обратите внимание, что позиционное обозначение (метка) уже была на схеме, ее отображение соответствует настройкам по умолчанию. Нажмите "OK" для закрытия диалогового окна и отображения типа компонента. Чтобы показать имена выводов (если они не отображены) нажмите "Вид / Номера выводов / Показать". Также Вы можете изменить номера выводов выбранного компонента сделав щелчок правой кнопкой по выводу и выбрав "Имя вывода" в появившемся подменю.

Надписи типа компонента и имена выводов (B, C, E) пересекаются с графикой символа, поэтому следует передвинуть их. Чтобы перместить текст выберите "Вид /Надписи компонентов / Позиционирование" или просто нажмите "F10", а затем переместите название типа компонента и имена выводов. Также Вы можете вращать данные надписи при перемещении нажатием клавиши "R" или "Пробел". Также заметьте, что в подменю "Вид / Надписи компонентов" Вы можете задавать общие настройки для всей схемы, которые применяются для всех компонентов кроме тех, которые имеют индивидуальные настройки (в нашем случае транзисторы имеют свои индивидуальные настройки).

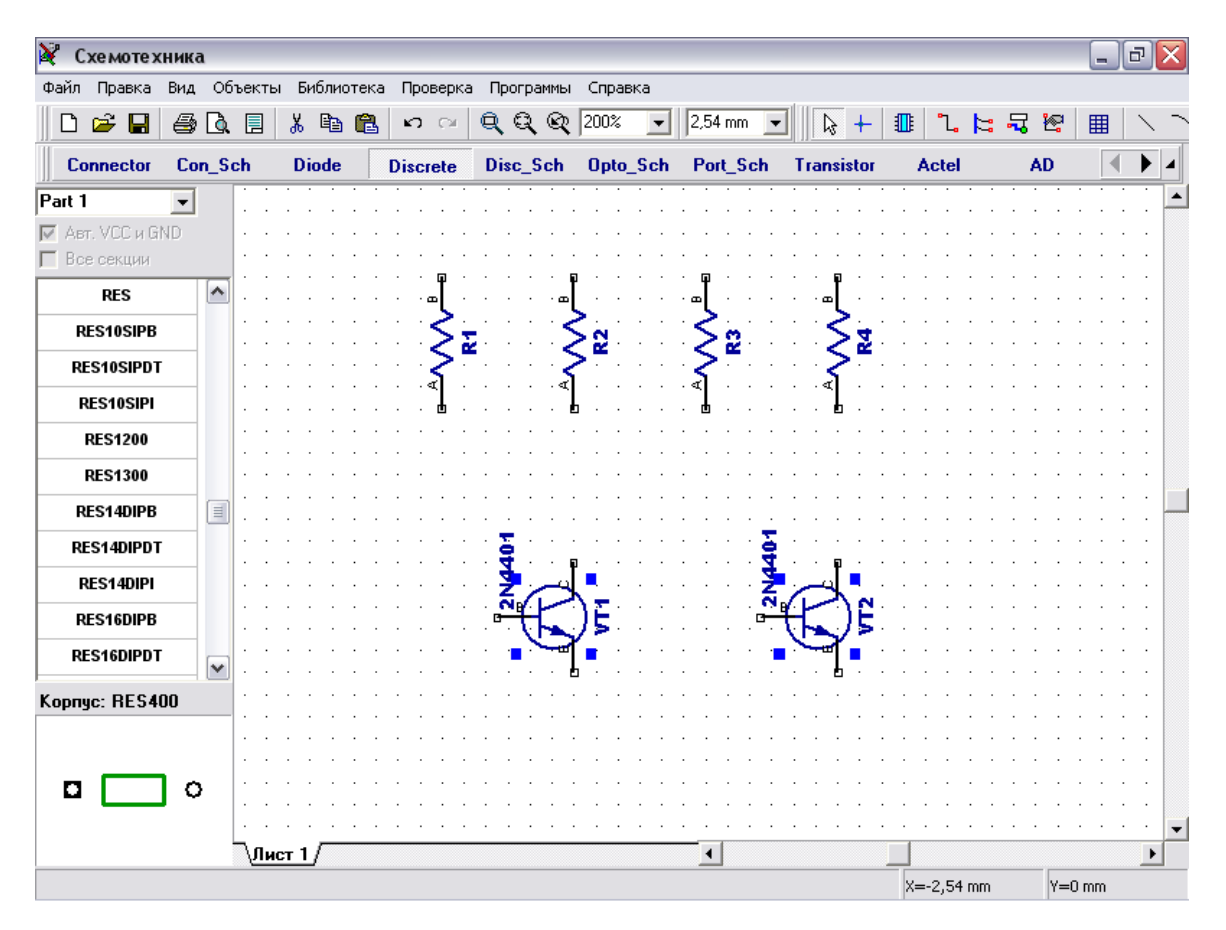

Вы можете использовать команду "Правка / Шаг назад" или нажать соответствующую кнопку на стандартной панели если хотите отменить предыдущее действие. Программа сохраняет до 50 шагов. Вы можете сделать "Шаг вперед" в противоположность функции "Шаг назад". Не забывайте сохранить Вашу схему: нажмите "Файл / Сохранить" в главном меню или кнопку "Сохранить" на стандартной панели. Если схема еще не была сохранена, откроется диалог "Сохранить как" для задания имени файла. Если файл уже имеет имя, просто

нажмите "Сохранить" или "Ctrl+S". Если Вы хотите задать новое имя файла, нажмите "Файл / Сохранить как " в главном меню.

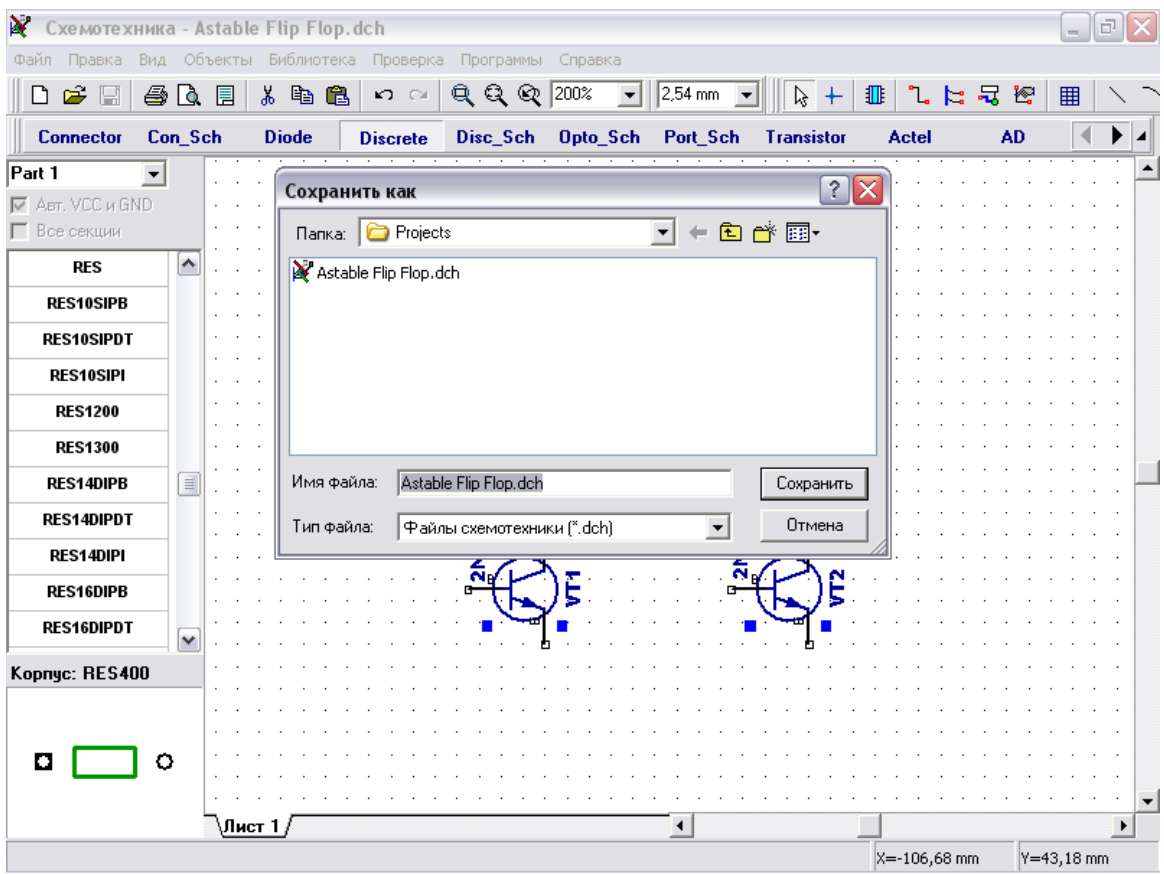

Соединим резистор R1 с базой транзистора VT1: подведите курсор к нижнему краю резистора и сделайте щелчок левой кнопкой мыши. Переместите курсор к базе транзистора VT1 и сделайте еще один левый щелчок для завершения соединения между R1 и базой VT1.

Для зеркального отражения тразистора VT2 подведите курсор к этому транзистору, сделайте щелчок правой кнопкой и выберите "Отражение / Горизонтально".

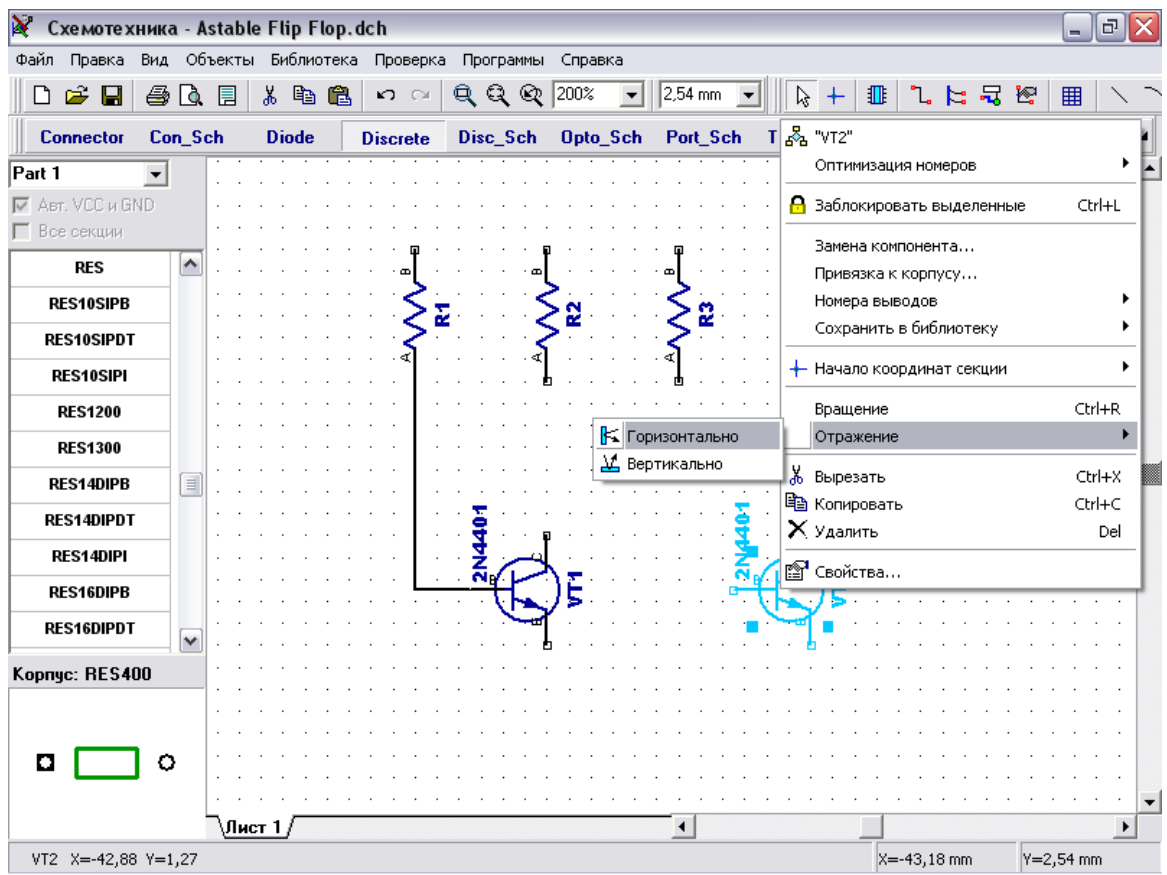

Для перемещения резистора наведите курсор на него, нажмите левую кнопку и удерживая ее двигайте его. В нужном рположении отпустите кнопку. Соедините R4 к базе VT2, R2 к коллектору VT1 и R3 к коллектору VT2.

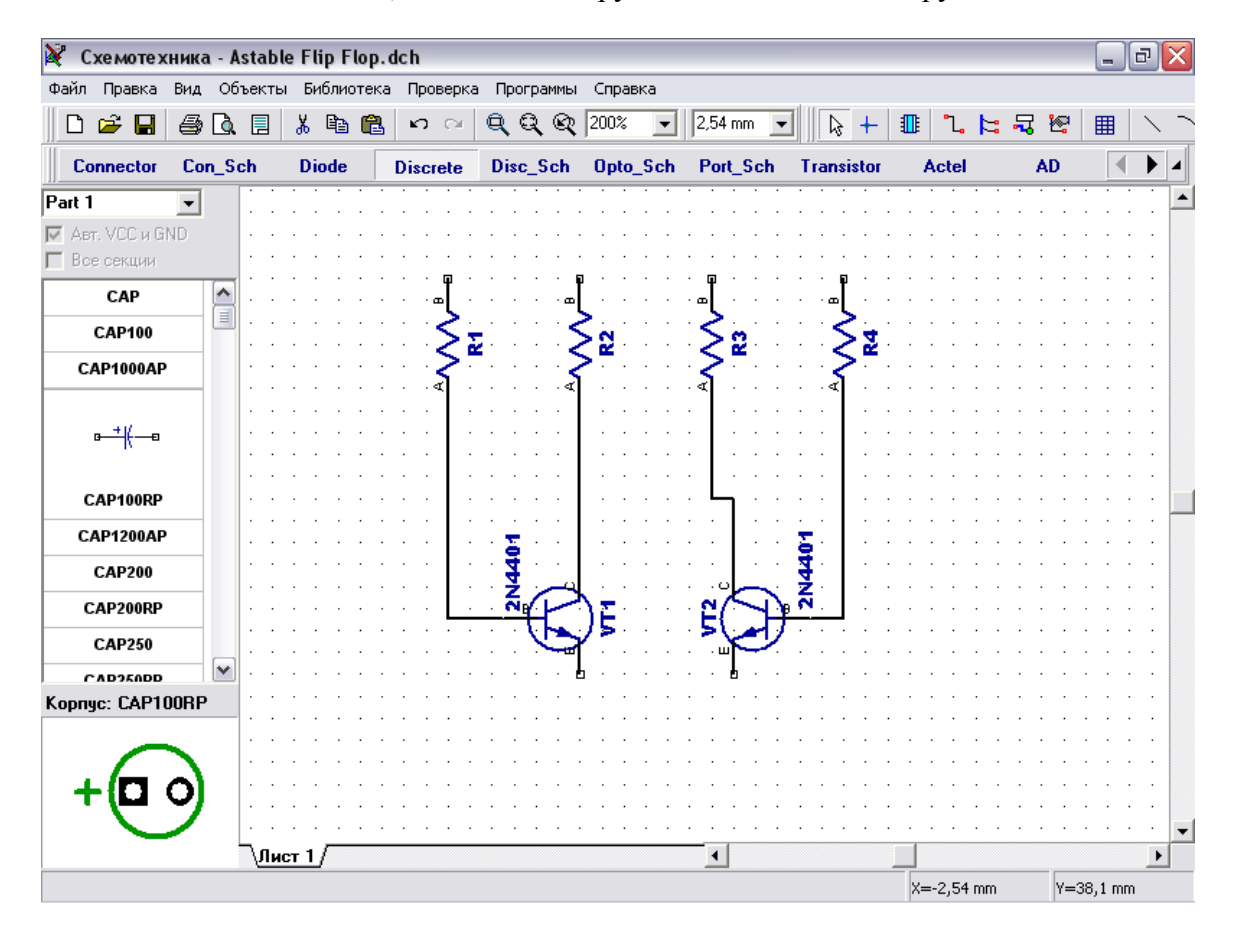

Линия, соединяющая резистор R3 и транзистор VT2 не прямая, поэтому переместите транзистор VT2 следующим образом: укажите курсором на транзистор, щелкните левой кнопкой и удерживая ее подвиньте VT2 до тех пор, пока линия соединяющая R3 и коллектор VT2 не станет прямой. Это не важно для целостности электрического соединения, а важно только с эстетической точки зрения.

Выберите CAP100RP и разместите дважды. Затем измените метки U1 и U2 на C1 и C2. Кстати, Вы можете разместить сначала первый конденсатор, переименовать его метку, а затем разместить второй конденсатор, или использовать функцию "Копировать", чтобы создать второй конденсатор.

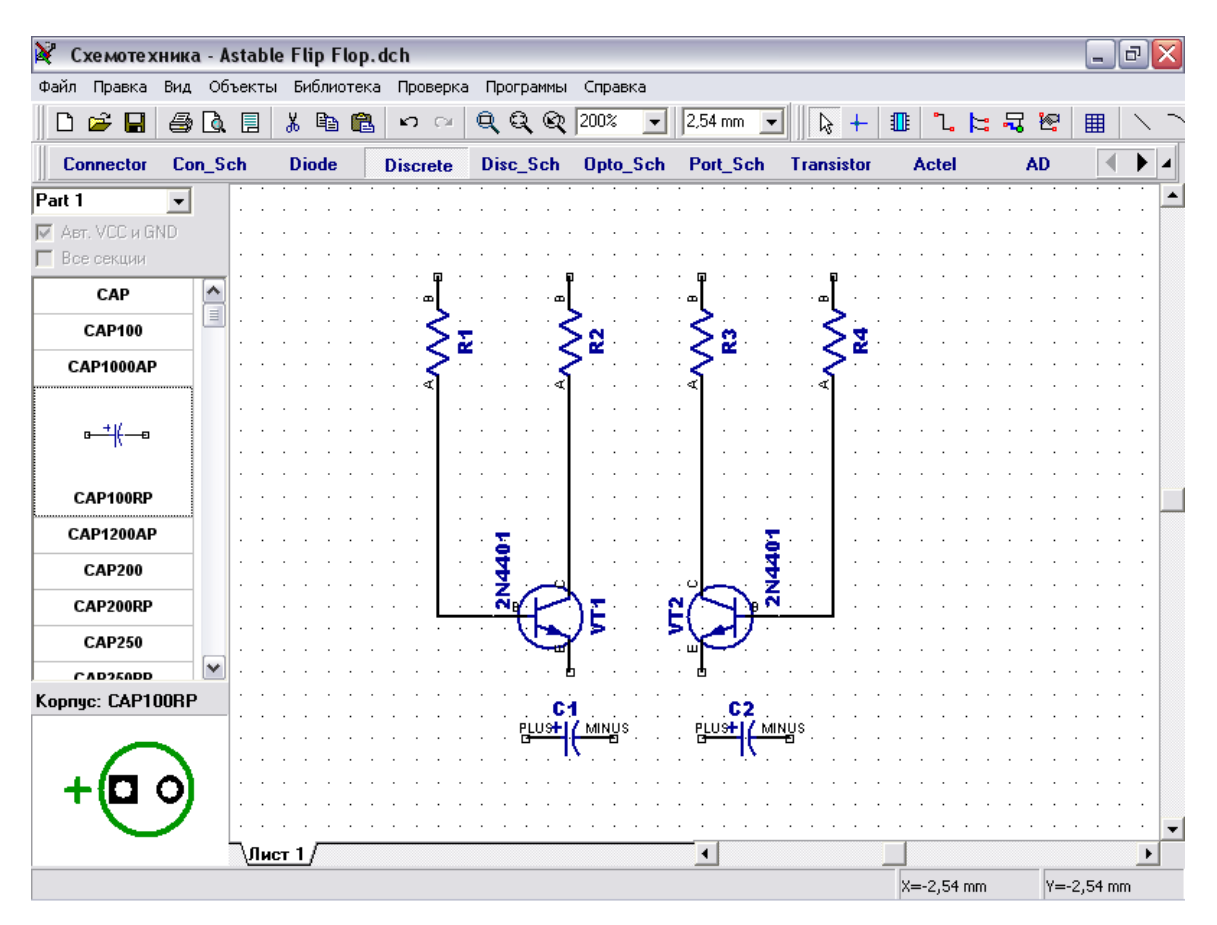

Разверните зеркально C2, так чтобы положительный вывод был с правой стороны, для этого установите курсор на С2, щелкните правой кнопкой и выберите "Отражение / Горизонтально".

Переместите конденсаторы C1 и C2 в положение между транзисторами VT1 и VT2 с соблюдением полярности. Для этого сначала подымите резисторы немного вверх для освобождения пространства: разместите курсор на резисторе, нажмите левую кнопку и удерживайте ее пока перемещаете резистор. Заметьте, что связи следуют вслед за компонентами. Затем выделите VT2, R3, R4 и связи между ними и передвиньте вправо. Для этого разместите курсор в верхний левый угол области, где расположены эти компоненты, нажмите и удерживайте левую кнопку мыши и двигайтесь к правому нижнему углу этой области, затем отпустите кнопку и все компоненты внутри будут выделены.

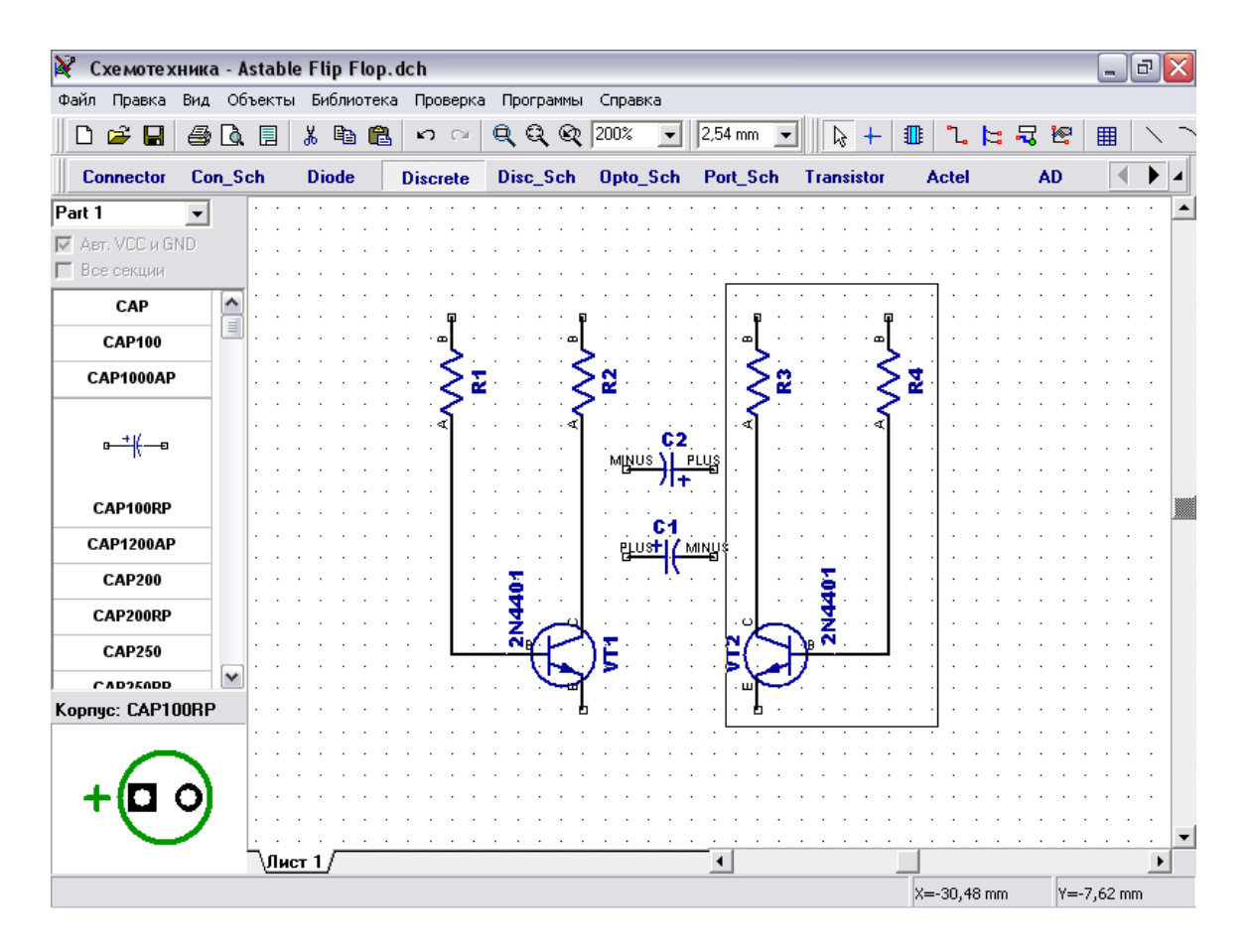

Соедините С1 (+) с коллектором VT1: подведите стрелку мыши к выводу C1 (+), сделайте щелчок левой кнопкой, двигайте курсор к линии, соединяющей R2 (A) и VT1 (C) и сделайте еще один щелчок левой кнопкой для завершения линии. Обратите внимание, что синие квадраты вокруг объектов показывают выделение, нажмите правую кнопку мыши один раз для отмены выделения, если Вы в режиме по умоланию, и два раза, если Вы в другом режиме (первый щелчок возвращает Вас в режим по умолчанию). Соедините кодденсатор С2 между базой VT1и коллектором VT2.

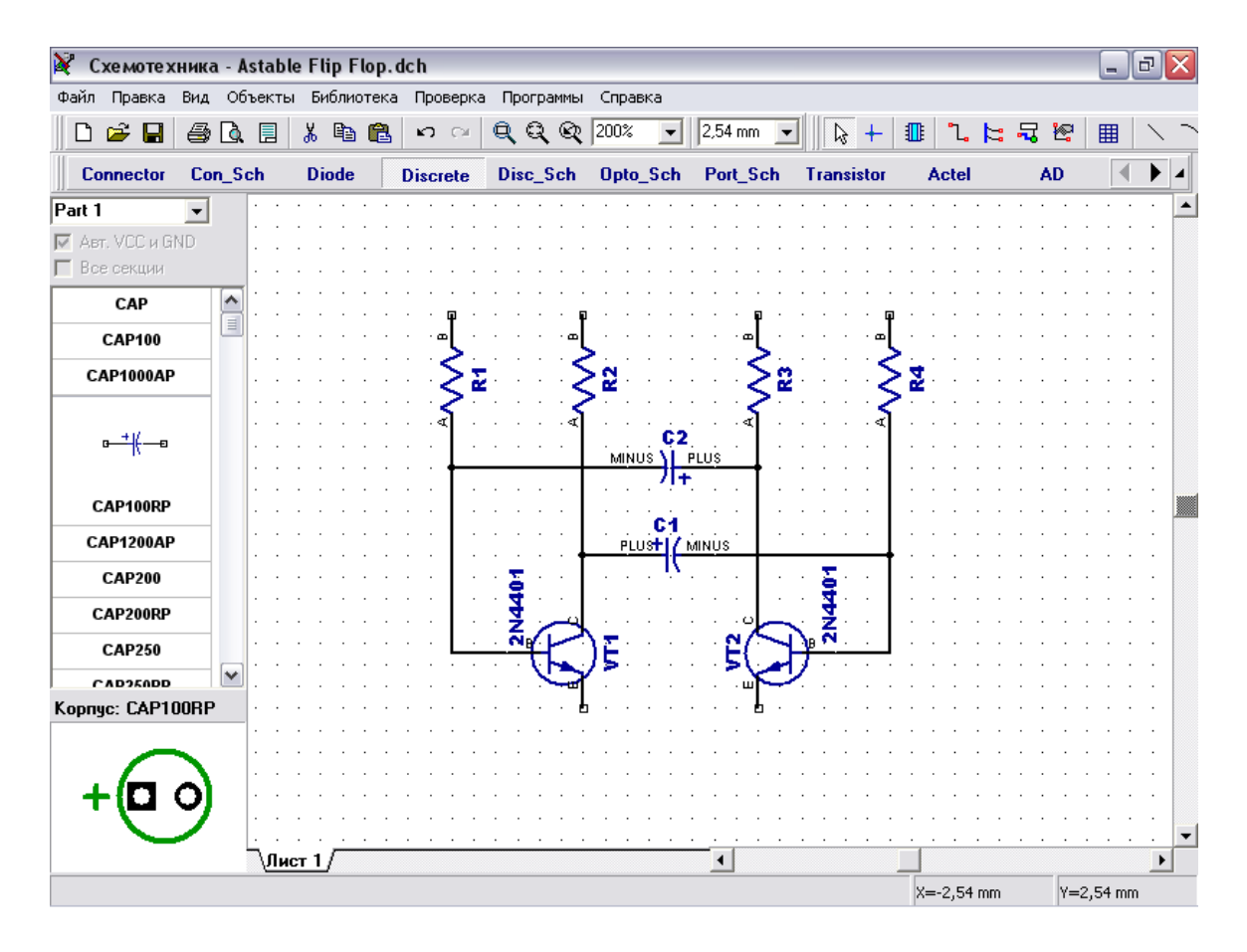

Выберите в списке компонентов в правой части окна компонент LED и разместите два компонента на Вашу схему. Затем измените метку на "LED1" и "LED2", поверните эти символы, выбрав их и нажав "R" или "Пробел" три раза и соедините с транзисторами:

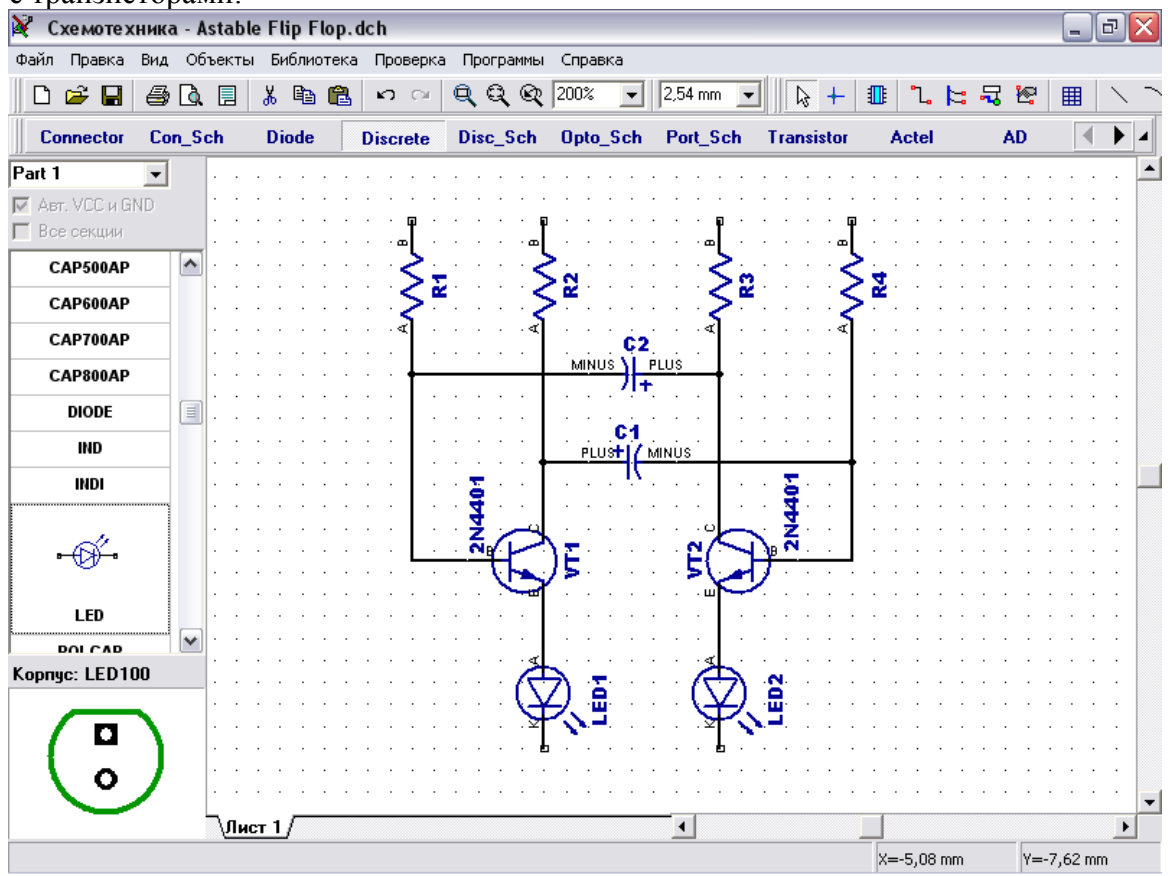

Разместите символ "Батареи питания" из библиотеки "Disc\_Sch". Затем измените метку этого символа и соедините двумя связями для завершения схемы (как показано на рисунке ниже).

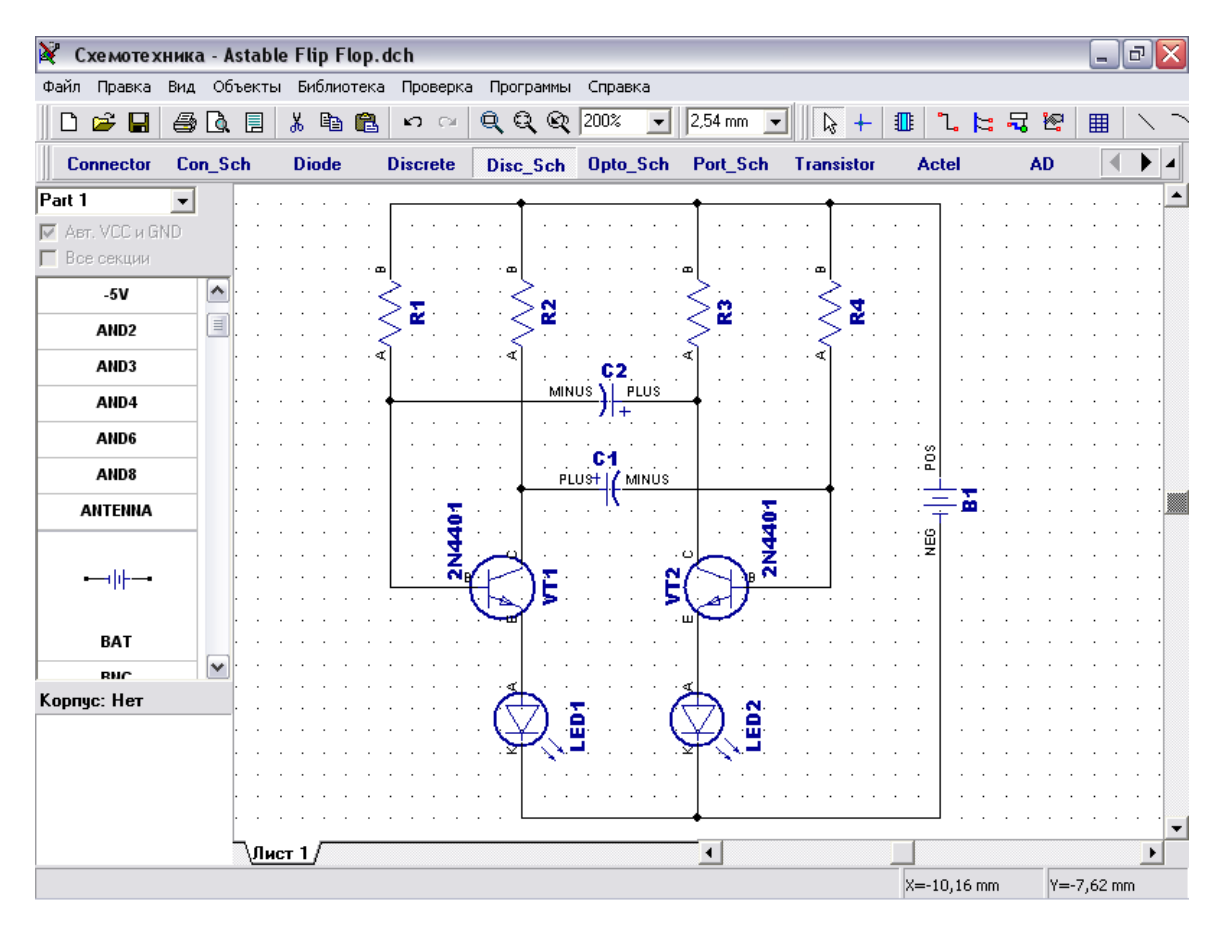

Если Вы хотите переместить существующую линию связи, установите курсор на ней (сеть должна быть подсвечена и курсор покажет возможные направления перемещения), затем нажмиет и удерживайте левую кнопку мыши и переместите линию в новое положение. Заметьте, если Вы в режиме "Установка связи" щелкните по существующей связи, Вы начнете создавать новую связь. (Режим "Установка связи" автоматически активируется если Вы щелкните по одному из выводов компонента, также Вы можете выбрать этот режим "Объекты / Схема / Установка связи" или нажатием соответствующей кнопки в верхней части окна). Если Вы хотите удалить связь (участок между двумя узмами), установите курсор на связи , нажмите правую кнопку для открытия подменю, затем выберите "Удалить связь". Для удаления участка связи выберите "Удалить линию" в подменю. Заметьте, что Вы можете использовать "Шаг назад" для возвращения к предыдущей версии схемотехники.

Добавим значения компонентов: щелчок правой кнопкой на "R1", выберите "Свойства" в подменю, введите "47k" в поле "Значение". Затем щелкните закладку "Надписи" и выберите Основная надпись $\rightarrow$ Показывать $\rightarrow$ Значение, затем Дополнительная надпись $\rightarrow$ Показывать $\rightarrow$ Метка и щелкните ОК. Это окно делает видимым значение и метку компонента.

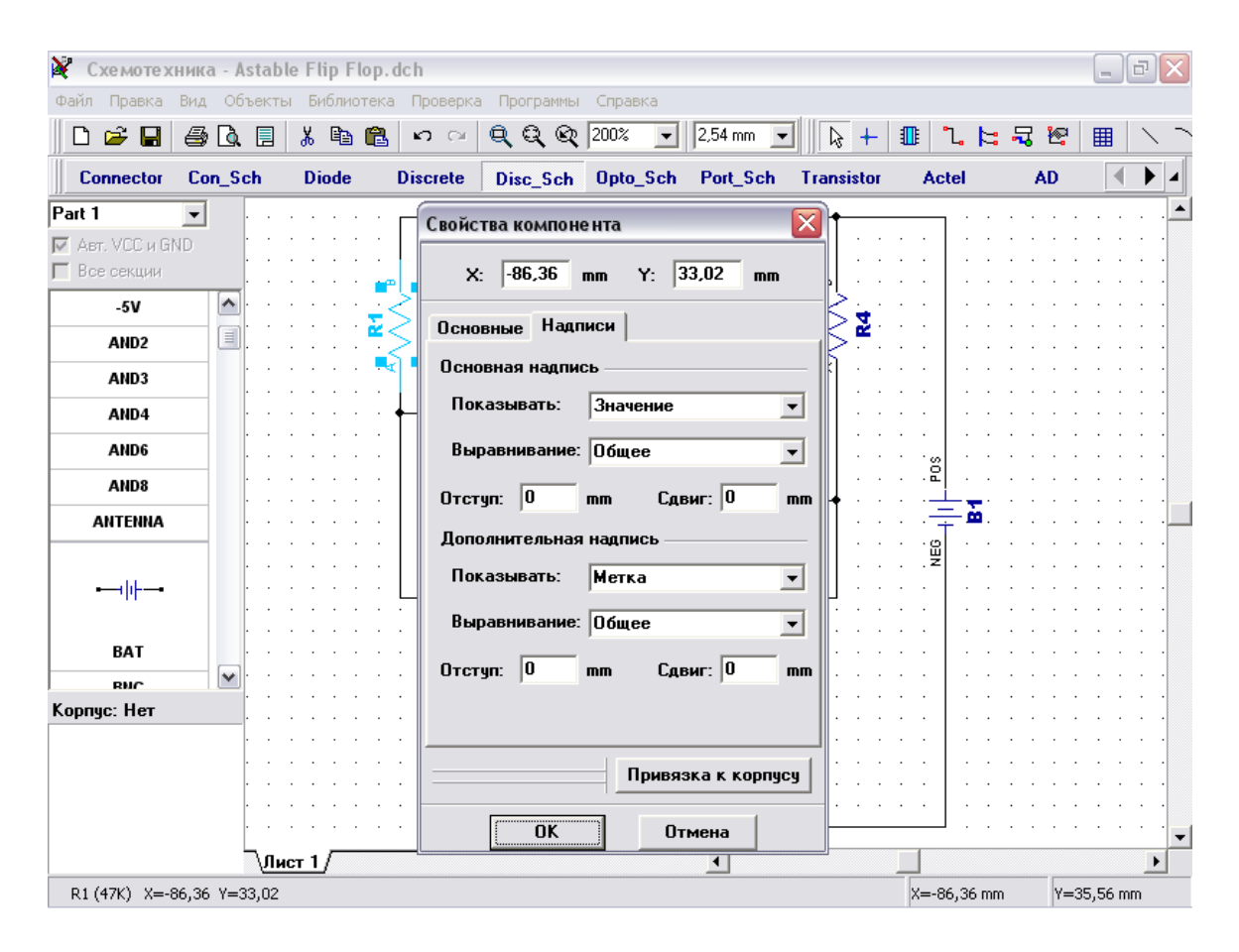

Введите значения для оставшихся компонентов. Обратите внимание, что Вы можете выбрать несколько символов и задать настройки надписей для них, открыв диалоговое окно свойств компонентов, один раз.

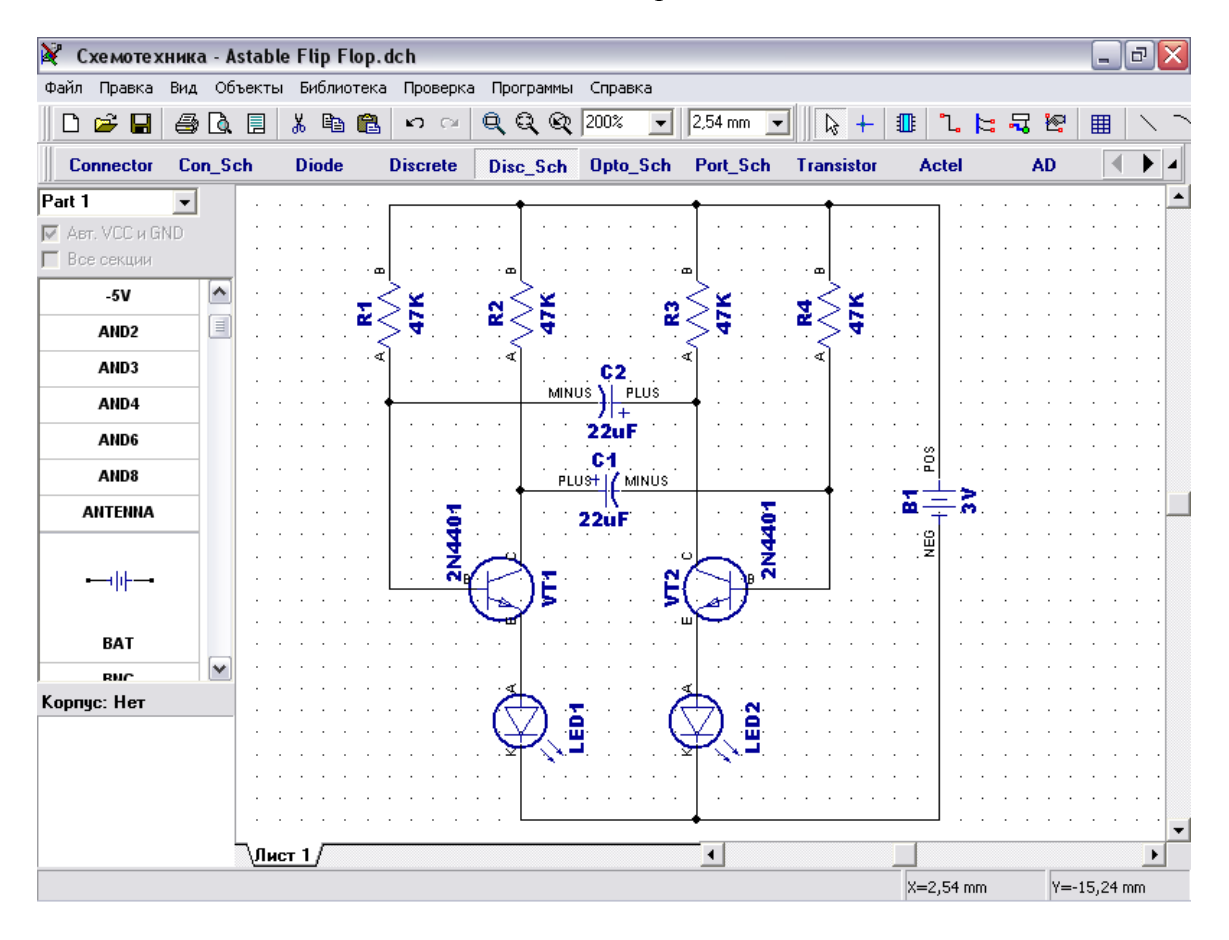

Замете, что наша "Батарея питания" была выбрана из библиотеки "Disc\_Sch". Все \*Sch библиотеки содержат только символы без корпусов (Вы можете просматривать корпуса в левом нижнем углу перед установкой компонента). Если Вы хотите преобразовать схему в плату, Вам следует присоединить сначала подходящий корпус, иначе преобразование произойдет с ошибками. Установите курсор на символ "Батарея питания", сделайте щелчок правой кнопкой и выберите "Привязка к корпусу" в подменю. Добавить библиотеки корпусов в диалоговом окне можно нажав кнопку "Add" в вверхнем правом углу и выбрав библиотеку на Вашем жестком диске (кстати, все стандартные библиотеки находятся в папке "<Диск>:\Program Files\DipTrace\Lib"). Выбрав библиотеку в списке библиотек, выберите корпус из нее в списке корпусов в правом нижнем углу окна. По умолчанию корпус для батареи включен в библиотеку "misc.lib". Задайте связь между выводами корпуса и символа: щелкните на имени вывода в таблице (в левой части окна), затем введите номер вывода в поле "Номер" или щелкните левой кнопкой мыши по выводу на рисунке (в центральной части окна).

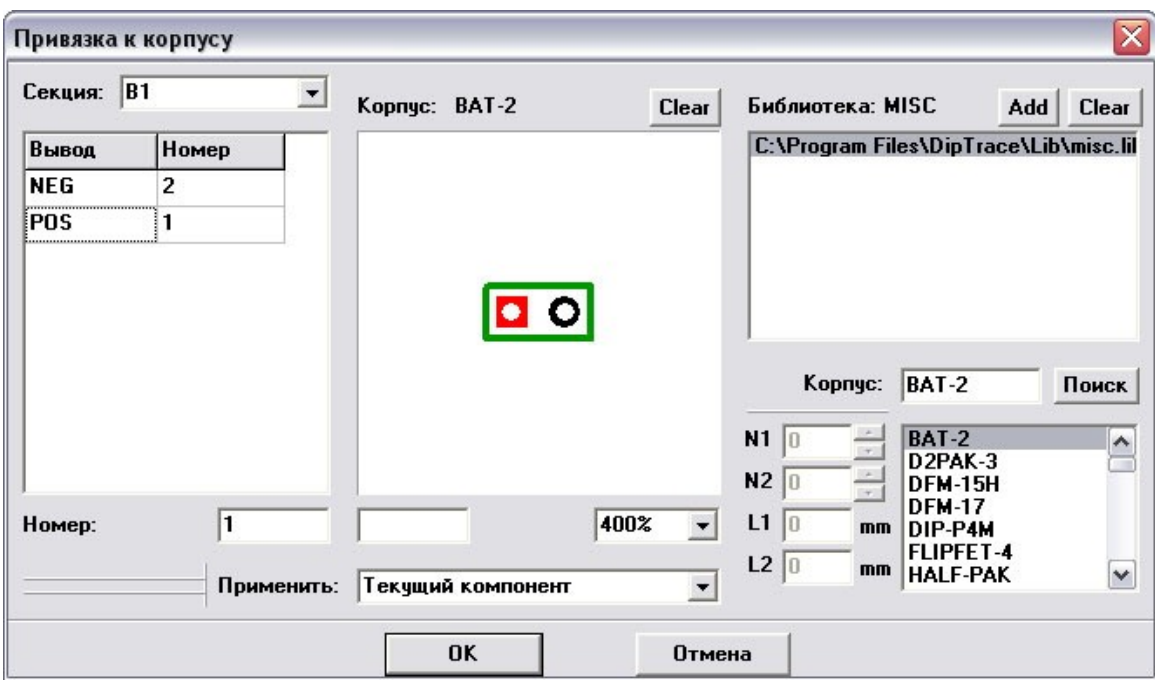

Когда связи между выводами символа и корпуса введены, щелкните "ОК" для закрытия диалогового окна и применения изменений.

Заметьте, что некоторые символы могут не иметь привязки к корпусу (например, порты питания, земли или логических связей) и это будет показано в "ошибках" при преобразовании в плату.

Наша схема готова к преобразованию в печатную плату. Не забуьте сохранить ее, нажав "Файл / Сохранить" в главном меню или щелкнув кнопку "Сохранить" в левом верхнем углу окна или комбинацией клавиш "Ctl+S".

Также, обратите внимание, Вы можете распечатать или сохранить схему как BMP или JPG файл. Нажмите "Файл / Предварительный просмотр" в главном меню, затем нажмите "Печатать все" для печати всех страниц схемы, "Печатать текущий

### **4. Преобразование в плату**

Заметьте, Вы можете открыть файл схемотехники (\*.dch) программой PCB Layout. Однако, еще более простой способ, после создания схемы нажмите "Файл / Преобразовать в плату" или нажмите "Ctrl+B" в программе Схемотехника, после этого автоматически откроется программа PCB Layout с Вашим проектом.

Однако в Win 98/ME настоятельно рекомендуется сохранить Вашу схему, закрыть программу схемотехники, затем запустить PCB Layout и открыть \*.dch файл в ней. В противном случае может произойти ошибка при одновременном открытии нескольких программ пакета из-за неправильной работы с памятью данных операционных систем. Win NT/2000/XP подобной ошибки не имеют, и пользователь может окрывать несколько программ одновременно без проблем.

Также, обратите внимание, что в случае некорректного выхода из программы или если Вы забыли сохранить проект, возможно восстановить последние данные, выбрав "Файл / Восстановить последний".

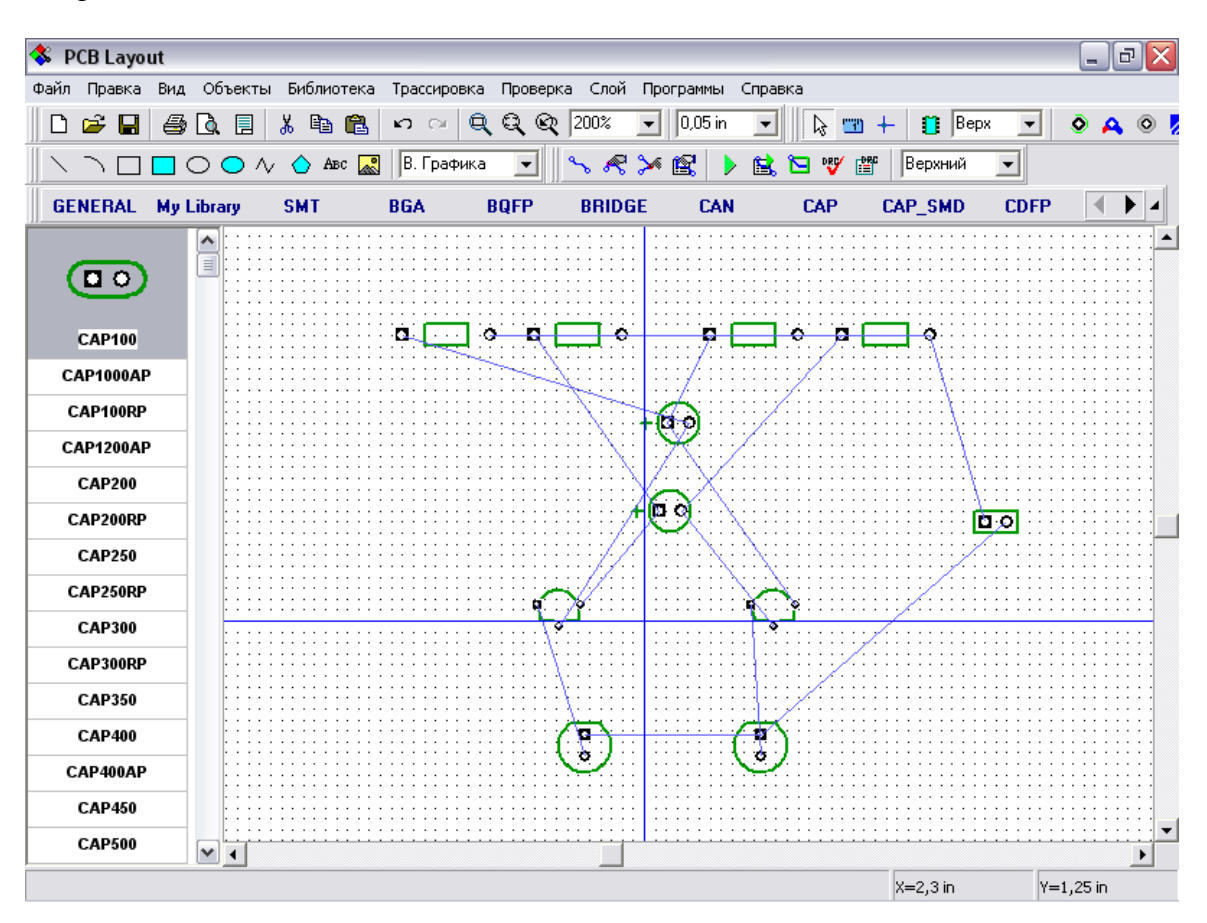

Если Вы планируете использовать другую программу для создания печатной платы, Вы можете использовать функцию экспорта нетлистов (списков соединений) в программе Схемотехника. Для этого нажмите "Файл / Экспорт / Netlist" в главном меню, затем укажите необходимый формат. DipTrace поддерживает экспорт в несколько популярных форматов, таких как Tango, PADS, P-CAD, и т. д.. Также эта функция полезна для проверки структуры сетей.

Мы будем использовать программу DipTrace PCB Layout для создания печатной платы для нашей схемы. Разместите компоненты в соответствии с Вашими предпочтениями и правилами. Перемещение компонентов производится путем размещения курсора на компоненте и перетаскивании его в нужное положение. Нажмите "Пробел" или клавишу "R" для вращения компонента на 90 градусов. Если Вам нужно вращать компонент на другой угол, не кратный 90 градусов, выберите компонент, сделайте щелчок правой кнопкой по нему и выберите "Задать угол" или "Режим вращения". Второй режим позволяет свободно вращать компонент с помощью мыши на произвольый угол.

На практике часто компоненты группируются по функциональному назначению (источник питания, цифровая часть, аналоговая часть) с целью достижения кратчайших связей между компонентами и минимизации помех. Для высокочастотной техники применяются дополнительные правила для достижения целостности передачи сигнала.

Также заметьте, что Вы можете обновить Вашу плату из измененной схемотехники с сохранением расстановки и трассировки установленных компонентов. Для этого выберите "Файл / Обновить структуру из схемы", затем выберите измененный файл схемотехники.

#### **5. Разработка печатной платы**

#### **5.1 Подготовка к трассировке**

В PCB layout сделайте надписи корпусов видимыми: выберите "Вид / Надписи корпусов / Основная / Метки". Эта команда позволяет показывать метки для всех компонентов, за исключением компонентов с индивидуальными настройками. Если расположение надписей выглядит неприемлимо, нажмите "Вид / Надписи корпусов / Основная / Выравнивание" и выберите более подходящее расположение для надписей.

Для задания индивидуальных параметров для выбранных компонентов: щелчок правой кнопки по одному из них $\rightarrow$ Свойства $\rightarrow$ Надписи. Также помните, чтоВы можете использовать "F10" или "Вид / Надписи корпусов / Позиционирование" для перемещения надписей.

Возможно, кофигурация связей после расстановки не совем удобная, если Вы планируете ручную трассировку, тогда выберите "Вид / Связи / Оптимизировать" в главном меню для оптимизации связей.

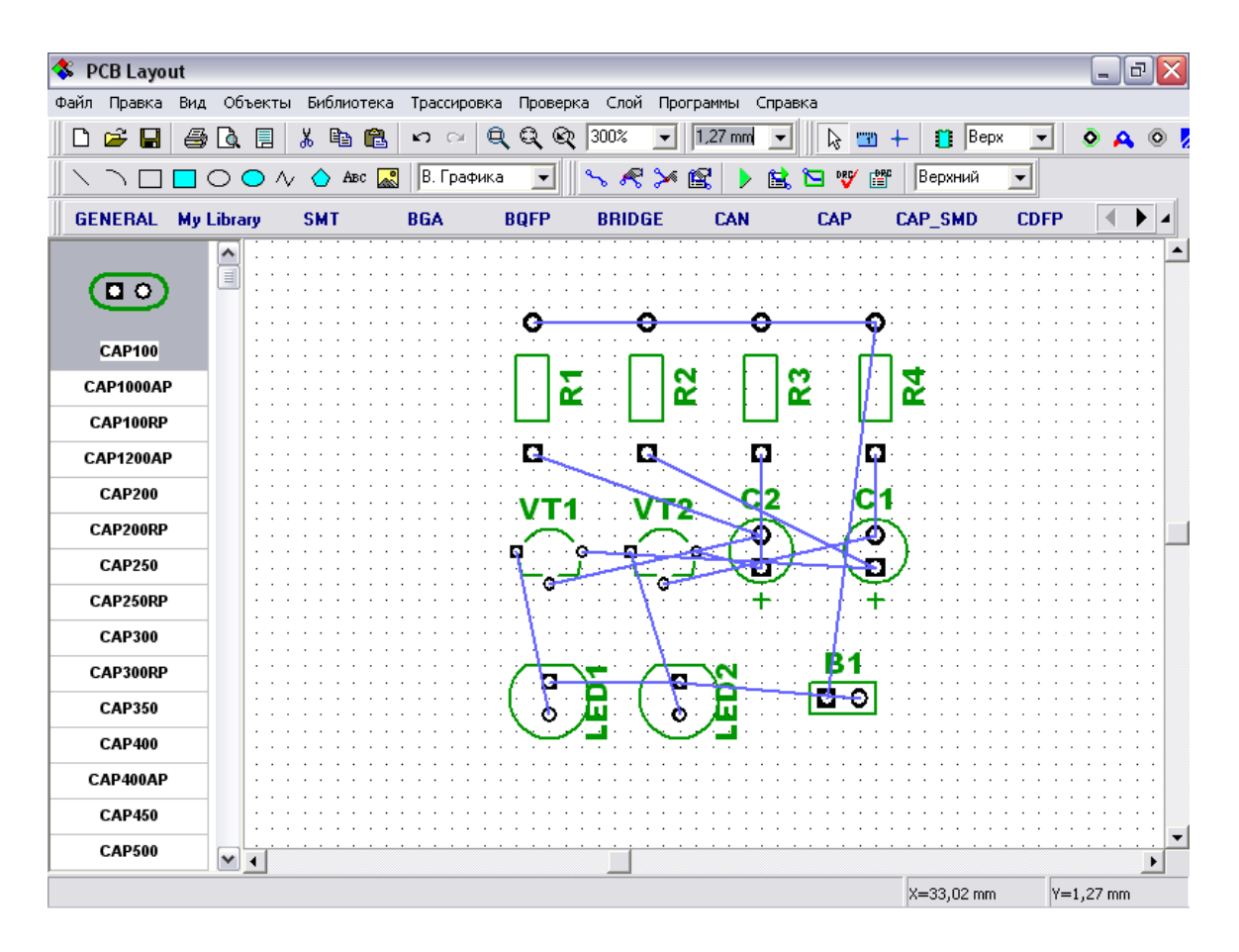

Сейчас мы покажем, как изменить структуру сетей Вашего проекта и как добавить/удалить связи. Этот шаг не нужен для данной платы, он просто покажет Вам, что это возможно. Подведите курсор к одному из выводов (например, R4 – B), щелкните правой кнопкой, выберите "Удалить из сети" и вывод будет удален из сети.

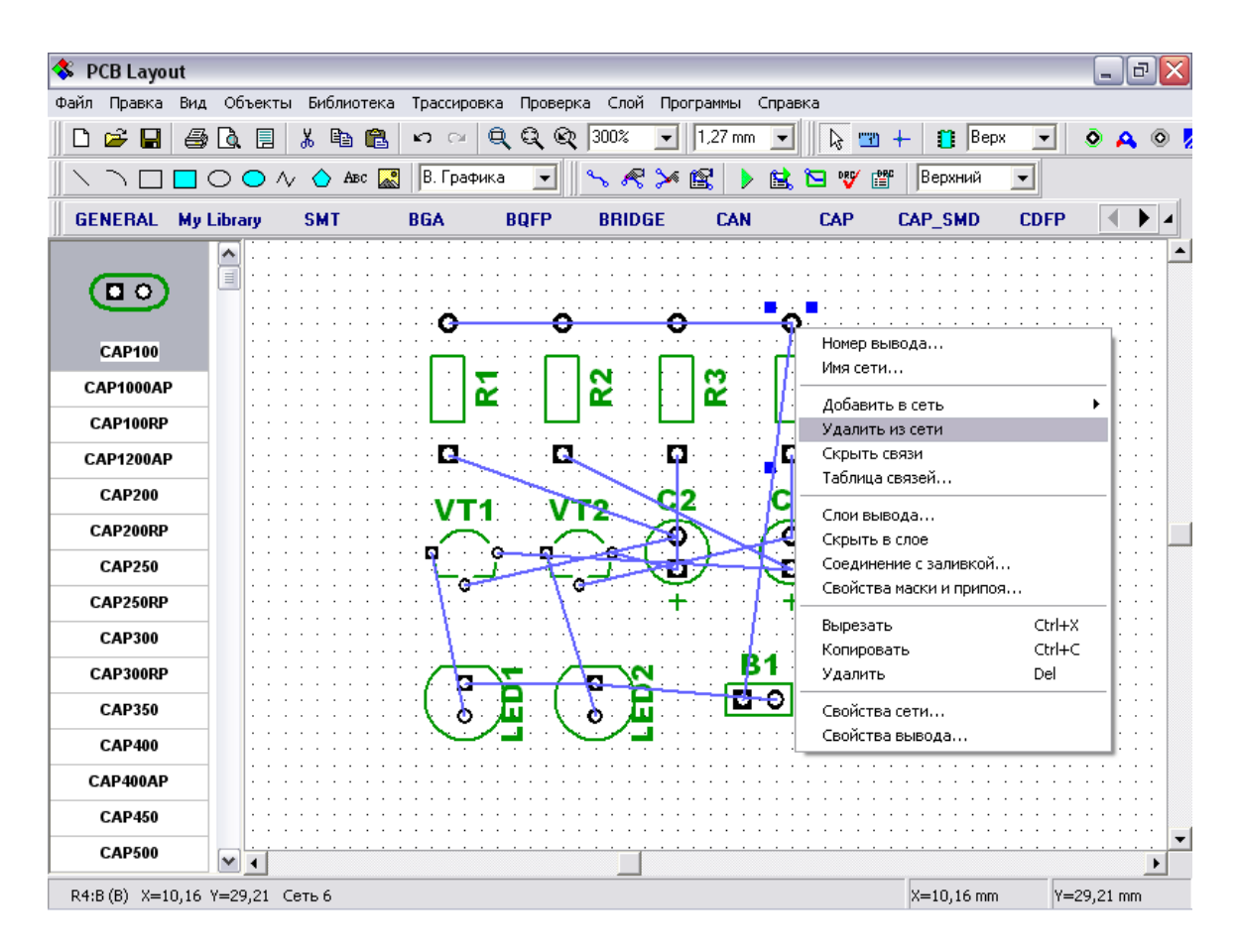

Если Вы хотите добавить несколько выводов к сети без создания линии связи (например, Вы не хотите искать другой вывод, принадлежащий к этой сети), подведите курсор к выводу, сделайте щелчок правой кнопкой и выберите "Добавить в сеть / Выбрать из списка".

Теперь подведите курсор к этому выводу, сделайте щелчок левой кнопкой, затем переместите курсор к другому выводу и сделайте еще один щелчок левой кнопкой. Вы создали связь между выводами (синия линия). Если Вам не удалось создать такую линию, возможно Вы находитесь не в режиме по умолчанию, поэтому сделайте щелчок правой кнопкой для возвращение в исходное положение. Для удаления существующей связи попробуйте повторить создание связи, в появившемся подменю выберите "Удалить связь".

Также Вы можете изменить структуру сетей с помощью таблицы связей. Для ее открытия, выберите "Трассировка / Таблица связей" в главном меню, и Вы сможете создать новую связь или добавить/удалить выводы к/из сети.

Если Вы изменили структуру сетей, пожалуйста нажмите "Шаг назад" чтобы восстановить исходную структуру. Кстати, если Вы потеряли Ваш проект по причине некорректного выхода из программы, нажмите "Файл / Восстановить последний" для возвращения последнего проекта.

Заметьте, что мы не задали еще границы платы. При использовании автотрассировщика, область трассировки (многоугольник, для простых плат четырехугольник) создается автоматически, в зависимости от ограничений, введенных в настройках автотрассировки. Но в большинстве случаев требуется строго определенные размеры платы и необходимо сначала задать границы платы

перед расстановкой компонентов и трассировкой. Для выполнения этого, выберите "Трассировка / Границы платы" или соответствующую кнопку на панели трассировки в верхней части окна, затем разместите границы платы: щелкая левой кнопкой мыши Вы задаете углы полигона, щелкните правой кнопкой для задания последней точки полигона и выберите "Ввод".

Заметьте, что Вы можете построить границы платы или ее фрагмент в виде дуги, для этого выберите "Режим дуги" после щелчка правой кнопкой. Чтобы вставить точку в завершенный полигон, установите курсор на выбранном сегменте и перетащите точку в новое положение. При щелчке правой кнопкой по точке границ платы появится подменю, где Вы можете заменить участок из полилиний дугой вокруг выбранной точки или удалить точку из полигона. Также заметьте, что координаты точки отображаются в виде подсказки при наведении курсора на выбранную точку.

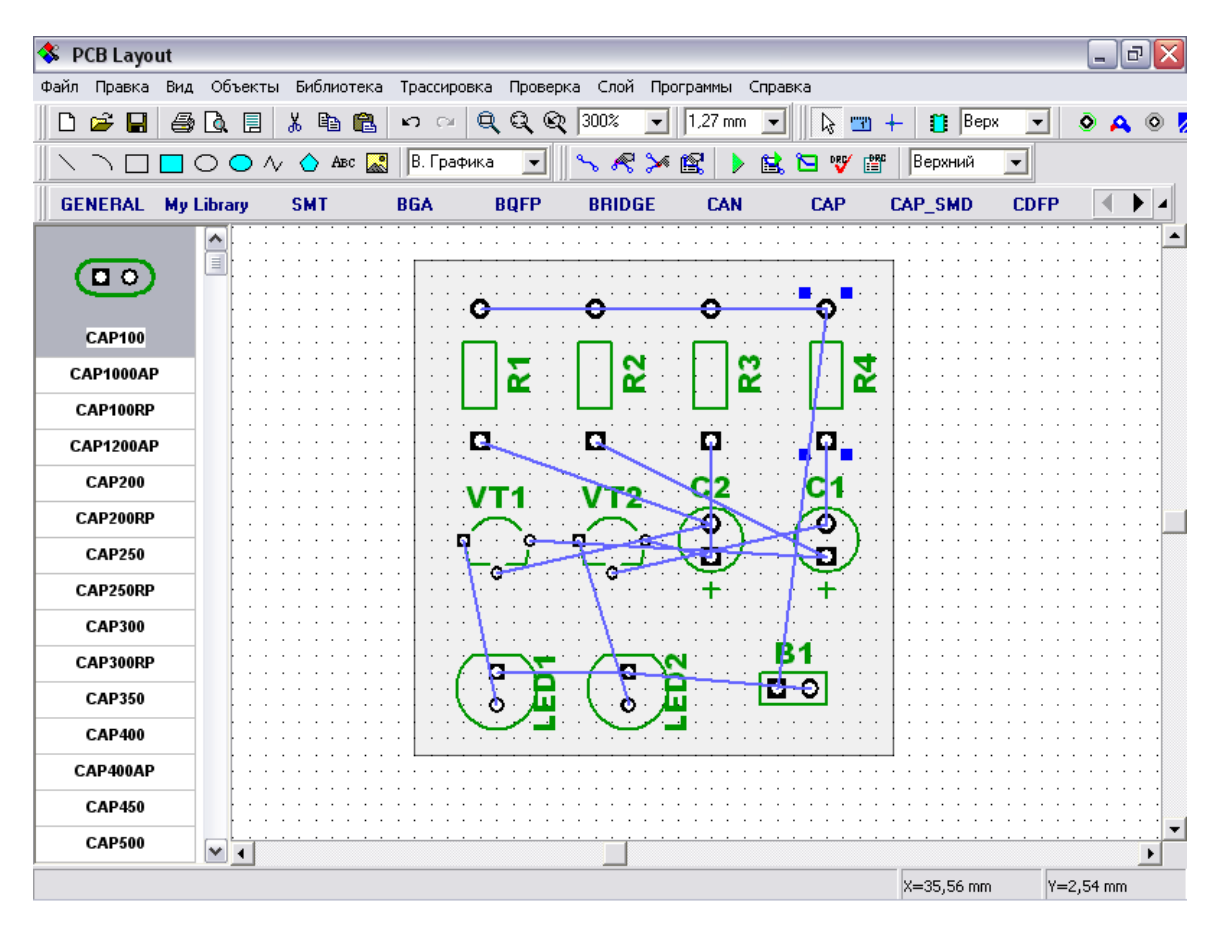

Также, Вы можете задать точки границ платы и/или размеры платы из диалога "Границы платы". Для его открытия выберите "Трассировка / Координаты вершин" в главном меню.

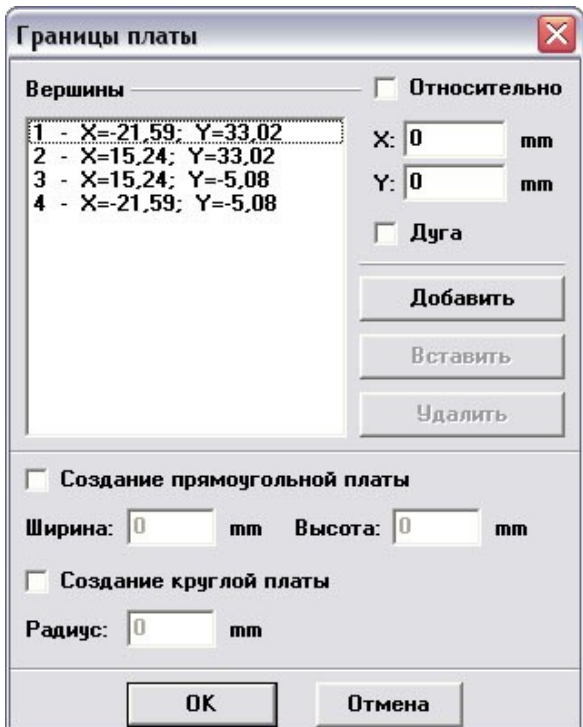

В этом диалоговом окне Вы можете Добавить, Вставить и Удалить точки границ платы. Координаты могут отображаться и редактироваться в абсолютных и относительных значениях (последний режим обычно более удобный). Если Вы выберите "Дуга" для некоторых точек, тогда эти точки будут посередине дуги, а соседние точки станут соответственно начальными и конечными точками дуг. Для прямоугольной платы установите "Создание прямоугольной платы" и просто задайте первую точку, а также ширину и высоту платы. Затем щелкните "OK" для принятия изменений или "Cancel" для закрытия диалогового окна. Также Вы можете использовать "Трассировка / Удалить границы платы" в главном меню для удаления границ платы.

Обратите внимание, что начало координат нашего проекта еще не задано. По умолчанию программа устанавливает начало координат в центр окна и не отображает его. Для отображения начала координат нажмите "Вид / Начало координат" в главном меню или просто нажмите F1. После этого начало координат (две синие линии) отображается, но его положение не подходит для нашей платы, поэтому выберите функцию "Изменить начало координат" в верхней части окна и щелкните левой кнопкой мыши в левом нижнем углу платы для перемещения начала координат в эту точку.

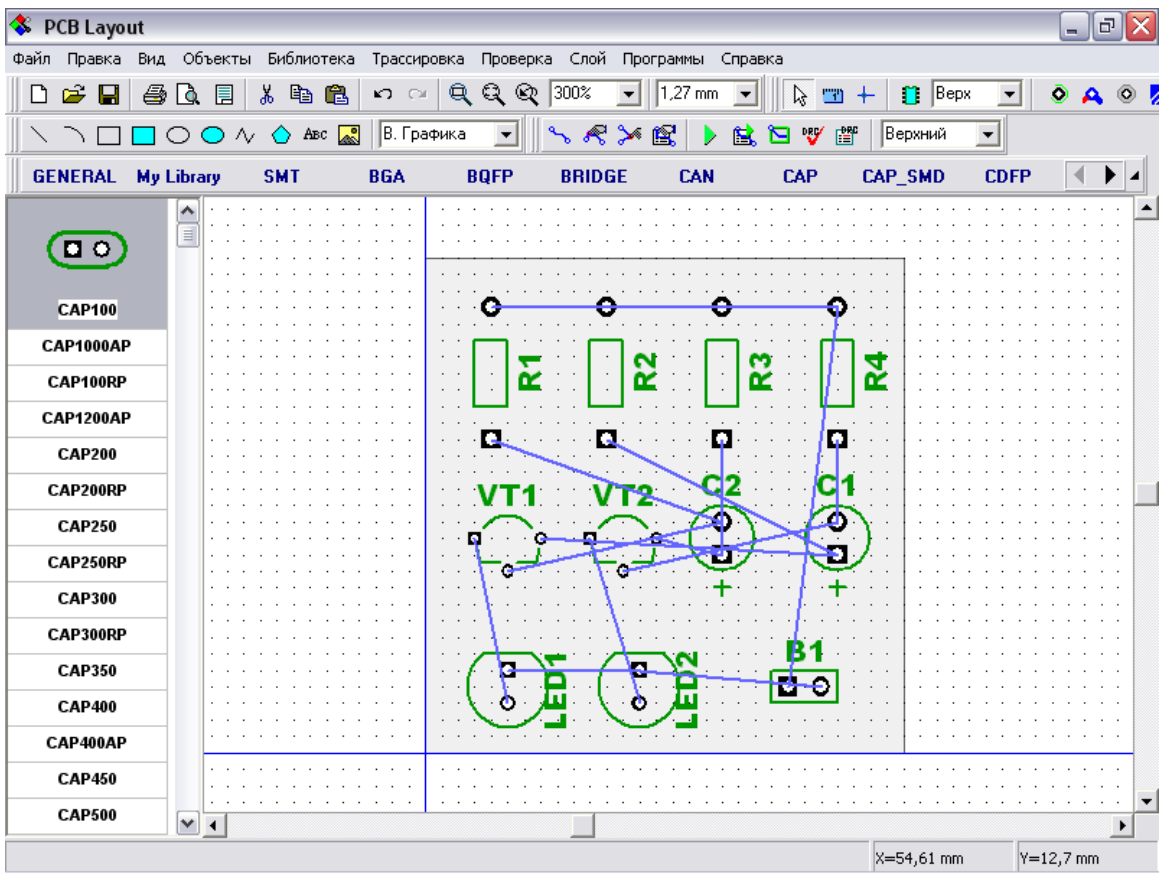

Все координаты в программе будут отображаться и редактироваться относительно этой точки начала координат. Также Вы всегда можете изменить ее положение.

Обратите внимание, что все корпуса имеют свои собственные начала координат, которые задаются в Редакторе корпусов – мы будем делать это немного позже при создании библиотек, и координаты корпусов являются координатами их начал координат. Они отображаются при установки корпуса, если находятся не в центре корпуса. Для отображения или скрытия начал координат для выбранных корпусов сделайте щелчок правой кнопкой по одному из них и выберите "Начало координат корпуса / Скрыть(Показать)" в подменю.

#### **5.2 Автоматическая трассировка**

Пришло время развести нашу плату. DipTrace имеет высококачественный автотрассировщик, превосходящий многие трассировщики в других PCB пакетах, доступных на рынке в наши дни. В большинстве случаев, простые платы как наша, могут быть разведены в одном (нижнем) слое, что предоставляет очевидные преимущества для разработки прототипа, такие как эффективность и скорость получения конечного прототипа. При односторонней трассировке трассы, вероятно, будут длинее, чем при двухсторонней, однако, в большинстве случаев, это не критично.

Сначала зададим настройки автотрассировщика: "Трассировка / Параметры автотрассировки". В настройках Grid Router отмените опцию "Использовать все доступные слои" и измените количество слоев на "1" - трассировка будет производиться в нижнем слое. Вы можете изменить качество трассировки, изменяя параметр "Автонастройка", но более качественная трассировка занимает больше

времени, т.к. выполняется несколько вариантов разводки и выбирается наилучший из них. Также возможен вариант однослойной трассировки с применением перемычек (для этого включите опцию "Использовать неремычки"). В нашем случае плата достаточно простая и мы можем трассировать ее без перемычек, также выберем параметр "Автонастройка: Нормальная" как наиболее оптимальный с точки зрения качества и длительности трассировки. Быстый режим можно использовать для несложных двухслойных плат или для предварительной трассировки сложных многослойных плат (когда качественная разводка занимает очень много времени). Нажмите OK для применения изменений.

Затем выберите "Трассировка / Параметры трассировки", измените стандарт на "0,5мм" и нажмите OK. (Трассы шириной 0,5мм выбраны для тех радиолюбителей, которые используют метод нанесения рисунка на печатную плату с помощью лазерного принтера, использование фоторезистивной технологии и ультрафиолетовых ламп позволяет достичь ширины проводников 0,3мм и менее в зависимости от возможностей соответствующего оборудования).

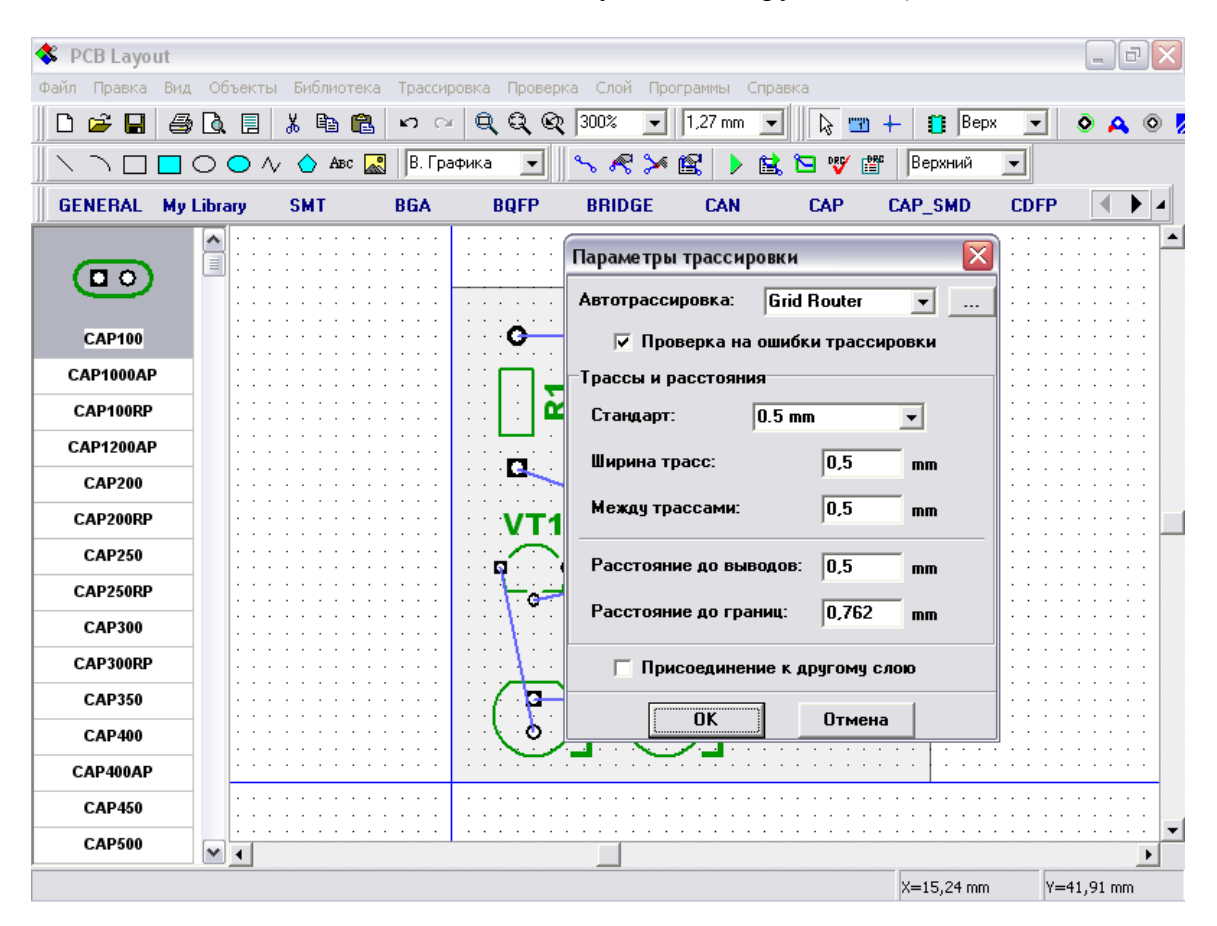

Также Вы можете задать ширину трассы для каждой сети индивидуально. Для этого подведите курсор к одному из выводов сети, для которой Вы хотите изменить настройки, сделайте щелчок правой кнопкой и выберите "Свойства сети". В появившемся диалоговом окне Вы можете задать ширину трасс и зазоры между трассами только для выбранной сети. Щелкните "OK" или "Отмена" для закрытия окна. Обратите внимание, что для экономии времени Вы можете использовать стандарты при изменении ширины и зазоров в различных диалоговых окнах. Для конфигурирования стандартов трасс выберите "Трассировка / Стандарты дорожек" в главном меню.

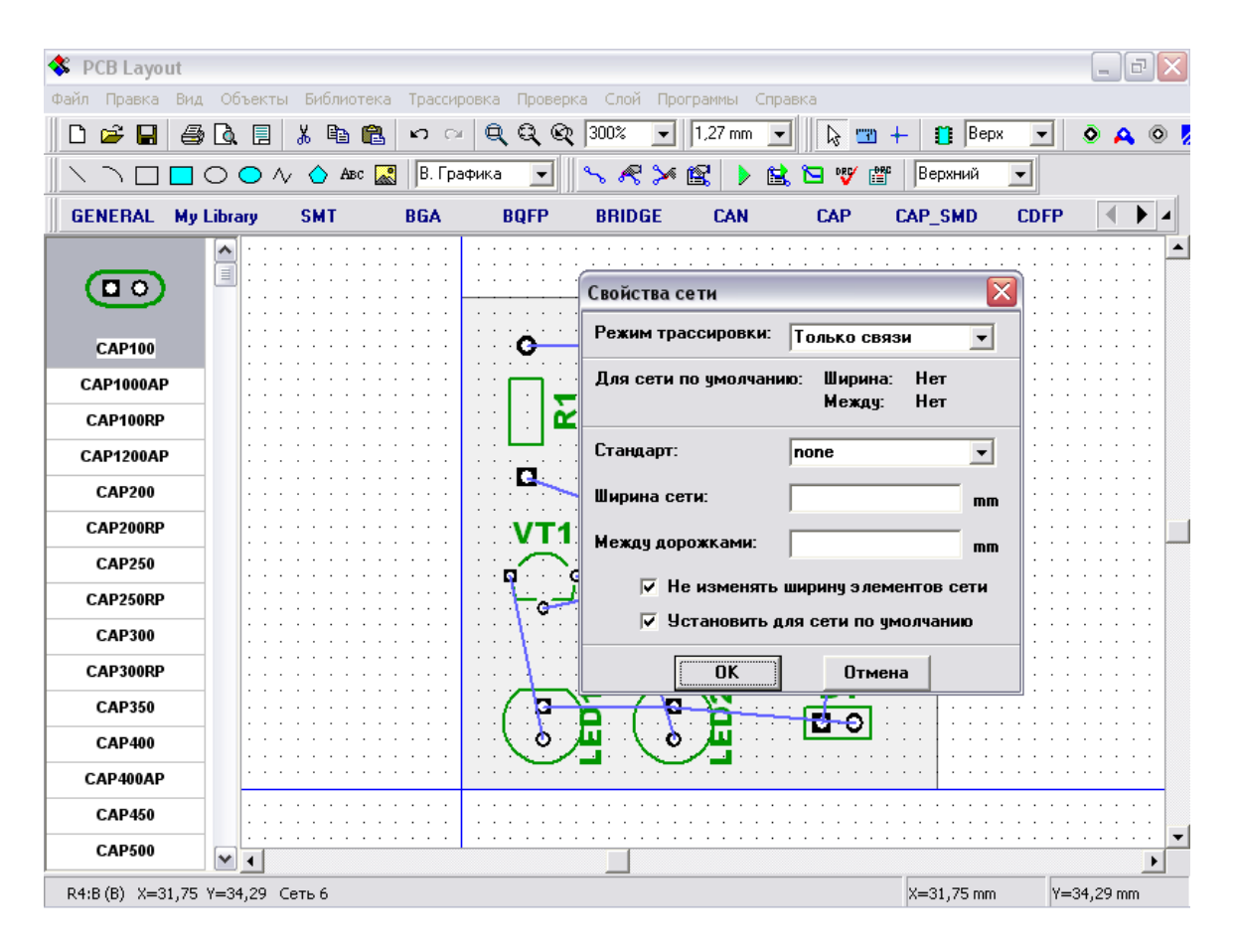

*Примечание для радиолюбителей:обратите внимание, что при печати на лазерный принтер возмножны небольшие искажения размеров, вызванные температурными расширениями бумаги.Это зависит от конкретной модели принтера и качества бумаги. В большинстве случаев это не столь важно, но иногда может быть существенно. Одним из методов борьбы с этим явлением является предварительный прогрев бумаги с помощью принтера без печати на ней. Для струйных принтеров данное замечание неактуально, т.к. они не нагревают бумагу в процессе печати. Это не значит, что лазерные принтеры всегда искажают изображение, но мы считаем необходимым предупредить Вас о возможном потенциальном источнике искажений размеров. Масштабирование размеров еще один способ борьбы с данным явлением с помощью Adobe Postscript или другой программы (много пользователей предпочитают GhostScript, т.к. она беплатная).*

*Подводя итог, существует два метода изготовления печатных плат в "домашних" условиях: передачей тонера с помощью лазерного принтера и экспозицией с помощью ультрафиолетового излучения (более подходит для струйных принтеров).*

Теперь разведите Вашу плату: "Трассировка / Запуск", и плата будет разведена. Если одна или несколько сетей будут не разведены, запустите повторно автотрассировку: выберите "Шаг назад" или "Трассировка / Детрассировать все", затем запустите автотрассировщик повторно. Кстати, если Вы выбрали "Качественный" режим в окне настройки автотрассировщика, то, вероятно, будет найден наиболее оптимальный вариант – поэтому, если остались неразведенные сети, это значит, что допуски и/или расстановку компонентов следует изменить – допустимые расстояния и ширину трасс нужно уменьшить. Тогда попробуйте оттрассировать плату снова и посмотрите результат.

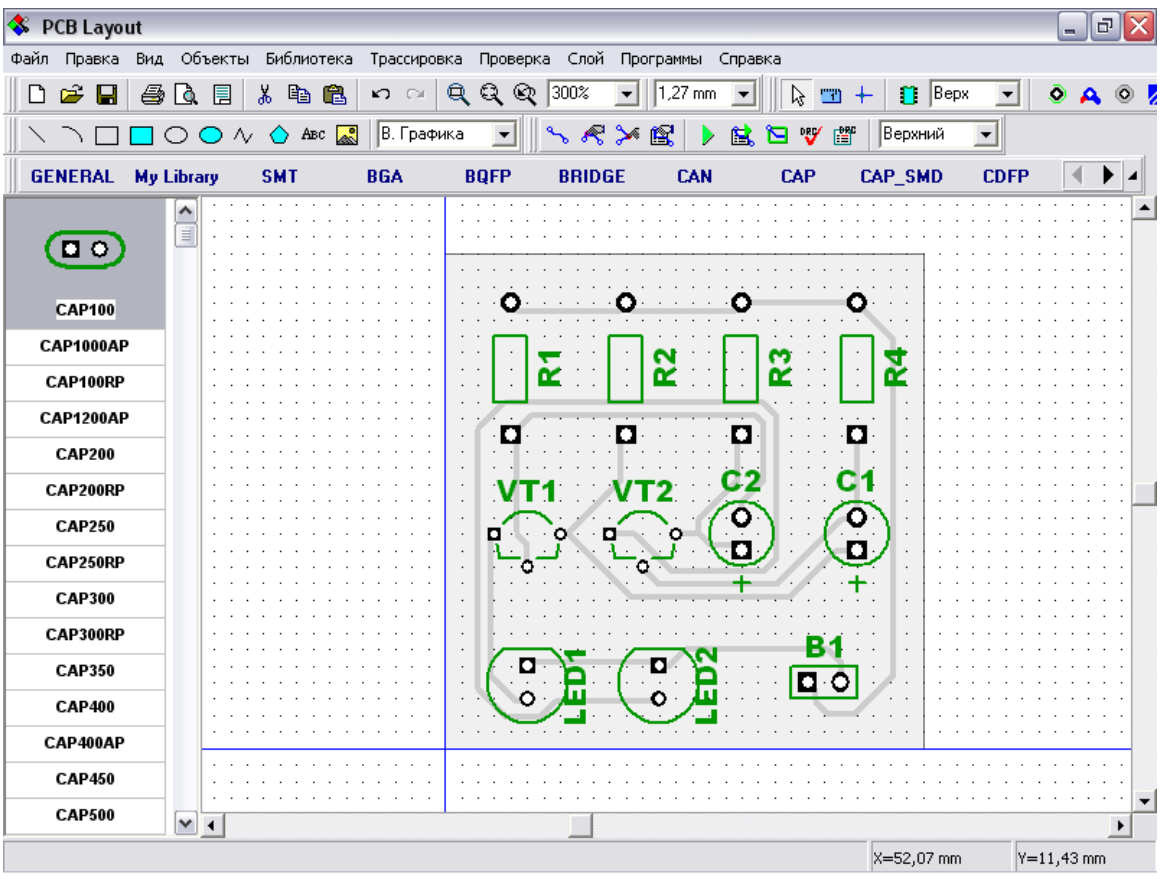

Проверка ошибок трассировки (DRC) запускается после трассировки и показывает все возможные ошибки, если они есть (красные и синие круги). Иожалуйста, исправте ошибки и запустите DRC снова, нажав "Проверка / Показать ошибки трассировки" в гдавном меню или нажав соответствующую кнопку в вехней части окна. Для изменения правил проверки нажмите "Проверка / Параметры проверки ошибок" в главном меню. Чтобы спрятать отображаемые ошибки нажмите "Проверка / Скрыть ошибки трассировки". Также Вы можете отменить автозапуск DRC после автотрассировки, просто отмените "Проверка на ошибки трассировки" в окне параметров трассировки ("Трассировка / Параметры трасиировки" в главном меню).

Если Вы хотите закончить Ваш проект побыстрее, можете пропустить все пункты до "Печати"(5.12), потому что Ваша плата готова. Но если Вы хотите больше изучить многие функции программы (которые будут показаны на этом проекте и будут полезны Вам для дальнейшей работы), мы рекомендуем изучить пункты  $5.3 - 5.11$ .

#### **5.3 Работа со слоями**

Трассы, которые Вы видите, серого цвета, потому что они размещены в нижнем слое, а текущий слой верхний. Кроме того, включен "Контрастный" режим отбражения слоев по умолчанию. Измените активный слой: переместите курсор в поле выбора слоя с надписью "Верхний" в верхней части окна и измените на "Нижний". Кстати, обратите внимание, есть два похожих поля: первое используется для выбора стороны установки компонентов (расположено на панели объектов рядом с кнопкой установки компонентов), второе изменяет активный

сигнальный/экранный слой (расположено в правой части панели трассировки); можете подвести курсор к обоим полям и определить их по подсказке.

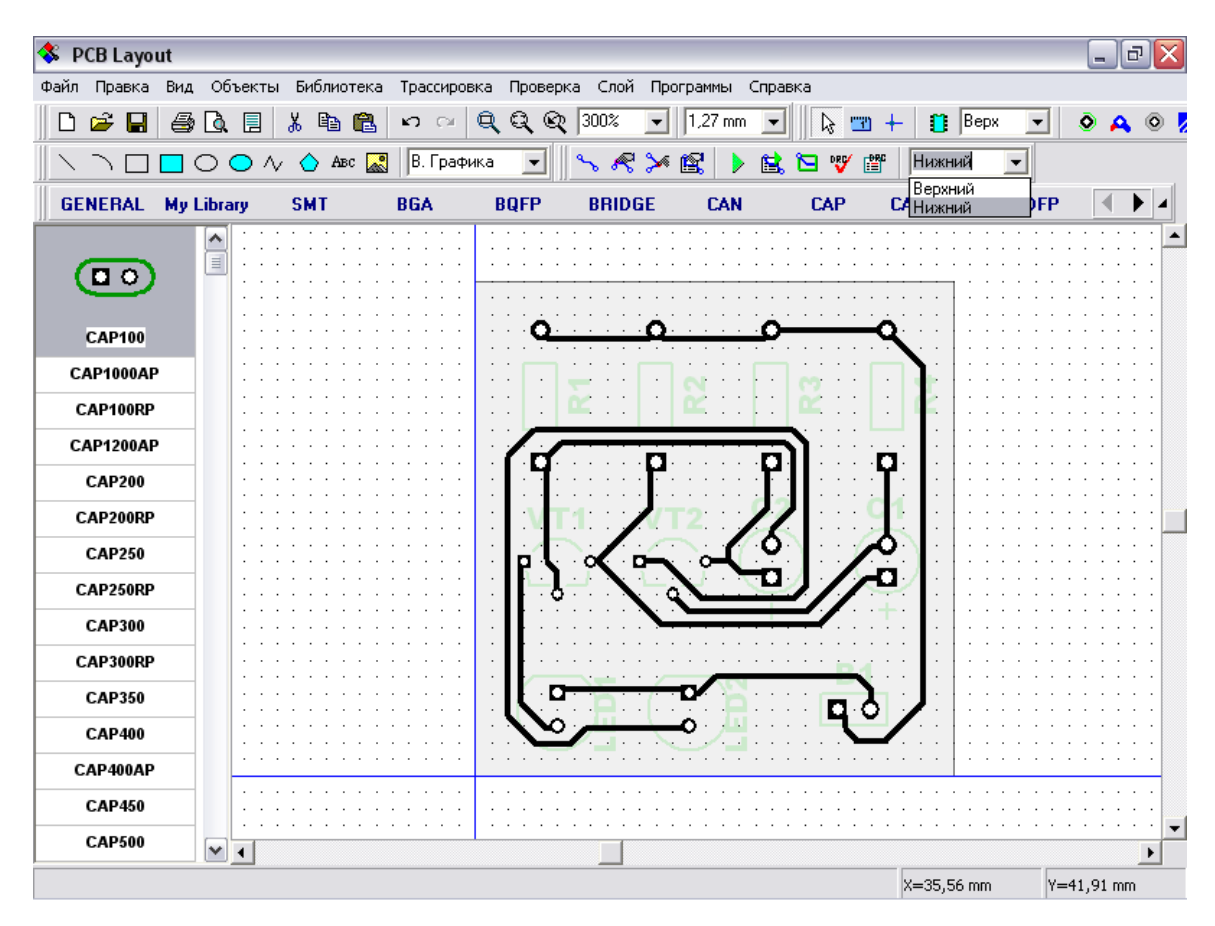

Возможно, Вас не устраивает контрастный режим и черный цвет сигнальных/ экранных слоев, поэтому расскажем как изменить эти настройки. Выберите "Слой / Показать" в главном меню. В появившемся подменю Вы можете выбрать режим отображения слоев по желанию. Выберем "Все слои" для отображения всех слоев с одинаковой контрастностью. Если же Вы хотите увидеть только текущий слой, тогда выберите "Активный".

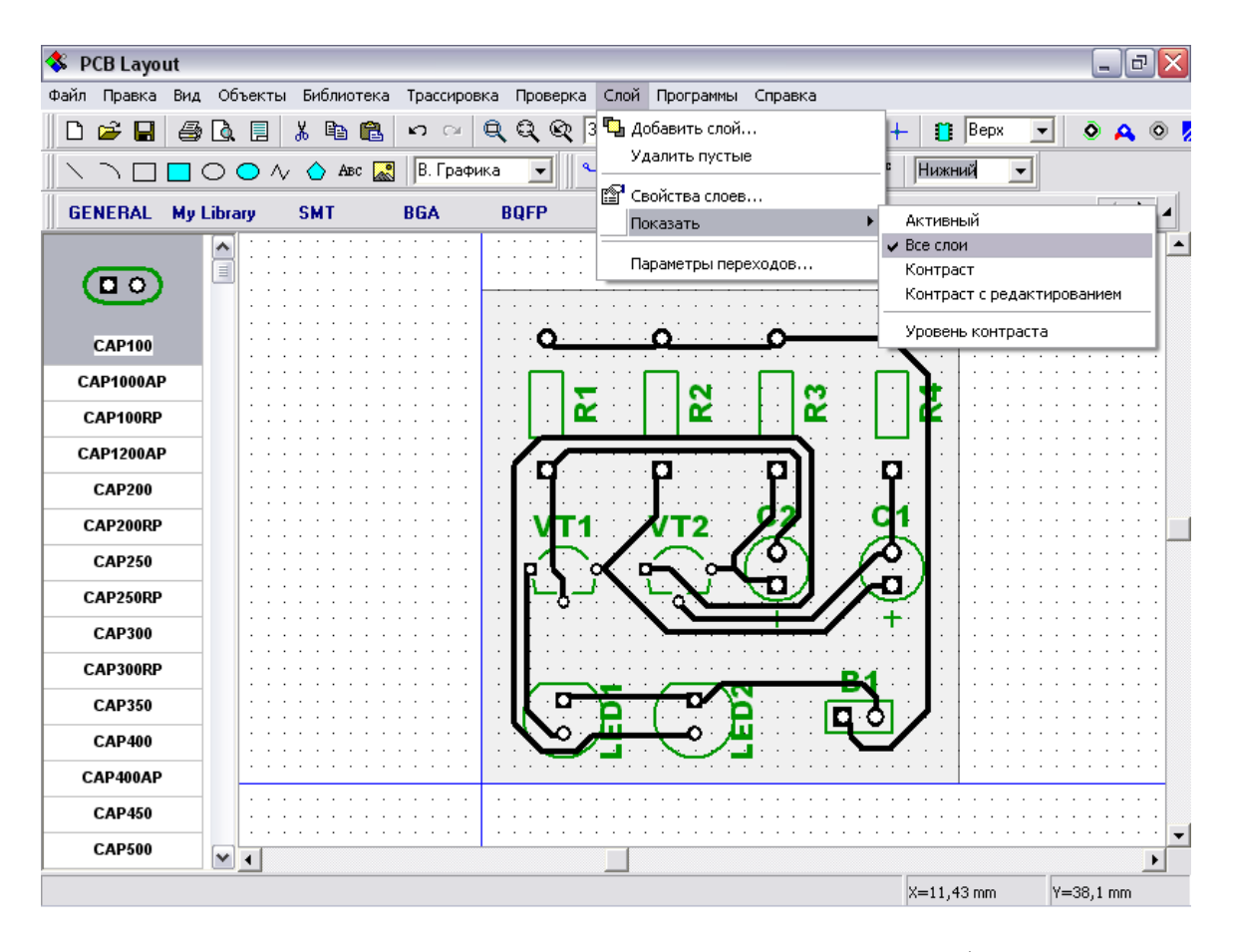

Для изменения цветов или других настроек слоев, выберите "Слой / Свойства слоев" в главном меню. В диалоговом окне "Свойства слоев" выберите слой и нажмите кнопку "…" для изменения его цвета. Мы изменим цвета: Верхний – красный, Нижний – синий. Заметьте, Вы можете также переименовывать, добавлять или удалять слои с помощью этого окна (Вехний и Нижний слои удалить нельзя). Вы также можете добавлять экранные слои (они не могут содержать трасс), присоединить сеть к экрану (обычно это сети земли или питания) а также задавать форму и размер металлизированных отверстий в экранных слоях. Создавать сигнальные/экранные слои и вводить настройки экранных слоев необходимо перед автотрассировкой.

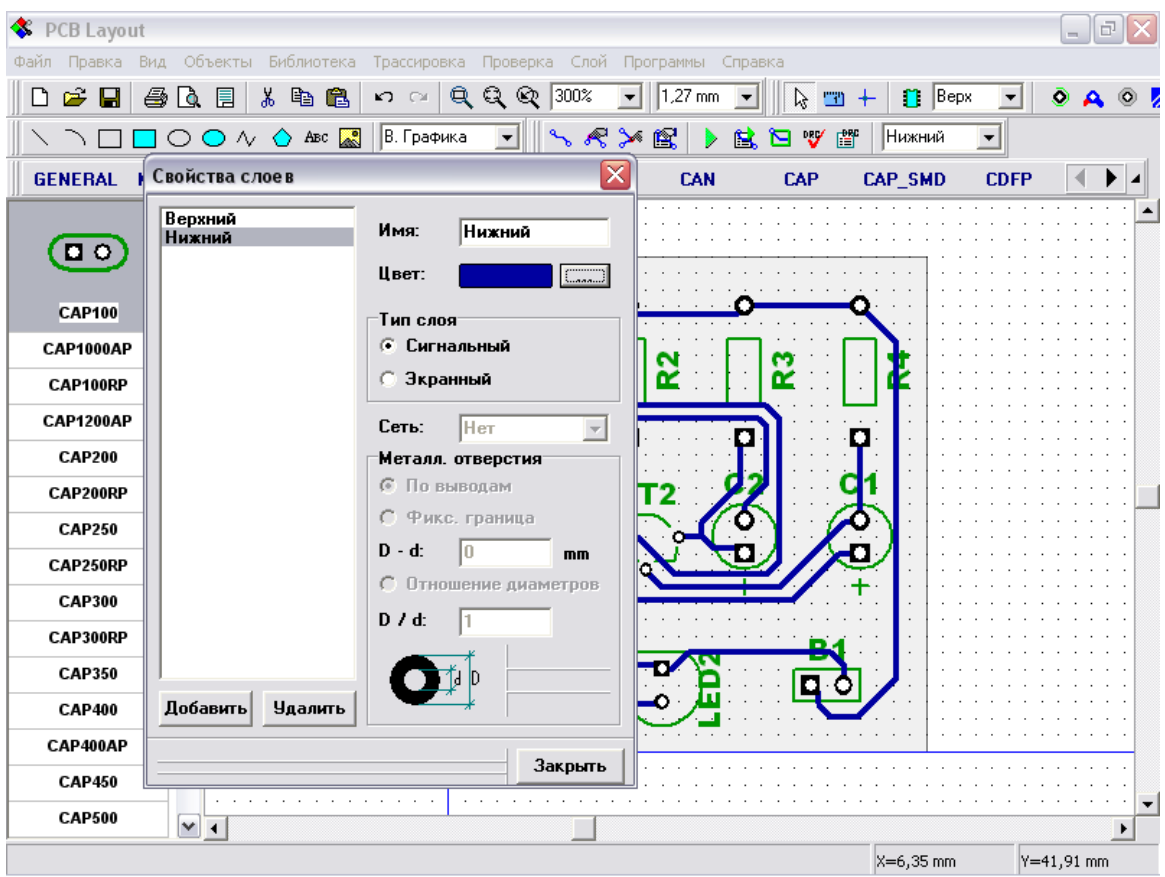

Вы можете отобразить зеркально Вашу плату, нажав "Вид / Зеркально отражение" в главном меню, что бывает удобно для печати и вида на нижний слой. Для выхода из зеркального вида, выберите эту функцию еще раз.

#### **5.4 Измерение длины трасс**

Текщий проект не требует подобной информации по причине простоты и работы на низких частотах, однако, если Вы создаете плату для высокочастотных устройств, длина трассы важна. Прежде всего, информация о длине трассы появляется в виде подсказки при наведении курсора на трассу – это может быть полезно, но не достаточно для интерактивной корректировки длины трассы.

Теперь выделите несколько трасс (Вы можете выделить прямоугольную область или использовать клавишу Ctrl для выбора нескольких трасс).Щелкните правой кнопкой по одной из трасс и выберите "Показать длину трасс" в подменю.

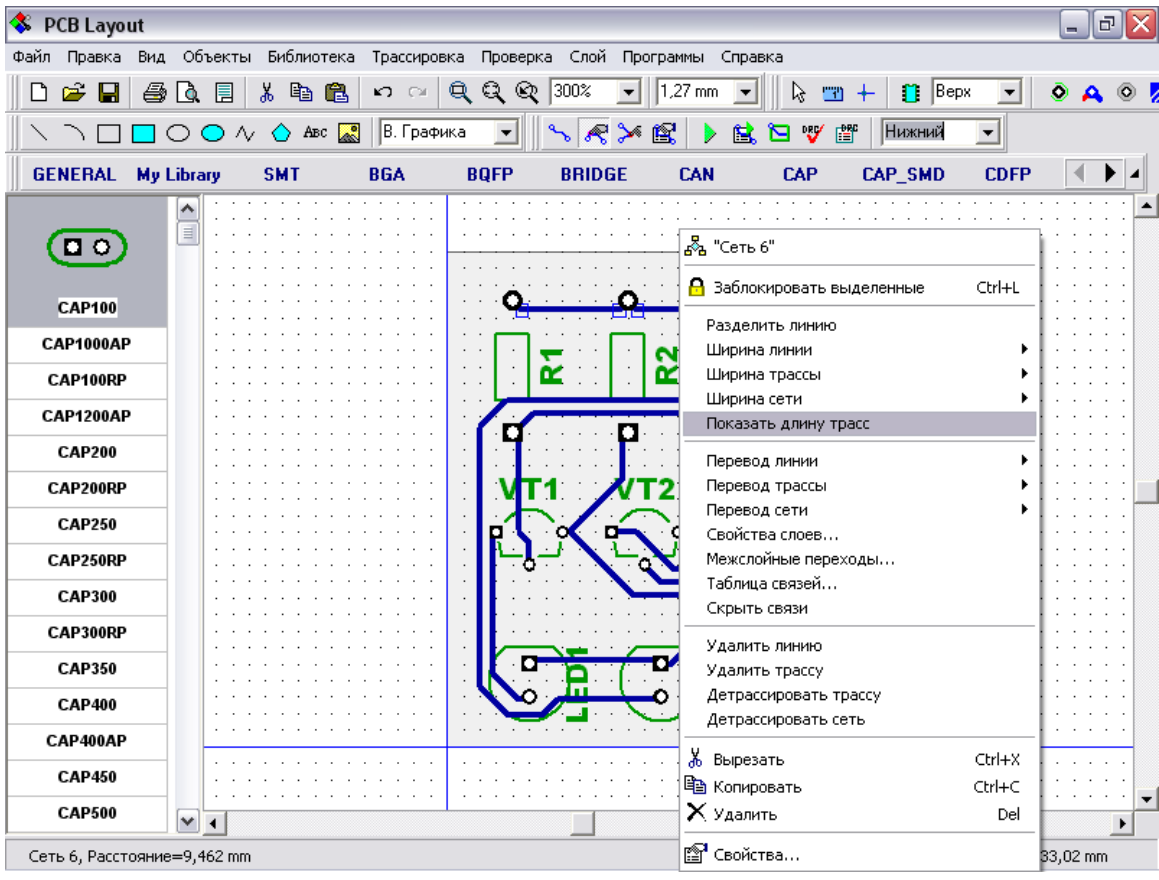

Вы увидите небольшие прямоугольные области возле каждого вывода выбранных сетей, в которых указана длина трасс; они также подсвечиваются при наведении мышью на выбранную трассу. Значение длины отображается в текущих единицах измерения (мм в нашем случае) и изменяется во время редактирования трассы.<br>• РСВ Lavout

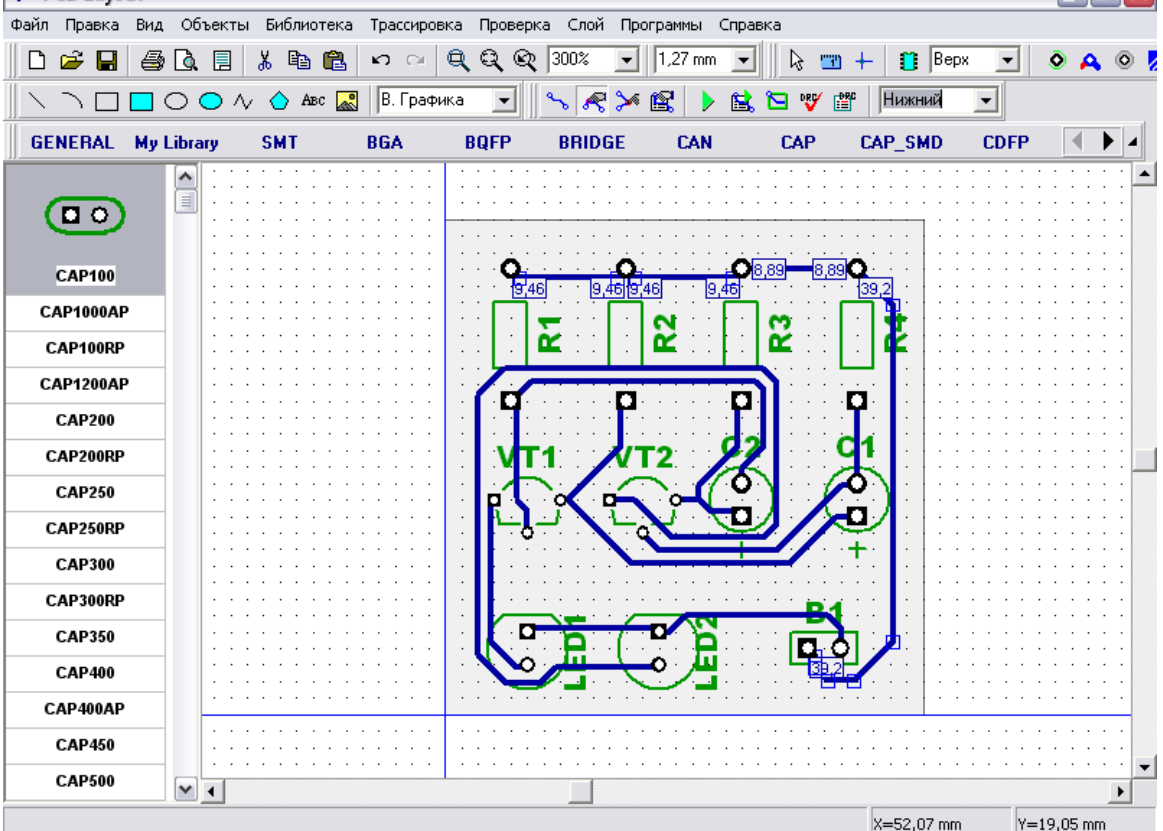
Теперь скройте длину трасс, используя подменю сети (выберите тот-же пункт снова) или нажмите "Шаг назад".

# **5. Ручная трассировка**

Для нашего простого проекта мы приняли за окончательный результат версию, созданную с помощью автотрассировщика, но для более сложных проектов для лучшего результата Вам прийдется сделать некоторые корректировки после автотрассировщика вручную.

Для начала попробуем редактирование существующей трассы (сначала переключитесь в слой, в котором находится редактируемая трасса, если Вы работали в другом слое): подведите курсор к трассе, затем захватите и перетащите ее в новое положение. В этом режиме сегменты редактируются в зависимости от угла, под которым они расположены (может быть или 90 или 45 градусов), но Вы также можете срезать углы под 90 градусов, создавая дополнительный сегмент трассы.

DipTrace позволяет также свободное редактирование трасс, выбрав "Трассировка / Инструменты / Свободное редактирование" в главном меню или соответствующую кнопку на панели трассировки в верхней части окна. Теперь Вам доступно свободное перемещение узлов и сегментов трасс без ограничений.

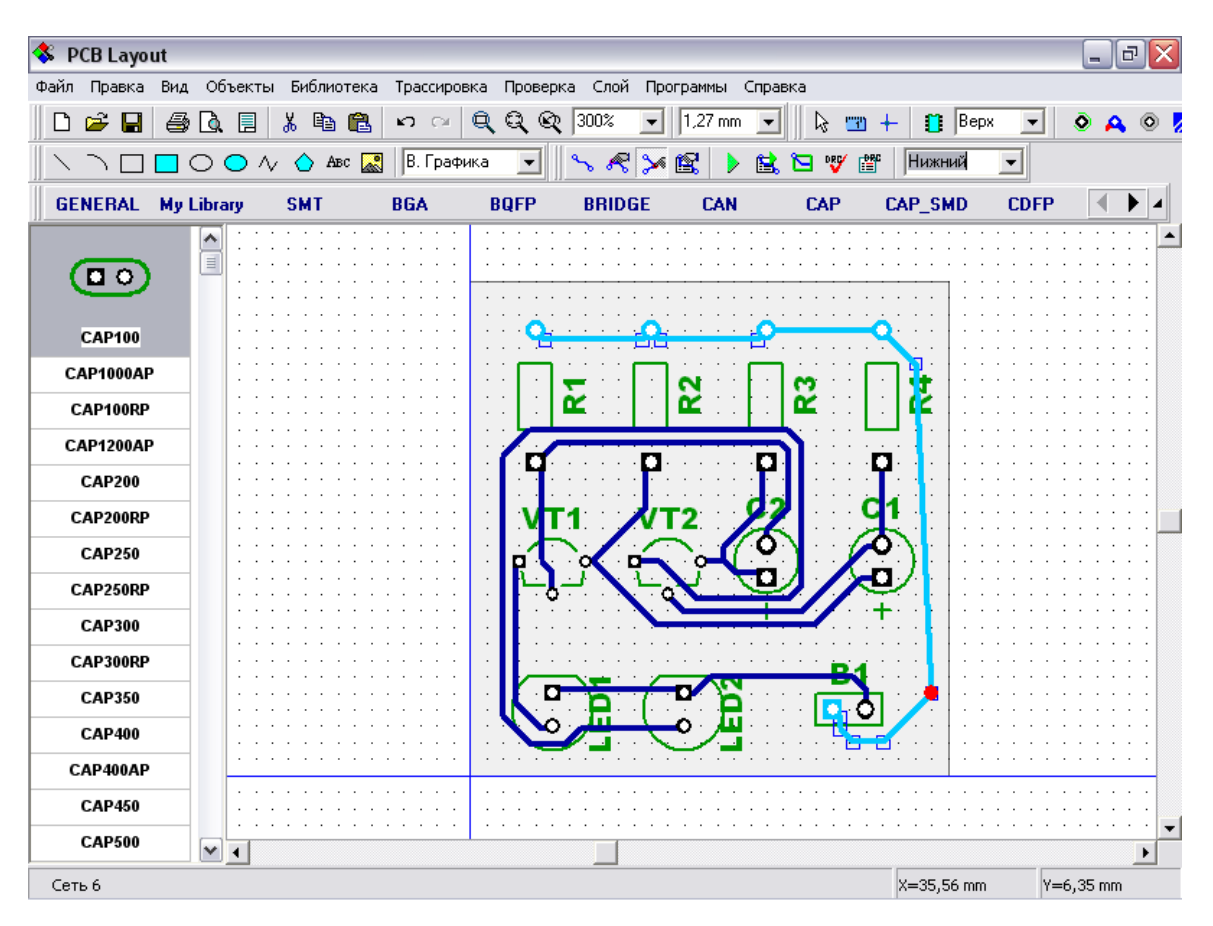

Заметьте, что Вы можете изменить размер сетки в поле на стандартой панели, правее поля выбора масштаба. Если Вы хотите редактировать плату без сетки, просто отключите ее, нажав "F11" или "Вид / Сетка" в главном меню.

Подведите курсор к одной из трасс и нажмите правую кнопку мыши. Откроется подменю сети, и здесь Вы можете изменить имя сети, добавить узел в сегмент трассы, изменить ширину и слой, удалить линии и сегменты. Обратите внимание, что в DipTrace межслойные переходы автоматически создаются между двумя сегментами одной сети, расположенными в разных слоях. Выберите в подменю "Перевод линии / Верхний" - Вы увидите, что сегмент, который Вы выбрали, был перемещен в вехний слой, и появилось два межслойных перхода на концах этого сегмента.

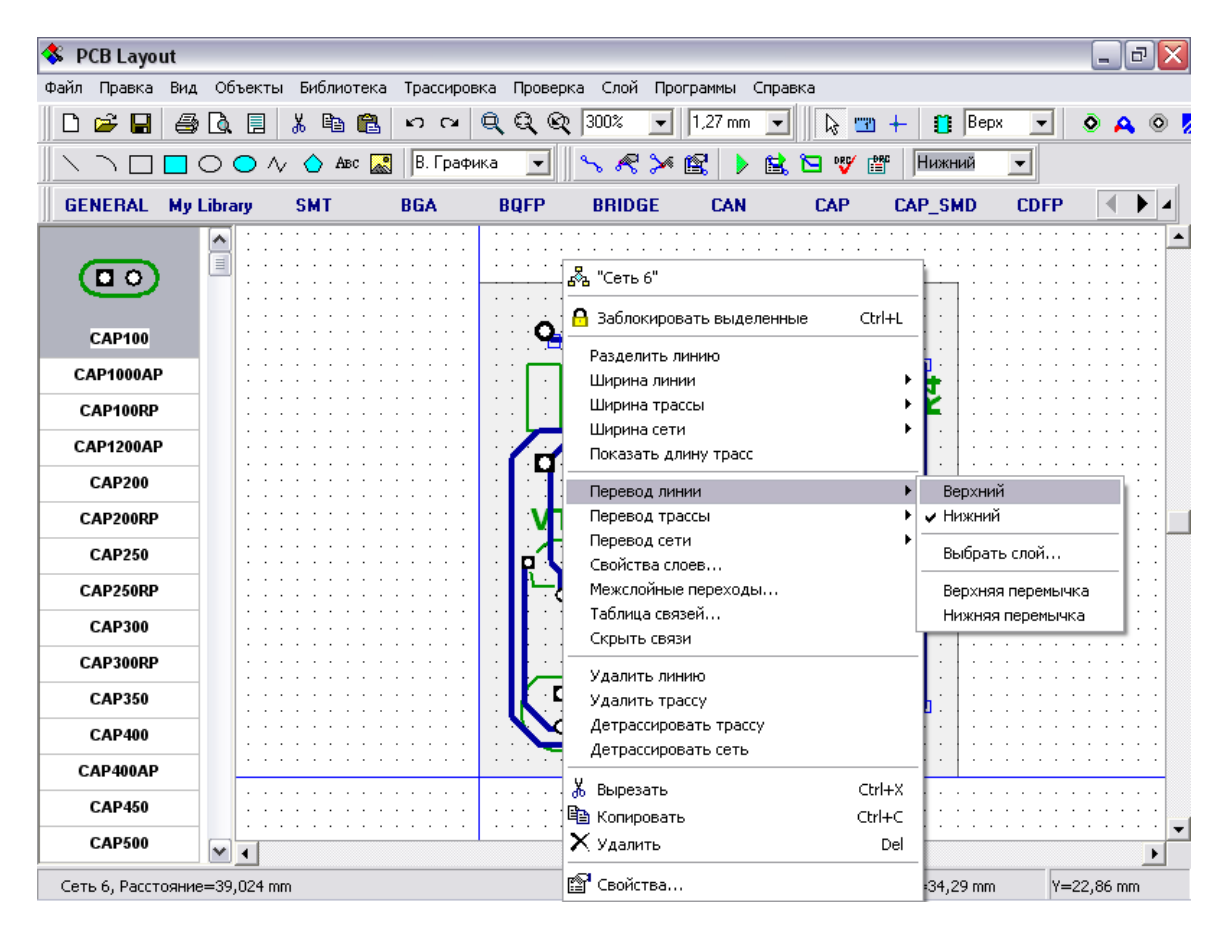

Измените текущий слой на верхний, щелкните правой кнопкой по этому же сегменту и верните его в нижний слой.

Теперь мы попробуем использовать ручную трассировку, но сначала щелкните правой кнопкой по Вашей сети и выберите "Детрассировать сеть" в подменю. Обратите внимание, что команда "Детрассировать сеть" применяется ко всем выбранным сетям, в нажем случае была выбрана только одна, по которой Вы щелкнули мышью. Теперь выберите "Трассировка / Инструменты / Установка трассы" в главном меню или соответсвующую кнопку на панели трассировки (теперь мы переключились в режим ручной трассировки). Установите курсор на одном из выводов неразведенной сети (он должен стать красного цвета), щелкните левой кнопкой и проведите трассу, щелкая левой кнопкой в узловых точках. Попобуйте нажать правую кнопку во время создания трассы – появится подменю ручной трассировки. Здесь Вы можете закончить трассу или отменить ее, сделать шаг назад, изменить режим трассировки (90&45 или свободный), перейти в другой слой (межслойный переход будет создан автоматически и Вы продолжите трассировку в другом слое), изменить ширину следующего сегмента или разместить перемычку.

Заметьте, что команды подменю дублируютя "горячими" клавишами для упрощения процесса ручной трассировки: "М"-переключение между режимами трассировки, "Т"-переход в верхний слой, "В'-переход в нижний слой, "Ј"-переход с текущего слоя и создание перемычки (если Вы работали в нижним слое, перемычка будет создана в верхнем, если работали в верхнем слое - тогда перемычка будет в нижнем), "1" - "0" цифры в верхней части клавиатуры переключение между слоями (до 10 слоев).

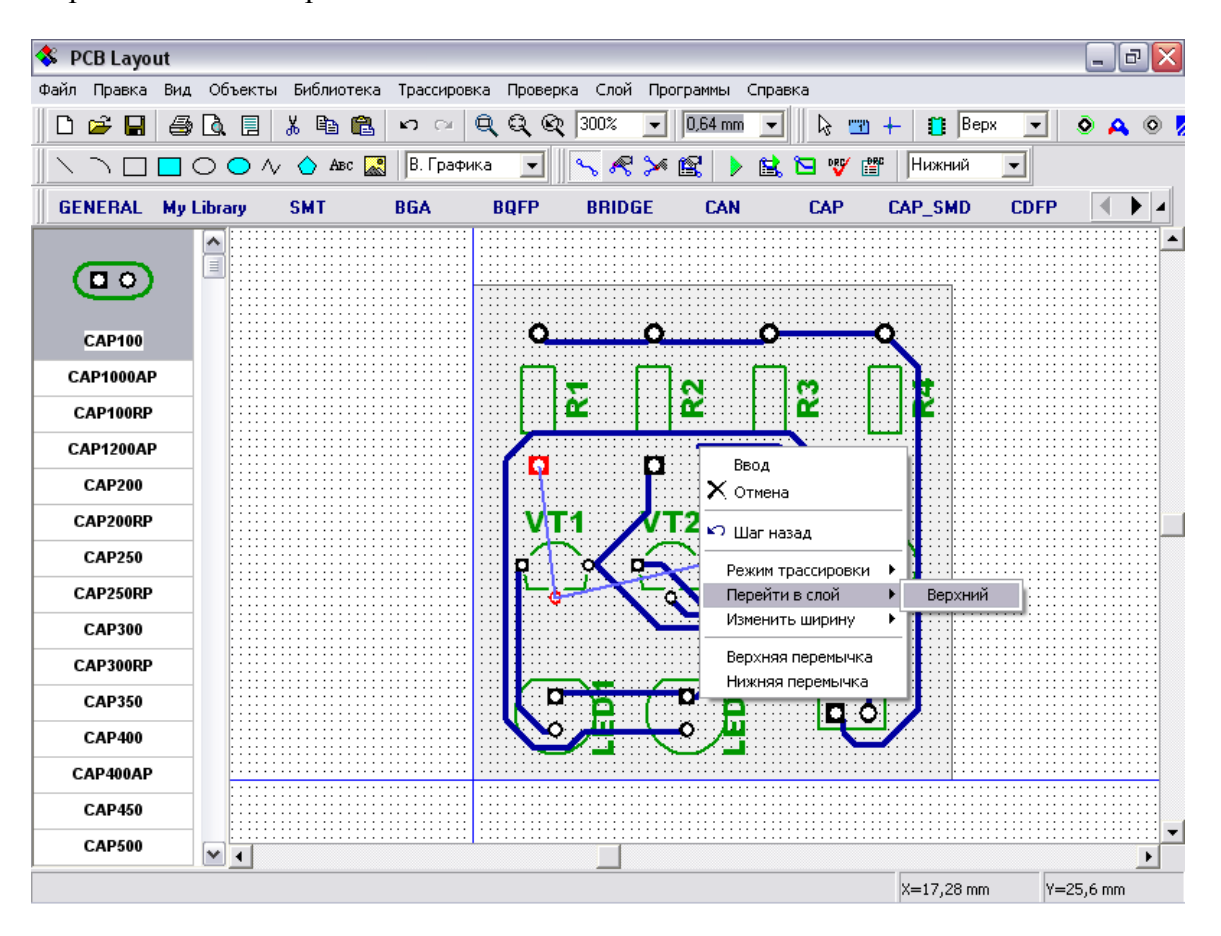

Переключитесь в верхний слой.

Вы видите, что в месте последней узловой точки трасса перешла в новый слой (верхний), пердвиньте курсор левее, щелкните правой кнопкой для вызова подменю и выберите "Ввод" или просто нажмите "Enter". Теперь трасса проходит через верхний слой, но еще не соединена.

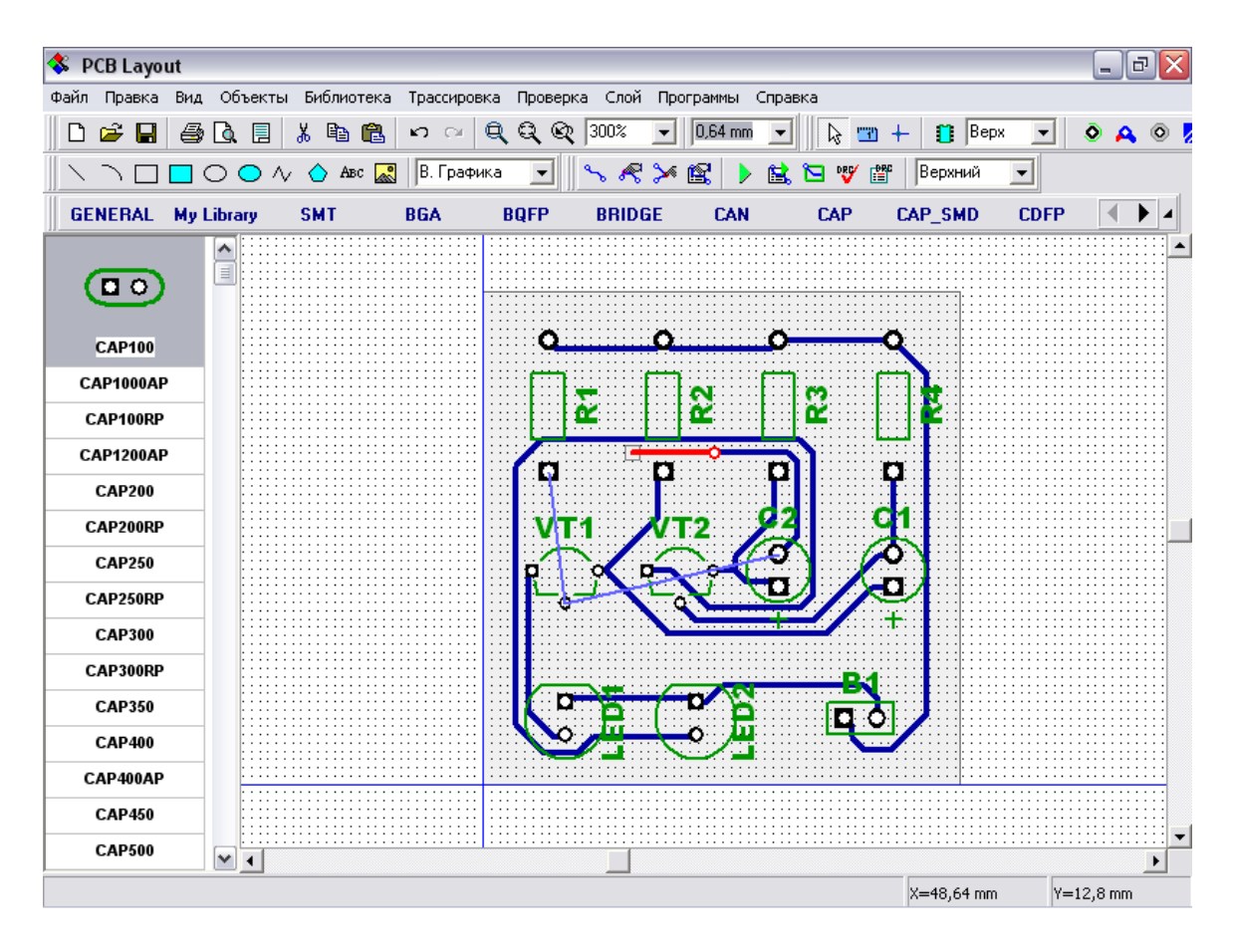

Установите курсор на свободный конец трассы и проведите линию ко второму выводу сети, который еще не соединен (Вы все еще работаете в режиме "Установка трассы". Теперь трасса соединена со вторым выводом.

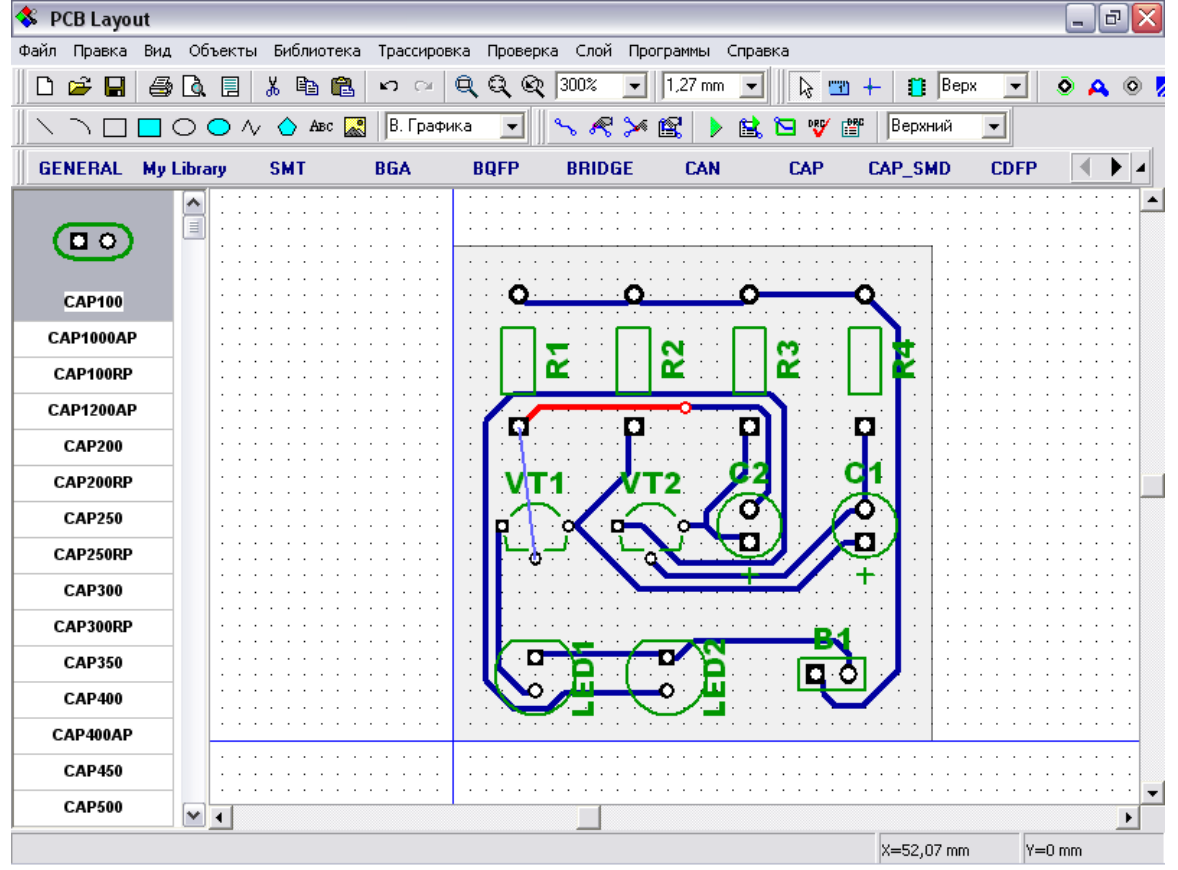

#### 5.6 Работа с межслойными переходами

DipTrace имеет два типа межслойных переходов: обычные переходы, которые являются частью сети и появляются автоматически при переходе трассы в другой слой, и "статические" переходы, которые во многом напоминают выводы. Статические переходы могут быть использованы для соединения трасс с полигонами и экранами питания и земли. Также статические переходы удобно использовать для создания "глугих" и "замурованных" отверстий. Кроме того, еслт Вы перешли на DipTrace с другой программы, возможно Вам будет более комфортно пользоваться только статическими межслойными переходами. Мы познакомимся с обычными переходами, затем изучим некоторые особенности и свойства статических переходов.

В настоящий момент наша плата содержит только один межслойный переход, поэтому создадим еще несколько переходов. Выберите нижний слой в поле выбора текущего слоя, подведите курсор к одной из трасс, сделайте щелчок правой кнопкой и выберите "Перевод линии / Верхний" в подменю сети.

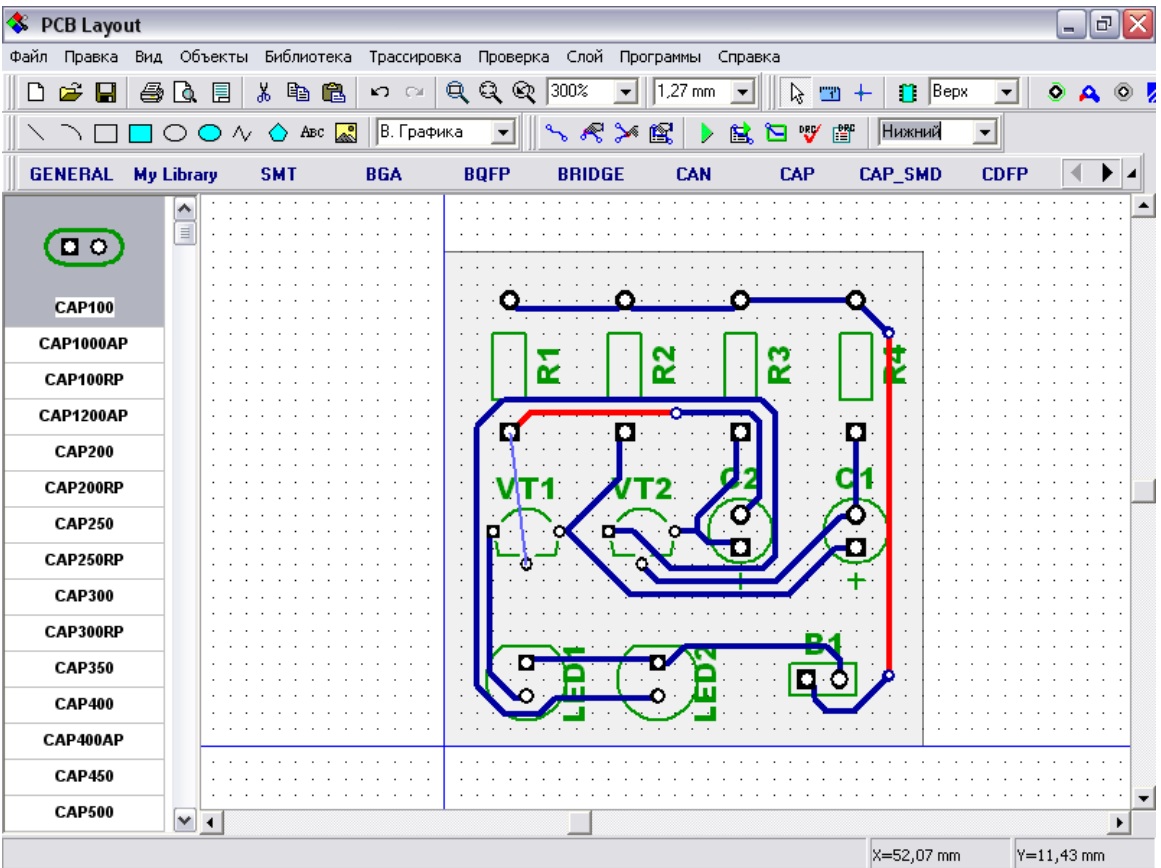

Теперь имеет три межслойных перехода. Выберите "Слой / Параметры перехода" в главном меню. В появившемся окне Вы можете изменить свойства переходов в программе по умолчанию. Измените внешний диаметр и диаметр отверстия (мы немного увеличим эти значения). Ниже выберите "Область применения" - "Только к стандартным" подразумевает применение данных размеров только к переходам, размер которых был установлен по умолчанию. Также Вы можете изменить настройки по умолчанию для переходов без изменения уже существующих или применить их ко всем переходам. Выберите "Область применения : Ко всем перходам" и нажмите "OK" для применения и закрытия диалогового окна.

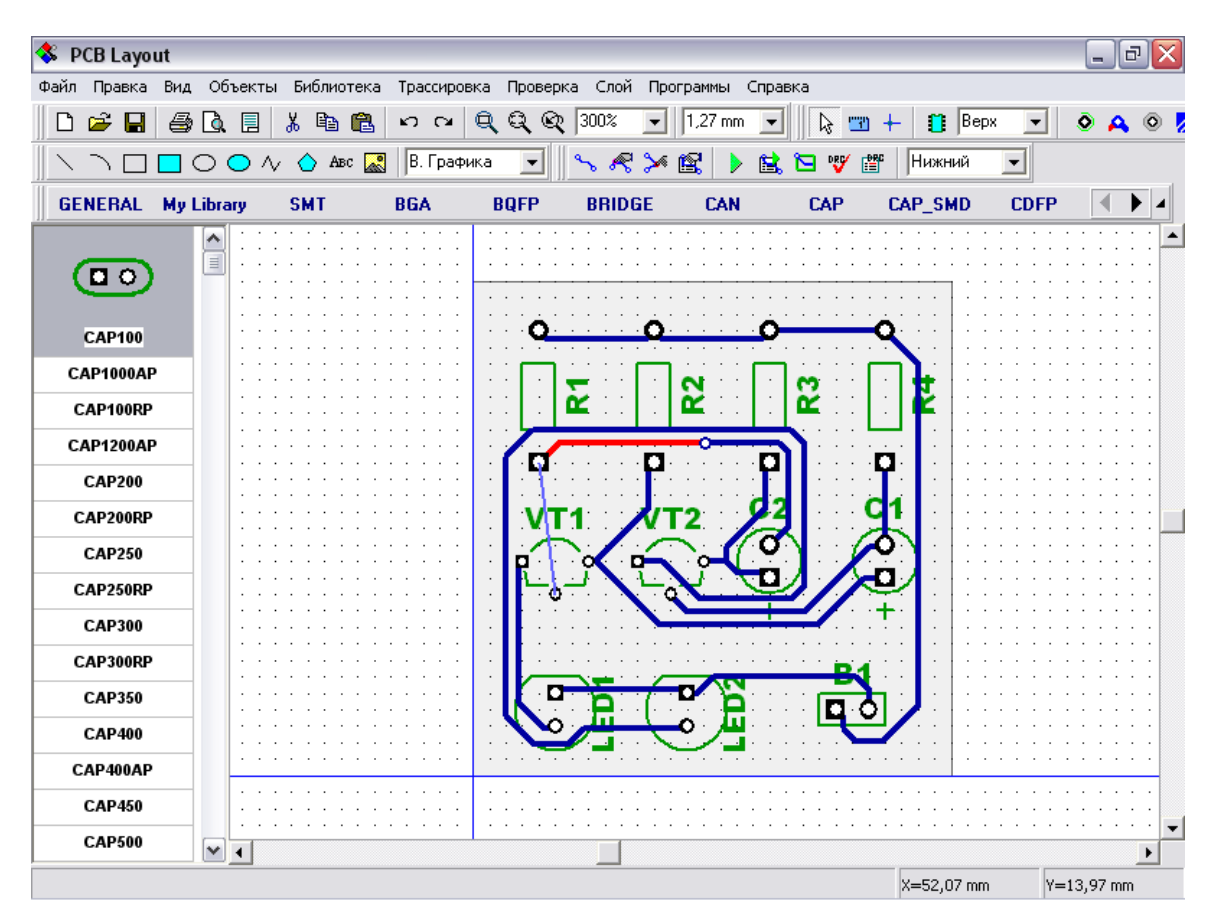

Теперь подведите курсор к одному из переходов, сделайте щелчок правой кнопкой и выберите "Межслойные переходы". В появившемся диалоговом окне Вы можете изменить параметры межслойных переходов для текущей точки, трассы или сети. Измените настройки и нажмите "OK" для их применения.

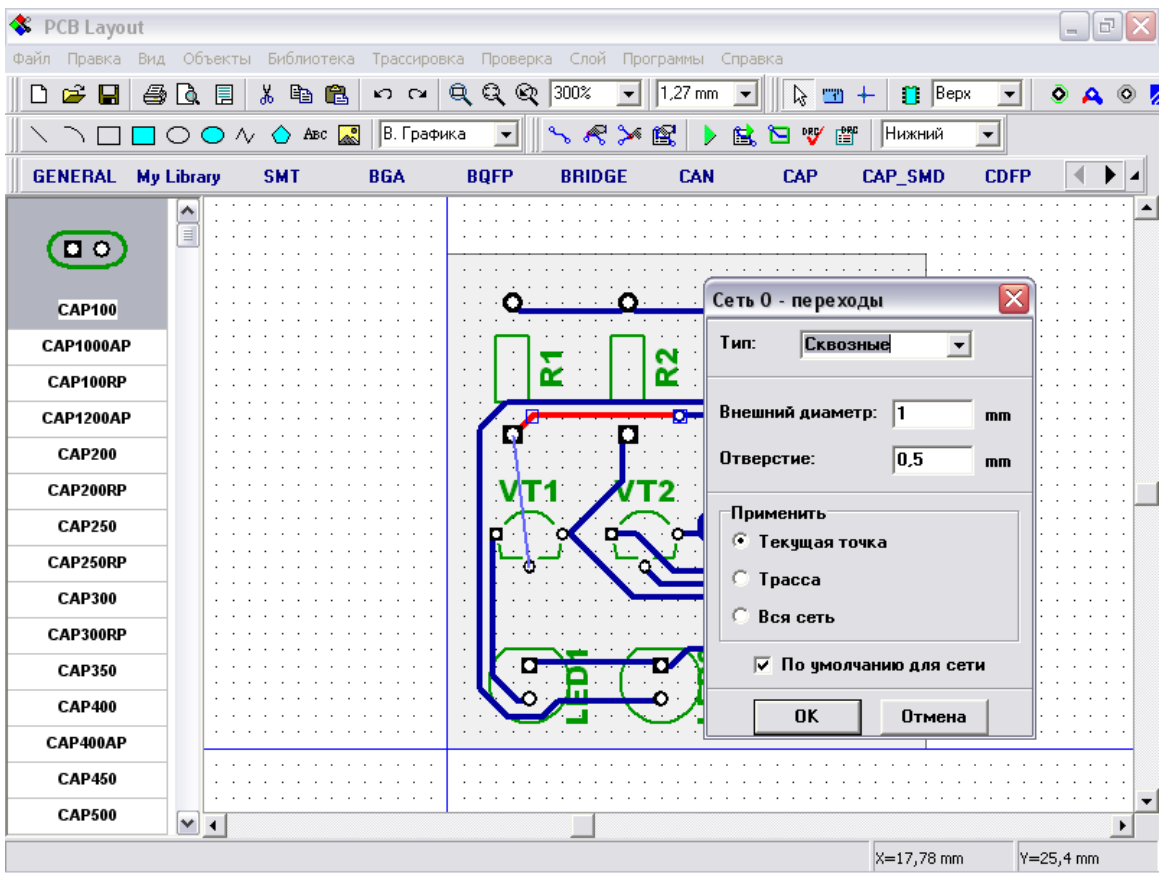

Заметьте, что если Вы пытаетесь изменить настройки для текущей точки и ничего не происходит, наиболее вероятно, что Вы щелкнули по другому сегменту трассы. Поэтому попробуйте щелкнуть немного ближе к нужной точке или измените текущий сигнальный слой.

Теперь, пожалуйста, нажмите "Шаг назад" несколько раз для ворвращения платы в состояние после автотрассировки, затем выберите "Слой / Параметры переходов" в главном меню и измените переметры на те, которые Вы обычно используете.

Статические переходы - объекты, похожие на выводы с подобными свойствами. Рассмотрим тх. Выберите "Объекты / Межслойный переход" в главном меню или соответствующую кнопку панели элементов (в правом верхнем углу) и разместите несколько переходов. Они отображаются тем же цветом, что и текущий слой, т.е. красным, потому что верхний слой имеет красный цвет.

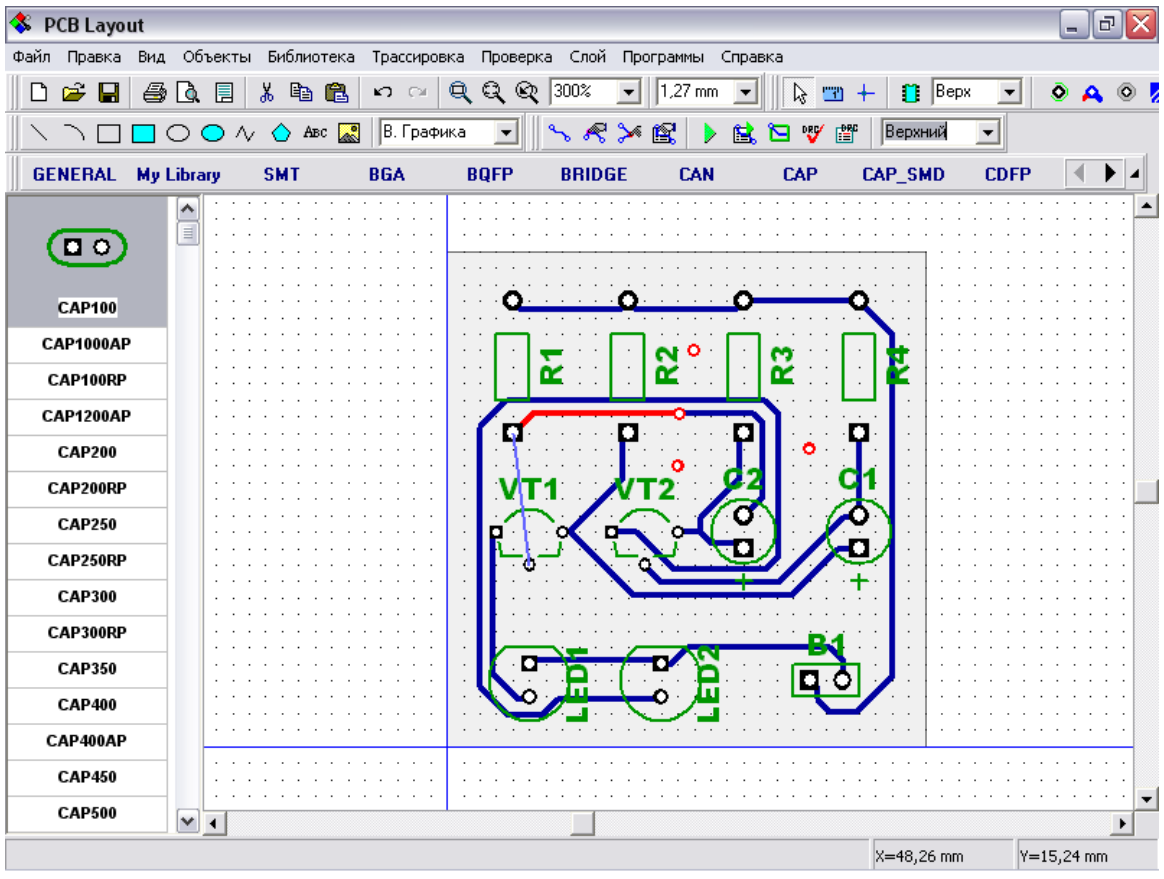

Вы можете легко соединять переходы к сетям, строить трассы и т.д. Таким же образом, как и с выводами. Теперь, пожалуйста, щелкните правой кнопкой по одному из переходов для вызова подменю и выберите в нем "Слои перехода".

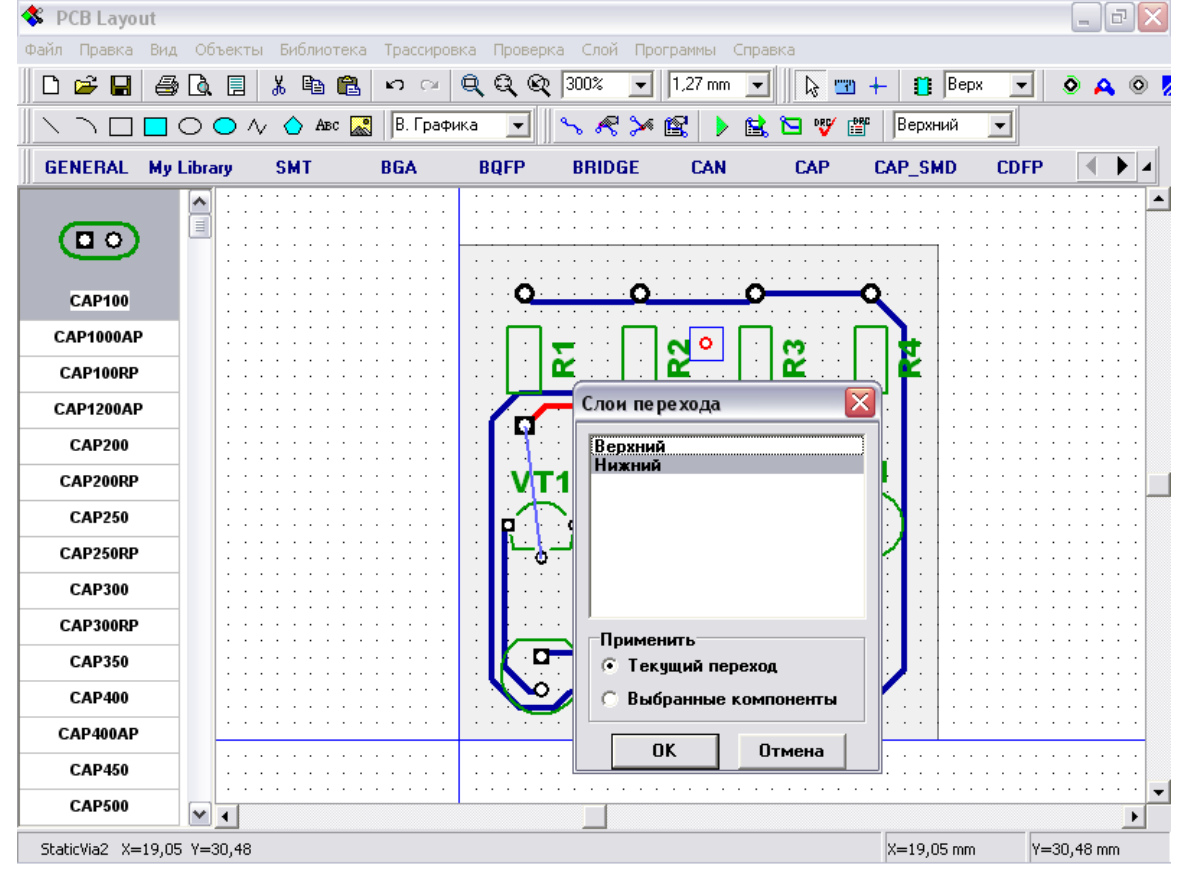

В показанном окне Вы можете удалять межслойный переход из одного или нескольких слоев, делая таким образом "глухие" и "замурованные" переходы. Попробуйте щелкнуть на верхнем слое для снятия выделения с него и нажмите OK. Вы увидите, что выбранный переход будет отсутствовать в верхнем слое, но останется в нижнем.

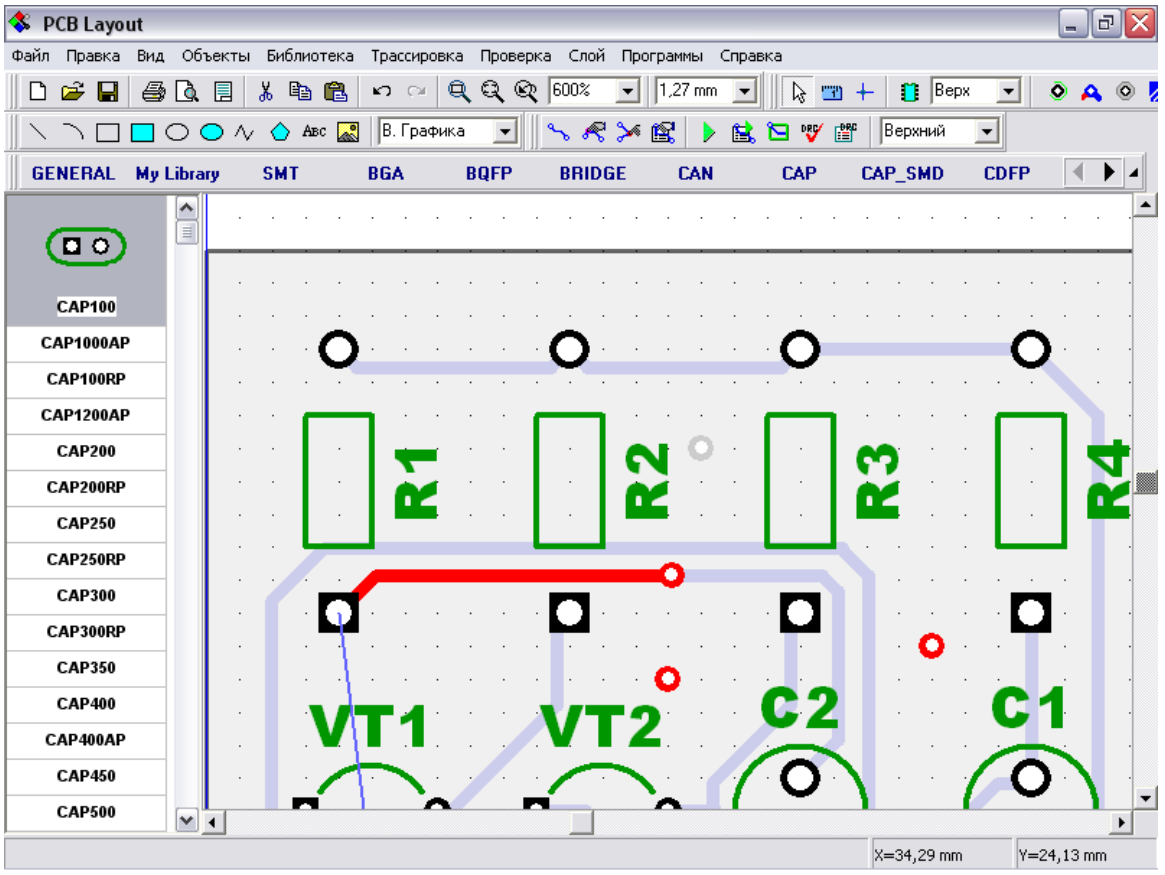

Заметьте, что Вы можете сделать то же самое с выводами. Также все выбранные выводы / переходы могут быть изменены за один раз при выборе "Применить : Выбранные компоненты" в диалоговом окне "Слои перехода/вывода". Для определения индивидуальных настроек для слоев маски и припоя Вы можете использовать "Свойства маски и припоя" в подменю вывода/перехода. Удалите межслойные переходы с Вашего проекта для возвращения в первоначальное состояние.

#### **5.7 Размещение текста и графических элементов**

Возможно, Вы хотите добавить текст или рисунок на плату (с помощью DipTrace Вы можете даже добавить логотип в Bmp или Jpeg формате и экспортировать их в Gerber или DXF). Сейсас мы добавит текст на плату. Прежде всего выберите слой, на который необходимо разместить текст или рисунок. Подведите курсор к полю с надписью "В. Графика" в верхней части окна и выберите "В.Маркир." из списка. Теперь все графические объекты будут размещены на верхнем слое шелкографии ( В.Маркир.). Обратите внимание, что программа имеет для различных списка для выбора сигнальных/экранных слоев и слоя для размещения графики, также если Вы выберите Сигнал./Экран. Как слой для размещения графики, тогда все надписи, рисунки и т.д. Будут размещены на текущем сигнальном или экранном слое.

Возможно, это покажется Вам более сложно, чем создание одного списка, но попробовав эту функцию, Вы увидите ее удобство.

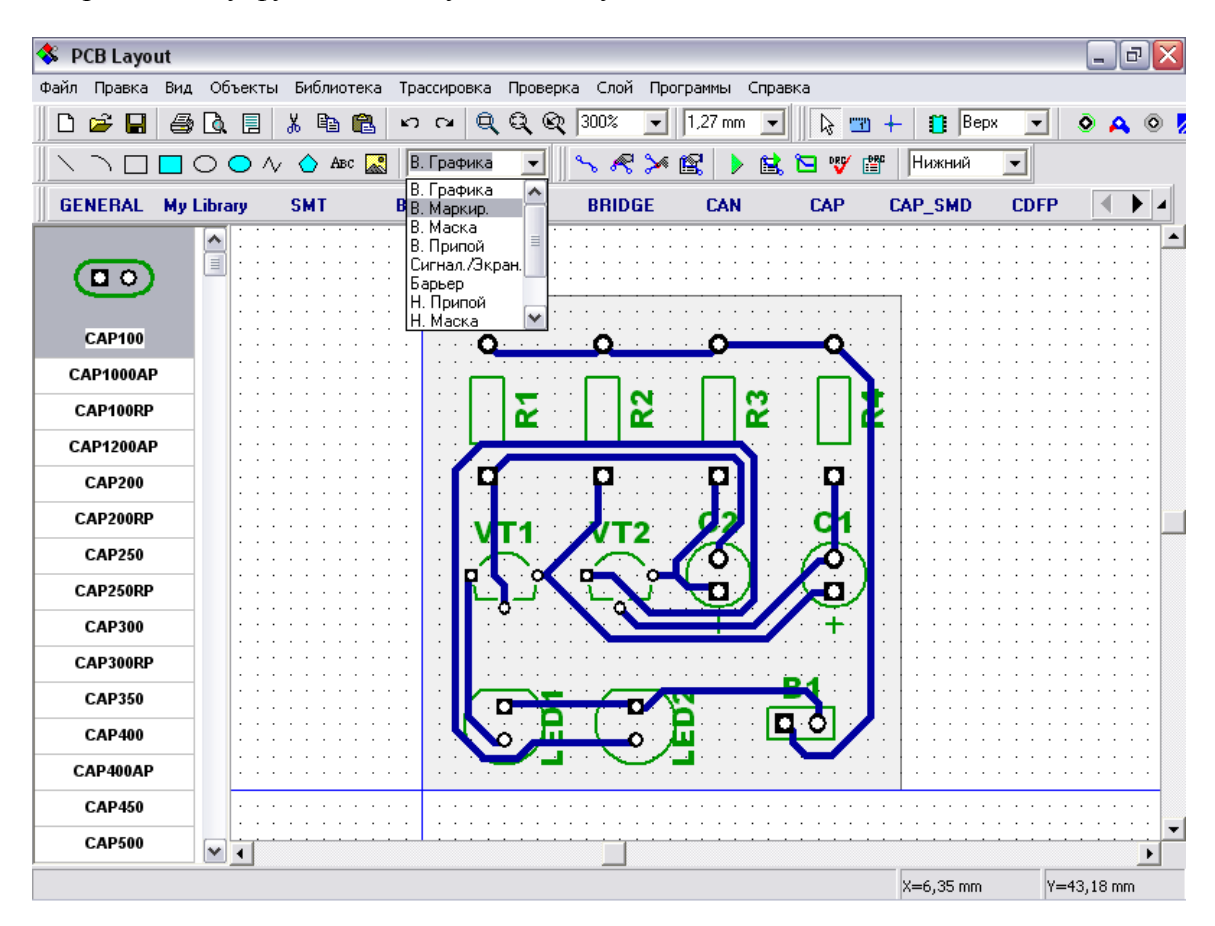

Вам необходимо сделать плату немного больше для размещения дополнительных объектов, поэтому переместите курсор к левому верхнему угу платы, захватите и пететащите его вверх. Сделайте анологично с правым верхним углом. Заметьте, что Вы можете добавлять углы в границах платы – попробуйте захватить и перетащить сегмент (не угловую точку) на границах платы.

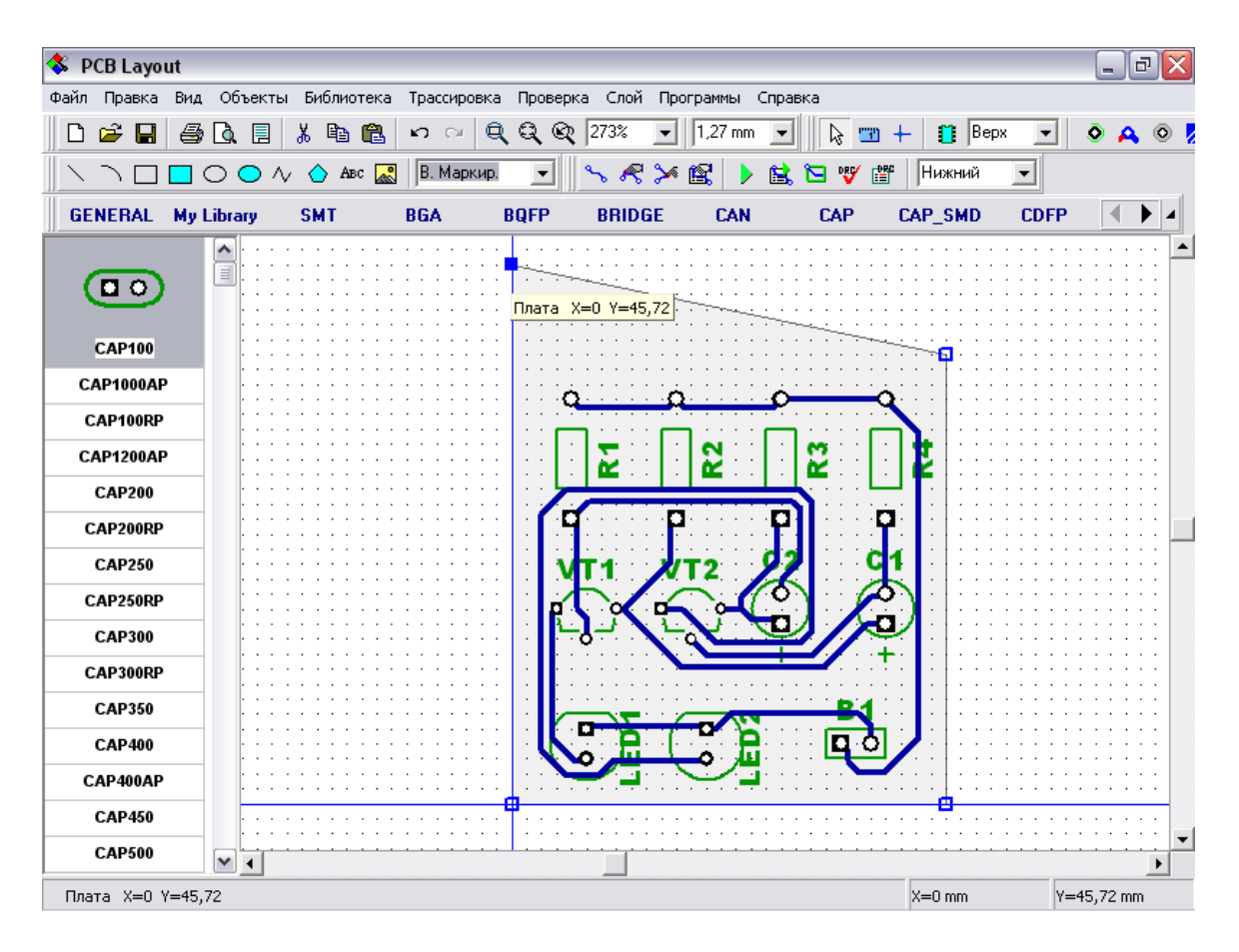

Если Вы хотите переместить границы платы, выберите их (нажав клавишу Ctrl и щелкнув левой кнопкой по сегменту границ платы), затем захватите курсором и перетащите в другое положение.

Помните, что если Вы не можете выделить некоторые объекты или редактировать их, возможно Вы находитесь не в режиме по умолчанию, поэтому один щелчок правой кнопкойвозвращает режим по умолчанию. Также, объекты размещенные в неактивных сигнальных/экранных слоях не могут быть редактированы.

Выберите кнопку "Текст" на панели рисования (кнопка "Abc"), затем щелкните левой кнопкой , где Вы желаете разместить текст, введите текст и нажмите "Enter" или щелкните мышью. Используйте мышь для перемещения текста на плате пока не найдете оптимальное положение. Заметьте, что если Вы хотите изменить имя и размер шрифта по умолчанию нажмите "Объекты / Установки рисования / Шрифт" в главном меню.

Заметьте, что Вы можете поменять слой для графических элементов и текстов в любое время. Для этого выберите Ваши объекты, щелкните правой кнопкой по одному из них и выберите "Свойства" в подменю. В диалоговом окне "Свойства фигуры" измените поля "Тип" и "Слой", для перемещения выбранных объектов в другой слой или задайте иное свойство (как, например, "Барьер трассировки", используется для автотрассировки).

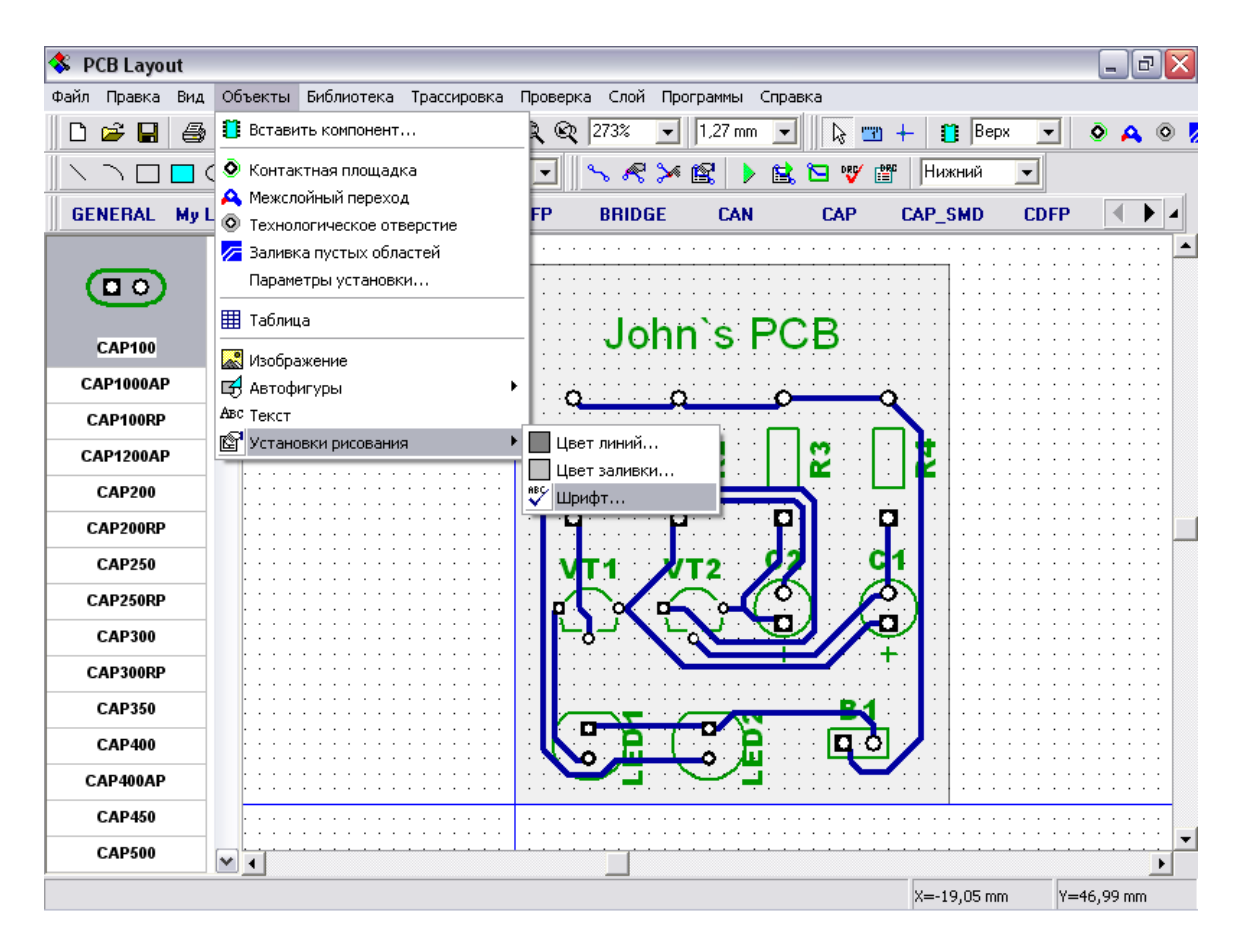

Заметьте, что Вы можете также добавить фигуры в слои маски припоя, барьера трассировки и вырезов в плате.

## **5.8 Создание заливки**

Как Вы относитесь к созданию заливки из меди в нижнем слое? Возможно, для простых плат как эта, это и не нужно, но мы покажем Вам как добавить заливку, а Вы всегда сможете удалить ее. Выберите нижний слой, затем "Объекты / Заливка пустых областей" в главном меню или соответствующая кнопка на панели объектов (в левой верхней части). Затем разместите полигон очертаний заливки, задавая узловые точки и нажмите правую кнопку для завершения. Вы увидете следующее окно:

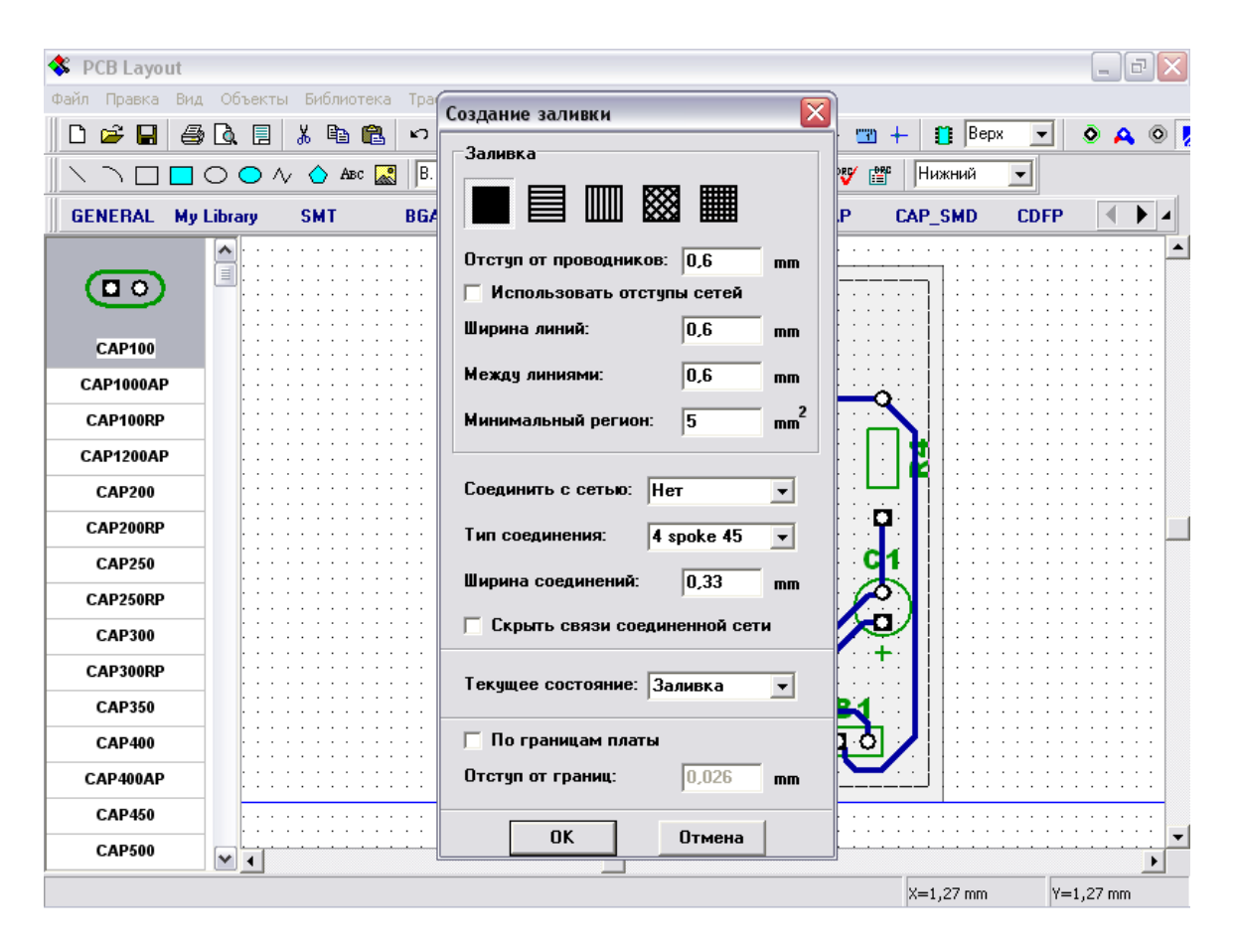

DipTrace имеет shape-based систему создания заливки. Область металлизации формируется из линий фиксированной ширины. Параметр "Между линиями" используется, если Вы выбрали нецельное заполнение медных участков. Заметьте, что Вы можете присоединить заливку к сети и выбрать тип соединения, но мы не будем делать это для нашей платы. Щелкните "OK" для размещения заливки. Опция "По границам платы" может быть использована для экономии времени и построения границ заливки автоматически, чтобы использовать эту опцию, просто щелкните по двум случайным точкам на плате, затем щелчком правой кнопки вызовите окно установки заливки, выберите опцию "По границам платы" и введите расстояние от границ платы к заливке. Эта функция здорово Вам поможет, если граныцы платы имеют сложную форму с дугами, например.

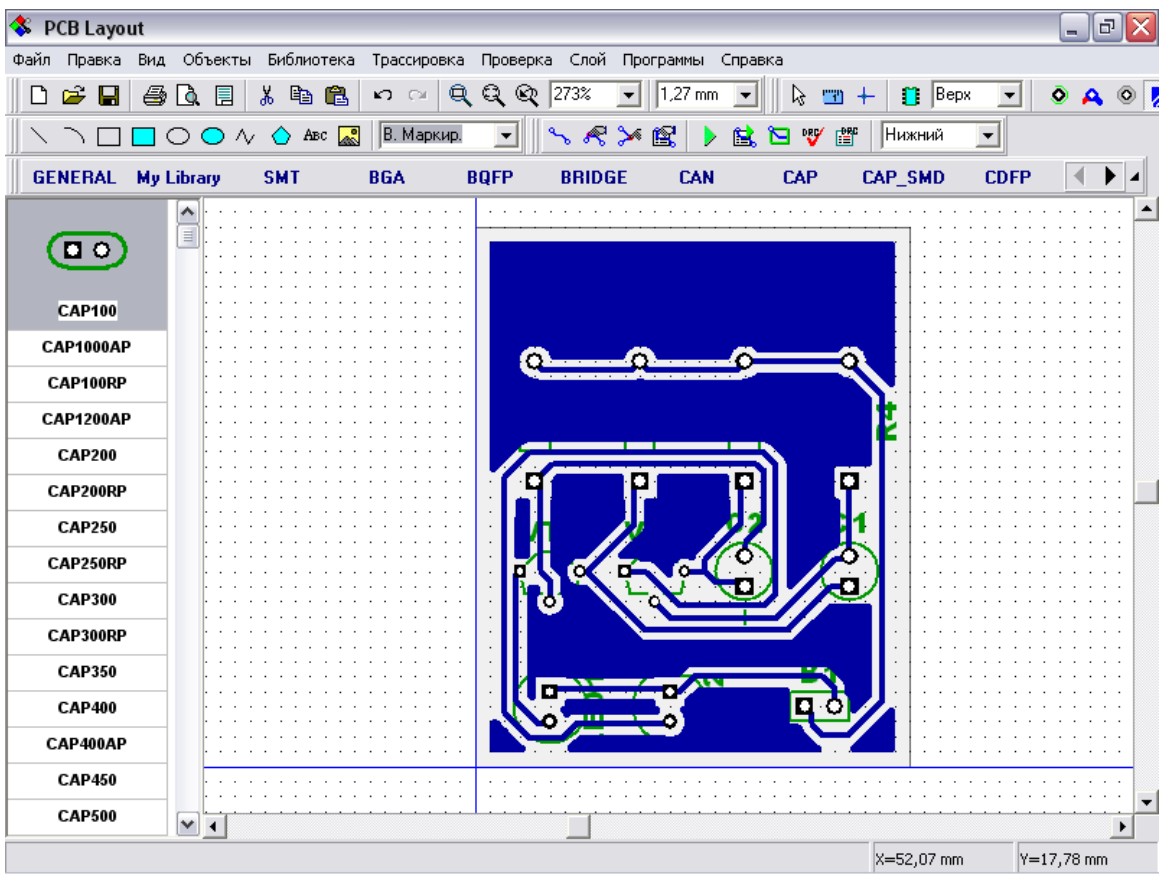

Заливка может иметь два режима: "Заливка" и "Границы". Второй режим лучше, еслы Вы редактируете объекты в слое, в котором есть заливка. Для изменения состояния заливки, свойств и ее обновления сделайте щелчок правой кнопкой на границах и выберите нужный пункт в подменю.

Заметьте, что если Вы работаете в верхнем слое, Вы можете видеть и редактировать объекты в вехнем слое, в верхней шелкографии и маске. Кстати для этой платы с заливкой в нижнем слое, лучше всего использовать режим отображения слоев "Контраст".

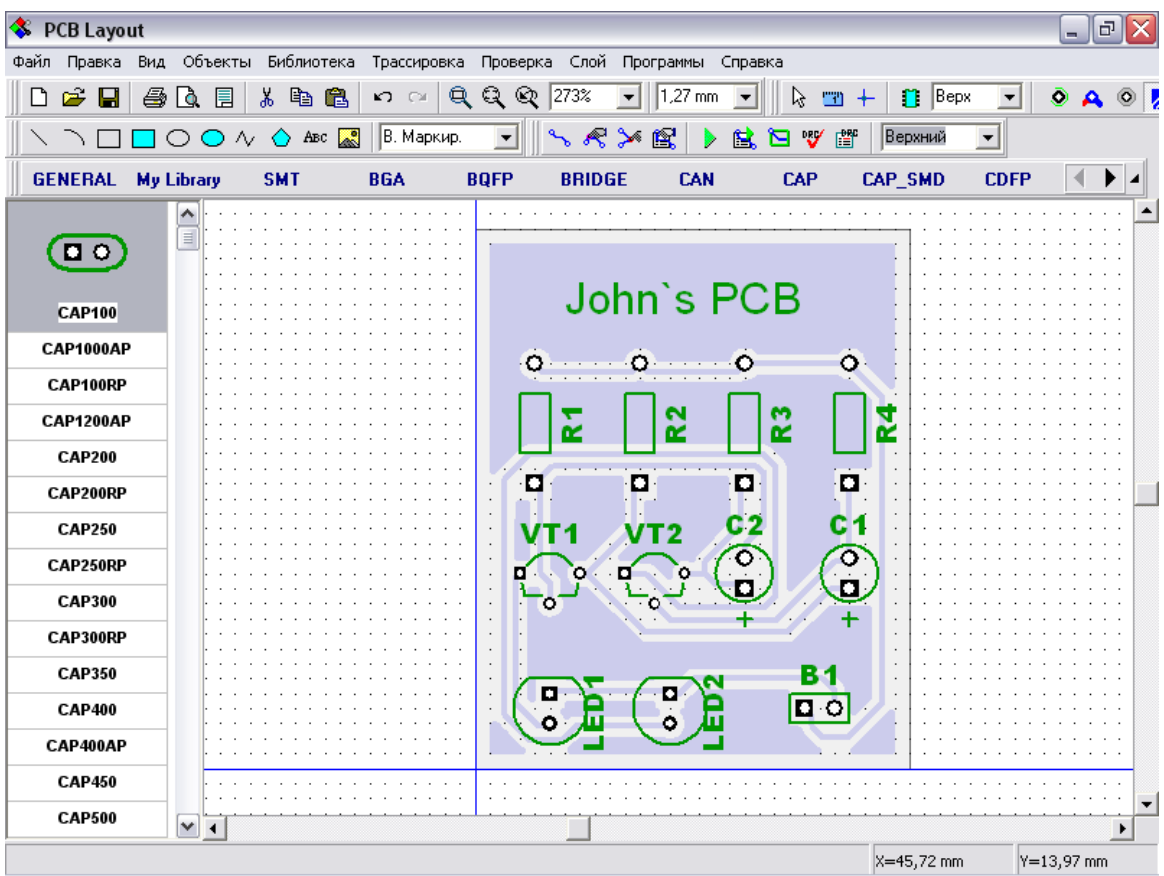

# **5.9 Блокирование объектов**

Иногда, когда Вы редактируете схему или печатную плату Вам необходимо заблокировать объекты, чтобы предотвратить случайное изменение их положения или свойств. В DipTrace Вы можете заблокировать выбранные объекты и компоненты. Пожалуйста, выберите несколько объектов проекта, щелкните правой кнопкой по одному из них и выберите "Заблокировать выделенные" в подменю.

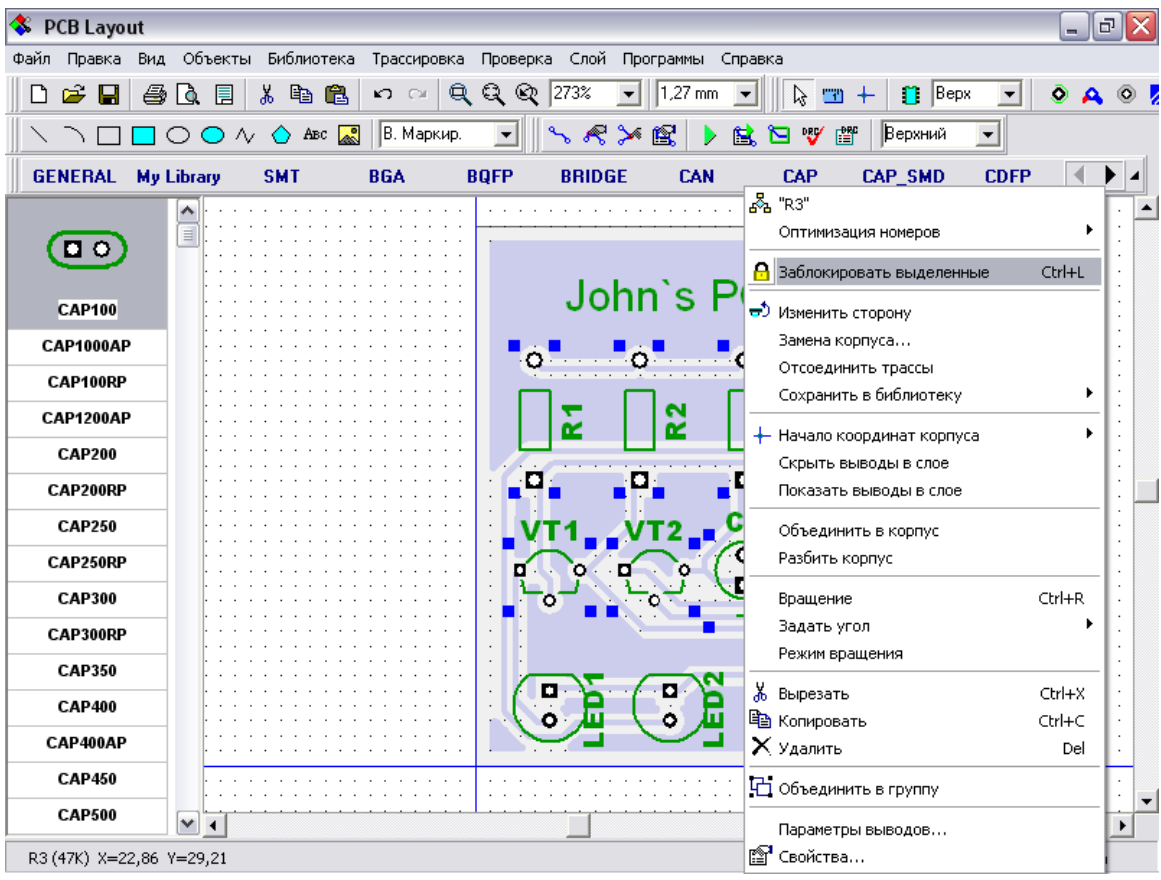

Заметьте, что заблокированные компоненты при выделении имеют менее контрастные прямоугольники вокруг (в нашем случае они имеют такой же цвет, как заливка в нижнем слое, поэтому необходимо отменить заливку, чтобы увидеть прямоугольники). Также для заблокированных объектов вслвающая подсказка содержит текст "Заблокировано".

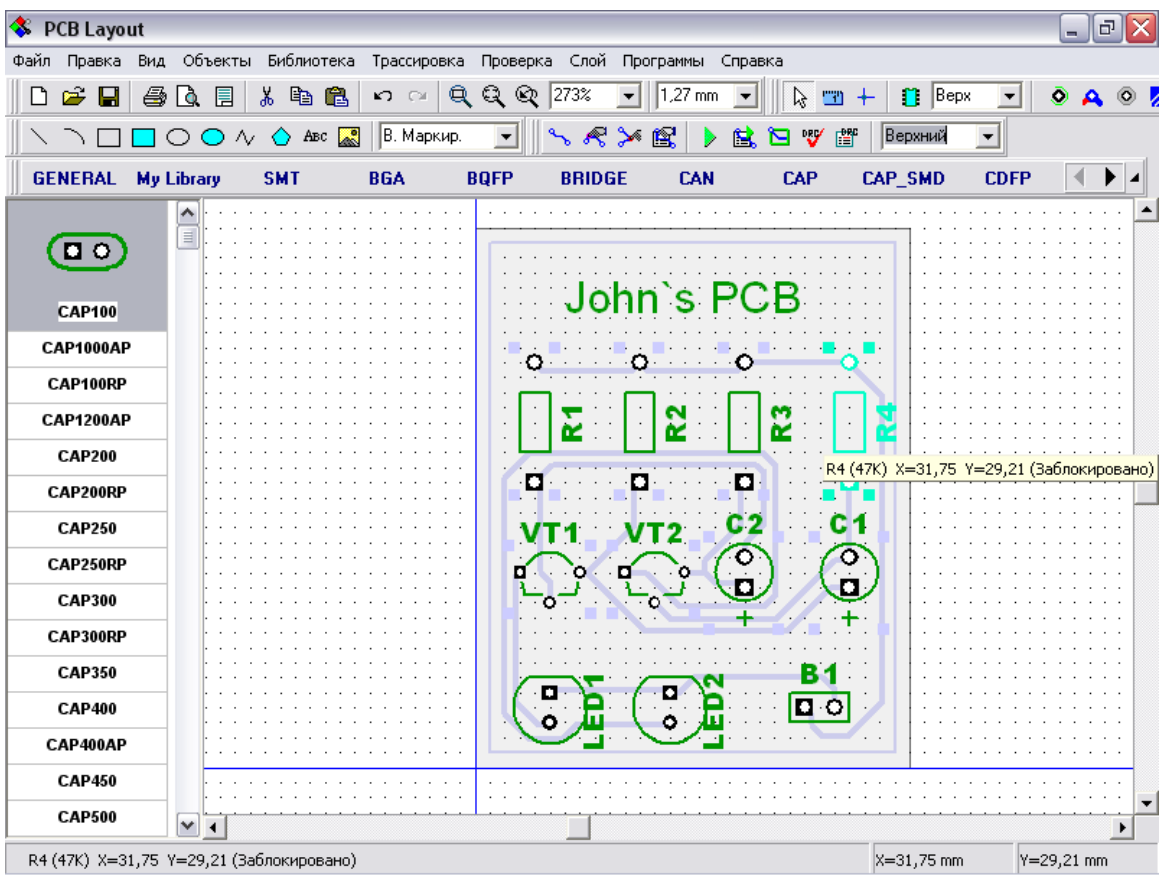

Вы не можете перемещать, изменять размеры или редактировать заблокированные объекты. Теперь, пожалуйста, разблокируйте все объекты: выберите все, нажав Ctrl+A и разблокируйте "Правка / Разблокировать выделенные" или Ctrl+Alt+L.

Также Вы блокировать компоненты после установки их на верхний или нижний слой. Выберите "Правка / Блокировка компонентов/ Верхние" для блокировки компонентов на верхнем слое. Используя этот режим Вы можете трассировать плату и не беспокоиться, что некоторые компоненты могут быть перемещены по случайности. Для разблокирования компонентов на верхнем слое выберите "Правка / Блокировка компонентов/ Верхние" в главном меню еще раз.

# **5.10 Проверка проекта**

DipTrace имеет целый ряд функций для проверки Вашего проекта, которые объединены в отдельный пункт "Проверка" в главном меню. Для комплексной проверки Вашей платы мы рекомендуем использовать DRC, проверку целостности сетей и сравнение платы со схемой.

Проверка ошибок DRC одна из наиболее важных функций, которая позволяет проверить расстояния между объектами и сравнить с допустимыми размерами. Наиболее вероятно, что текущая плата не имеет ошибок, потому что она достаточно простая. Нажмите кнопку "DRC" на панели трассировки или выберите "Проверка / Показать ошибки трассировки" в главном меню для проверки всего проекта – появится сообщение "Ошибок не найдено". Теперь выберите "Проверка / Параметры проверки ошибок" для настройки параметров проверки.

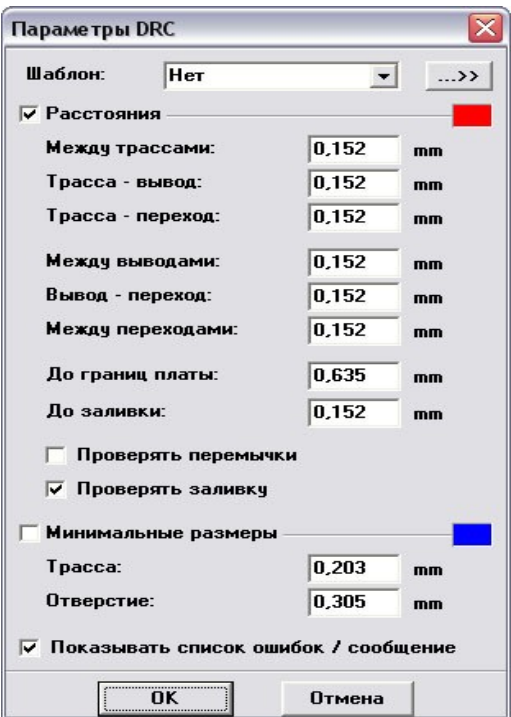

В окне правил проверки Вы можете задать допустимые зазоры между различными типами объектов. Выберите "Проверять заливку" и нажмите "OK" для применения изменений и закрытия окна.

Теперь перейдите в нижний слой (выберите "Нижний" на панели трассировки), выключите сетку (F11) и переместите несколько сегментов трасс так, чтобы они пересекались с заливкой, затем запустите проверку DRC нажав соответствующую кнопку на панели трассировки.

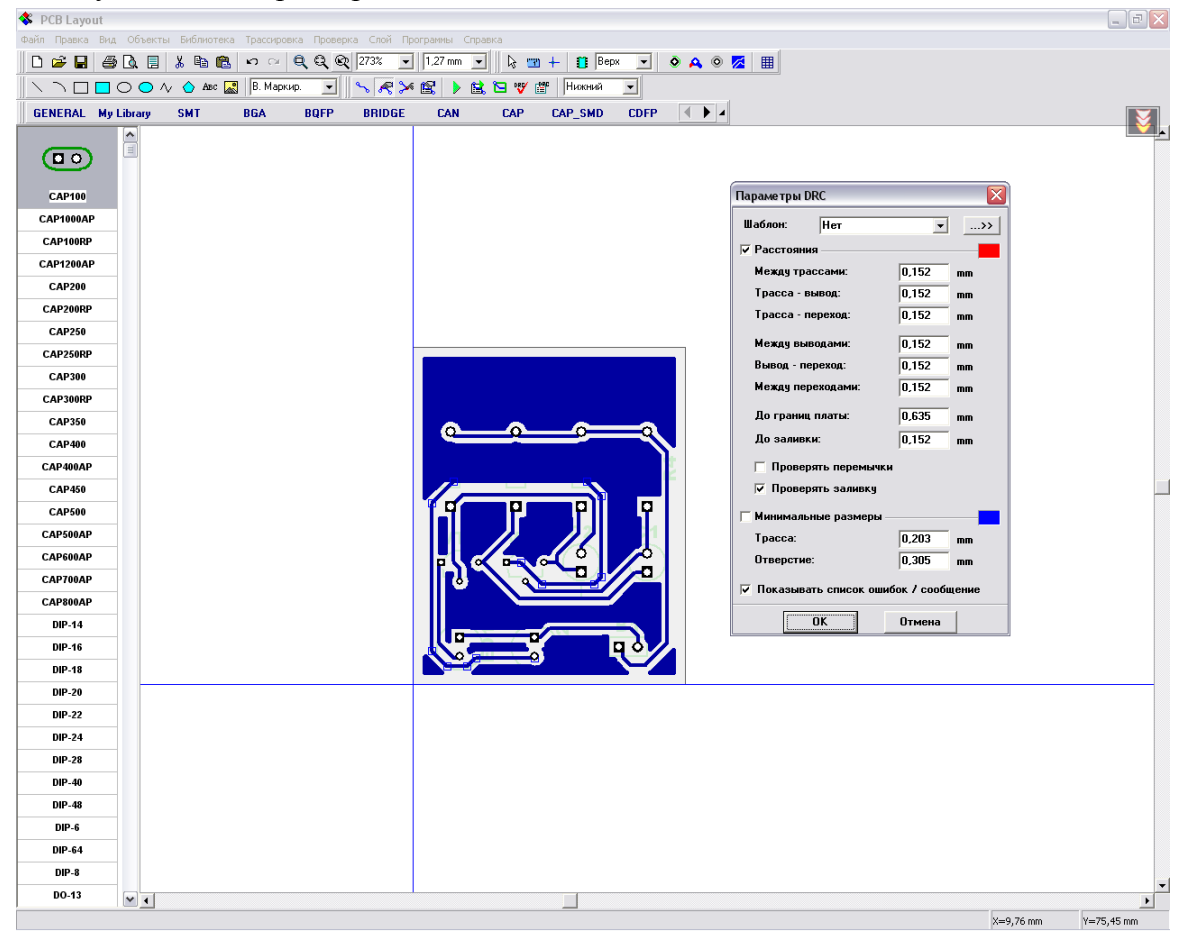

Вы увидите список ошибок (в данном случае одна ошибка). Вероятно, Вы используете разрешение монитора 1280x1024 или даже выше, тогда окно с перечнем ошибок будет меньше по сравнению с областью построения (примеры имеют разрешение 800x600 для достижения более отчетливого изображения)

Двойной щелчок на ошибке в списке – место ошибки будет локализовано в центре окна и ошибка будет обведена для более легкого распознавания. Теперь исправьте ошибку без закрытия окна DRC, затем перезапустите DRC для обновления списка ошибок.

Проверка целостности сетей позволяет Вам проверить, все ли сети правильно соединены. Для нашего проекта это не сильно актуально, но для больших плат с несколькими слоями, большим количеством выводов, заливок и т.д., проверка целостности трасс будет полезна. Она проверяет, все ли сети правильно соединены, и выводит список несоединенных или закороченных сетей. Данная функция будет рассмотрена в учебнике более подробно ниже.

Теперь пожалуйста нажмите "Проверка / Проверка целостности сетей" и щелкните OK. Наиболее вероятно, Ваш проект не имеет ошибок и Вы увидите сообщение об этом.

Сравнение со схемой позволяет Вам проверить Ваш проект на соответствие платы и исходной схемы. Она отображает ошибки структуры сетей и неизвестные компоненты. Выберите "Проверка / Сравнение со схемой" в главном меню, затем выберите файл схемы. Если структура сетей не изменена и не имеет ошибок, Вы увидите соответствующее сообщение.

Проверка целостности и Сравнение со схемой работают аналогично, как и проверка DRC и Вы можете выбирать ошибки из списка ошибок для выделения их на плате.

## **5.11 Информация о плате**

Как насчет подсчета количества выводов или площади платы? Для нашей платы это несложный вопрос, однако, если Вы имеете тысячи выводов и сложные границы платы с дугами, это может быть непросто. Поэтому выберите "Файл / Информация о плате" в главном меню.

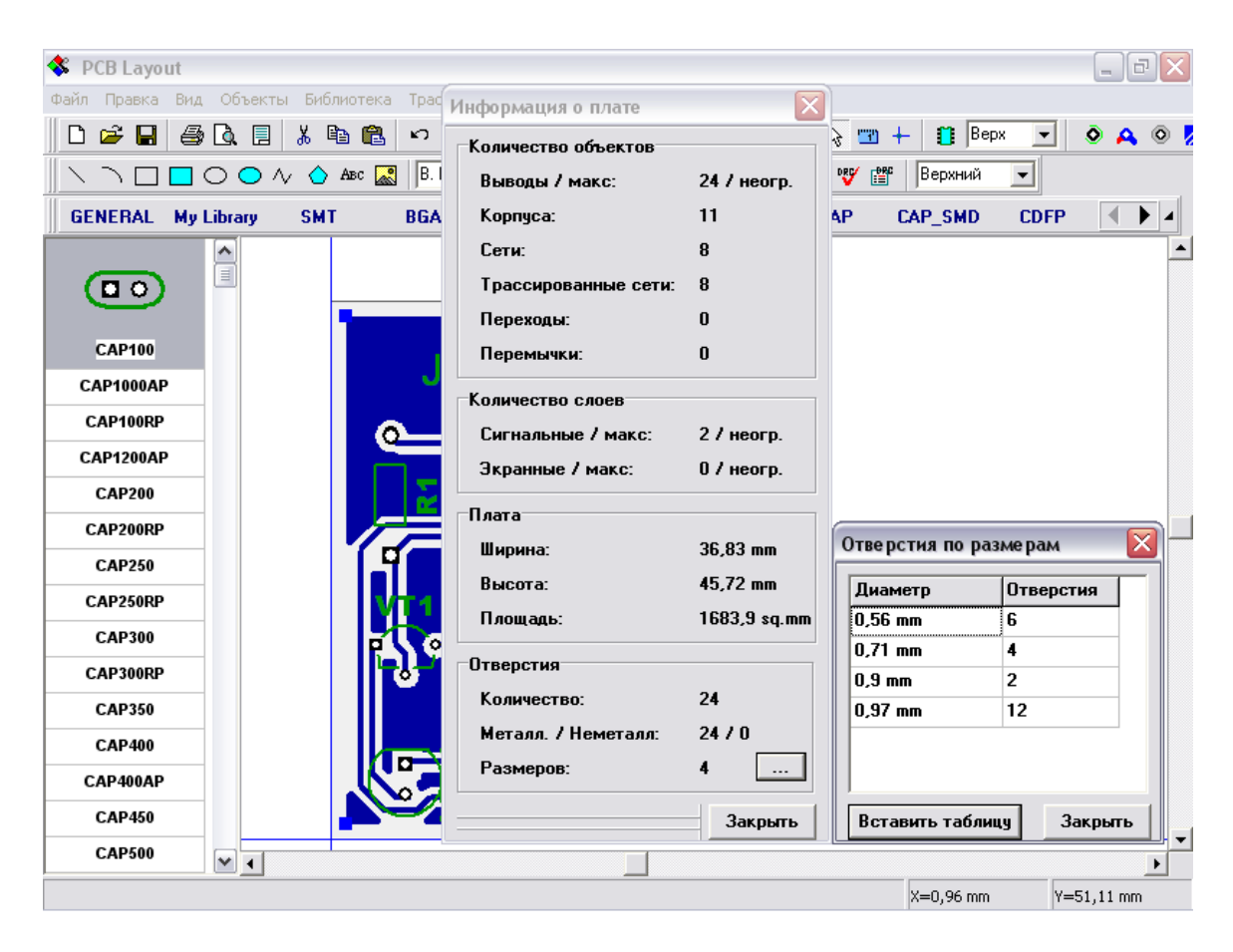

В диалоговом окне "Информация о плате" Вы можете увидеть количество различных объектов, слоев, размеры платы, размеры отверстий. Для открытия окна "отверстий по размеру" нажмите кнопку "..." в правом нижнем улу.

Теперь удалите заливку с платы.

## **5.12 Печать**

Мы рекомендуем, чтобы Вы использоваль окно предварительного просмотра для печати плат. Для его открытия выберите "Файл / Предварительный просмотр" в главном меню или соответствующую кнопку на стандартной панели в левой верхней части окна. Обратите внимание, что мы не описываем создание рамок в разделе "Разработка печатной платы". Если Вы хотите напечатать рамку, как на рисунке ниже, выберите "Файл / Параметры страницы" в главном меню и выберите "ANSI A" в "Шаблонах листа", проверте штамп и закройте диалоговое окно, перед открытием окна предварительного просмотра.

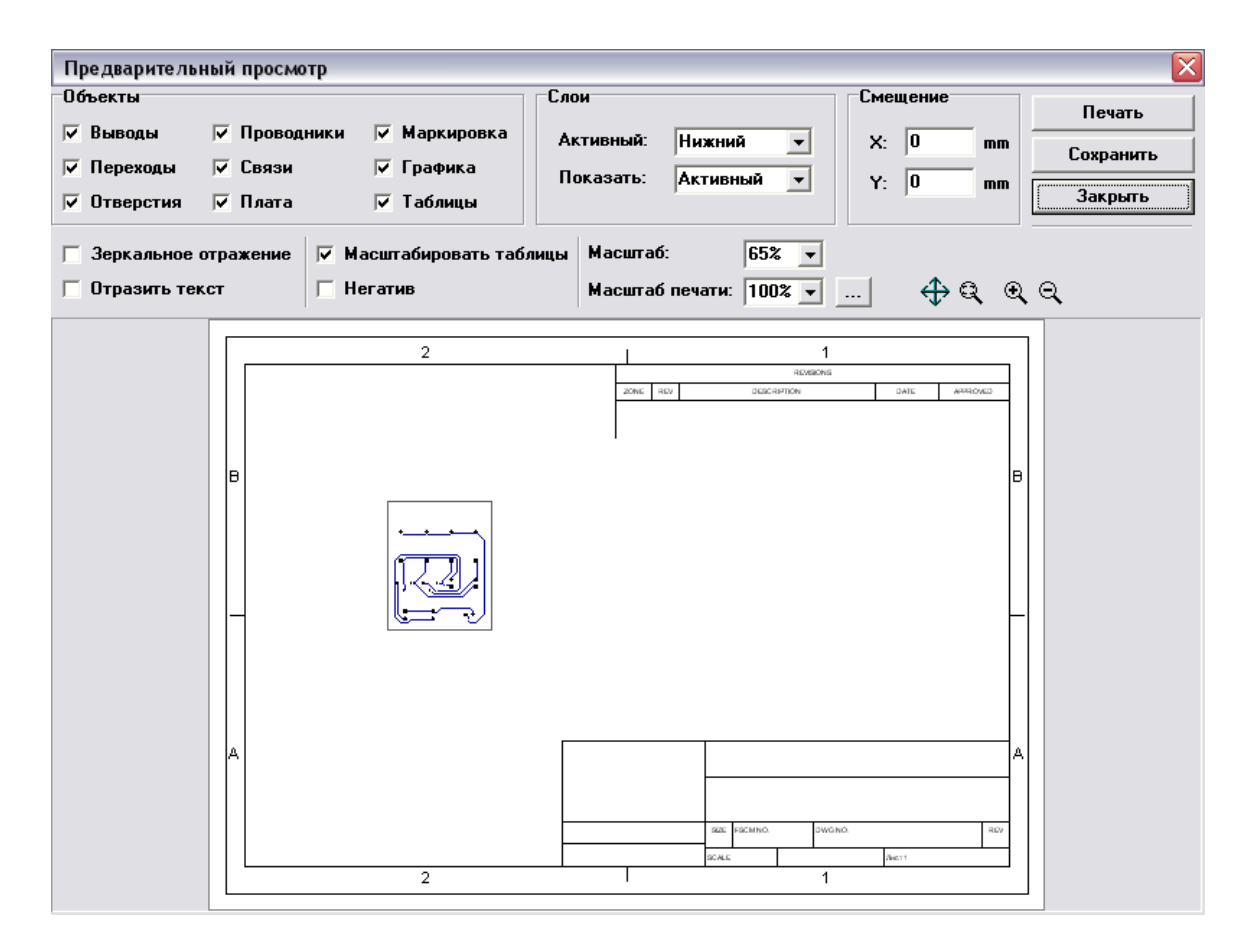

В диалоговом оне "Предварительный просмотр" Вы можете настроить вид Вашей платы с помощью включения/отключения пунктов в группе "Объекты". Если вы хотите изменить масштаб печати, выберите его в поле "Масштаб печати" или нажмите кнопки "Увеличить/уменьшить масштаб печати" в правой части окна. Для перемещения вашей платы на листе выберите кнопку "Изменить позицию платы на листе" в правой части (см. рисунок ниже) и переместите плату. В окне предварительного просмотра Вы можете также выбрать текущий "Сигнальный / Экранный" слой и режим отображения слоев. Если Вы хотите получить зеркально отраженную плату и/или текст, тогда выберите "Зеркальное отражение" и/или "Отразить текст" соответственно. Для печати щелкните кнопку "Печать". Для сохранения изображения в Bmp или Jpeg файл, выберите "Сохранить".

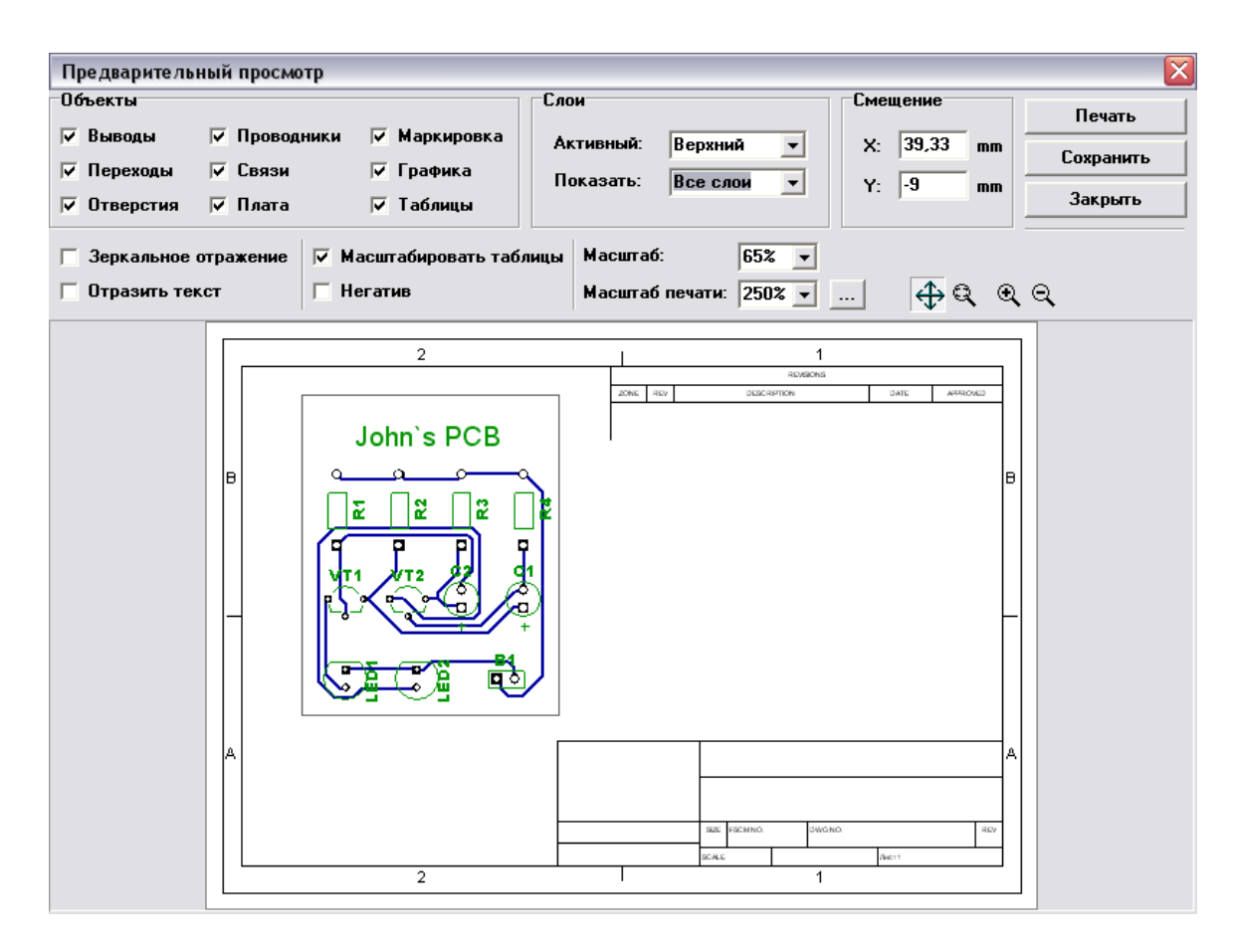

Закройте диалоговое окно предварительного просмотра.

# **6. Промышленные форматы**

## **6.1 Формат DXF**

Вы можете использовать опцию экспорта в формате DXF для передачи Вашего проекта во многие CAD, CAM программы, поддерживающие импорт DXF файлов. Если Вы использовали AutoCad для разработки печатных плат до перехода на DipTrace, возможно, Вы захотите сделать некоторое редактирование Вашего проекта в AutoCad. Также, функция экспорта в DXF позволяет автоматически создавать границы для фрезерных станков, которые могут быть конвертированы из DXF в G-code, используя бесплатный ACE Converter (Вы можете загрузить его с нашего сайта в интернете).

Выберите "Файл / Экспорт / DXF" в главном меню. Нажмите "Выделить все" в диалоговом окне "Экспорт DXF" - все слои Вашего проекта будут выделены. Обратите внимание, что "Обводка\_Верхний" и "Обводка\_Нижний" не являются слоями Вашего проекта. Возможно выбрать и их, удерживая клавишу "Ctrl", но сейчас мы не будем использовать эти слои. Вы можете выбирать/отменять различные поля в правой части диалогового окна для передачи различных объектов в DXF, а также для зеркального отражения проекта и текста. Теперь нажмите "Экспорт" и сохраните Ваш файл. Заметьте, что экспорт в DXF недоступен в бесплатной версии программы, поэтому загрузите полнофункциональную оценочную версию (оценочный период 30 дней) и используйте ее.

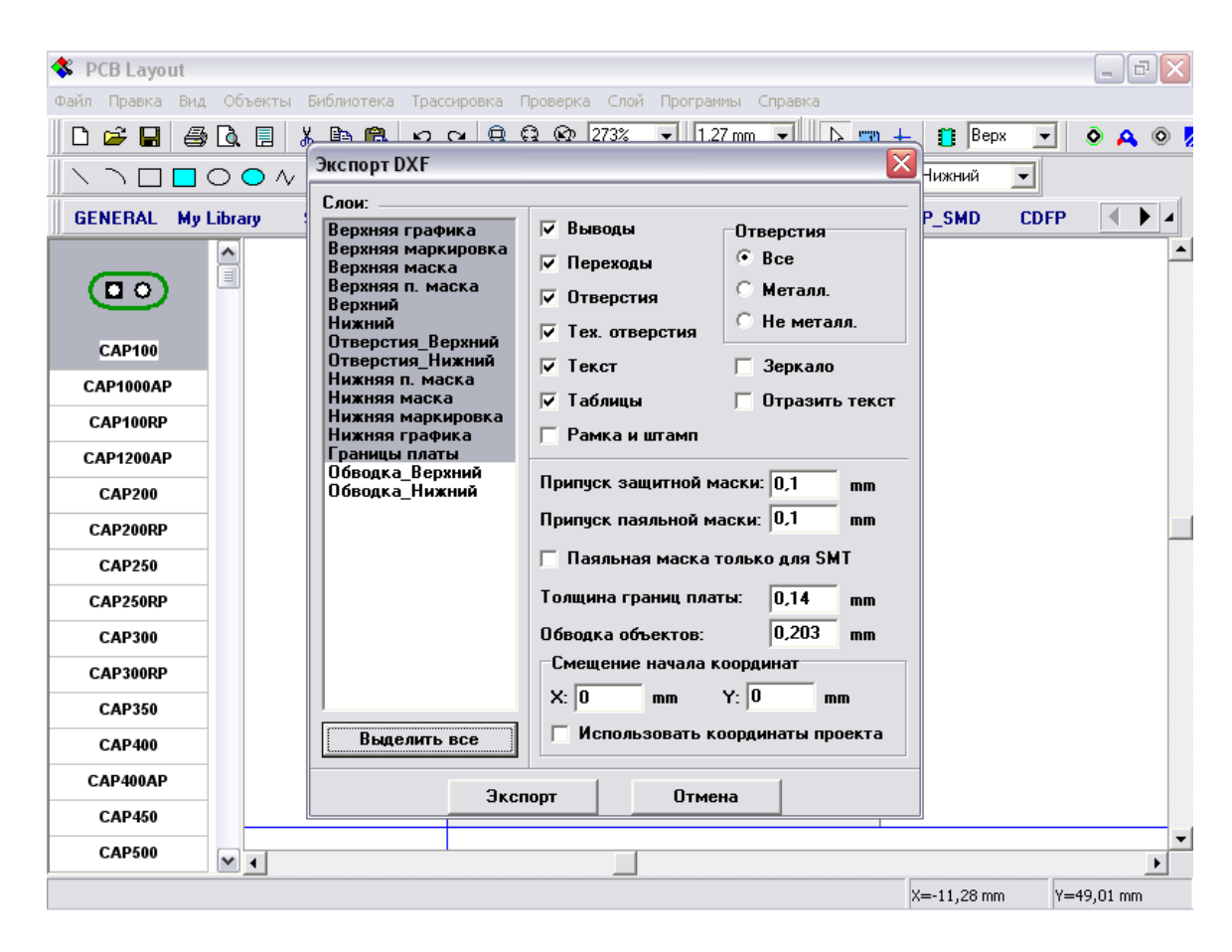

Теперь Вы можете открыть файл в AutoCad или другой программе, поддерживающей DXF.

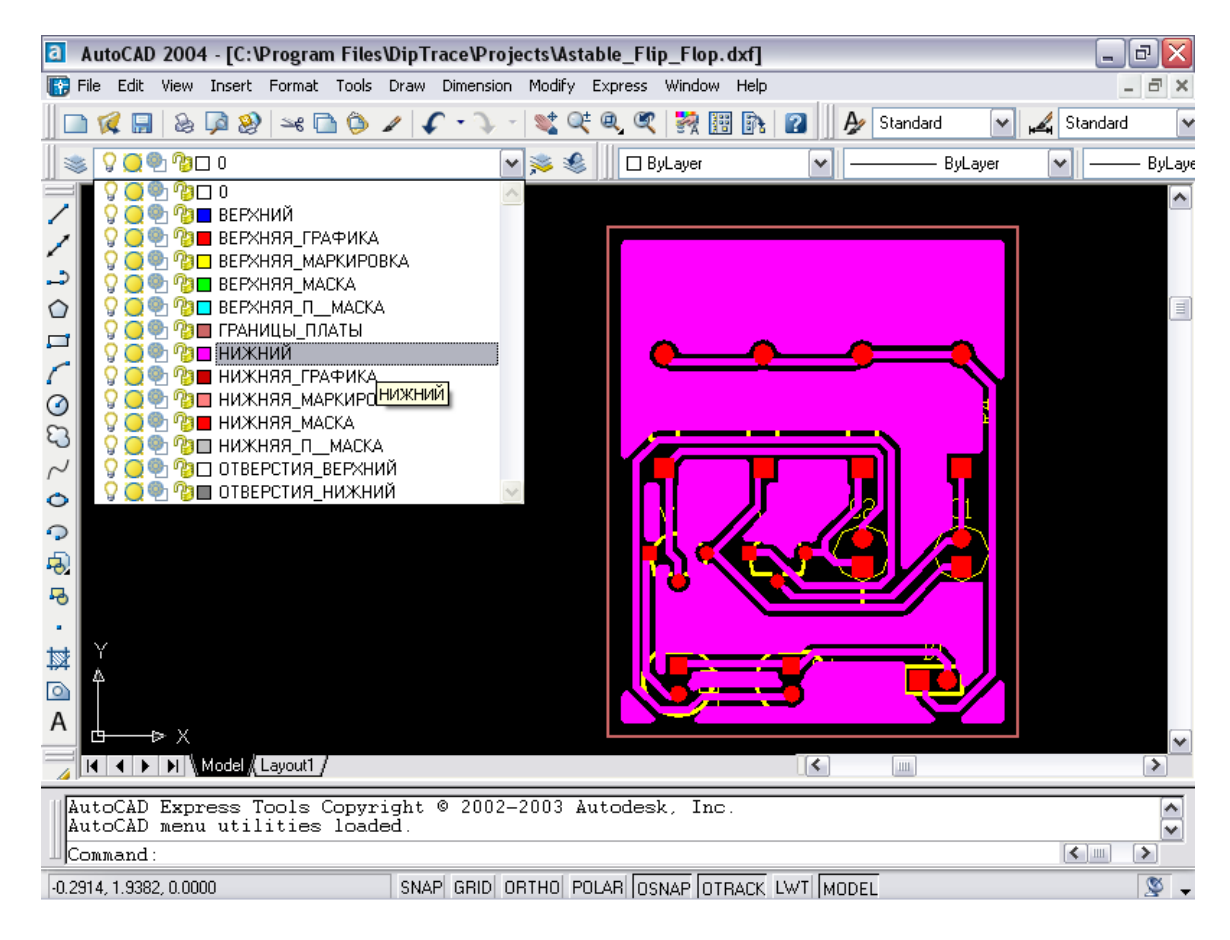

Что Вы думаете о производстве Ваших плат, используя специальные фрезерные станки. Этот метод удобный и недорогой для несложных плат. Сейчас Вы узнаете, как это сделать, используя DipTrace.

Выберите "Файл / Экспорт / DXF" для открытия диалогового окна экспорта DXF. Затем выберите "Обводка\_Нижний", все трасс нашей платы находятся в нижнем слое. Выберите "Зеркало" для отражения платы (так мы видим плату, когда смотрим на нее снизу). Затем задайте параметр "Обводка объектов" - центральная линия фрезы будет на расстоянии от объектов, вдвое меньшем введенному параметру, кроме того глубина фрезерования зависит от ширины обводки и угла инструмента. Нажмите кнопку "Экспорт" для сохранения файла.

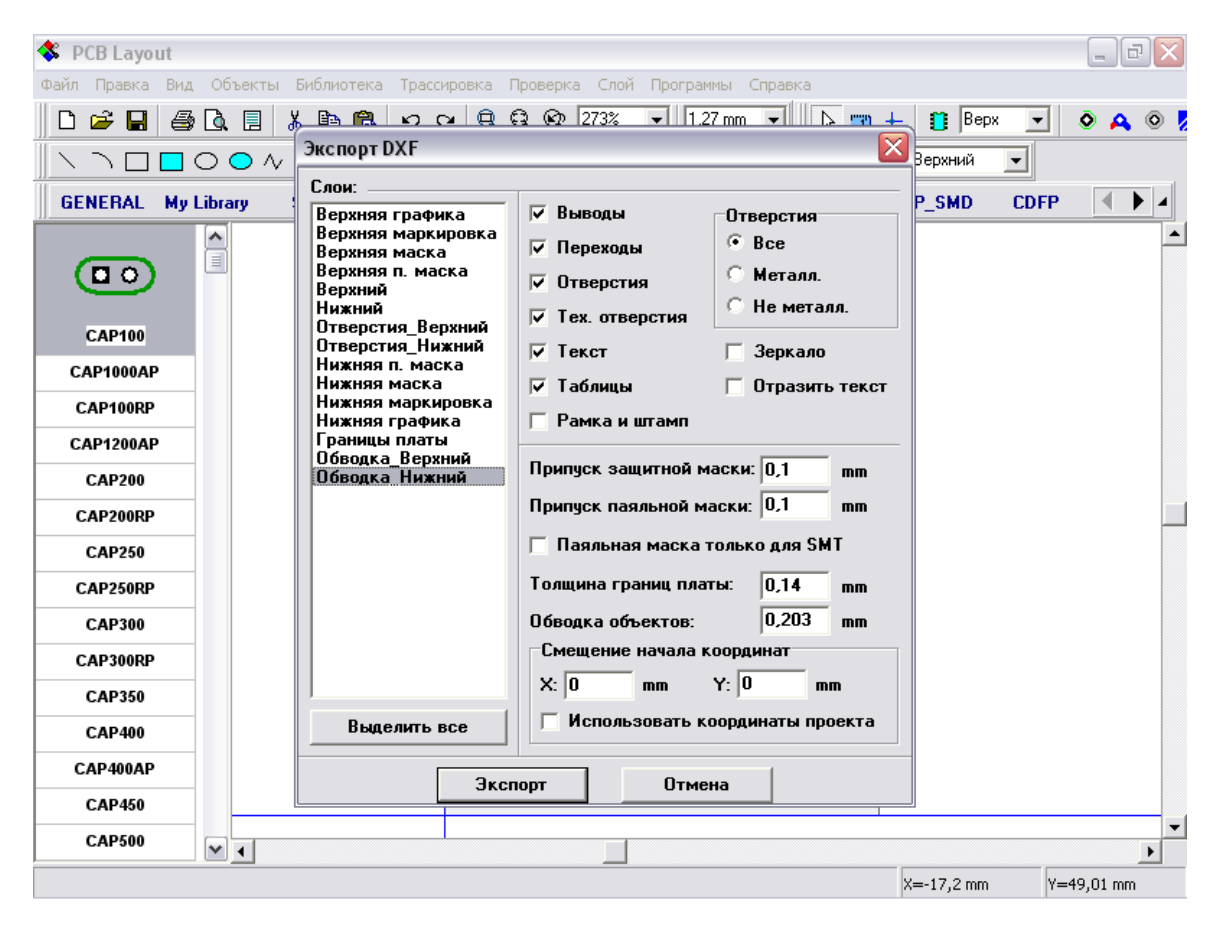

Теперь откройте этот файл в программе AutoCad или иной для просмотра результата.

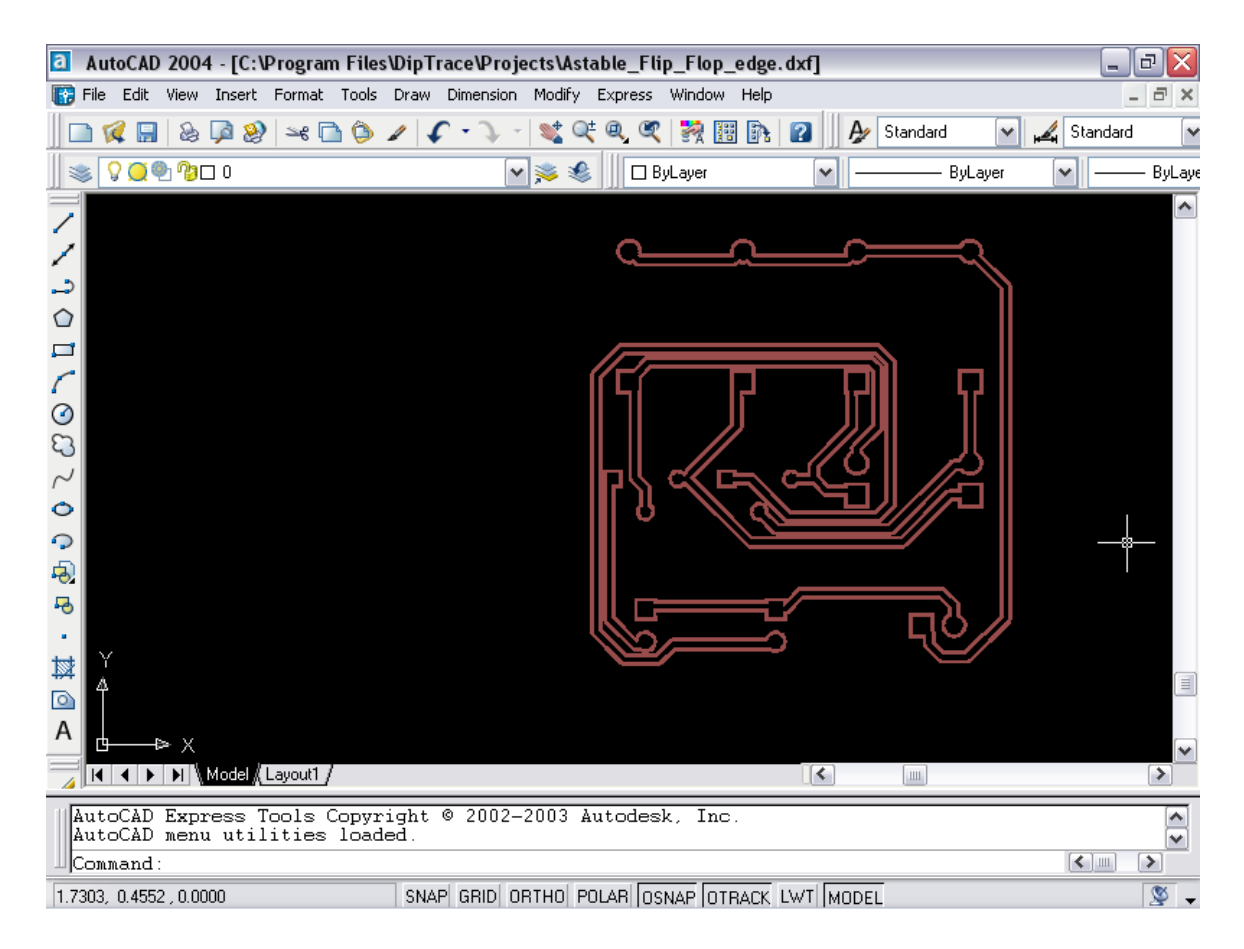

Обводка, экспортированная из DipTrace состоит из полилиний с заданной шириной. Перед экспортом из DipTrace проверьте Ваш проект и если расстояние между объектами где либо меньше ширины обводки, программа выдаст предупреждения и ошибки, которые Вы можете подкорректировать.

Заметьте, что САD программы обычно показывают полилинии с грубыми углами и иногда изображение в программах вызывает некоторые сомнения, но когда Вы изготовите плату или смоделируете процесс в САМ программах, все сомнения исчезнут.

Теперь конвертируйте обводку объектов из DXF в G-code, используя ACE converter.

## 6.2 Создание Gerber файлов

Выберите "Файл / Экспорт / Gerber" в главном меню. В диалоговом окне выберите слои (используйте "Ctrl" и "Shift" для выбора нескольких слоев) и объекты для экспорта, нажмите кнопку "Предпросмотр".

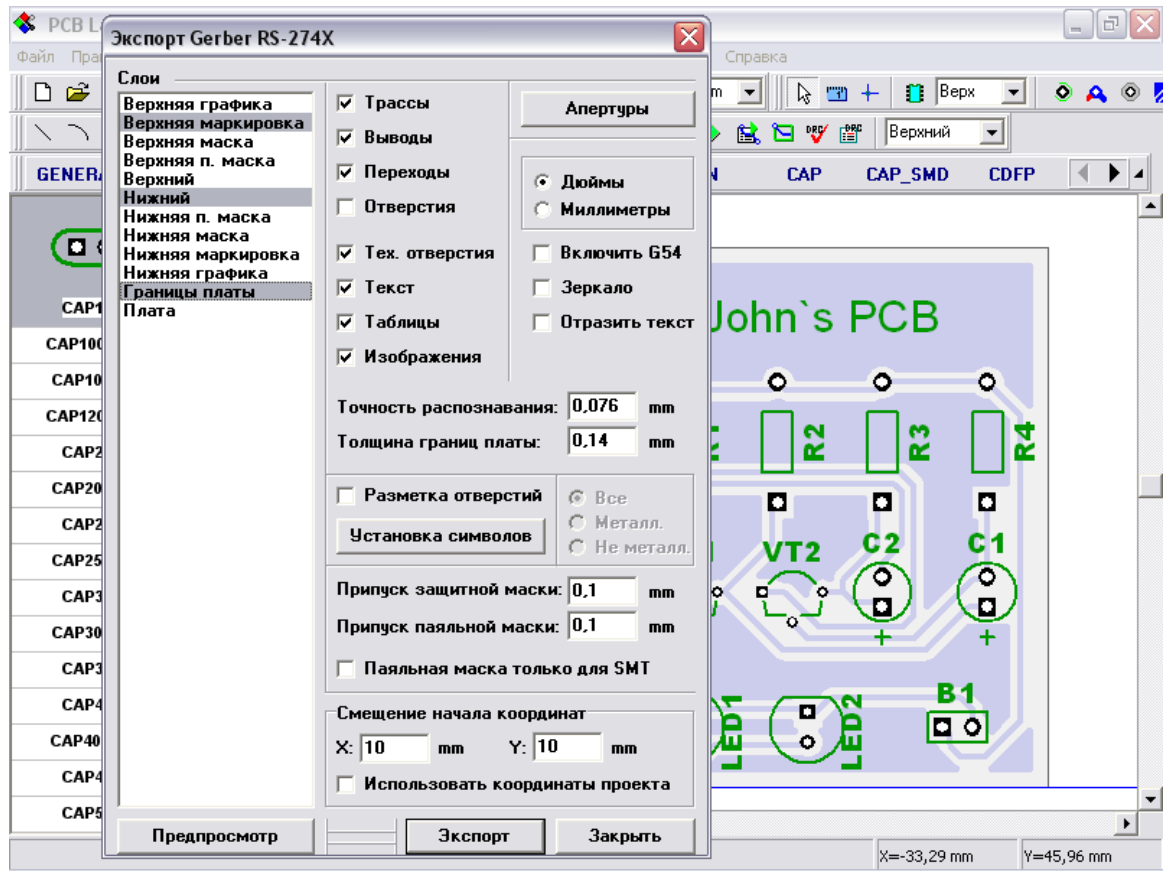

В диалоговом окне "Gerber – Предпросмотр" Вы видите, как будет выглядеть Gerber. В нашем случае мы выбрали три слоя и наш Gerber выглядит причудливо из-за пересечения объектов. На практике Вы будете задавать только один слой для экспорта его в Gerber.

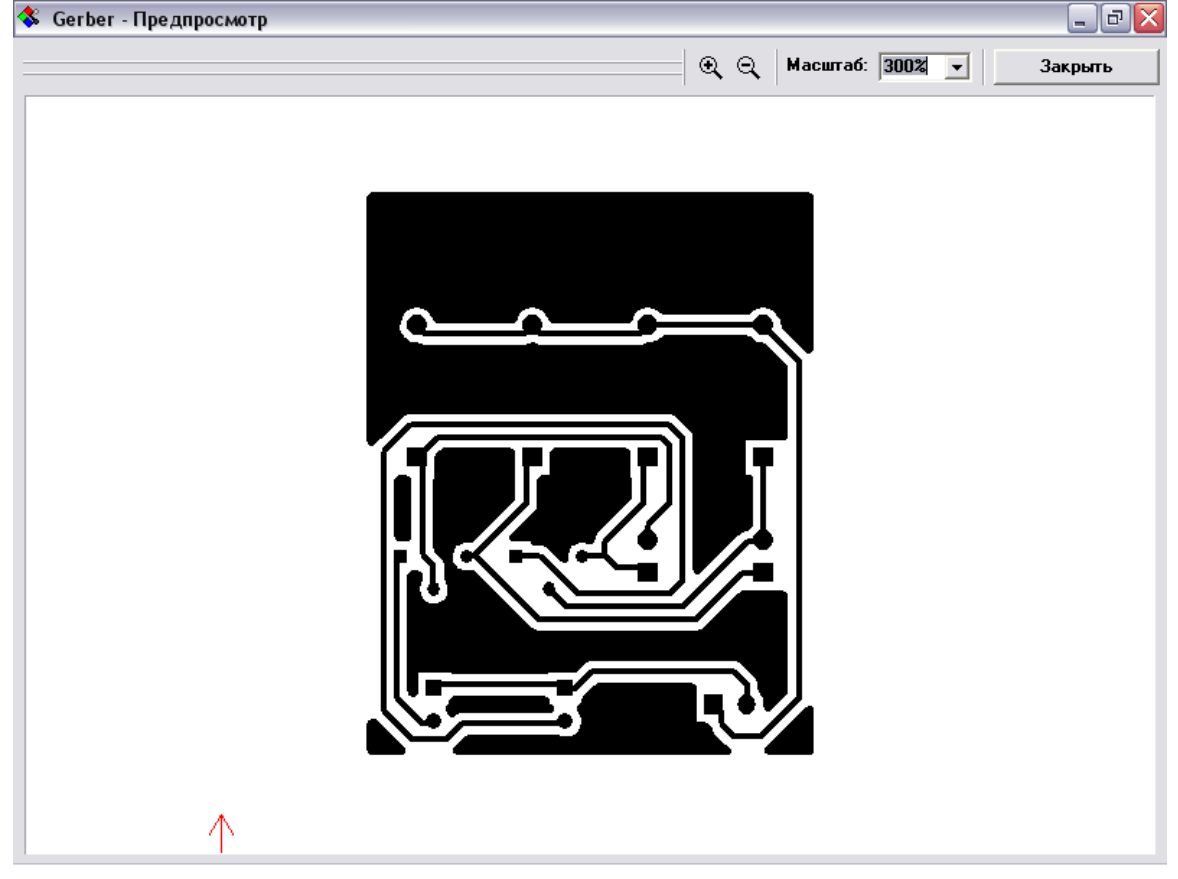

Смещение начала координат при экспорте DXF, Gerber, N/C drill и "Pick and Place" это положение вашей платы относительно нулевой точки. Также Вы можете использовать начало координат проекта, установив это в соответствующем поле в окне импорта.

Заметьте, что DipTrace позволяет экспортировать любой текст с любыми шрифтами (даже с китайскими иероглифами) или растровые чернобелые изображения (например логотип) в Gerber, но Вы должны задать "Точность распознавания" для таких объектов (например, по умолчанию установлено значение 4mil). Вы можете использовать точность до 0,5 mil. Для экспорта платы или ее границ выберите слой "Board" или "Board Outline" соответственно.

Также, заметьте, если Вы установите отметку в поле "Отверстия" при экспорте сигнальных слоев, будет создано два слоя при наличии сквозных выводов или переходов. Второй слой используется для удаления участков на месте сквозных отверстий. Изготовители плат обычно предпочитают Gerber без отверстий, однако иногда радиолюбители сверлят отверстия самостоятельно, тогда эта функция может быть полезной для облегчения процесса сверления.

Теперь пожалуйста закройте окно предпросмотра и щелкните "Экспорт", если апертуры не были заданы, программа предложит задать их автоматически, затем создаст Gerber файл. Пожалуйста введите имя вашего файла и нужное разрешение (например board.top), если Вы не зададите разрешение, файл будет без него.

С помощью DipTrace Вы можете экспортировать символы сверловки для различных типов отверстий. Откройте диалоговое окно экспорта Gerber ("Отверстия" и "Тех.отверстия" должны быть выбраны), затем установите отметку в поле "Разметка отверстий" нажмите кнопку "Установка символов". В диалоговом окне "Символы отверстий" задайте символы отверстий, их размер символов и ширину линий, затем закройте окно и откройте предпросмотр Gerber для просмотра результата.

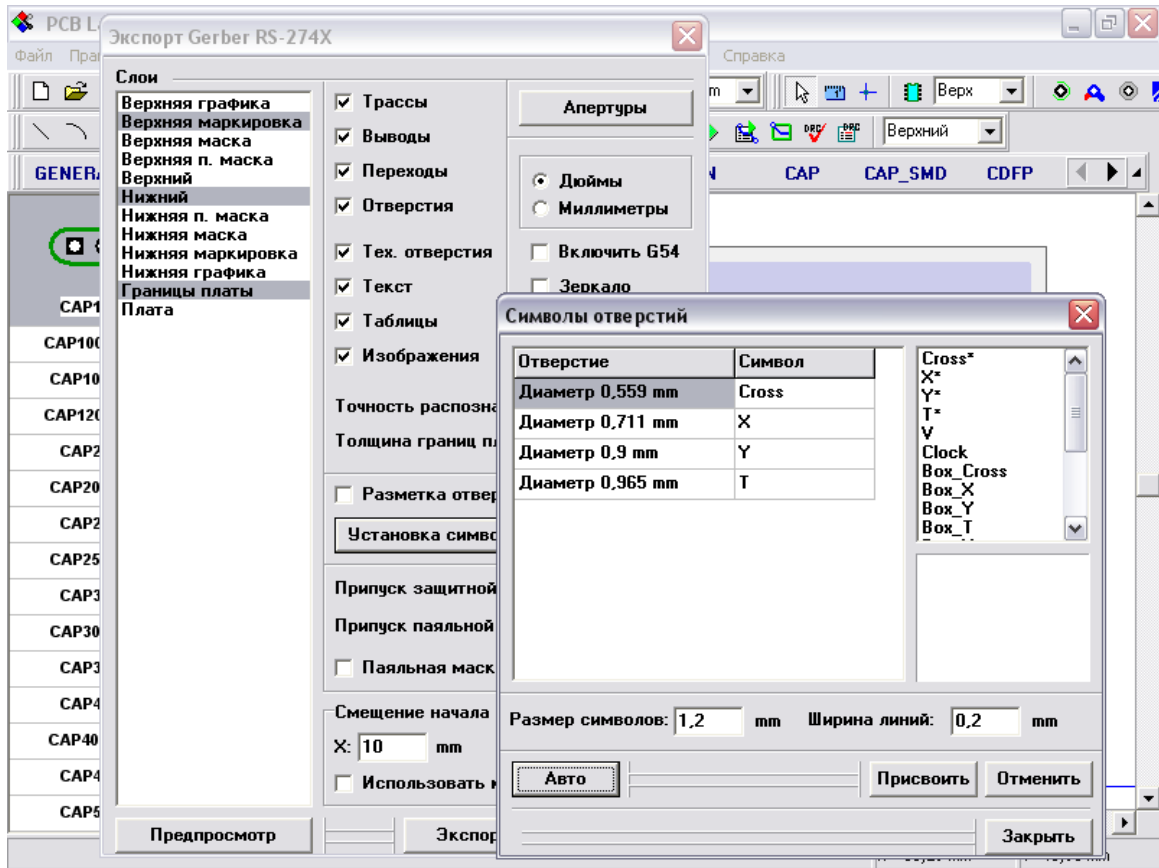

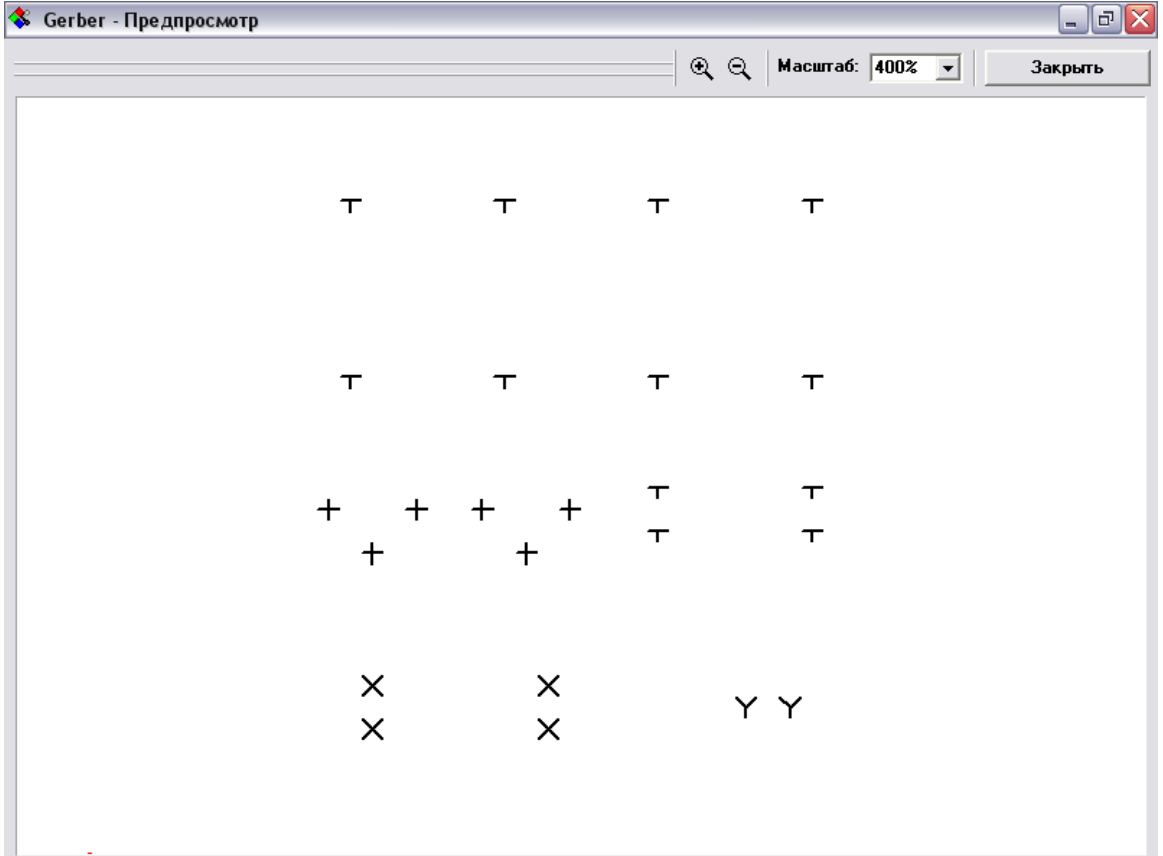

# **6.3 Создание файлов в формате N/C Drill**

Для экспорта текущего проекта в формат N/C Drill выберите "Файл / Экспорт/ N/C\_Drill" в главном меню. Затем нажмите кнопку "Авто" для автоматического задания инструмента и нажмите "Экспорт". Используйте любое разрешение но помните, чтобы открыть этот файл в любой другой программе, он должен иметь правильное разрешение (например drill.txt или drill.drl). Заметьте, что Вам не нужно задавать слои для сквозных отверстий, но если несквозные (например, "глухие" или "замурованные" переходы), Вам нужно выбирать слои, в которых они расположены. Также используйте Предпросмотр для просмотра результата.

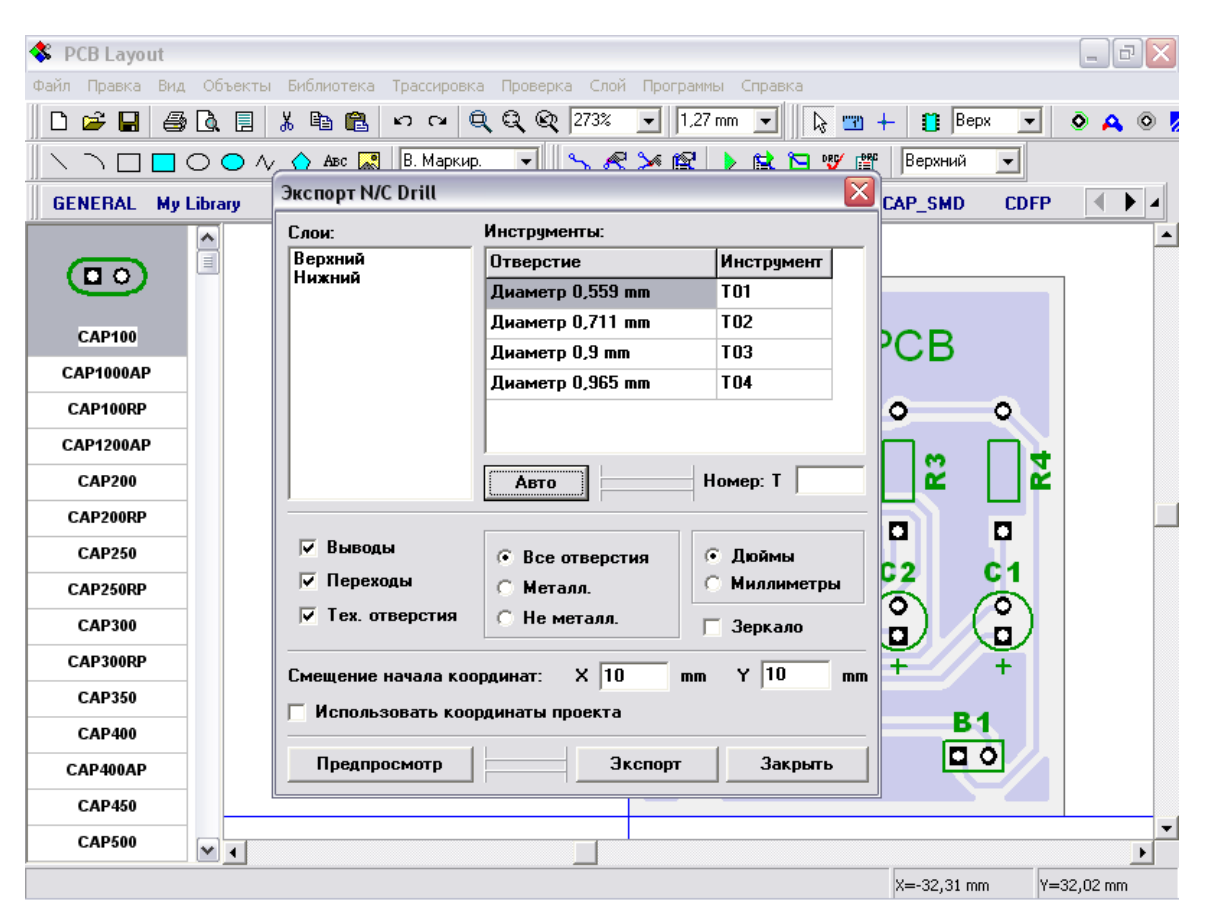

Поздравляем! Вы закончили разработку простого проекта печатной платы в программе DipTrace. Пожалуйста, сохраните Вашу схему и плату – мы будем использовать их в дальнейших упражнениях учебника. На самом деле дольше прочитать учебник, чем выполнить проект на самом деле.

P.S. Не забудьте установить "Использовать все дополнительные слои" в диалоговом окне, если Вы планируете трассировать платы в 2 и более слоях. Или Вы можете просто задавать количество слоев, перед автотрассировкой Ваших дальнейших плат.

# **II.Создание библиотек**

Эта часть учебника научит Вас как создавать библиотеки компонентов и корпусов используя Редактор Компонентов и Редактор Корпусов. Библиотеки имеют большую значимость для проектирования, поэтому храните их на надежных

носителях и делайте резервные копии. Пожалуйста не забывайте сохранять Ваши библиотеки в разных местах, так будет более безопастно.

# **1. Разработка библиотеки корпусов**

Откройте DipTrace Редактор Корпусов, т.е. выполните Пуск $\rightarrow$  Все программы  $\rightarrow$  $DipTrace \rightarrow$  Pattern Editor.

# **1.1 Настройка Редактора Корпусов**

После запуска Редактора Корпусов Вы возможно захотите показать оси и начало координат, тогда выберите "Вид / Начало координат" в главном меню или просто нажмите "F1". Заметьте, что Вы можете изменить положение начала координат в любой момент, когда работаете с корпусом. Начало координат будет центром компонента, когда Вы установите его на плату, при вращении или задании координат.

Панель в верхней части области построения - панель свойств корпуса. Вы можете использовать ее для задания атрибутов и разработки корпуса по шаблонам. Возможно Вы хотите минимизировать ее, когда проектируете корпус. Чтобы спрятать панель щелкните по кнопке в верхнем левом углу данной панели. Чтобы закрыть ее, щелкните по кнопке "x" в верхнем правом углу, чтобы показать панель снова выберите "Вид / Свойства корпуса" в главном меню.

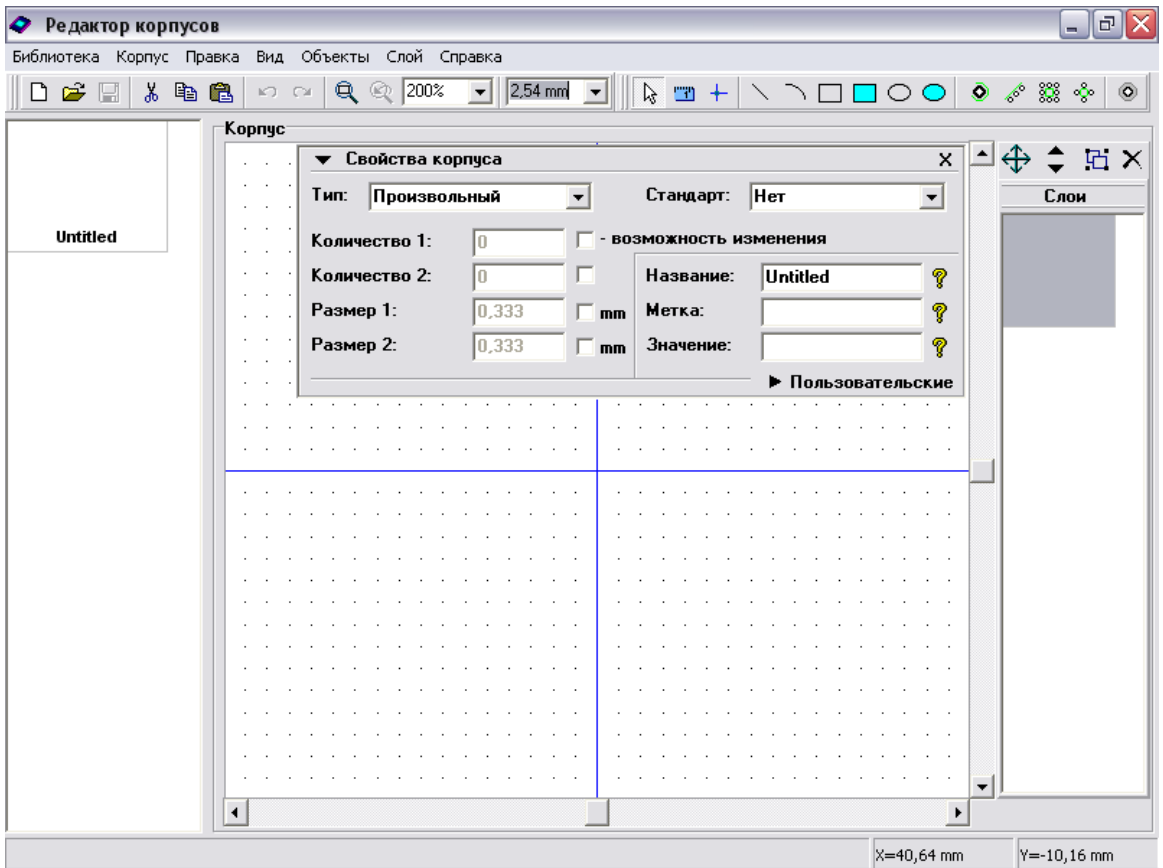

Используйте "Ctrl+" и "Ctrl-" для увеличения и уменьшения масштаба в редакторах компонентов и корпусов или просто выберите (введите) необходимый масштаб в

окне на главной панели. Также очень удобно изменять масштаб вращением колеса мыши.

# **1.2 Создание резистора**

Сейчас Вы разработаете первый корпус в Вашей библиотеке: резистор с расстоянием между выводами 400мил.

Сначала задайте имя и метку для вашего резистора. Введите "RES 400" в строке названия и "R" в строке метки на панели свойств корпуса. В редакторе компонентов и редакторе корпусов Вы задаете метки по умолчанию, в нашем случае, когда Вы разместите резисторы в проекте они будут иметь метки R1, R2, R3 и т.д. Если метка не задана, программа автоматически добавит метку "U" размещаемым компонентам и корпусам.

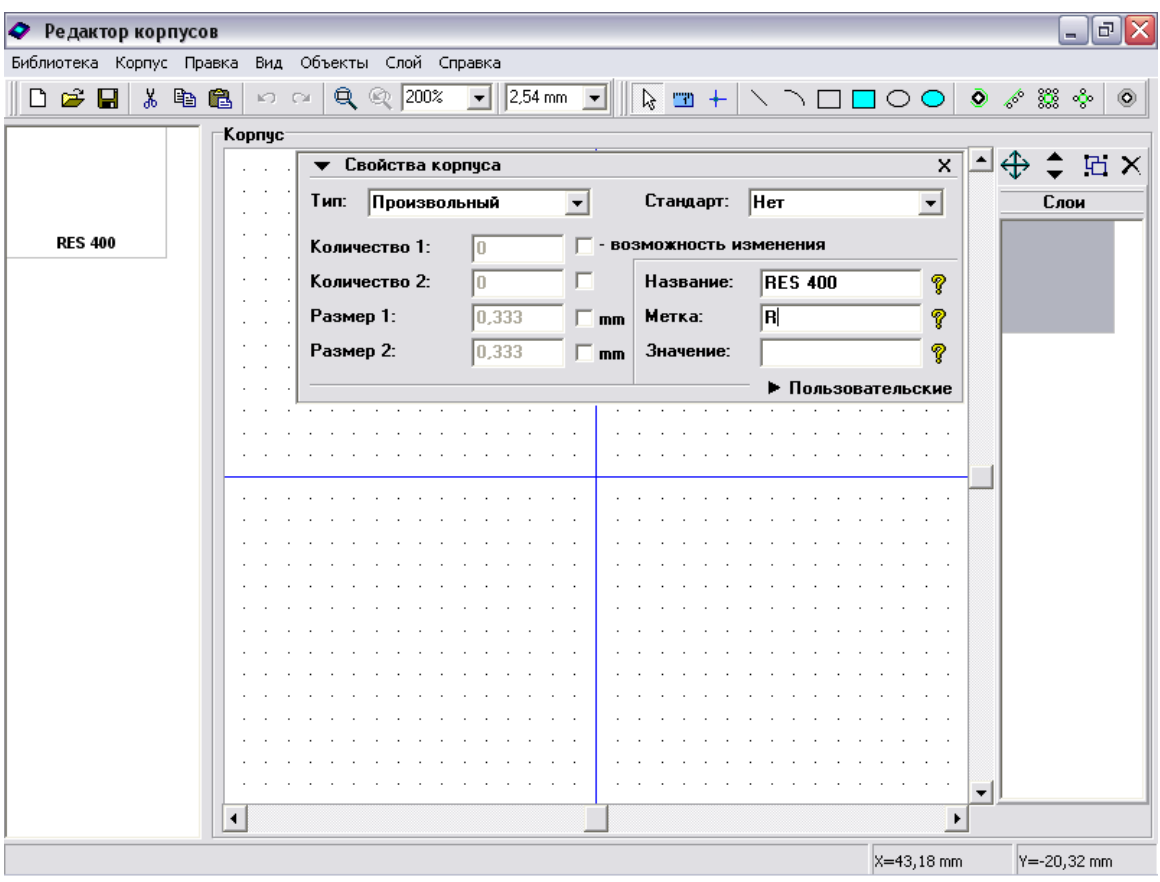

Для первого корпуса мы используем "Произвольный" тип, но в будущем более эффективно использовать "Линии", как это делать будет показано ниже.

Сначала минимизируйте панель свойств корпуса. Выберите "Вывод" на панели объектов, переместите курсор в положение, где будет расположен первый вывод, затем щелкните левой кнопкой для установки вывода. Переместите курсор в положение второго вывода и разместите его. Щелчок правой кнопки отменяет режим установки.

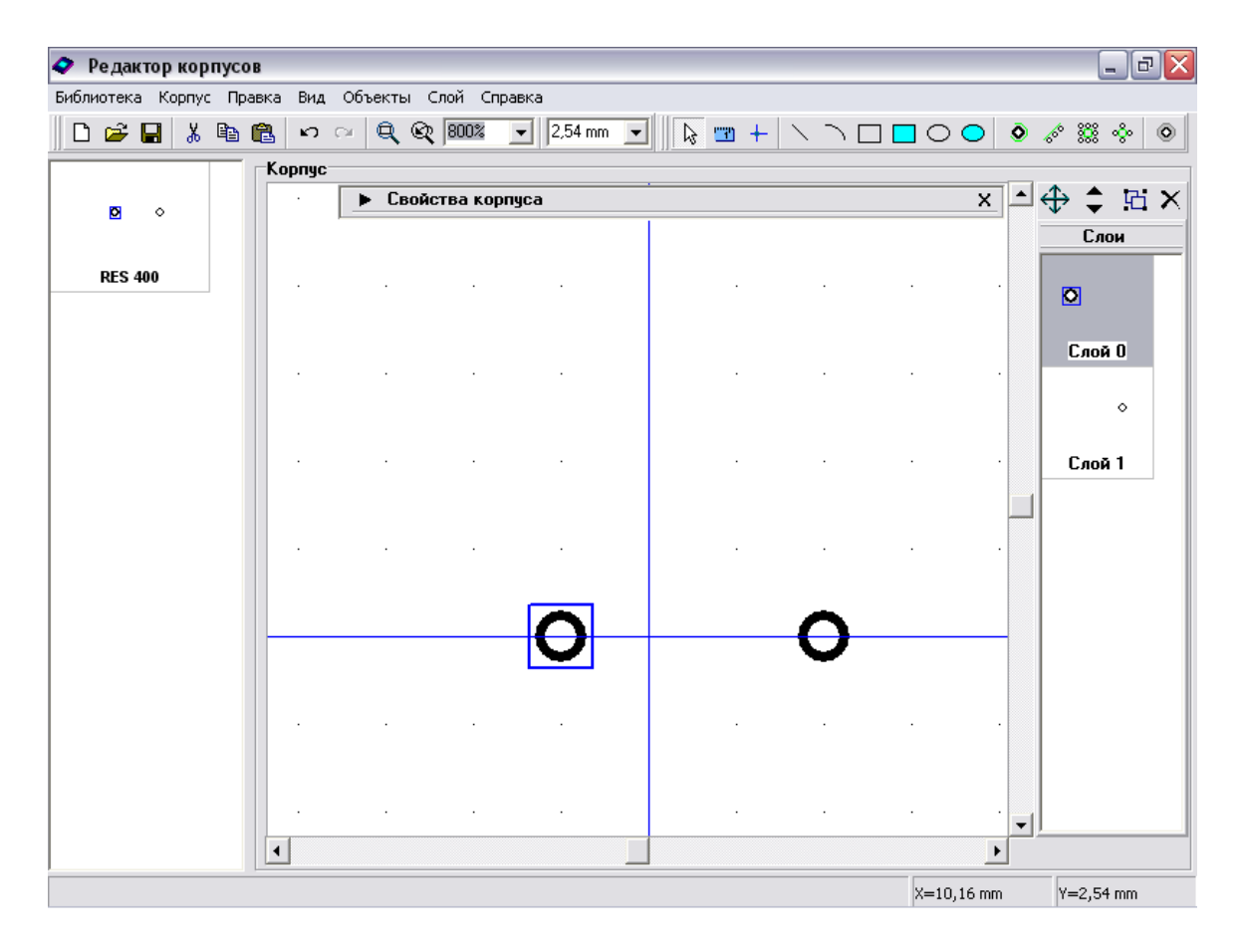

Установка "на глаз" - производительный метод, но не аккуратный, поэтому нам возможно понадобиться скоректировать координаты выводов (Вы можете увидеть на рисунке, что растояние между выводами 300мил, а не 400). Есть несколько методов изменить координаты объектов, а также можно просто перетащить вывод в нужное положение. В данном случае мы используем диалоговое окно "Координаты объектов". В правой части окна Вы можете увидеть слои. Это только логические слои для редактирования ( не сигнальные или шелкография). Теперь выберите слои: для этого установите курсор на "Слой 0", нажмите и зафиксируйте левую кнопку мыши и протяните курсор к следующему слою "Слой 1" и отпустите левую кнопку. Выберите "Слой / Объединить слои" или соответствующую кнопку в верхней части панели слоев. Теперь Вы имеете один слой с двумя выводами, двойной щелчок откроет диалоговое окно "Координаты объектов".

Выберите вывод с неправильными координатами и измените их, затем щелкните кнопку "Закрыть" для выхода из диалога.

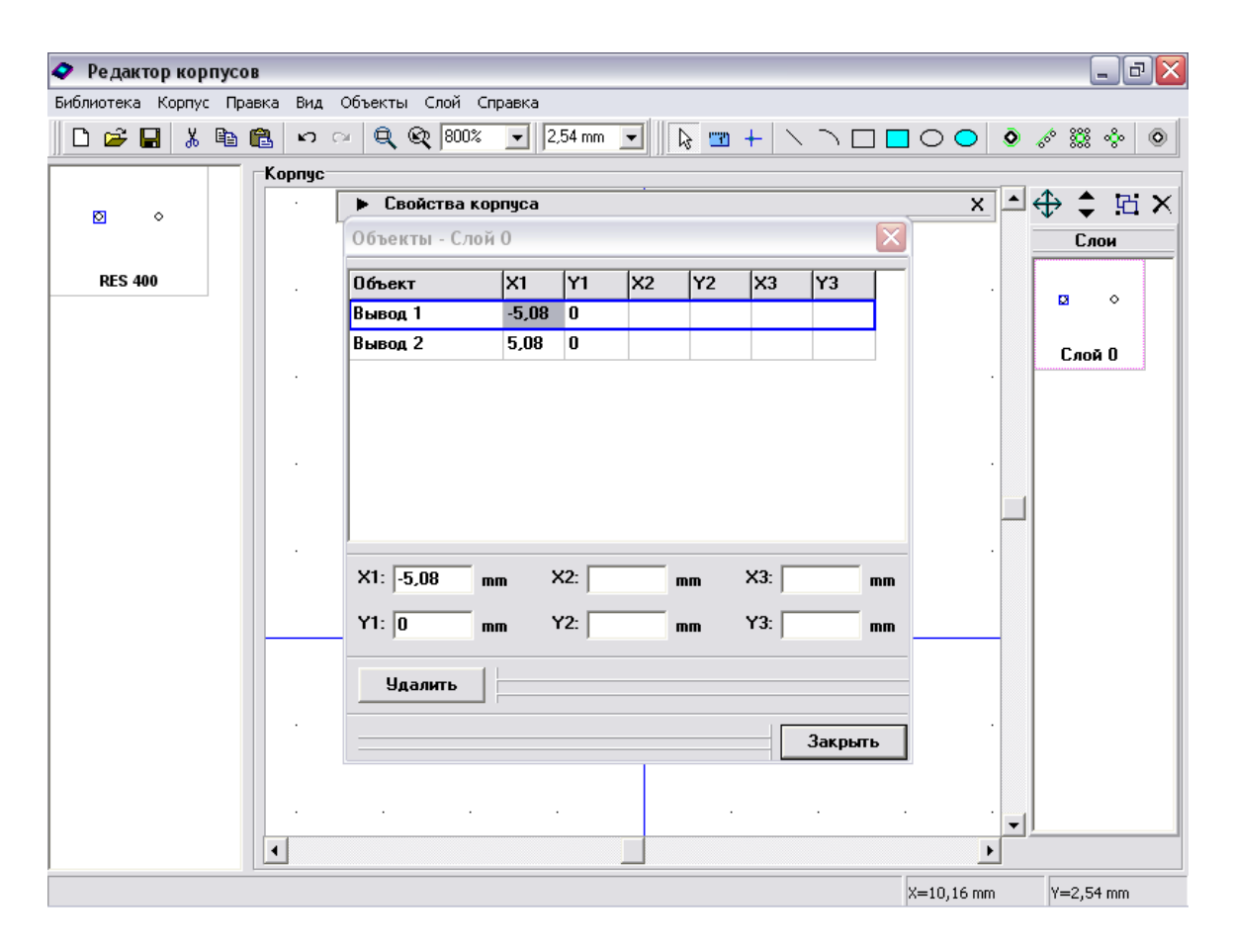

Возможно, Вы хотите изменить свойства вывода, такие как размер, диаметр отверстия, тип (сквозной или поверхностный) и т. д. Заметьте что корпус имеет выводы по умолчанию, также каждый вывод может иметь индивидуальные свои настройки. Чтобы изменить настройки вывода по умолчанию выберите "Корпус / Параметры выводов" в главном меню. В окне "Параметры выводов" Вы можете изменитьформу вывода: эллипс, овал, прямоугольник или многоугольник (щелкните "Координаты вершин" чтобы задать количество вершин или координаты для полигонального пада). Диаметр отверстия справедлив только для "Сквозных" выводов. Также Вы можете использовать шаблоны выводов, выбрав их в окне "Стандарты выводов". А для того чтобы создать Ваш собственный стандартный вывод, щелкните кнопку "…>>" для открытия менеджера стандартов. Заметьте, что стандартные выводы которые Вы создаете, могут быть использованы для быстрой замены свойств выводов в различных диалогах Редактора Корпусов и в программе PCB Layout.

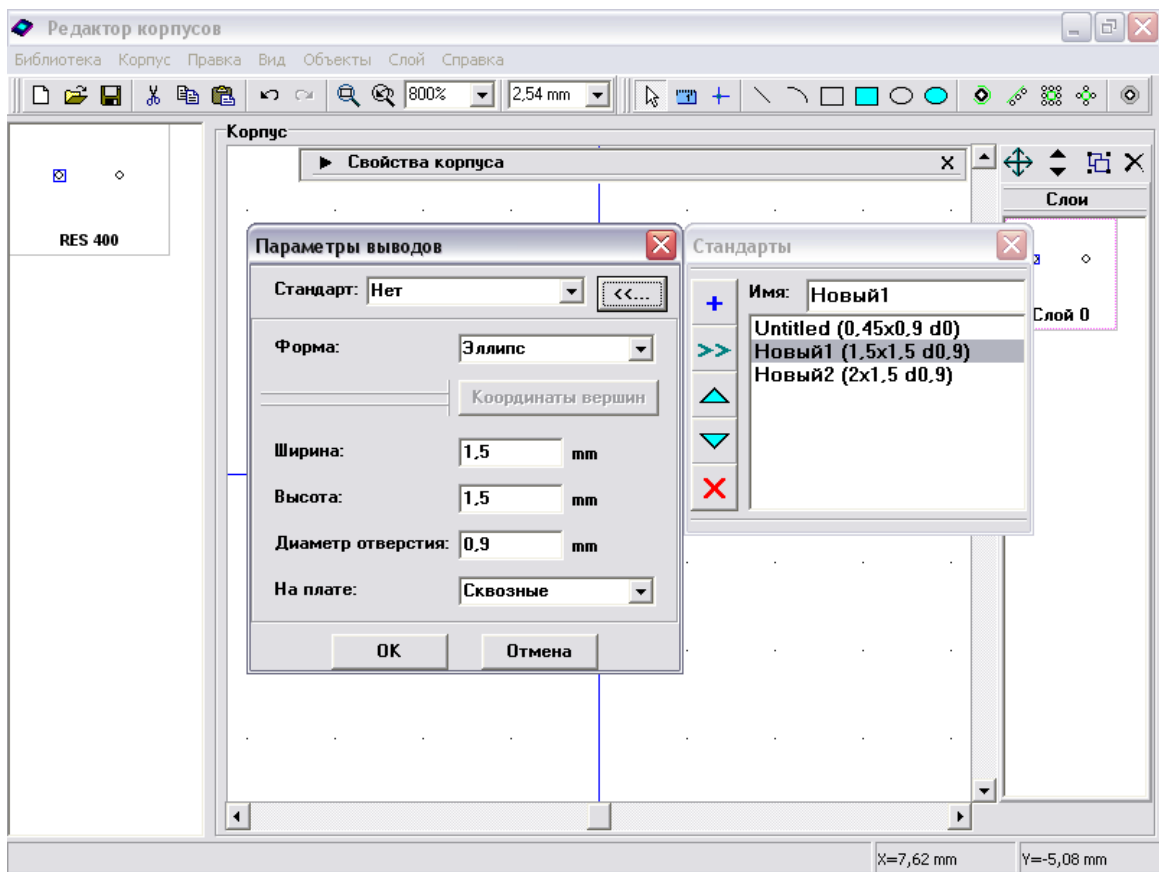

Пожалуйста, закройте "Стандарты", измените форму на "Прямоугольник", ширину на "2мм", на плате "Поверхностные", затем щелкните "ОК" для подтверждения.

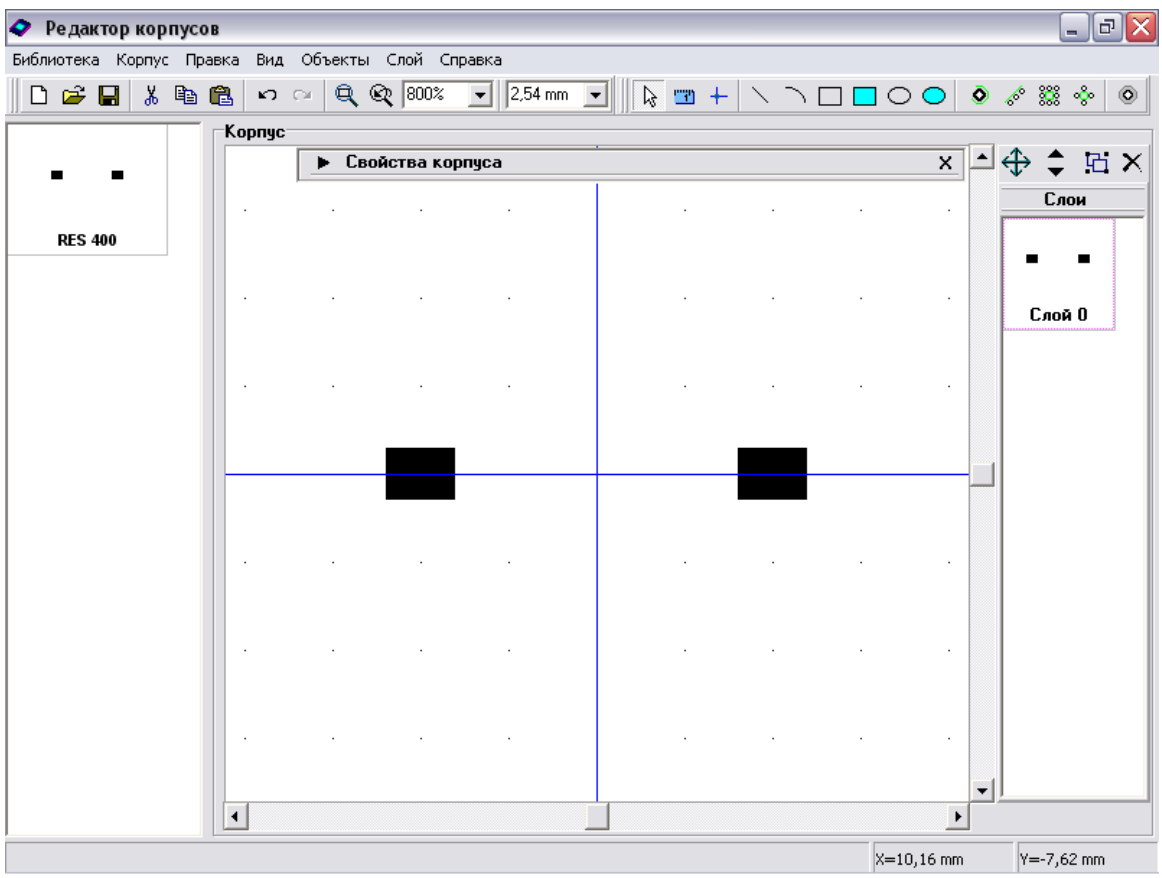

Теперь мы изменим свойства одного вывода. Направте курсор на первый вывод, щелкните правой кнопкой мыши, выберите "Свойства" (если вывод не был подсвечен при выделении курсором, то щелчок правой кнопкой или нажатие кнопки "Режим по умолчанию" в вехней части окна возвращает программу в режим по умолчанию).

В окне свойств вывода снимите "галочку" "Стандартный для корпуса" для доступа к свойствам данного вывода, измените форму на "Многоугольник", ширину и высоту на "2,25", затем нажмите "Координаты вершин" для доступа к вершинам многоугольника. Здесь Вы можете задать тип полигонального вывода и если он неправильной формы, задать его точки. Закройте диалог "Вершины многоугольника", измените диаметр отверстия на "1мм", тип вывода на "Сквозной" и нажмите "OK" для закрытия диалога и подтверждения изменений.

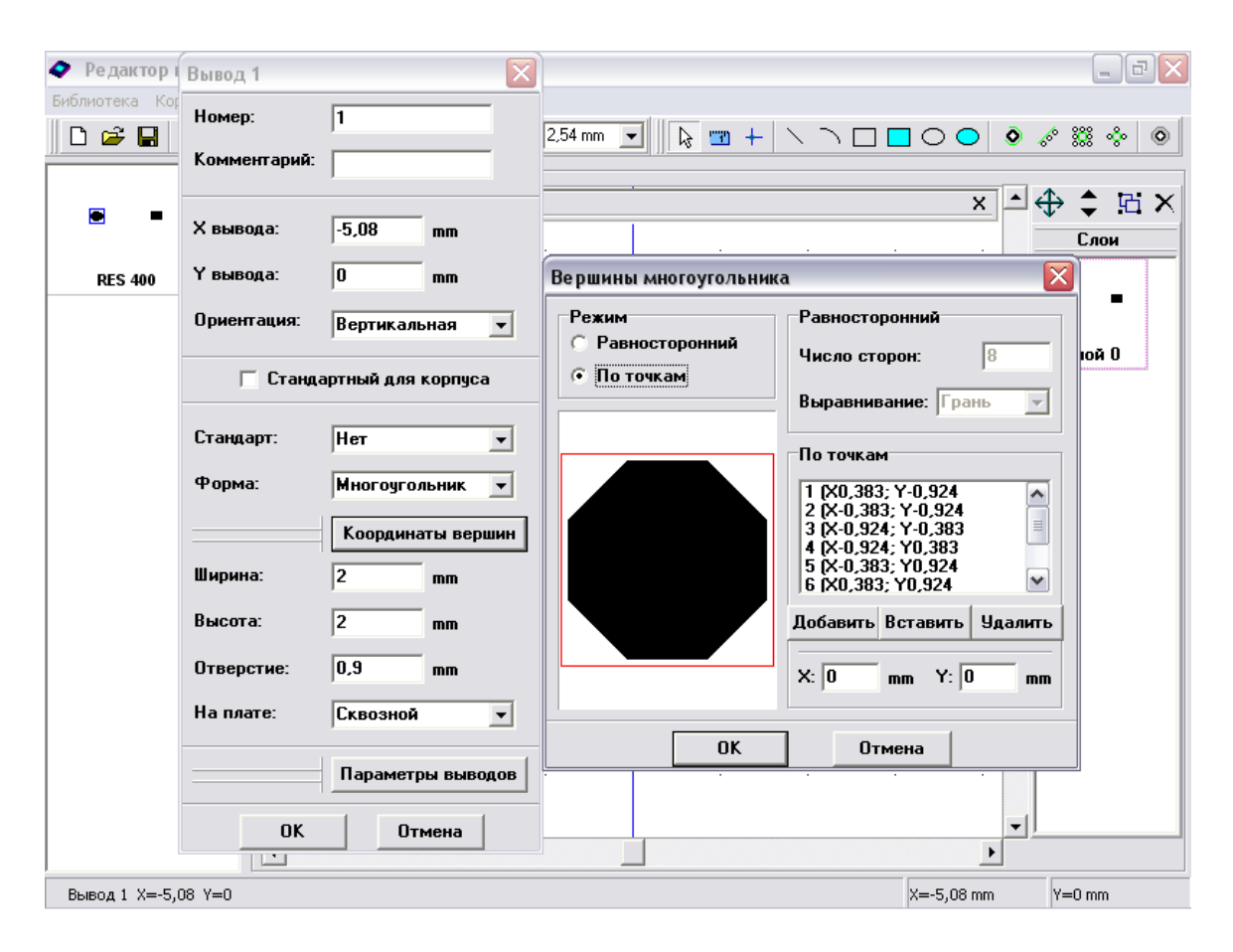

Заметьте, что Вы можете изменить координаты и ориентацию вывода из диалога свойств вывода. Также обратите внимание, измененные свойства будут применены ко всем выбранным выводам (не только для того вывода, на котором Вы щелкнули мышью).

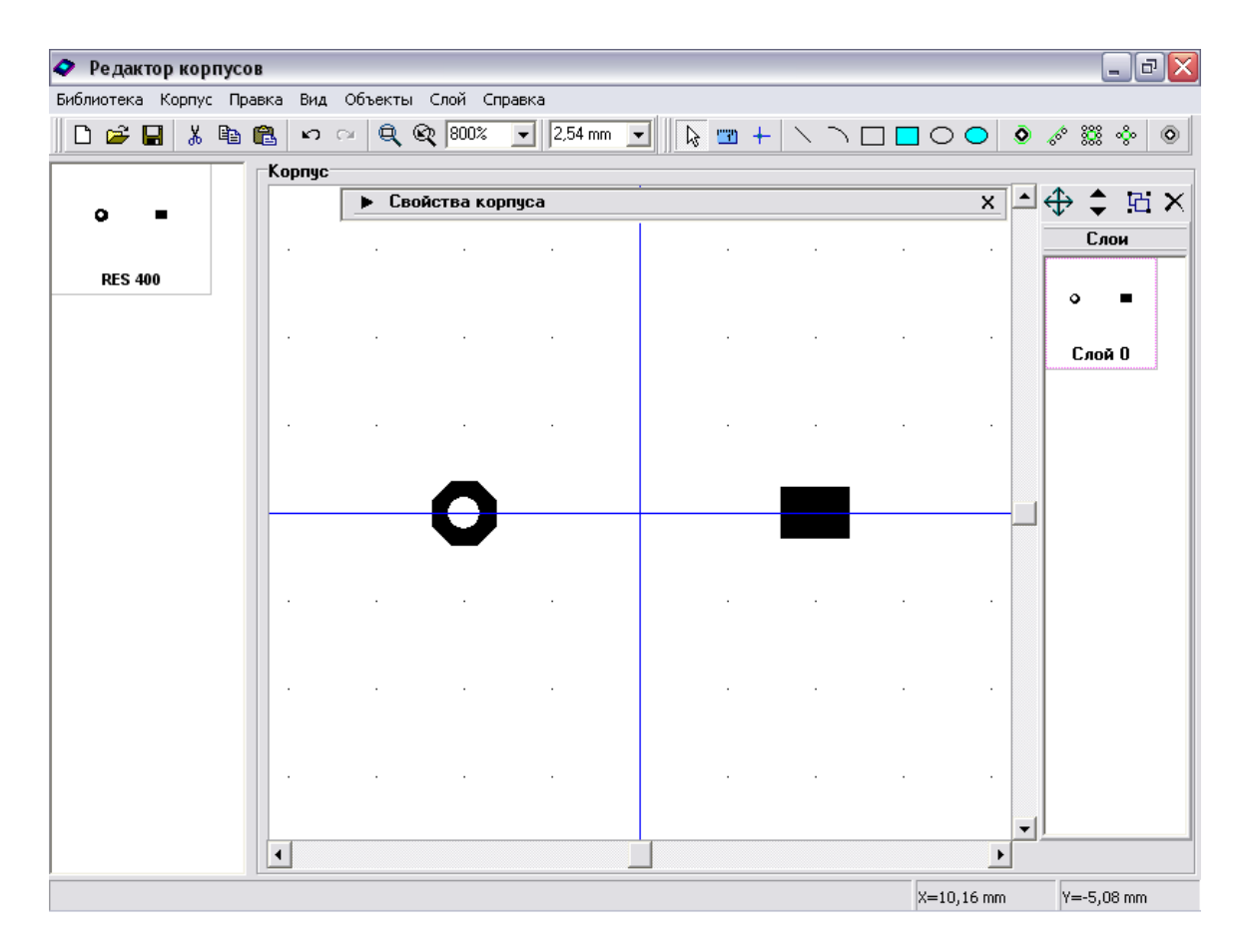

Пожалуйста, задайте следующие свойства для выводов: первый – 2.25х2.25, прямоугольный сквозной, диаметр отверстия 1мм; второй - 2.25х2.25, эллиптический сквозной, диаметр отверстия 1мм.

Разместим графическое обозначение резистора в слое шелкографии. Выберите кнопку "Прямоугольник" в верхней части окна, затем разместите прямоугольник, щелкнув левой кнопкой в двух противоположных точках фигуры.
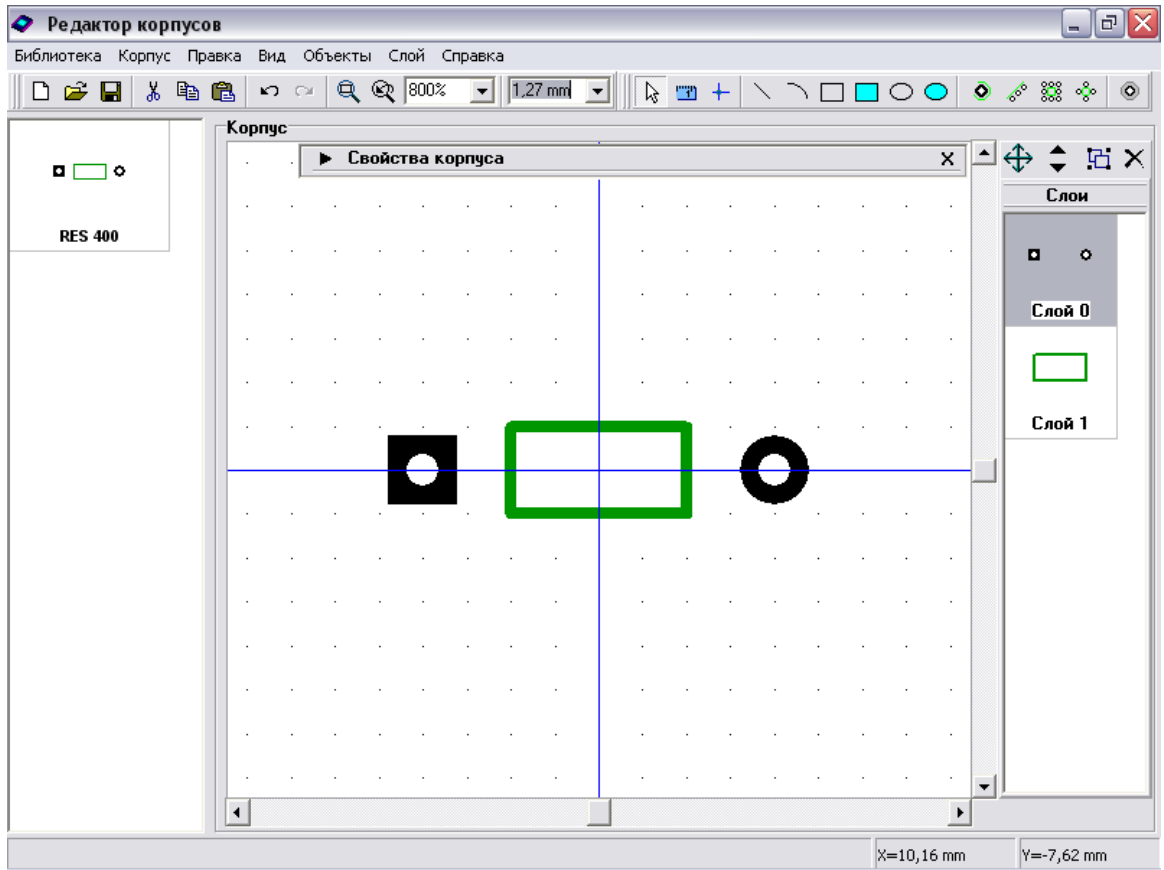

Выйдите из режима установки прямоугольника (щелчок правой кнопкой или клавиша "Режим по умолчанию").

Возможно, Вы хотите изменить размер фигуры. Вы можете сделать это следующими способами: используя диалог "Координаты объектов" (двойной щелчок на "Слой1" в правой части окна), правый щелчок на фигуре и выбрав "Координаты точек" в подменю, или перетаскивая вершины фигуры (будет использоваться сейчас). Для этого закройте панель свойств корпуса , увеличьте масштаб нажатием "Ctrl+", измените размер сетки до "0.635мм"(окно выбора размера сетки находится правее окна выбора масштаба). Затем наведите стрелку мыши на прямоугольник и измените его размеры (курсор показывает возможные направления).

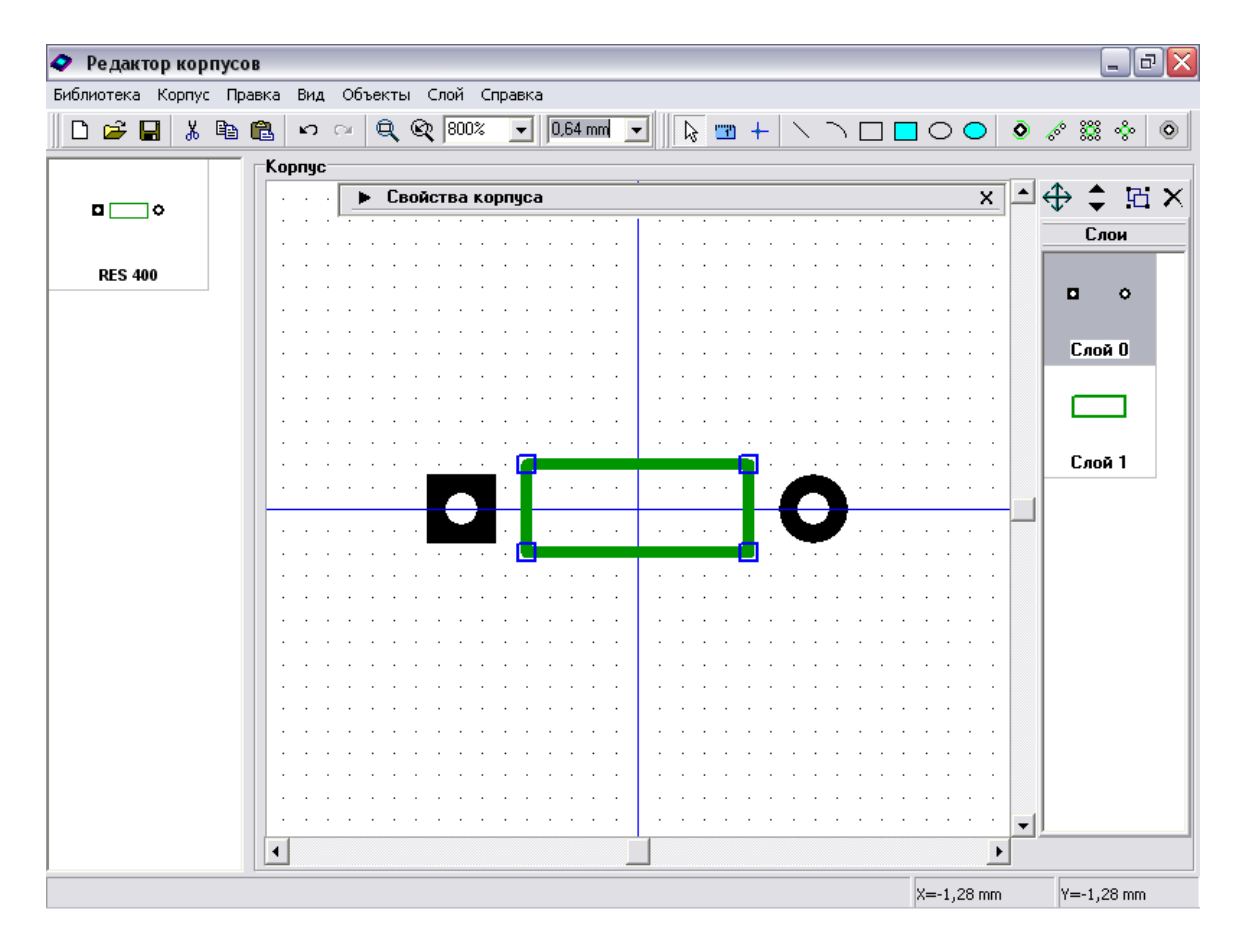

### Резистор готов.

Попробуйте вращать и зеркально отразить первый компонент Вашей библиотеки, выбрав "Правка / Вращать корпус" для вращения и "Правка / Отразить вертикально", "Правка / Отразить горизонтально" для отражения.

Заметьте, что если Вы пытаетесь вращать объекты вашего корпуса, фигуры шелкографии изменяются (масштабируются) в соответствии с шириной и высотой (иногда это выглядит причудливо). Масштабирование шелкографии используется, когда Вы изменяете ширину и высоту корпуса задавая различные параметры когда используете "Тип" корпуса (см.ниже DIP-корпус).

# **1.3 Сохранение библиотеки**

Пришло время уточнить имя библиотеки, комментарий и имя файла. Вы добавите несколько других корпусов в эту библиотеку чуть позже, но мы зададим и сохраним эти параметры сейчас, потом добавите новые корпуса и просто сохраните изменения.

Выберите "Библиотека / Представление библиотеки" в главном меню. В диалоговом окне введите имя Вашей библиотеки (оно должно быть небольшим) и комментарий, затем щелкните "OK". Имя Вашей библитеки будет отображаться на панели библиотек в программе PCB Layout, комментарий будет высвечиваться, когда Вы подведете курсор к кнопке с именем этой библиотеки.

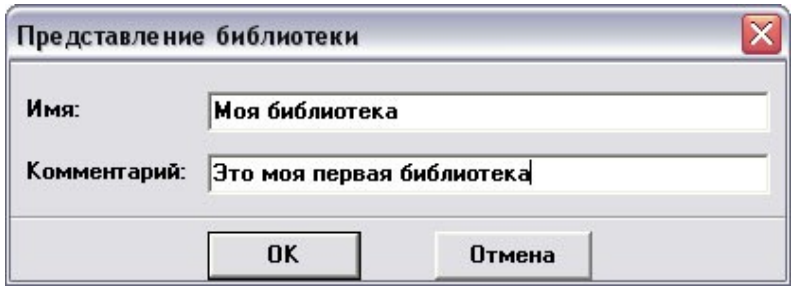

Выберите "Библиотека / Сохранить" в главном меню или соответствующую кнопку на стандартной панели в левом верхнем углу окна. Выберите папку, в которой будете сохранять библиотеку, потом введите имя файла, затем щелкните "Сохранить". Мы рекомендуем Вам использовать различные папки для стандартных библиотек ("<Диск>:/Program Files/DipTrace/Lib" по умолчанию) и Ваших собственных библиотек (в данном случае мы создали подпапку MyLibs в папке DipTrace.

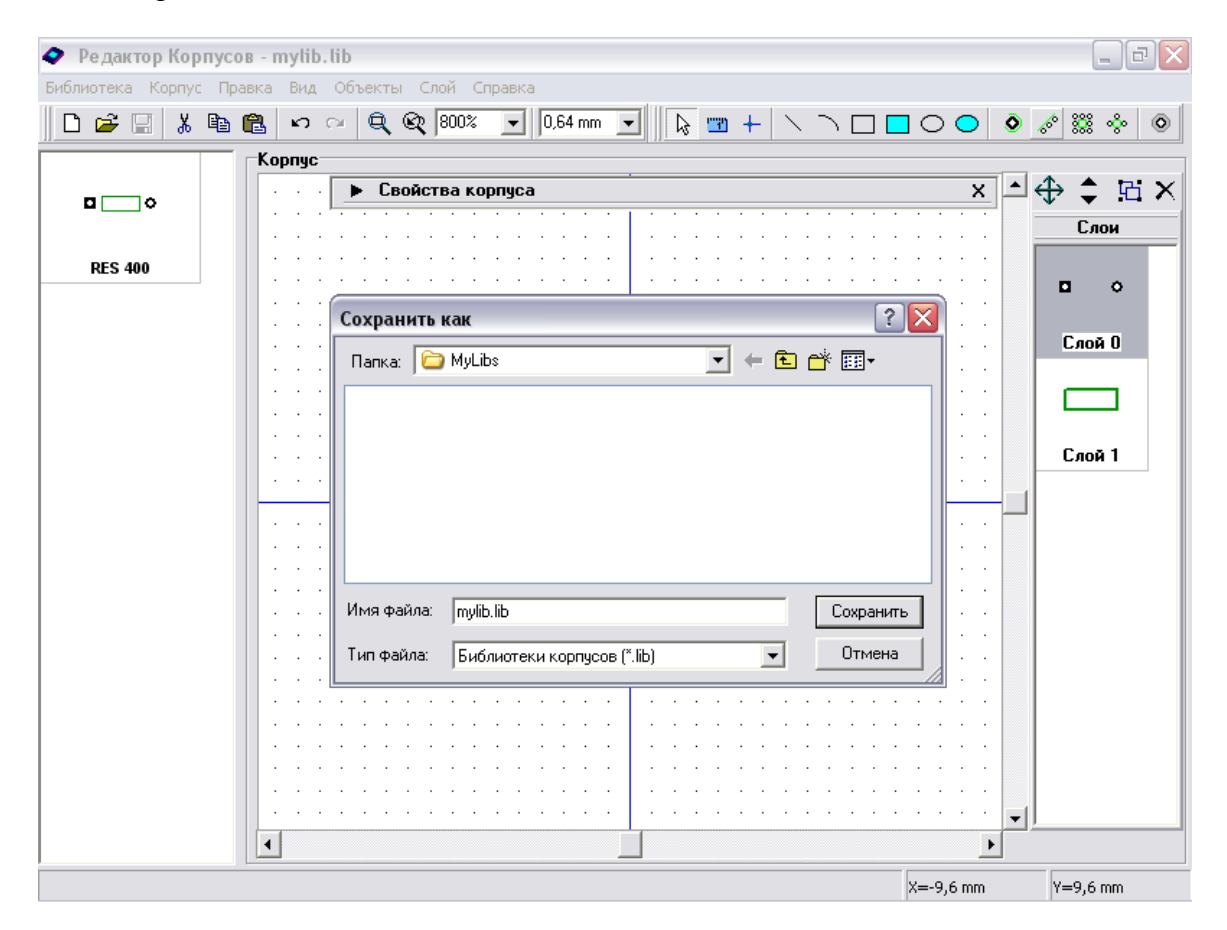

#### **1.4 Создание конденсатора**

Конденсатор имеет очень похожий на резистор корпус, но мы используем другие функции Редактора Корпусов для создания конденсатора. Вы можете задать свойства выводов по умолчанию перед созданием нового корпуса и размещением выводов, тогда выберите "Объекты / Параметры установки" в главном меню. Задайте следующие установки " Параметрах установки": форма:эллипс, 1.5х1.5мм, отверстие – 0.9мм,на плате – сквозные. Затем нажмите OK.

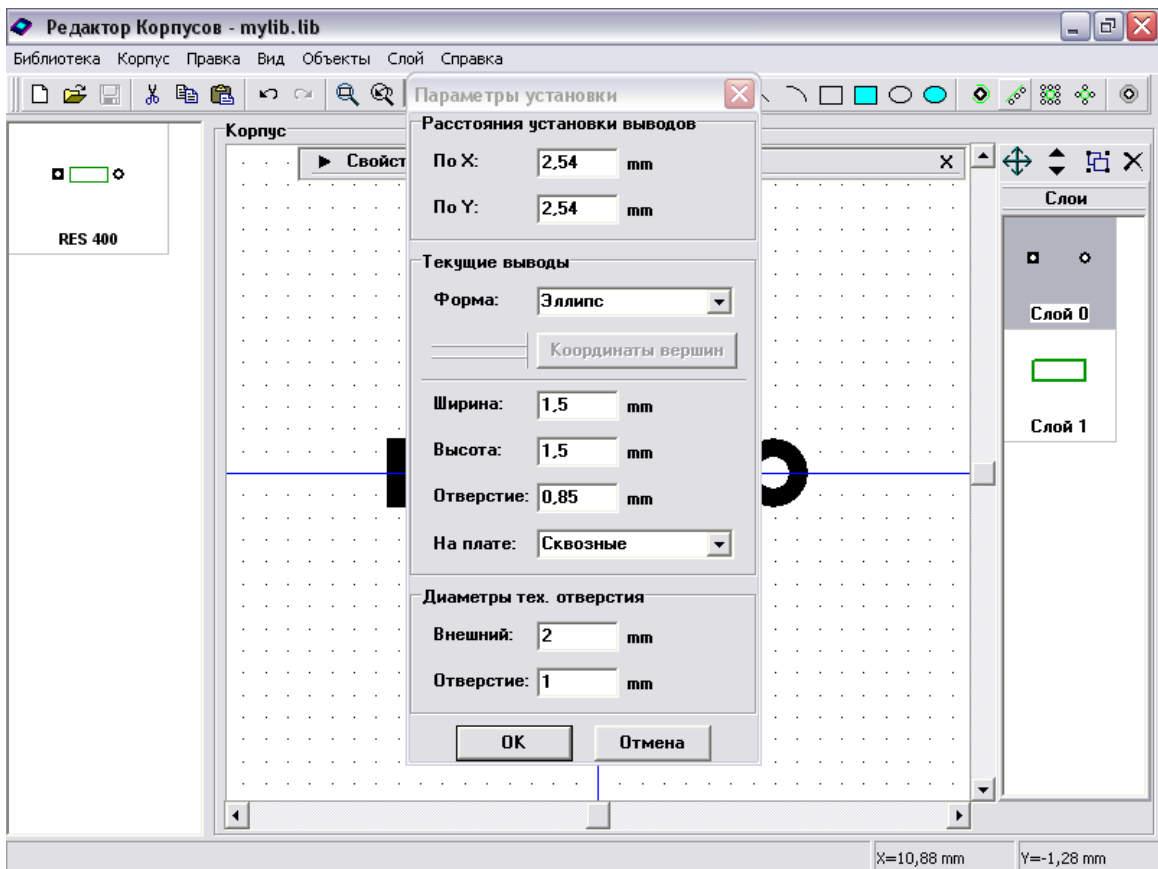

"Расстояния установки выводов" - это диалоговое окно используется для задания растояний, когда размещается линия, прямоугольник или круг выводов (Вы можете найти эту функцию "Объекты / Установка выводов" или на панели объектов в верхней правой части окна).

"Диаметр тех. Отверстия" - задает параметры технологического отверстия. В DipTrace тех. отверстие имеет два диаметра: внешний – область, в которй трассировка запрещена, и собственно само отверстие.

Обратите внимание, что "Параметры установки" не изменяют параметры текущего корпуса, а изменяют только программные настройки, которые используются при создании нового корпуса.

Добавьте новый корпус в библиотеку: выберите "Корпус / Добавить в библиотеку", затем выберите Ваш новый корпус в таблице корпусов в левой части окна (эта таблица показывает все корпуса библиотеки, с которой Вы работаете). Откройте панель свойств корпуса нажатием "Вид / Свойства корпуса" (если панель была закрыта) или щелкнув указатель в ее левой части ( если панель была минимизирована), и укажите название и метку конденсатора.

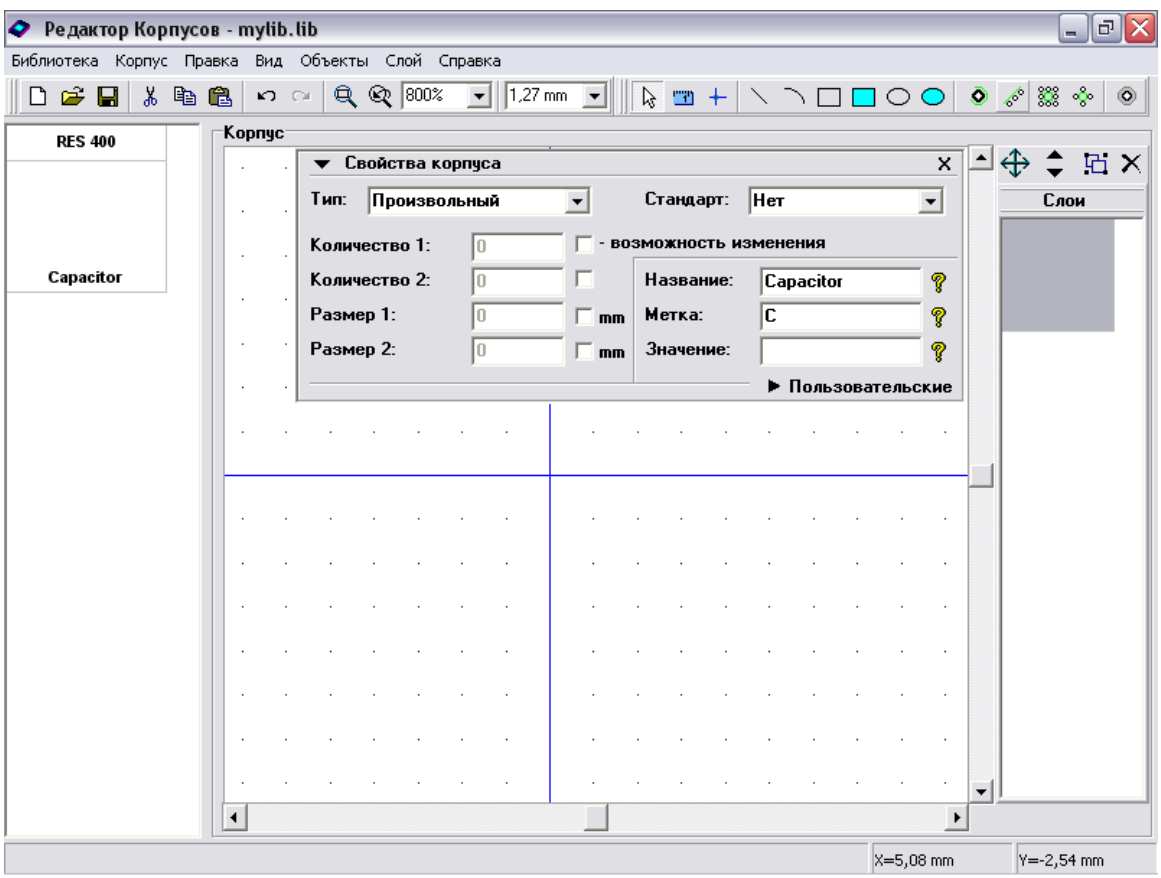

Выберите "Линии" в поле "Тип", затем задайте "1" в поле "Количество 1" (количество линий для данного типа), "2" в "Количество 2" (количество выводов), "10" мм в "Размер 1" (расстояние между выводами). "Размер 2" задает расстояние между линиями, оставьте этот параметр без изменений, т.к. наш корпус содержит выводы на одной линии. Также выставте "возможность изменения" для параметра "Размер 1", это позволит Вам изменять расстояние между выводами без использования Редактора Корпусов.

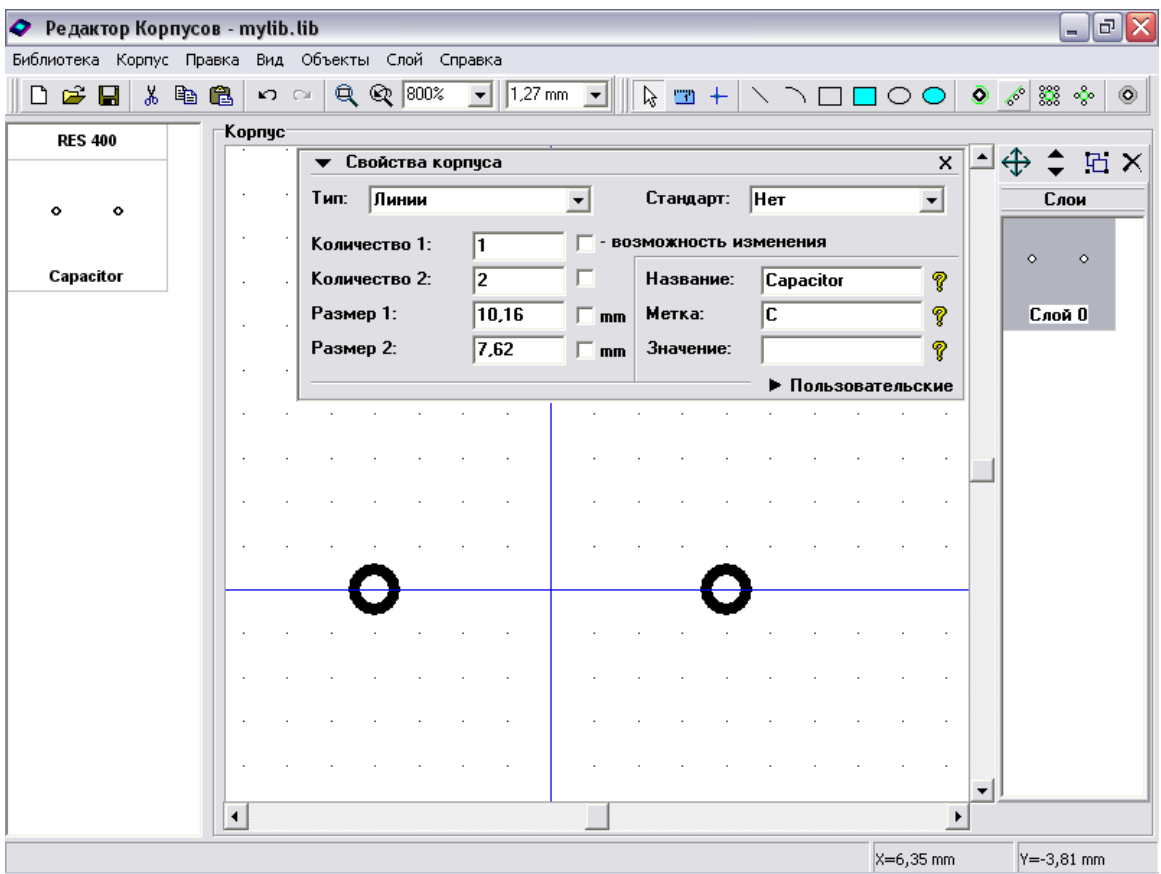

Вы можете использовать различные типы ("Линии" и т.д.) для создания корпусов с фиксированным количеством выводов и размерами (вероятно 95-100% Ваших корпусов будут неизменяемыми). Тогда просто уберите "возможность изменения".

Минимизируйте панель свойств корпуса, затем измените форму первого вывода на "Прямоугольник": щелчок правой кнопкой на выводе, выберите Свойства, выберите "Прямоугольник" в поле "Форма" и нажмите "OK". Теперь выберите "Прямоугольник" на панели объектов в верхней части окна и разместите фигуру (это первый объект шелкографии корпуса), затем выберите "Линия" и разместите две линии для создания символа "+".

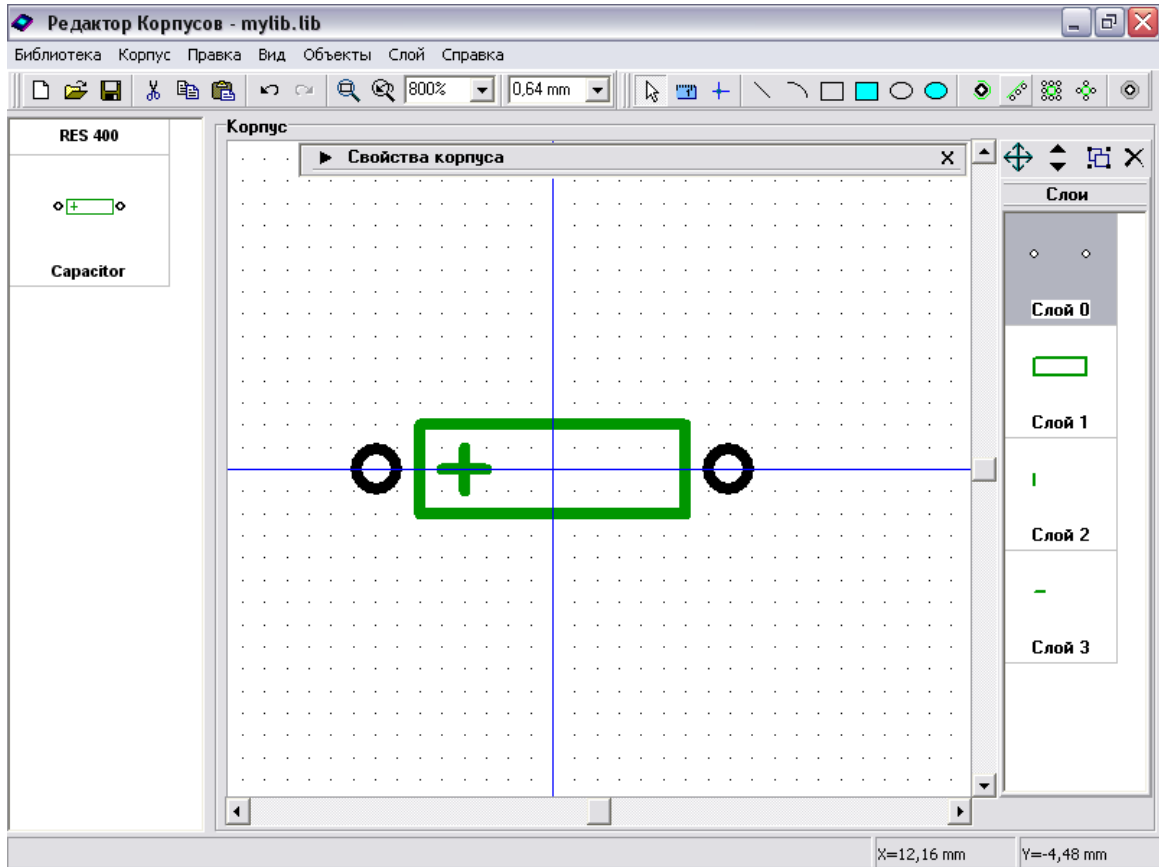

Конденсатор готов. Не забудьте сохранить Вашу библиотеку нажав клавишу "Сохранить библиотеку" в вехней левой части окна.

# **1.5 Создание корпуса DIP14**

Теперь мы создадим DIP14 корпус используя инструмент "Линия выводов". Добавте новый корпус в библиотеку ("Корпус / Добавить в библиотеку" в главном меню), затем выберите этот корпус в перечне корпусов в левой части и введите название и метку.

Вы можете просто использовать тип "Линии" и изменить количество выводов на "14" как Вы делали раньше (это более простой способ создания корпуса), но сейчас нашей целью будет использование "Линии выводов", поэтому выберите тип "Произвольный" и минимизируйте панель свойств корпуса.

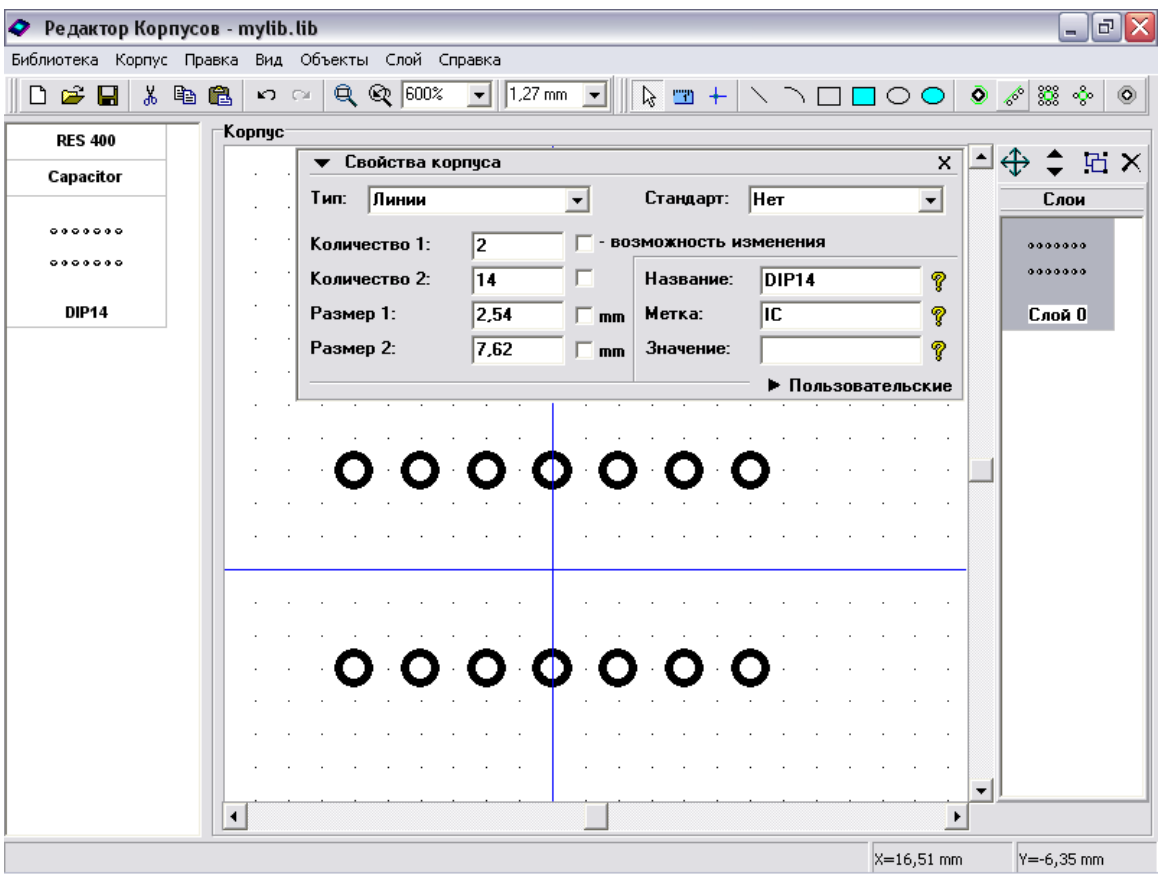

Выберите "Объекты / Параметры установки" в главном меню и убедитесь что расстояние установки выводов равно 2.54мм. Закройте диалог параметров установки и выберите "Объекты / Установка выводов / Линия" или соответствующую кнопку на панели объектов в правой верхней части окна. Затем переместите мышь в область построения и разместите две вертикальные линии выводов: щелчок левой кнопкой, перемещайте курсор вниз до тех пор пока линия не будет содержать 7 выводов, еще один щелчок левой кнопкой для установки выводов; затем разметите вторую линию выводов снизу вверх (с 8 по 14). Если Вы хотите переместить одну из линий, выберите ее на панели слоев, затем перемещайте. Заметьте, что линии находятся в разных слоях (в правой части окна) и Вы легко можете выбрать слой и переместить его в новое положение. Для проверки расстояния между линиями выводов используйте функцию измерения: выберите "Измеритель расcтояний" на панели объектов в верхней части окна, затем переместите стрелку мыши в первую точку, нажмите и удерживайте левую кнопку и переместите курсор ко второй точке:

80

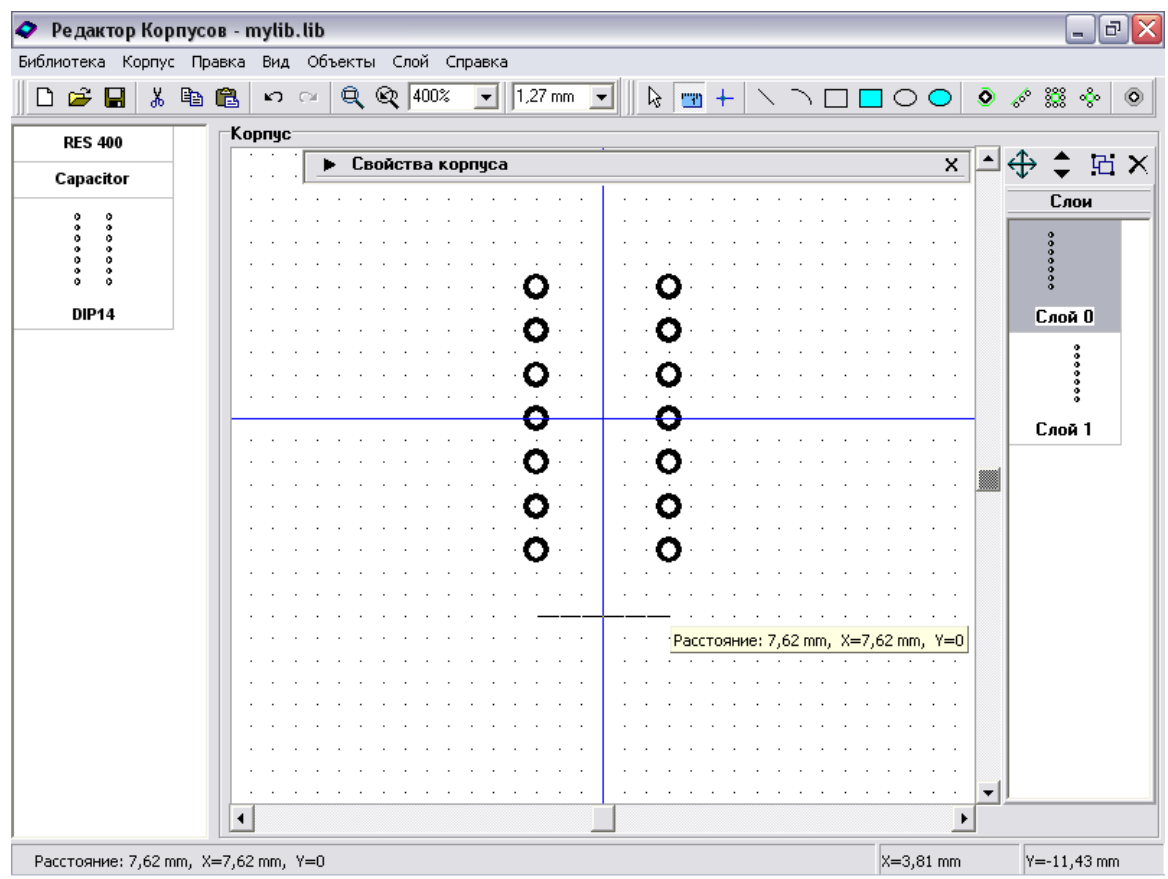

Измените форму первого вывода на "Прямоугольник": щелчок правой кнопкой по выводу, выберите "Свойства" в подменю, затем "Прямоугольник" в поле "Форма" и нажмите "OK". Измените шаг сетки на "0.635мм" и создайте шелкографию для "DIP14", используя линии и дугу:

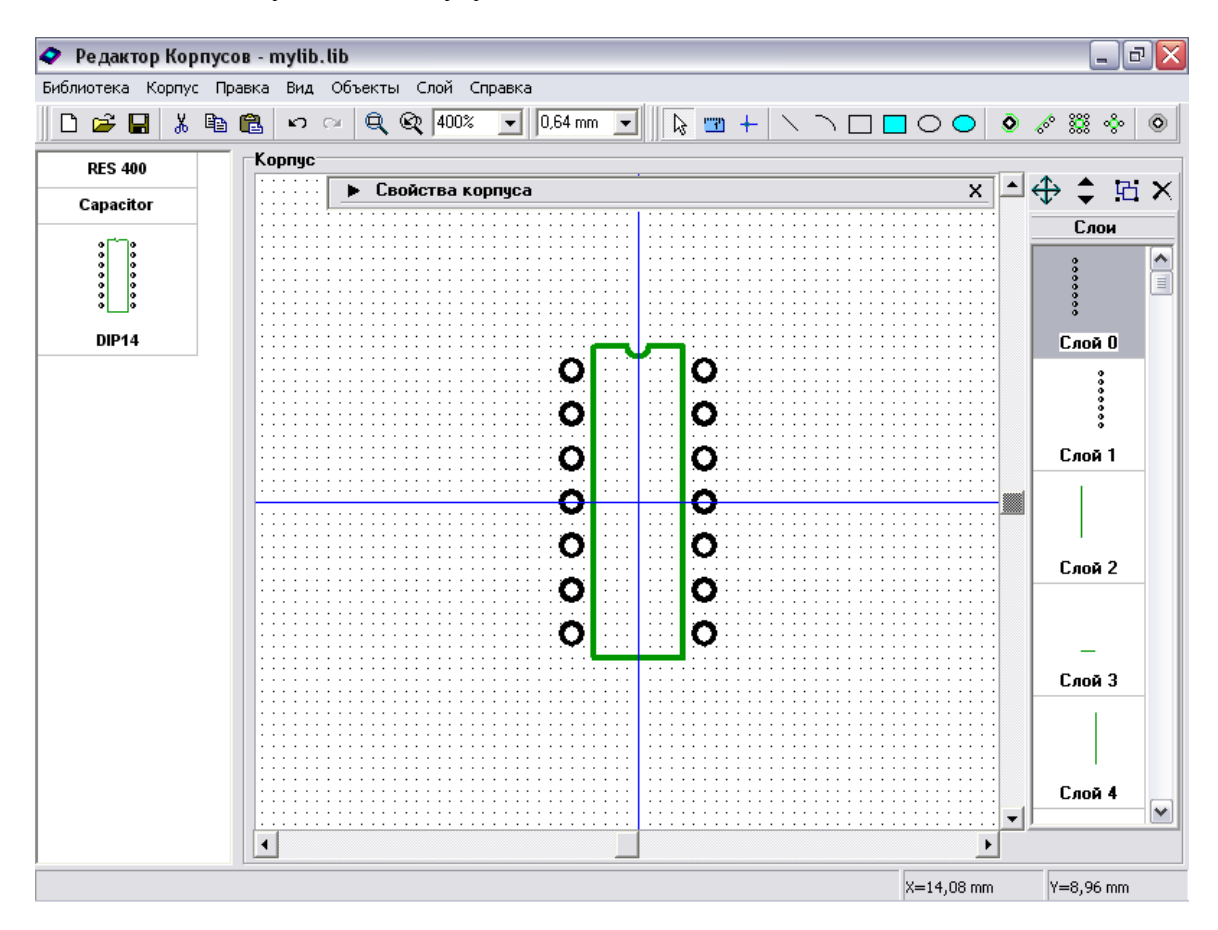

Выберите функцию "Изменить начало координат" и щелкните по первому выводу корпуса "DIP-14" чтобы переместить начало координат в эту точку.

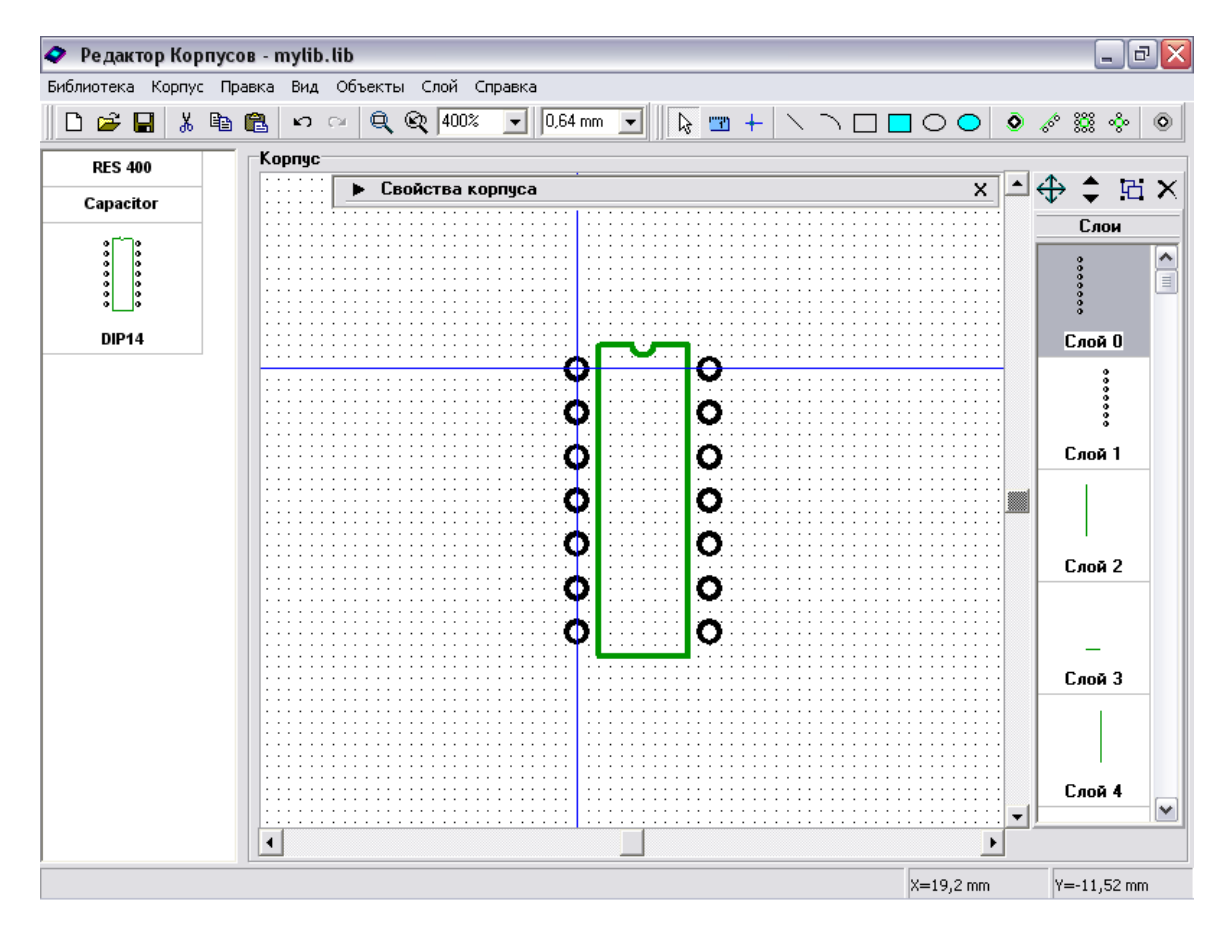

Вы также можете вращать корпус используя "Правка / Вращать корпус" в главном меню или "Ctrl+Alt+R".

Заметьте, что начало координат корпуса находится не в его центре, однако Вы можете всегда отцентрировать корпус ("Правка / Центрировать"). Мы также рекомендуем использовать эту опцию для создаваемых Вами корпусов после завершения их создания .

#### **1.6 Создание DIP корпуса с изменяемым количеством выводов.**

Создадим DIP корпус с изменяемым количеством выводов. Добавте новый корпус в библиотеку ("Корпус / Добавить в библиотеку" в главном меню), укажите название и метку для нового корпуса, затем выберите тип "Линии", "Количество 1" равно 2 , "Количество 2" равно 20, и установите возможность изменения для параметра "Количество 2":

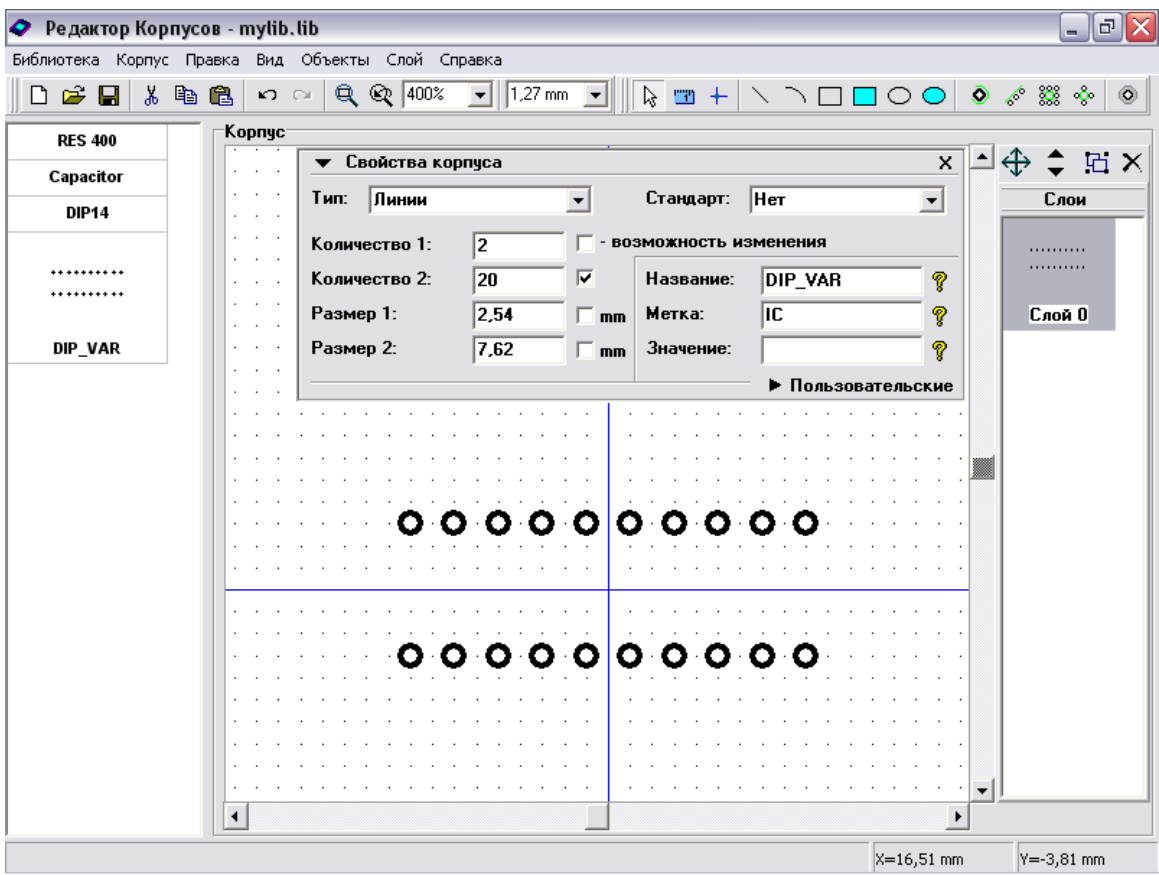

Увеличьте масштаб используя "Ctrl+". Затем нарисуйте слой шелкографии и измените форму первого вывода на "Прямоугольник".

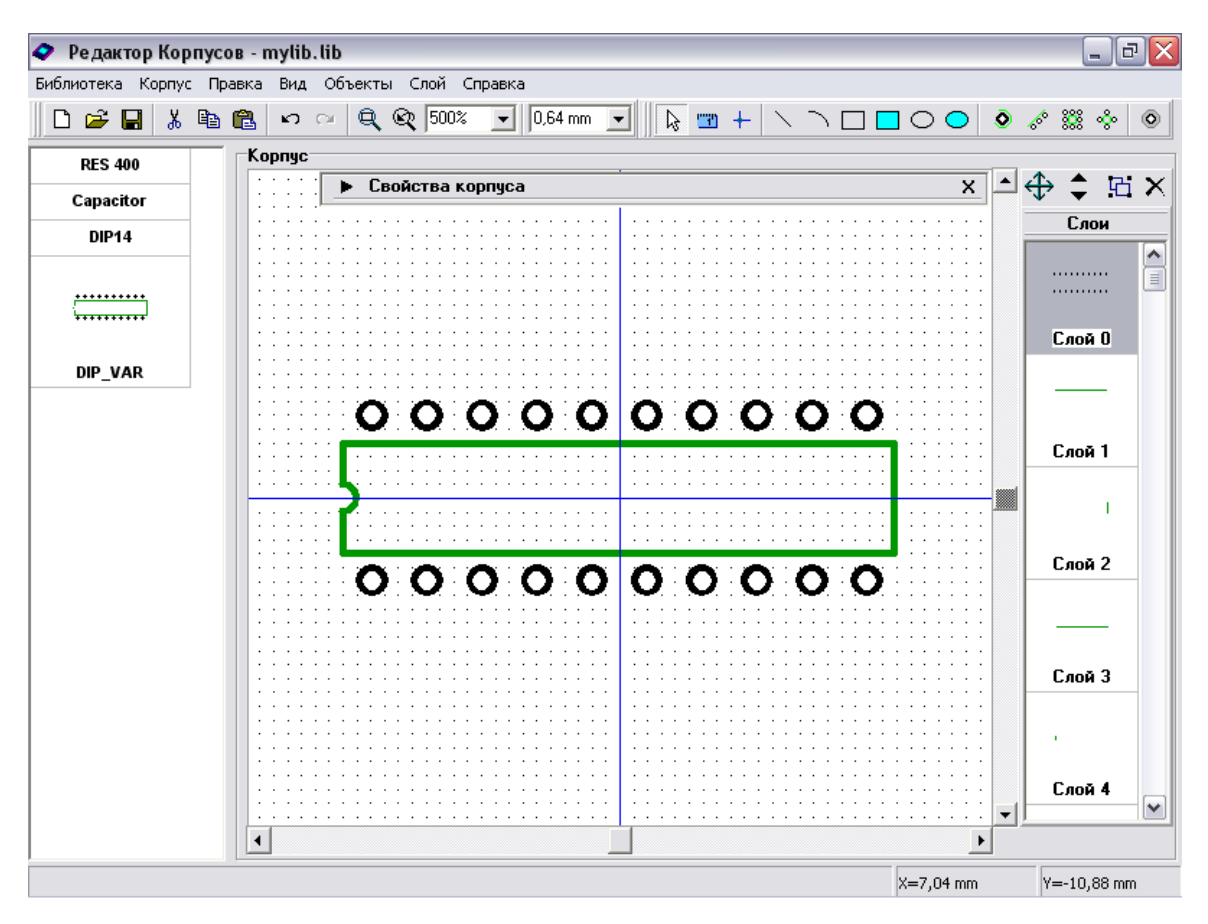

Разверните панель свойств корпуса используя кнопку в ее левом верхнем углу и попробуйте изменить "Количество 2" например на "16". Вы можете увидеть, что кроме количества выводов изменилась шелкография , т.о. Вы можете получить любой DIP корпус с расстоянием между линиями выводов 7.62 мм, изменяя всего один параметр.

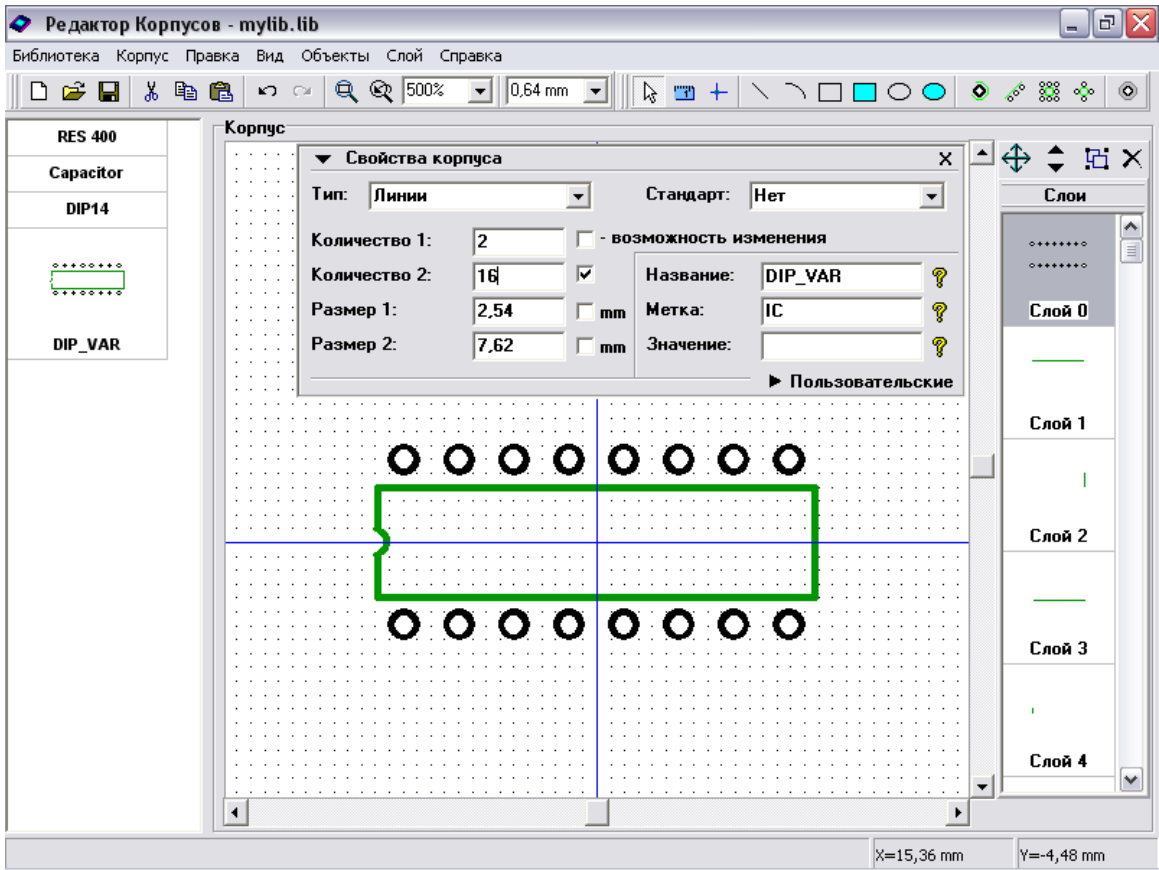

Заметьте, что Вы можете изменить эти параметры в PCB Layout через диалоговое окно свойств корпуса, в Редакторе компонентов и Схемотехнике при привязке к корпусу.

В случае, если Вы оставите "1" при изменении "Количество2", тип первого вывода будет сброшен до значения по умолчанию (в PCB Layout и других программах Вы сможете редактировать количество выводов, используя стрелки вверх и вниз в правой части соответствующего поля).

Наша библиотека корпусов готова. Щелкните на кнопке "Сохранить", затем закройте программу Редактор корпусов.

# **1.7 Установка корпусов**

Откройте программу DipTrace PCB Layout, т.е. Пуск  $\rightarrow$  Все программы  $\rightarrow$  DipTrace  $\rightarrow$  PCB Layout. Для добавления созданных корпусов на плату, используя список корпусов в левой части окна, Вам необходимо сначала активировать библиотеку. Выберите "Библиотека / Подключение библиотек" в главном меню, затем снимите отметку "Автоподключение из директории" для активирования списка библиотек. Щелкните кнопку "…" в правой части списка, найдите директорию, в которой находится Ваша библиотека, затем нажмите "OK". "My Library" добавлена в

список активных библиотек. Заметьте, что Вы можете перместить библиотеку в иное положение по списку, если необходимо. Закройте диалоговое окно подключения библиотек корпусов.

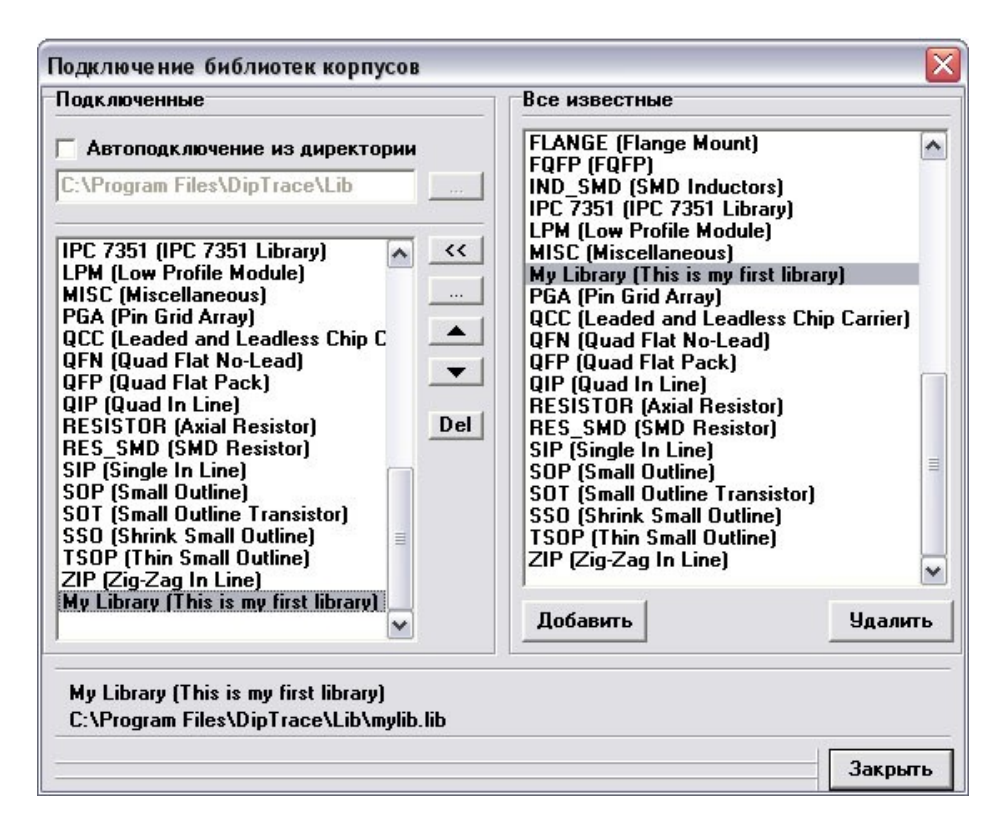

Прокрутите панель библиотек вправо (используя стрелки в правой ее части) пока не найдете "My Library", затем откройте Вашу библиотеку. Разместите корпуса и измените настройки надписей корпусов для отображения типа и метки ("Вид / Надписи корпусов" для изменения общих настроек и щелкнув правой кнопкой по корпусу выберите "Свойства / Надписи" для индивидуальных настроек. Заметьте, что индивидуальные настройки применяются ко всем выбранным корпусам.

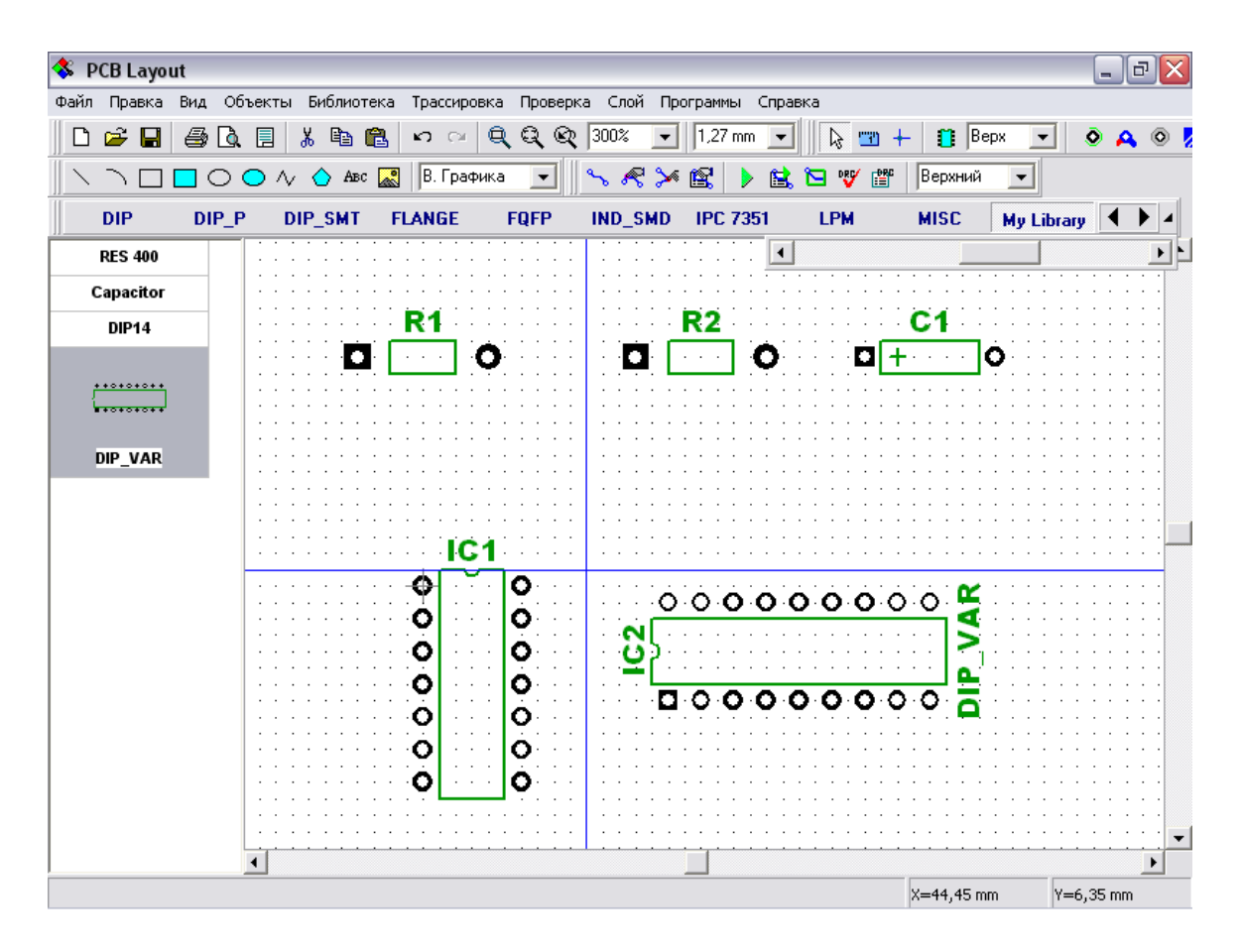

Мы забыли изменить форму первого вывода на прямоугольник для корпуса DIP14. Мы сделаем это в PCB Layout: подведите курсор к первому выводу корпуса DIP14, щелкните правой кнопкой, выберите "Свойства вывода". В диалоговом окне снимите отметку "Стандартный для корпуса", измените форму на "Прямоугольник" и щелкните "OK". Заметьте, что Вы можете изменить настройки по умолчанию для выводов: щелкните правой кнопкой по корпусу и выберите "Параметры выводов" в подменю.

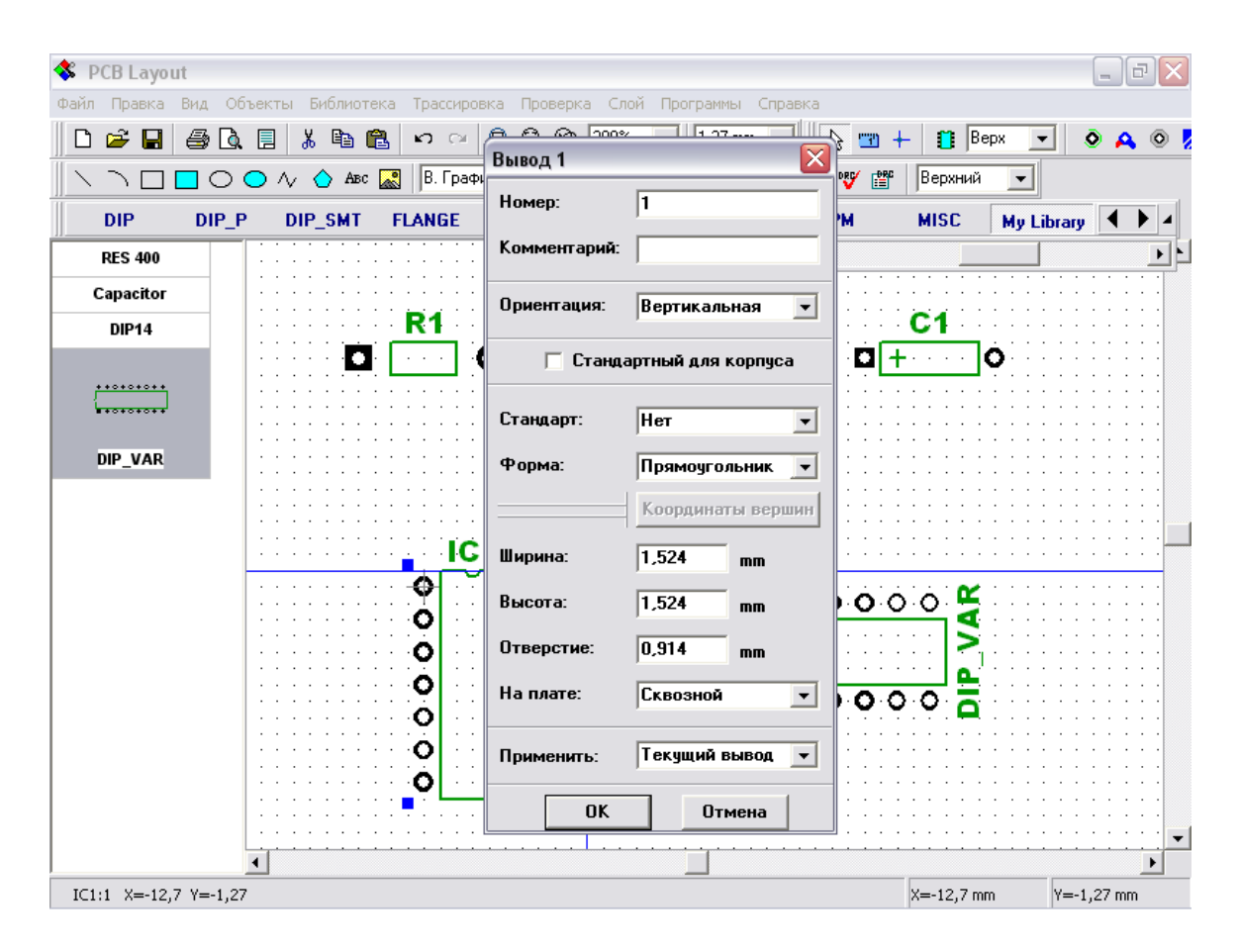

DIP14 корпус стандартный. Заметьте, что если Вы зададите начало координат корпуса, отличное от симметричного положения, оно будет показываться при установке корпуса (или при конвертировании схемы в плату). Также Вы можете легко отображать или скрывать начало координат корпуса для всех выбранных корпусов: щелкните правой кнопкой по одному из них и выберите "Начало координат корпуса" в подменю.

Попробуйте вращать различные корпуса и Вы увидите, что начало координат корпуса являеться центром вращения. Также, когда Вы подведете курсор к корпусу, отображаемые координаты являются координатами начала координат корпуса.

Теперь Вы, возможно, нуждаетесь в корпусах DIP 10, DIP 20 или DIP 24, но мы не создавали их непосредственно. Поэтому подведите курсор к корпусу DIP\_VAR, выберите "Свойства" в подменю и закладку "Основные" в диалоговом окне свойств корпуса. Попробуйте изменить доступный параметр "Количество 2" (Вы оставили этот параметр в Редакторе корпусов изменяемым) на "10", "20" или "24" (Вам доступен предварительный просмотр), затем щелкните "OK" и Вы получите новый корпус. Кстати, Вы можете переименовать его из "DIP\_VAR" на "DIP 24" в диалоговом окне свойств корпуса.

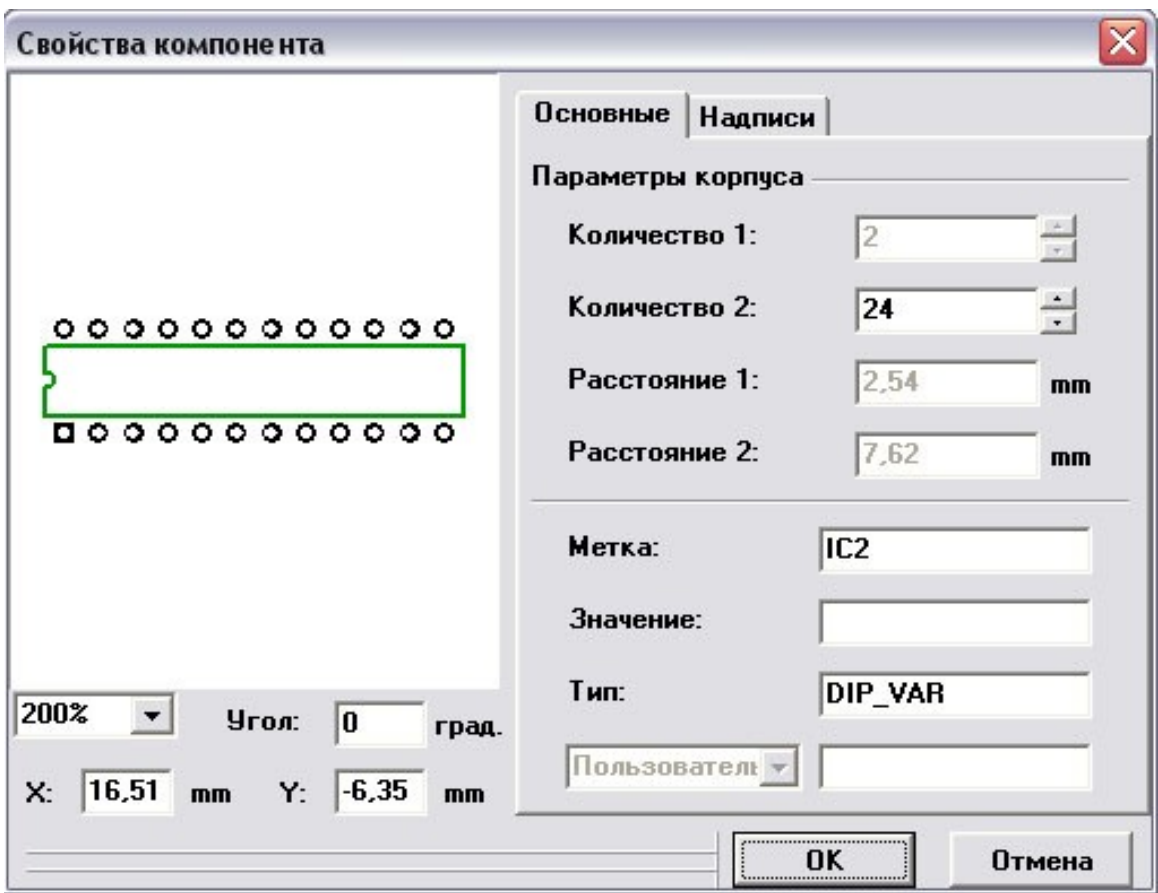

Аналогичную операцию Вы можете повторить с расстоянием между выводами конденсатора. Пожалуйста, будьте внимательны, когда создаете, размещаете и изменяете размеры корпусов с изменяемыми параметрами.

# **2. Создание библиотеки компонентов**

Откройте DipTrace Редактор Компонентов, т.е. выполните Пуск  $\rightarrow$  Все Программы  $\rightarrow$  DipTrace  $\rightarrow$  Редактор Компонентов. Мы создадим несколько компонентов ( в том числе многсекционные компоненты) и присоединим к ним корпуса, созданные ранее в Редакторе Корпусов.

# **2.1 Настройка Редактора Компонентов**

Настройка Редактора Компонентов аналогична настройке Редактора Корпусов. После запуска программы, выберите "Вид / Начало координат" в главном меню для отображения точки пересечения осей X, Y. Панель свойств компонента в правой верхней части окна может быть минимизирована или закрыта используя кнопки в верхней части панели. Используя эту панель Вы можете задать тип компонента (может быть 3 типа компонентов: Произвольный (без каких-либо предопределенных свойств), Прямоугольник, Микросхема . Отличие второго и третьего типа компонентов в наличии шелкографии для последнего типа (Микросхема). Несколько слов о параметрах "Тип Секции"и "Секция". Первый параметр может принимать значения "Нормальная", "Питание и земля", "Порт". Компонент может содержать только одну секцию "Питание и земля" (если Вы хотите спрятать все сети питания для Вашей схемы, разместите все выводы питания в этой секции). Порты, главным образом, разработаны для соединения

сетей без визуальных связей, они могут применяться как символы питания и земли, а также для схем с гибкой структурой (мы используем подобный компонент и применим его ниже).

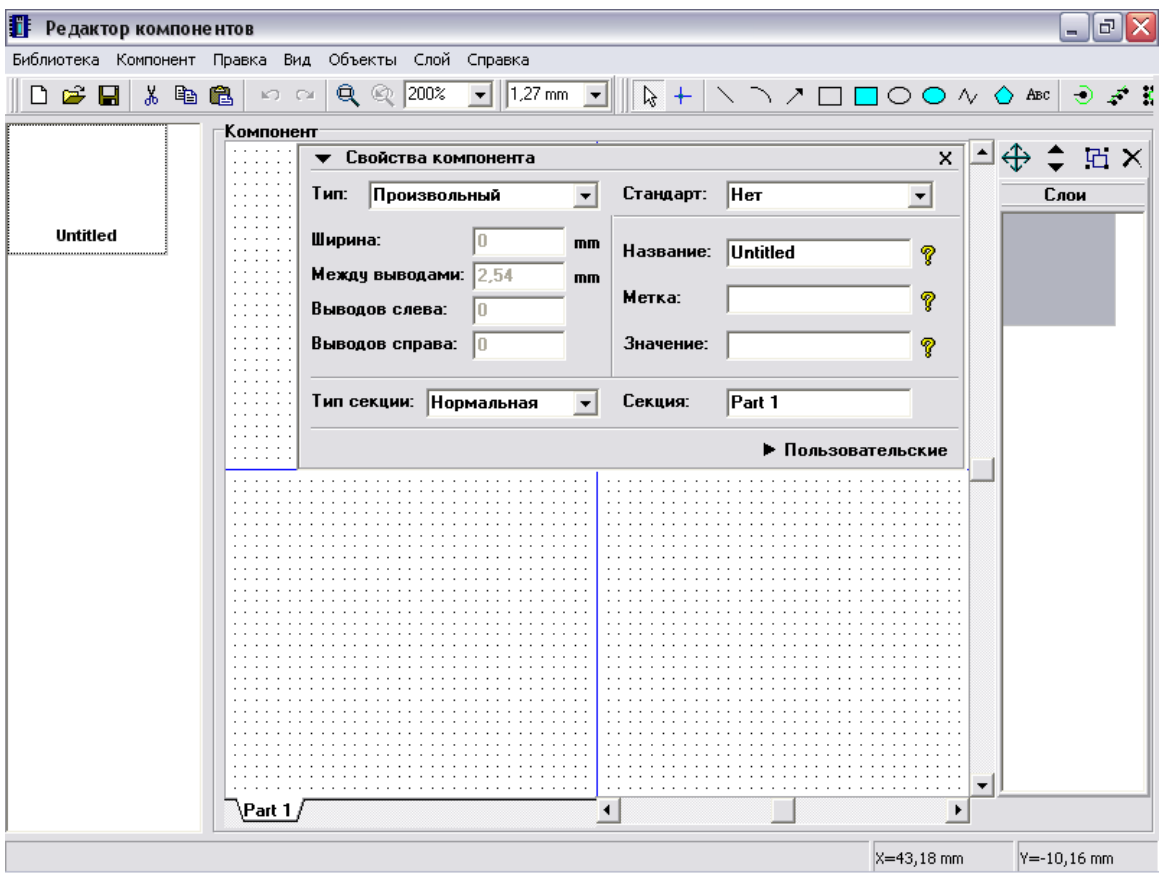

Возможно, Вы хотите задать свойства вывода перед созданием компонента. Выберите "Объекты / Параметры установки выводов" в главном меню. Мы не будем сейчас изменять эти свойства, но заметьте, что длину и расстояния по X, Y следует выбирать кратными величине сетки так, чтобы концы выводов совпадали с точками сетки.

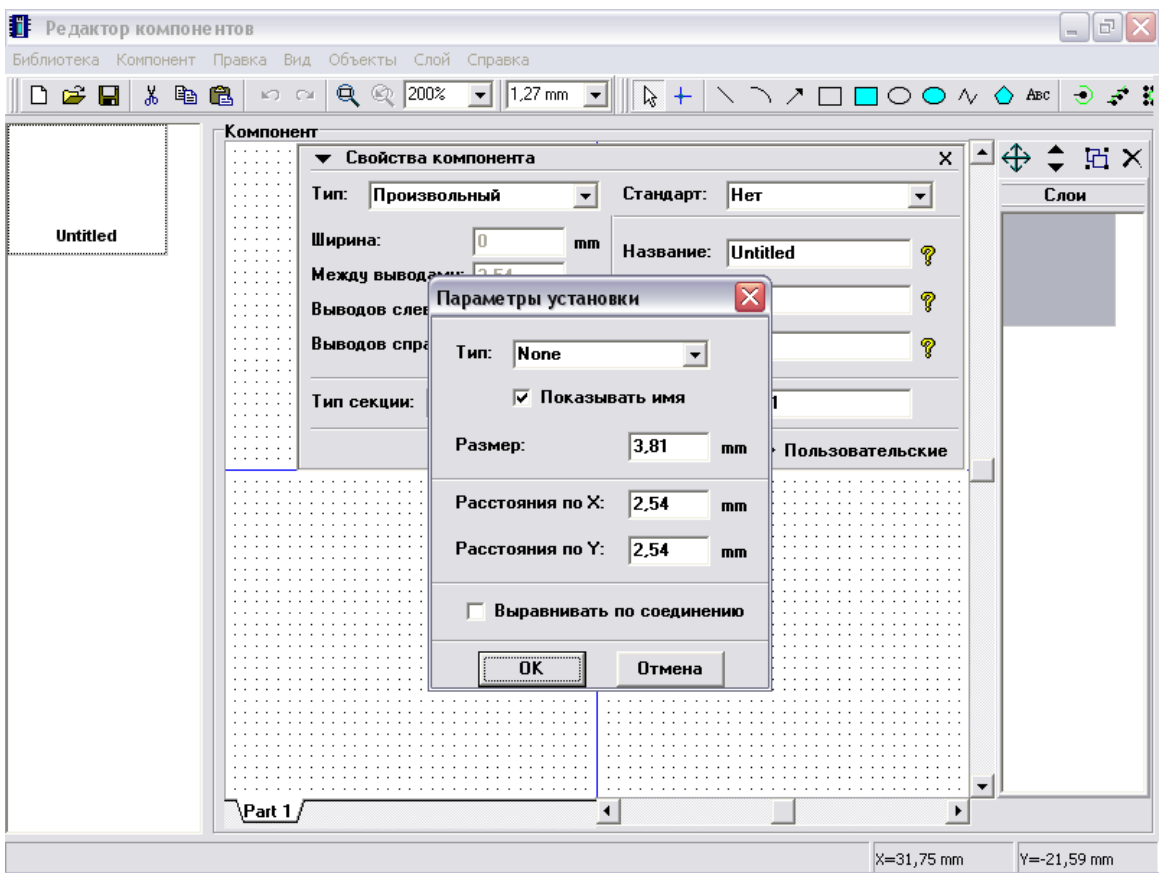

# 2.2 Создание резистора

Сейчас мы создадим резистор, используя "Произвольный" тип и визуальную установку выводов. Сначала задайте название и метку компонента используя соответствующие поля на панели свойств компонента. После указания указанных атрибутов минимизируйте панель свойств компонента используя стрелку в ее левом верхнем углу.

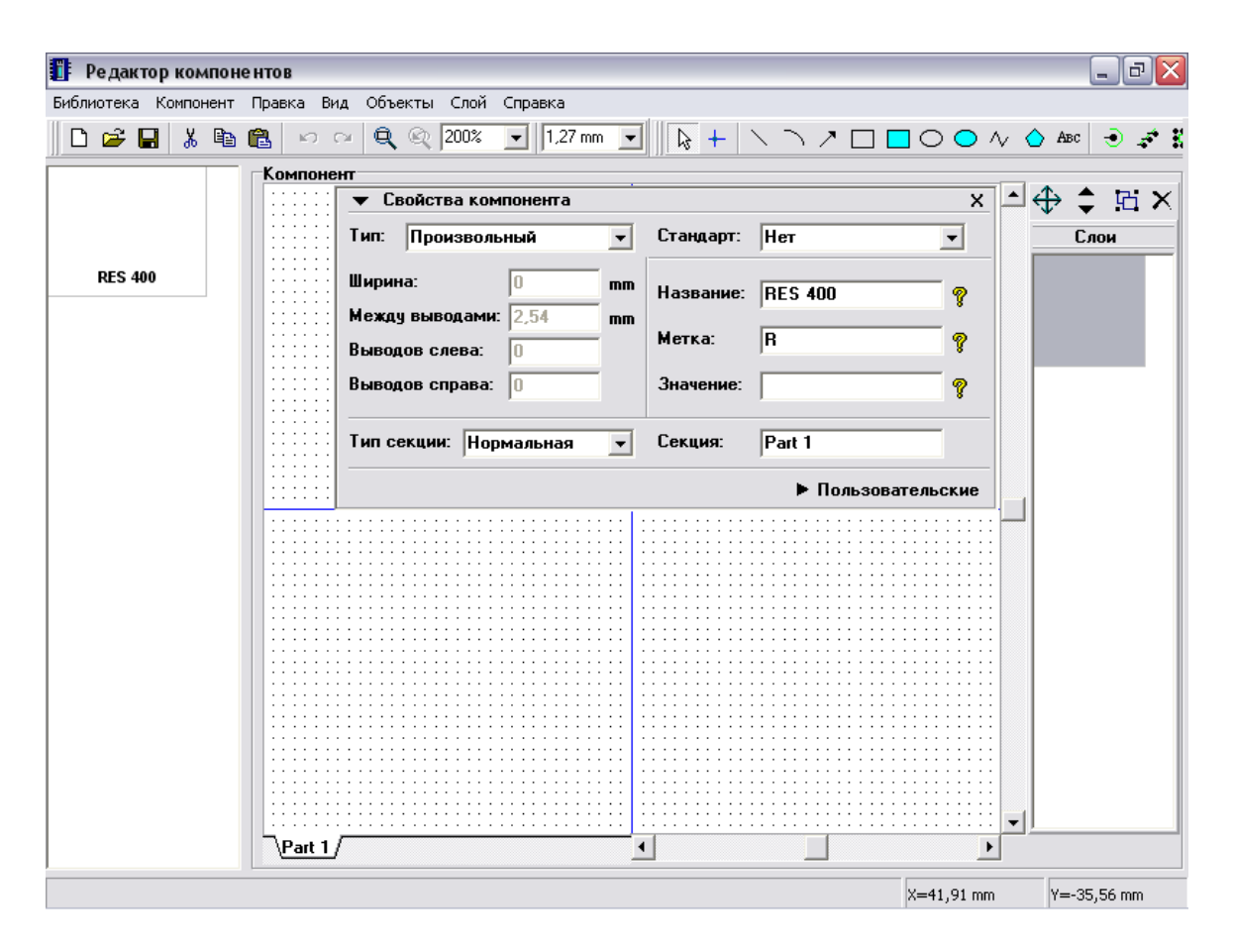

91

Выберите "Вывод" в правом верхнем углу окна, затем переместите курсор в область построения и разместите два вывода щелчком левой кнопки мыши. Поверните один из выводов на 180 градусов: выберите его и нажмите "Ctrl+R" дважды. Выберите "Прямоугольник" и разместите границы резистора в слое шелкографии.

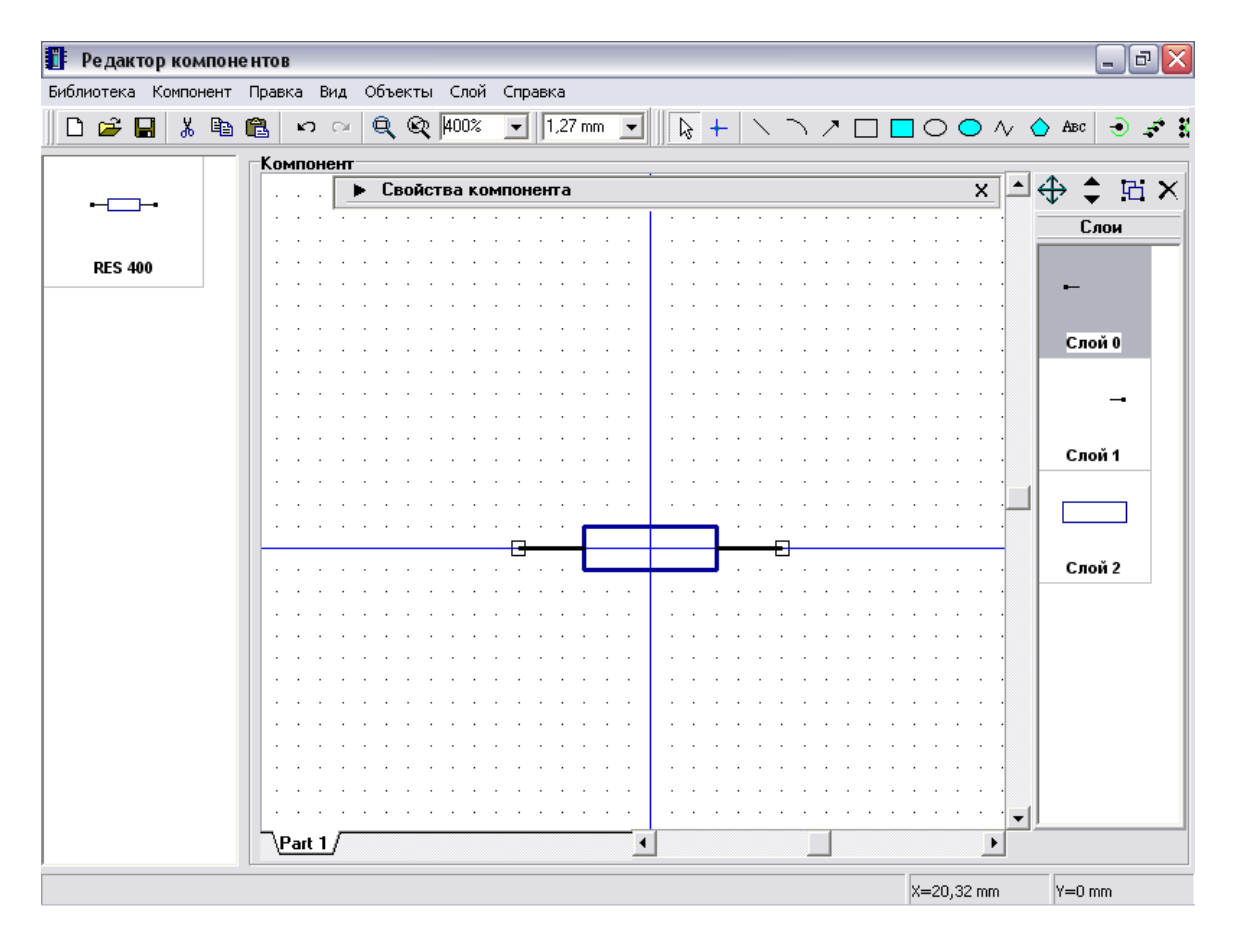

Заметьте, что Вы можете перемещать выводы, перетаскивая их мышью. Для перемещения или вращения нескольких выводов, нужно сначала их выделить.

Символ нашего резистора готов, но нам нужно присоединить корпус для возможности создания платы из схемы, содержащей данный резистор. Поэтому выберите "Компонент / Привязка к корпусу" в главном меню. В появившемся диалоговом окне щелкните кнопку "Add" затем найдите Вашу библиотеку корпусов и откройте ее. Выберите "RES 400" из списка корпусов в правом нижнем углу диалогового окна. После этого Вы увидете выбранный корпус в правой части окна и синие связи, соединяющие символ и корпус (это связи соответствия выводов символа и корпуса). Для создания или изменения существующих связей укажите мышью на вывод символа, щелкните левой кнопкой, затем переместите стрелку мыши на нужном выводе корпуса и сделайте еще один щелчок левой кнопкой. Для удаления существующей связи сделайте щелчок правой кнопкой на выводе символа или корпуса. Когда Вы указываете стрелкой на один из соединенных выводов, они оба подсвечиваются. Щелкните "OK" для подтверждения изменений и закрытия диалогового окна.

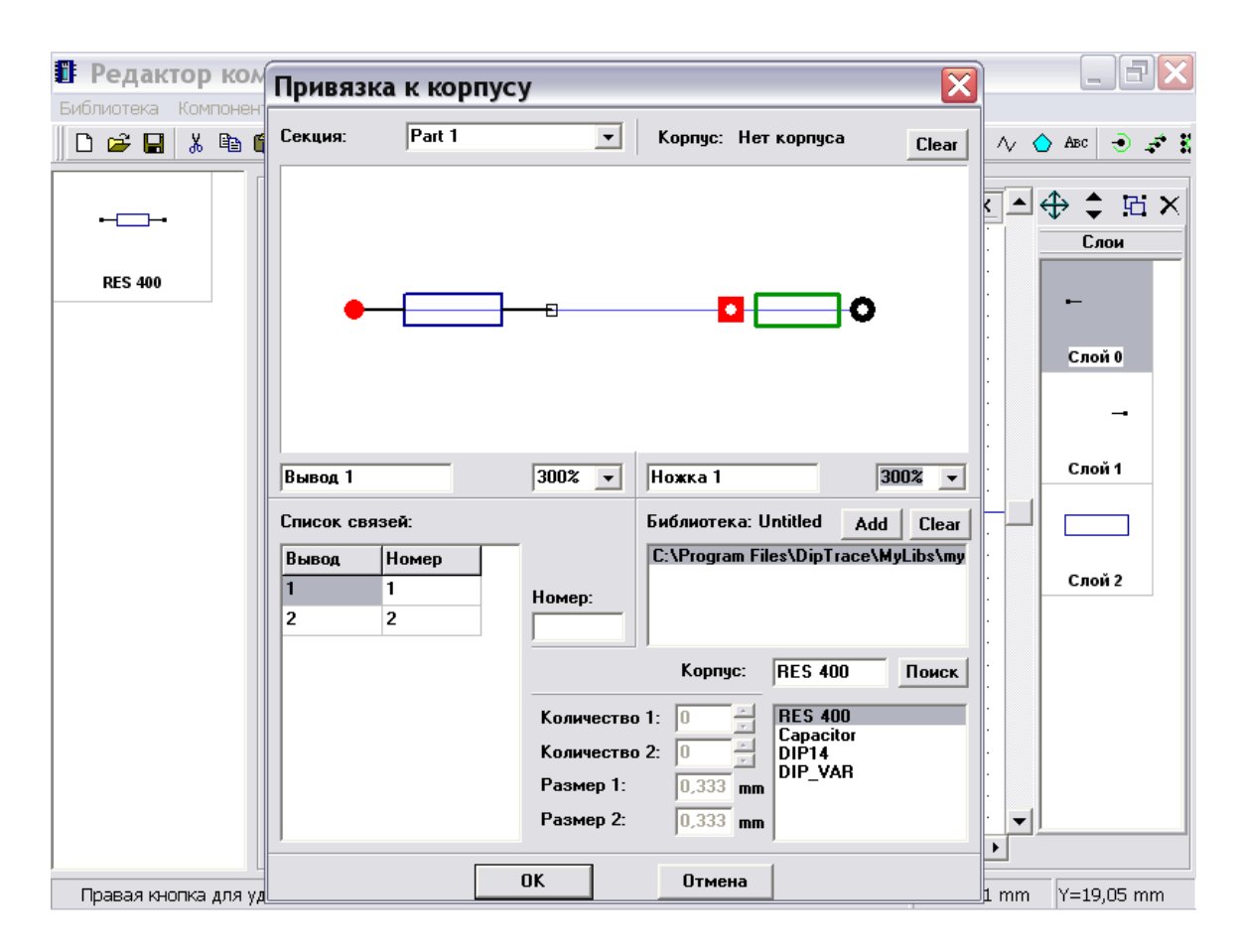

Вы также можете уточнить связь между выводами символа и корпуса используя список связей, этот метод более предпочтителен для средних и больших компонентов. Также номера выводов могут быть заданы с помощью таблицы выводов (выберите "Компонент / Таблица выводов" в главном меню и откройте ее) или из диалога свойств вывода.

Резистор готов и содержит и символ схемотехники и корпус для РСВ.

Задайте имя и комментарий для Вашей библиотеки: выберите "Библиотека / Представление библиотеки", затем введите "Му Library" в поле имени и "This is my first component library" в поле комментария (вы можете задать другое имя и комментарий, но помните, что имя должно быть коротким, т.к. оно соответствует названию кнопки на панели библиотек в программе Схемотехника)

Нажмите кнопку "Сохранить библиотеку" в левом верхнем углу окна, задайте имя и путь и щелкните "Сохранить" для сохранения библиотеки.

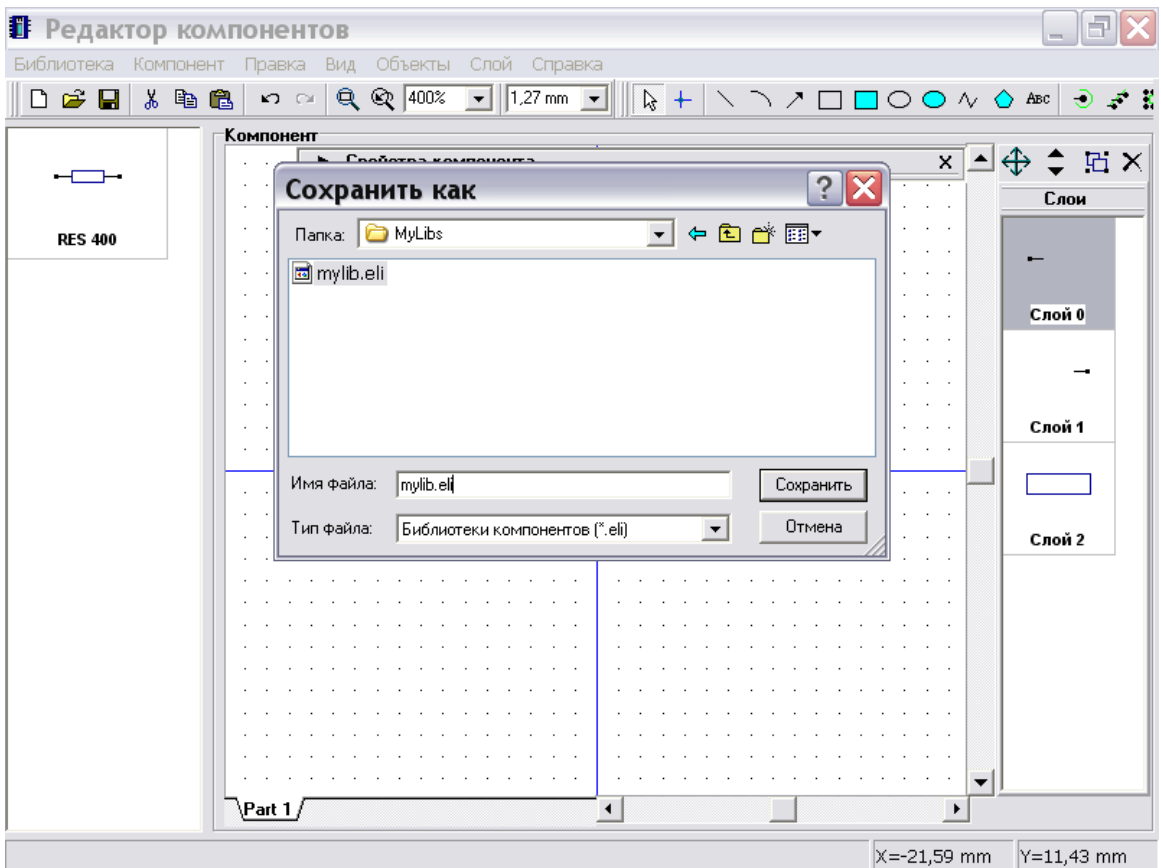

### **2.3 Создание конденсатора**

Нажмите "Компонент / Добавить в библиотеку" в главном меню для добавления нового компонента в библиотеку, затем выберите новый компонент в таблице в левой части окна.

Мы создадим конденсатор используя тип "Прямоугольник", для этого сначала задайте название и метку компонента, затем выберите "Прямоугольник" в поле "Тип" на панели свойств компонента. Измените ширину компонента на "2.54мм", количество выводов слева и справа на "1". Расстояние между выводами не важно в нашем случае, этот параметр используется, когда количество выводов слева/справа больше одного.

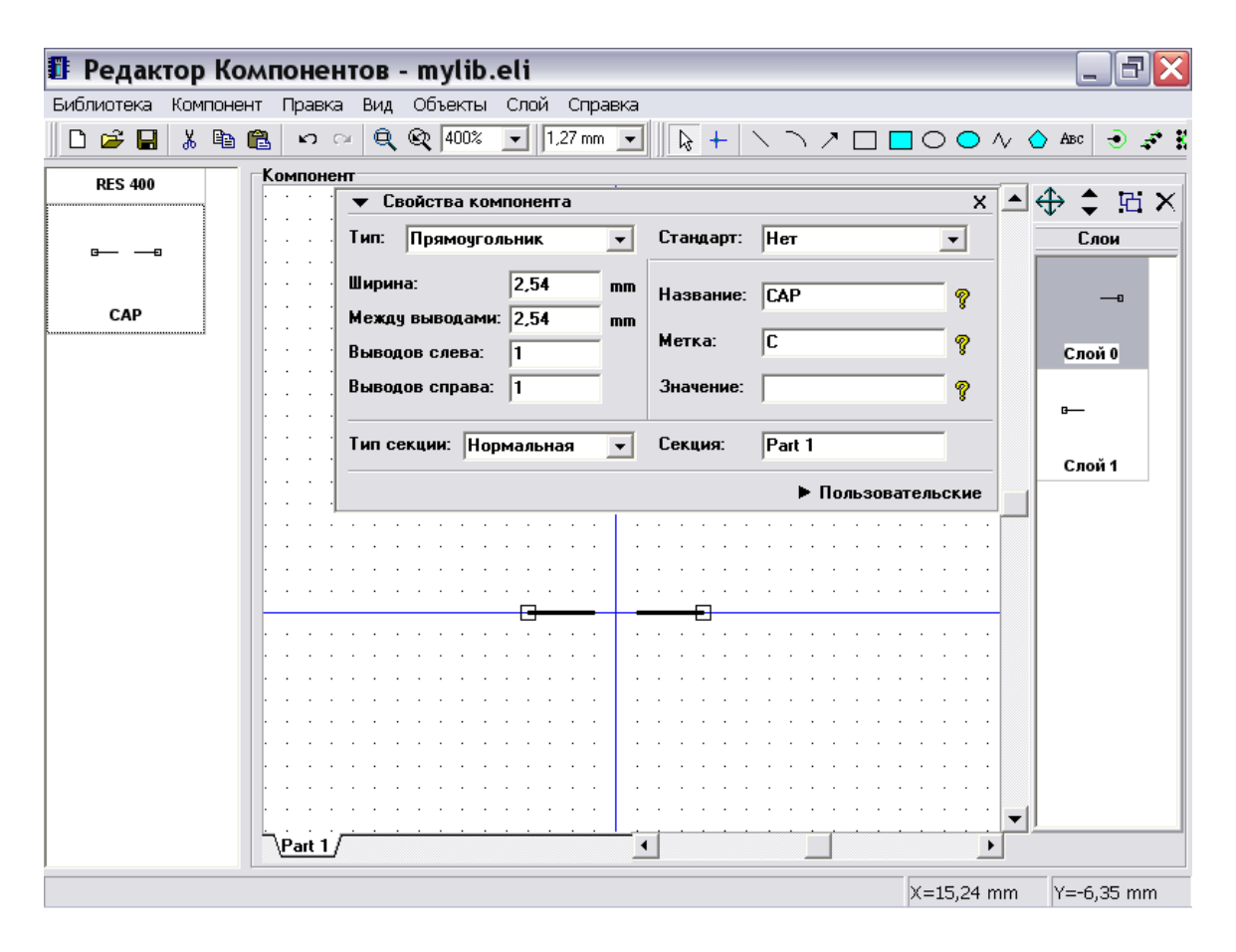

Теперь минимизируйте панель свойств компонента, уменьшите сетку и закончите графику конденсатора, используя три линии и дугу. Для увеличения масштаба нажмите "Ctrl+".

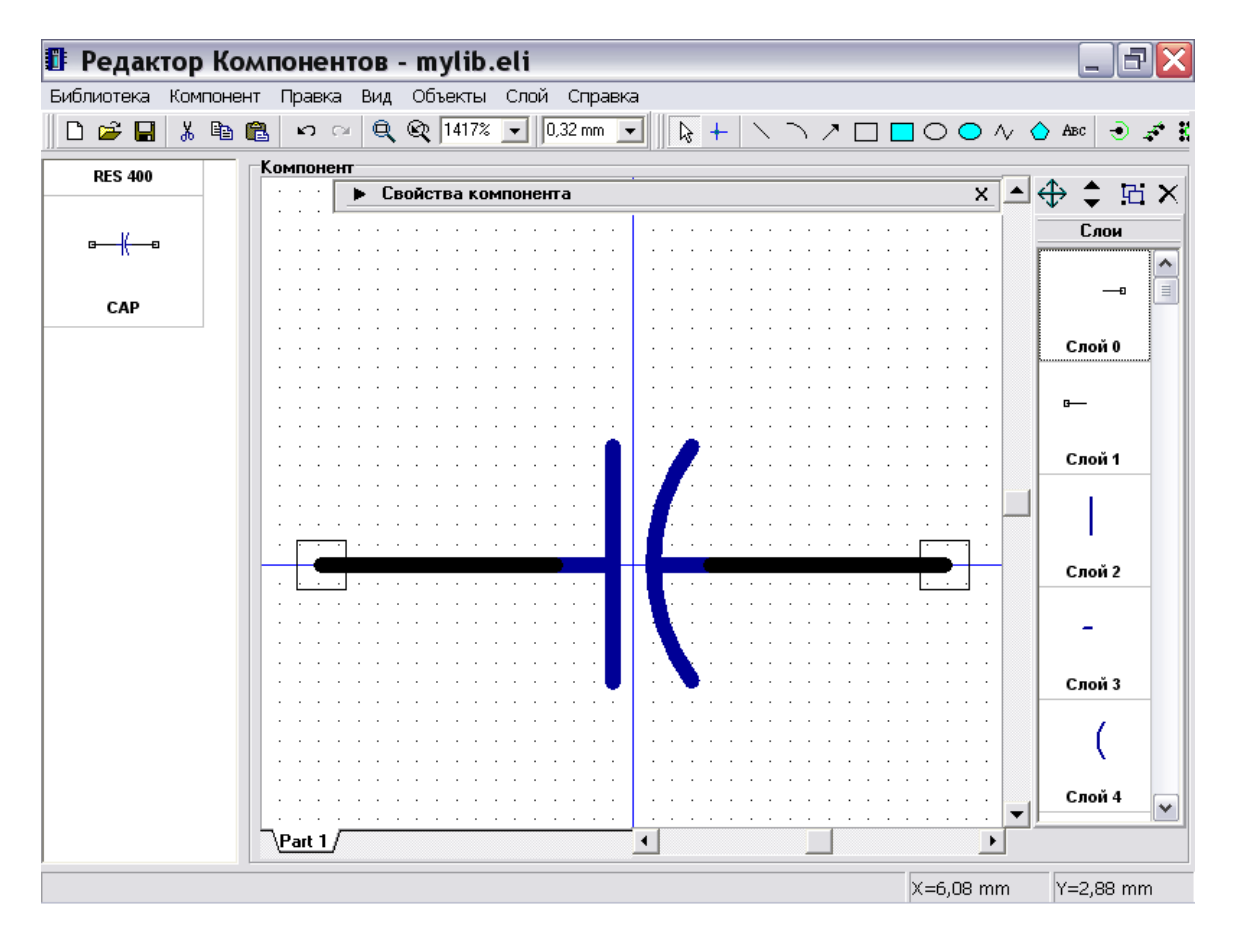

Покажем имена выводов Вашего символа: выделите выводы (для выделения всех выводов нажмите "Ctrl+A"), щелкните правой кнопкой по одному из выводов и выберите "Свойства вывода" в подменю. В появившемся диалоговом окне отметьте "Показывать имя" и нажмите "OK" для подтверждения изменентй и закрытия окна.

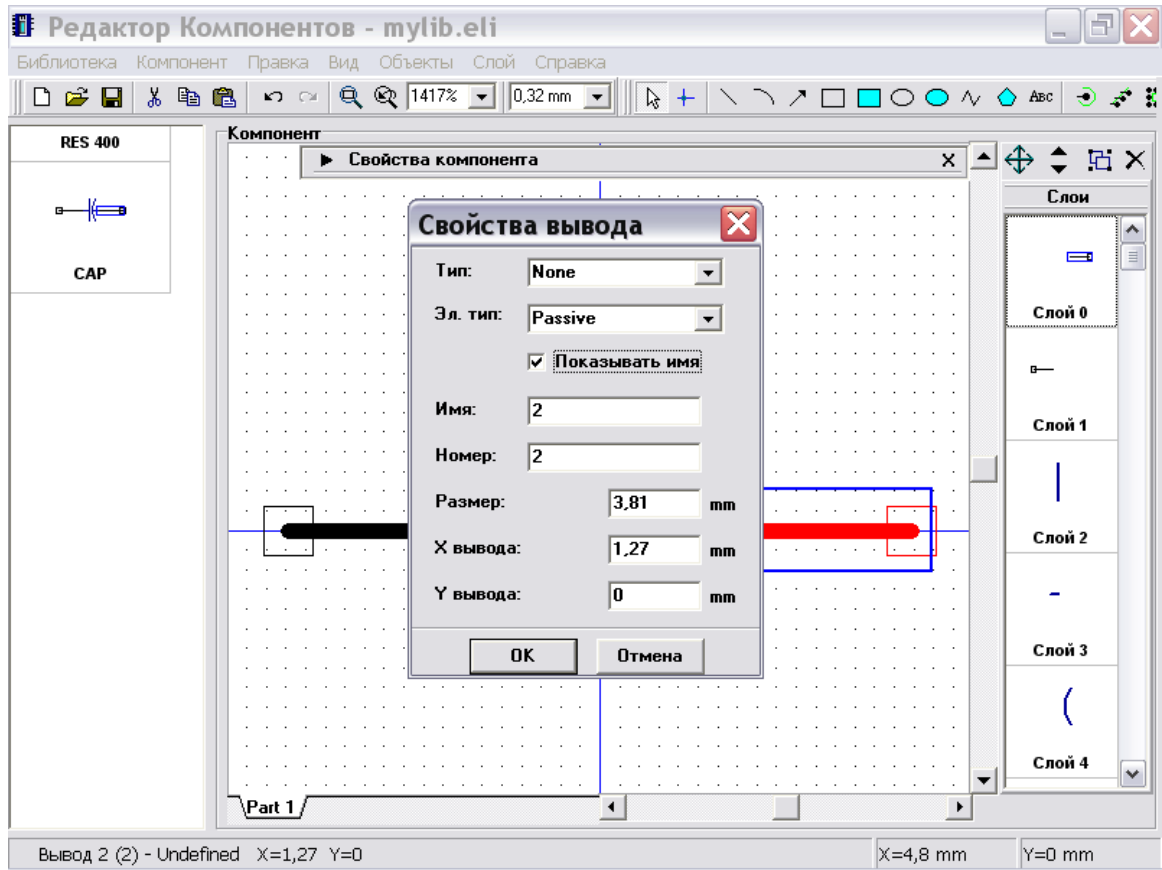

Обратите внимание, что все создаваемые выводы изначально имеют "Undefined" электрический тип, поэтому Вы можете изменить его используя диалог свойств вывода или таблицу выводов (см. ниже). Электрический тип вывода используется для проверки связей (ERC) в Схемотехнике. Тип вывода используется для изменения графики вывода, Вы можете попробовать различные типы и посмотреть изменения .

Теперь имена выводов отображаются, но они находятся в неподходящем положении и их необходимо переместить, нажмите "Вид / Позиционирование" в главном меню или просто нажмите F10. Затем укажите стрелкой мыши на имя вывода, нажмите левую кнопку и перетащите его в новое положение, отпустите кнопку. Для возвращения в режим по умолчанию щелкните правой кнопкой мыши.

Кроме того, Вы можете использовать этод метод для перемещения имен и номеров выводов, атрибутов секции в программе Схемотехника.

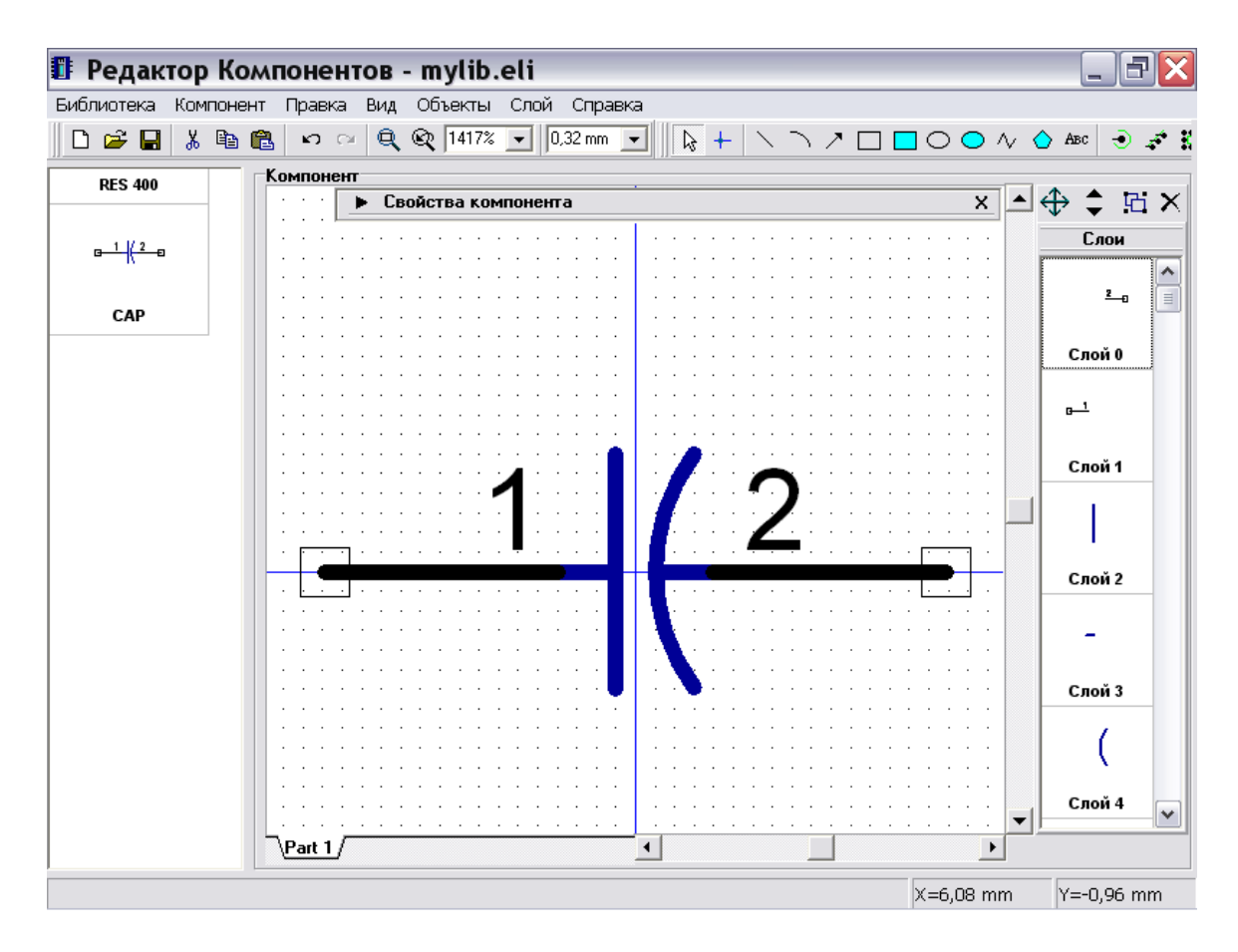

Кстати, мы показали имена выводов (не номера), они остались без изменений при изменении имен выводов.

Если Вам необходимо показать линию инверсии над названием имени вывода, введите символ "~" до и после участка текста, над которым должна быть линия инверсии. Также Вы можете переименовать вывод следующим образом: укажите стрелкой мыши на вывод, щелкните правой кнопкой и выберите верхний пункт "Имя вывода" в появившемся подменю, сделайте изменения и нажмите "OK" для подтверждения.

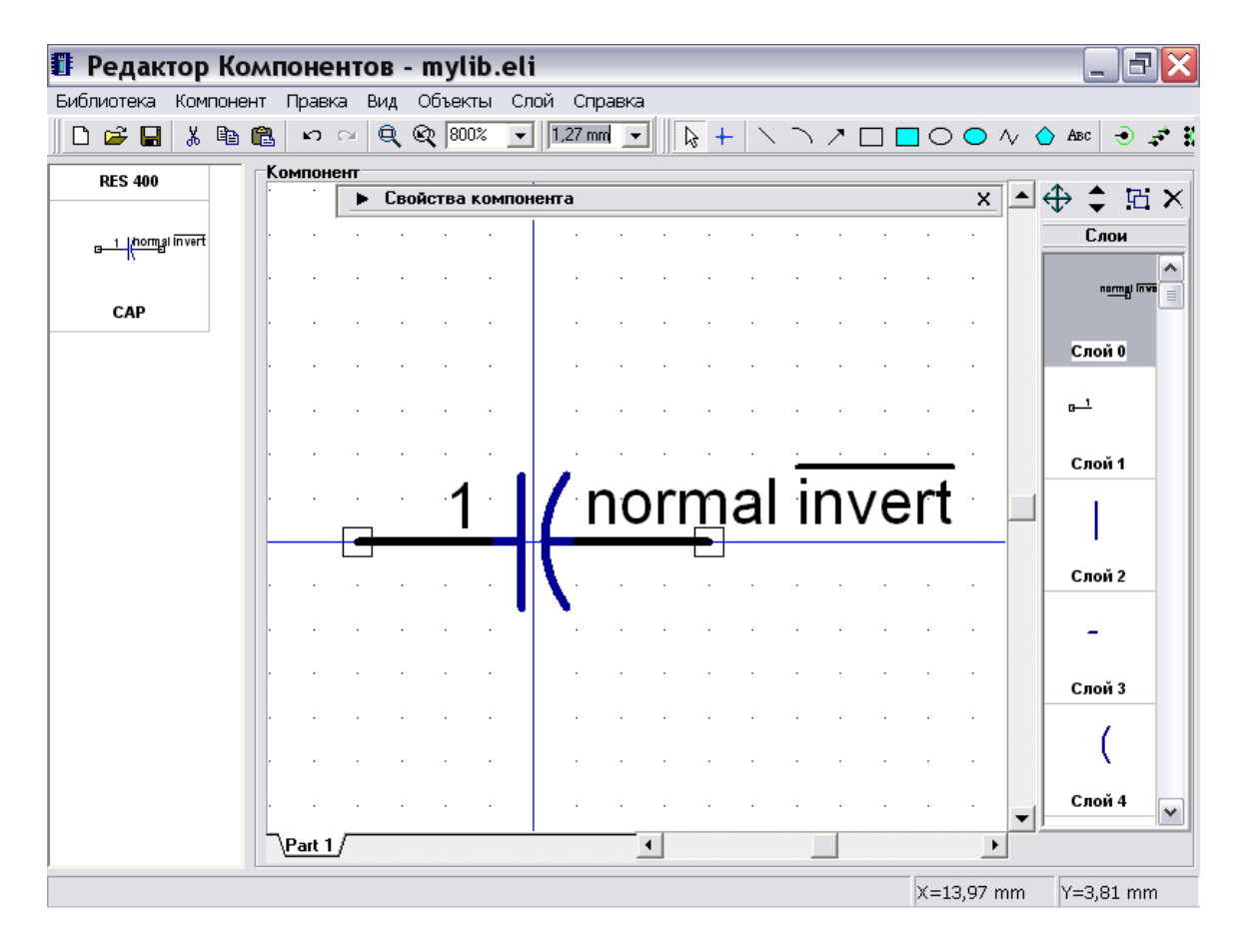

Скорее всего, нет необходимости отображать имя вывода для таких компонентов как конденсатор и, возможно, Вы хотите отобразить номер вывода. Заметьте, что Вы можете задать общие установки для отображения номеров выводов в программе Схемотехника, тогда все компоненты будут иместь установки по умолчанию, но Вы также можете задать отличные установки для отображения нумерации выводов для каждой секции в Редакторе Компонентов.

Выберите "Компонент / Таблица выводов" в главном меню для открытия окна таблицы выводов, выберите вывод "2" и измените его имя на "2", затем спрячьте имена обоих выводов: выберите их (укажите стрелкой мыши на первую строку, нажмите и удерживайте левую кнопку, передвиньте курсор ко второй строке) и снимите выделение "Показывать имя". Закройте таблицу выводов.

Обратите внимание, что Вы можете изменять номер (и соотв. вывод корпуса), координаты, длину и электрический тип выводов в "Таблице связей".

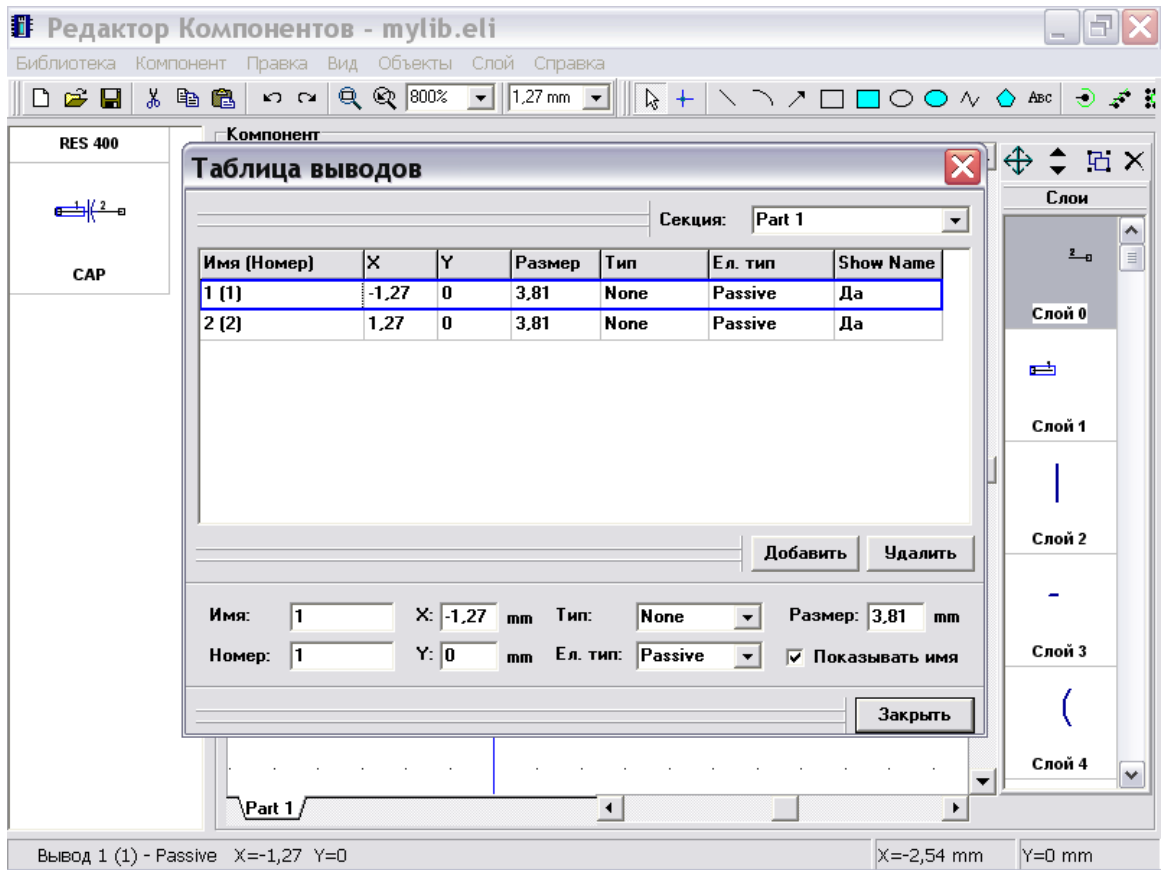

99

В редакторе компонентов Вы можете задавать индивидуальные настройки для показа номеров выводов ("Компонент / Номера выводов") и общие программные настройки ("Вид / Номера выводов")

Установите "Показывать" в одном из этих подменю для отображения номеров выводов конденсатора. Обратите внимание, что что Вы не сможете изменить индивидуальные настройки компонента из программы Схемотехника. Если необходимо, передвиньте надпись относительно вывода используя функцию перемещения надписей (F10).

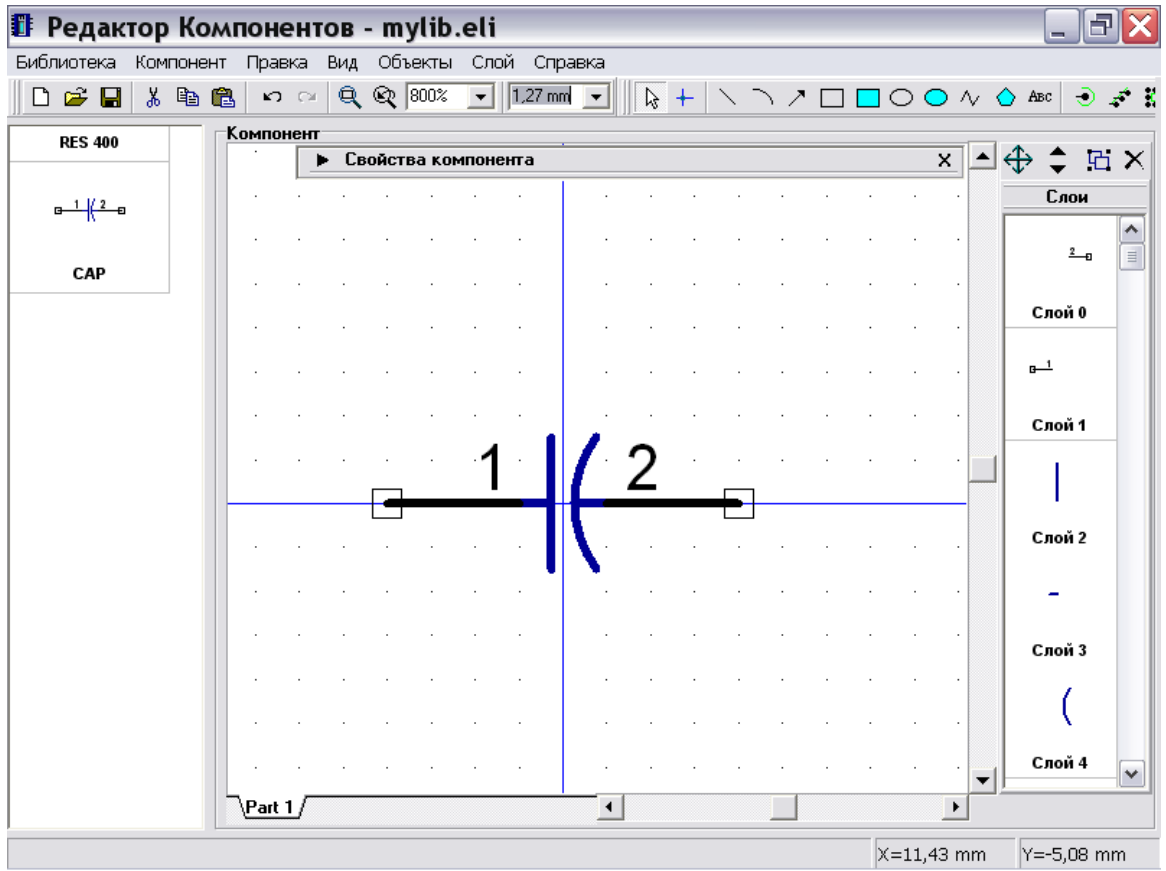

Следующий шаг – подключение корпуса к конденсатору. Выберите "Компонент / Привязка к корпусу" в главном меню, затем выберите Вашу библиотеку корпусов в списке библиотек и корпус "Capacitor" в ней.

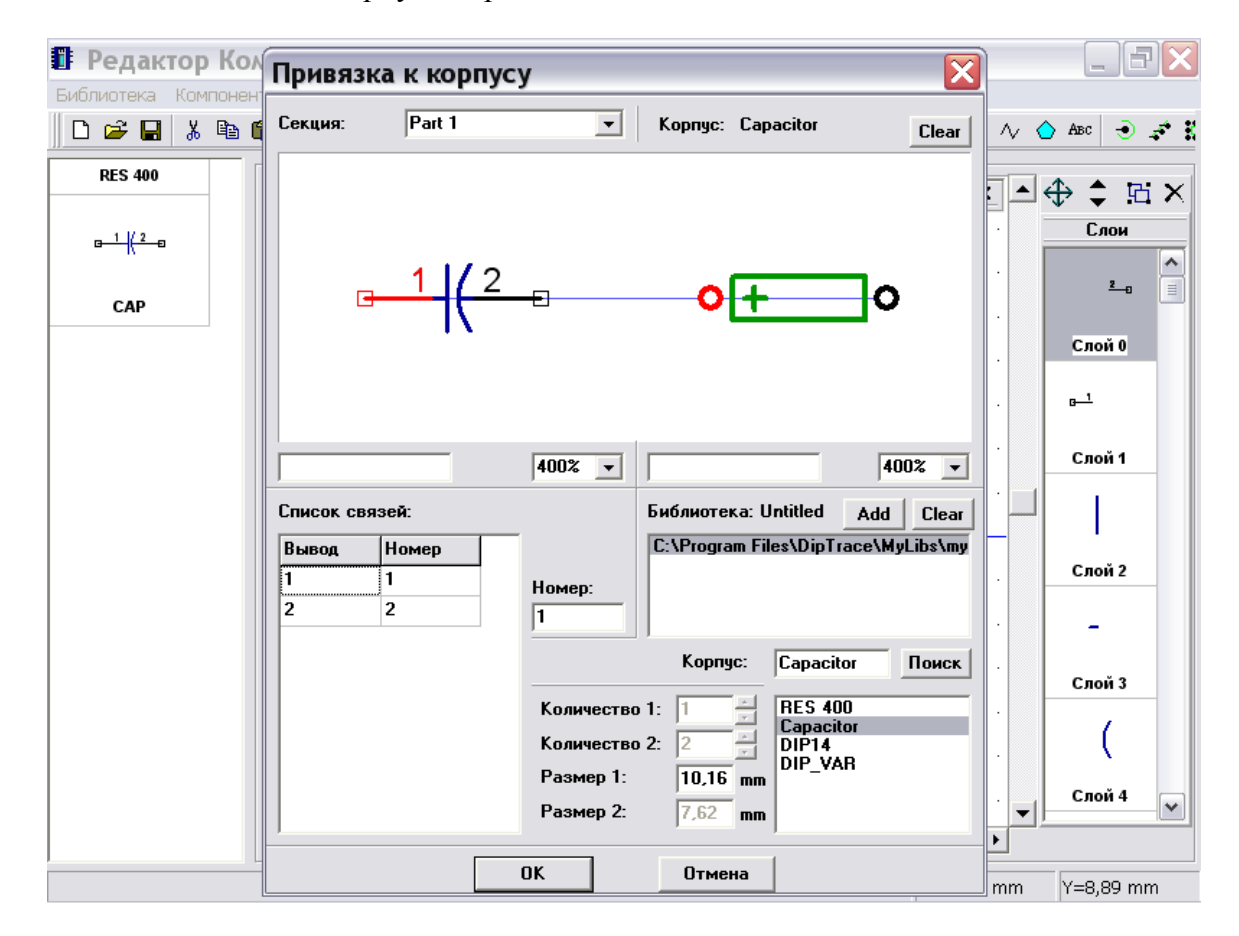

Заметьте, что Вы можете изменить расстояние между выводами для корпуса, т.к. Вы указали этот параметр изменяемым в Редакторе корпусов. Но после конвертирования схемотехники в PCB все изменяемые параметры будут заблокированы и размещенный корпус будет иметь фиксированное количество выводов и расстояние между ними.

Вы можете использовать корпуса с изменяемыми параметрами, когда разрабатываете простые схемы и нуждаетесь в быстой правке корпусов в Редакторе компонентов или Схемотехнике. Однако мы не рекомендуем Вам использовать их для сложных проектов, т.к. существует возможность допустить ошибку при задании или изменении какого-либо параметра.

### **2.4 Создание мульти-секционного компонента**

Мы создадим простой мульти-секционный компонент, состоящий из четырех элементов "И-НЕ". Затем подсоединим корпус DIP14.

Добавте новый компонент в библиотеку, т.е. нажмите "Компонент / Добавить в библиотеку" в главном меню, затем выберите его в списке компонентов. Введите название и метку.

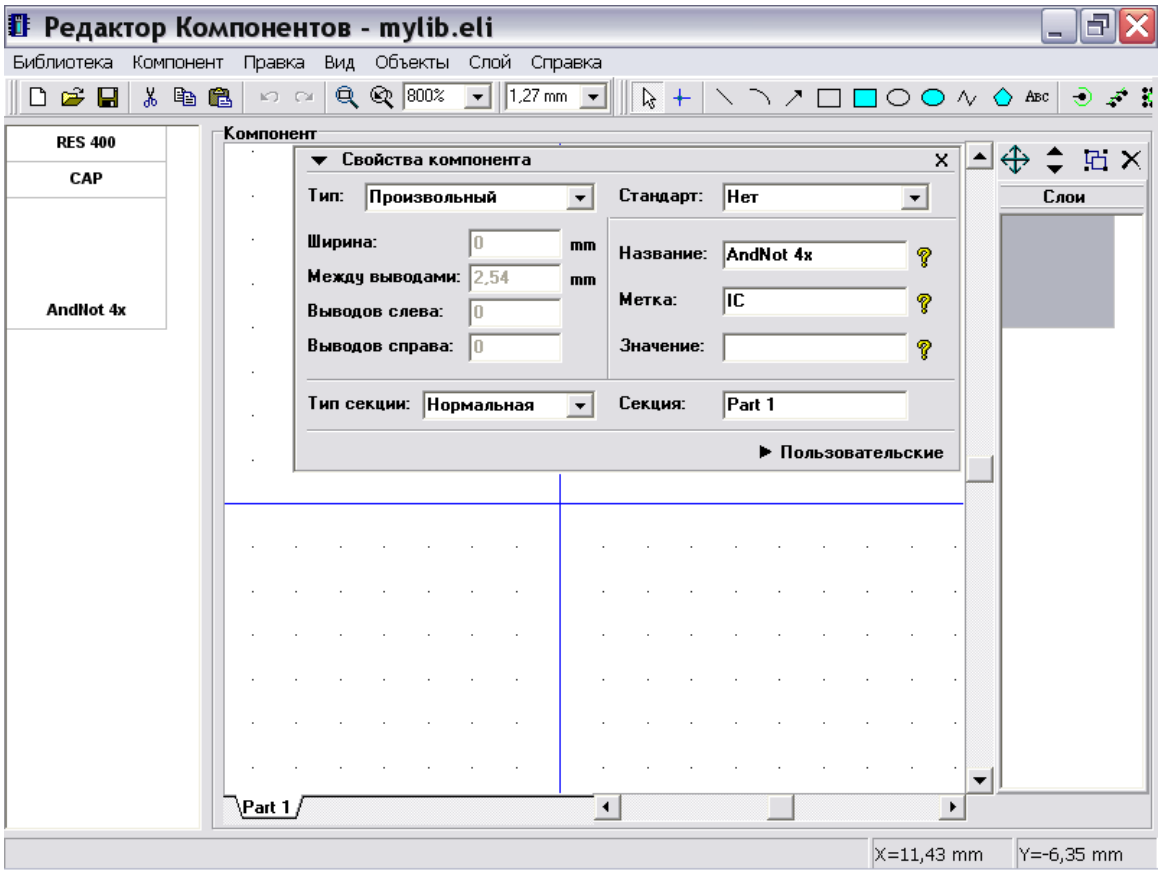

Следующий шаг – создание секций компонента. DipTrace позволяет создавать отдельные секции и группы секций (похожие секции). Все секции в группе секций имеют одинаковое количество выводов, шелкографию и т.д., кроме нумерации выводов. Также секции могут иметь различный тип: Нормальный, Питание и Земля и Порт. Секции питания и выводы питания могут быть скрыты в Схемотехнике; компонент может содержать только одну секцию питания.

Создадим компонент, содержащий 4 похожих секции "И-НЕ" и 1 секцию питания. Выберите "Компонент / Создать группу однородных" в главном меню, укажите количество секций "4" и нажмите "OK" для подтверждения. Обратите внимание, однотипные секции создаются на осонове текущей выбранной секции.

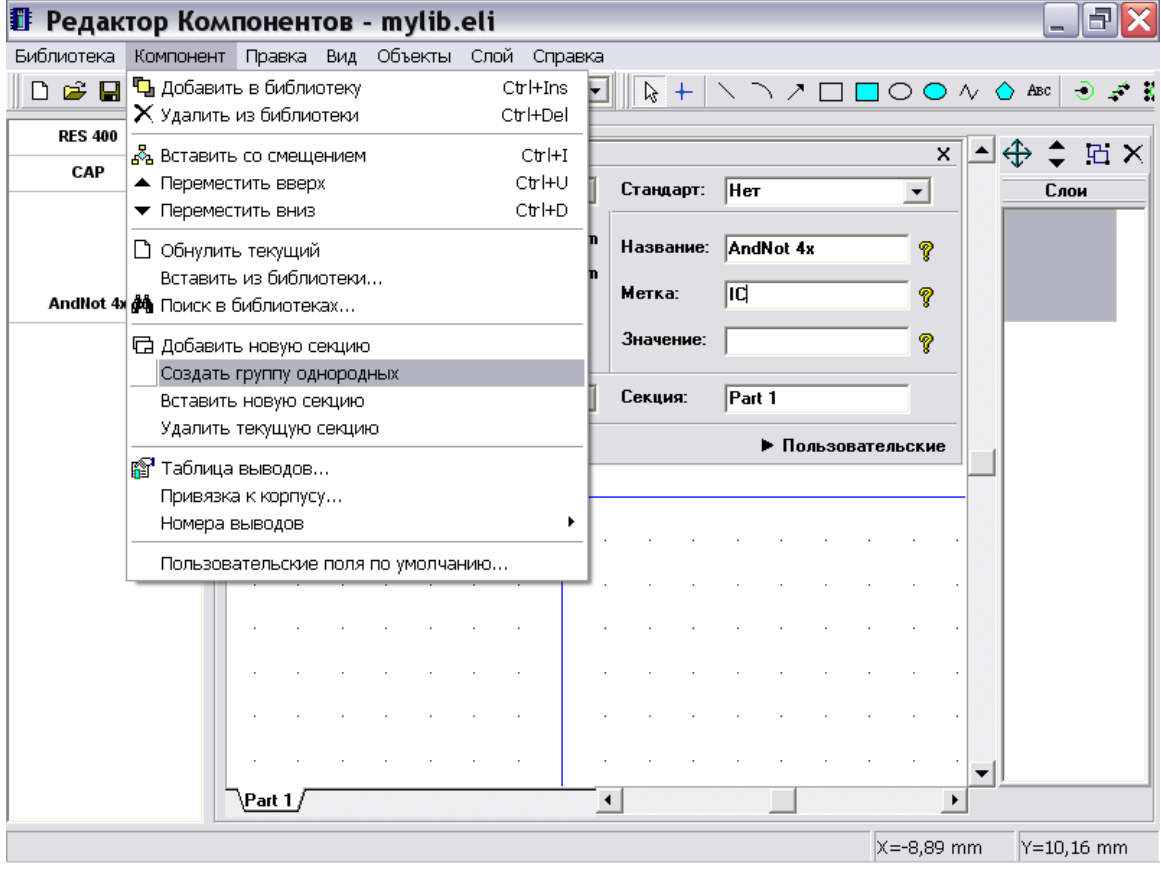

Теперь Вы увидите следующие секции: Part 1 (1), Part 1 (2), Part 1 (3) and Part 1 (4) в нижнем левом углу окна. Все однотипные секции имеют одинаковое имя. Вы можете изменить его, например на "AN".

Следующая секция будет секцией питания. Выполните "Компонент / Добавить новую секцию" в главном меню, выберите новую секцию в нижней части окна и переименуйте ее на "PWR". Новая секция не принадлежит к группе секций "AN".

Теперь создадим секцию питания: выберите тип "Микросхема" на панели свойств компонента и введите следующие параметры: Ширина – "7.62"мм, Между выводами – "2.54"мм, Выводов слева – "2", Выводов справа - "0". Затем выберите "Питание и земля" в поле "Тип секции".

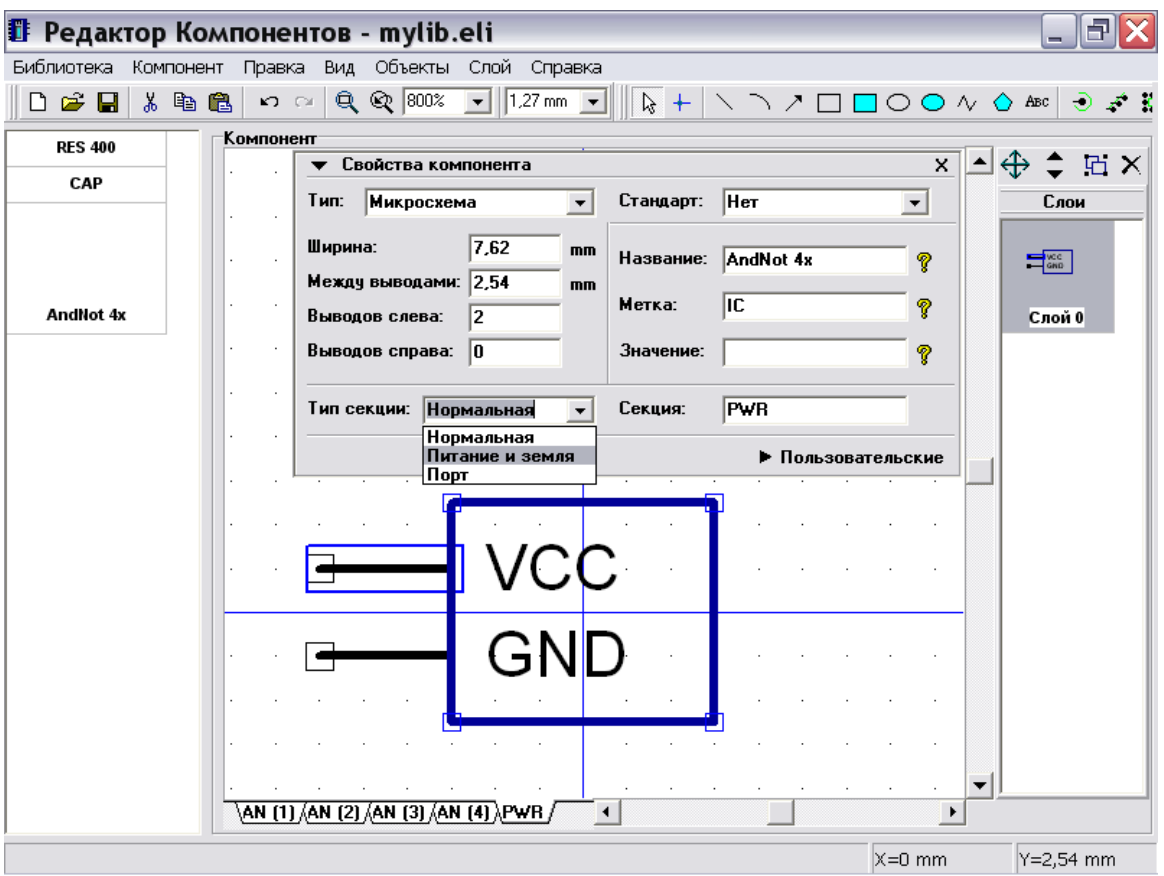

Выберите "Компонент / Таблица выводов" в главном меню, затем измените имена выводов на "VCC" и "GND", номера выводов на "14" и "7", электрический тип на "Power" и установите "Показывать имя" для обоих выводов. Заметьте, что параметры "Тип", "Показывать имя" и "Размер" можно изменять для нескольких выводов одновременно.

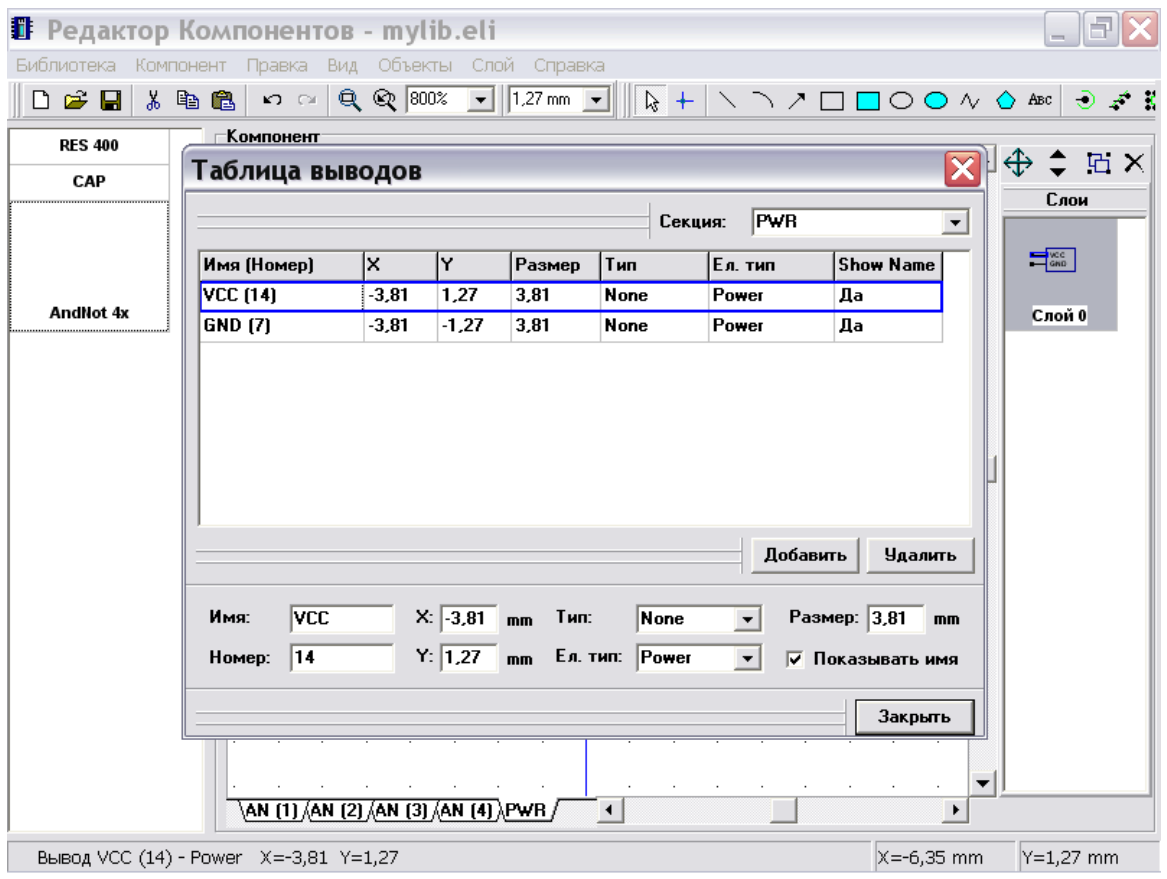

Закройте диалоговое окно таблицы выводов, минимизируйте панель свойств компонента и посмотрите на первую секцию Вашего компонента. Используйте "Ctrl+" для увеличения масштаба.

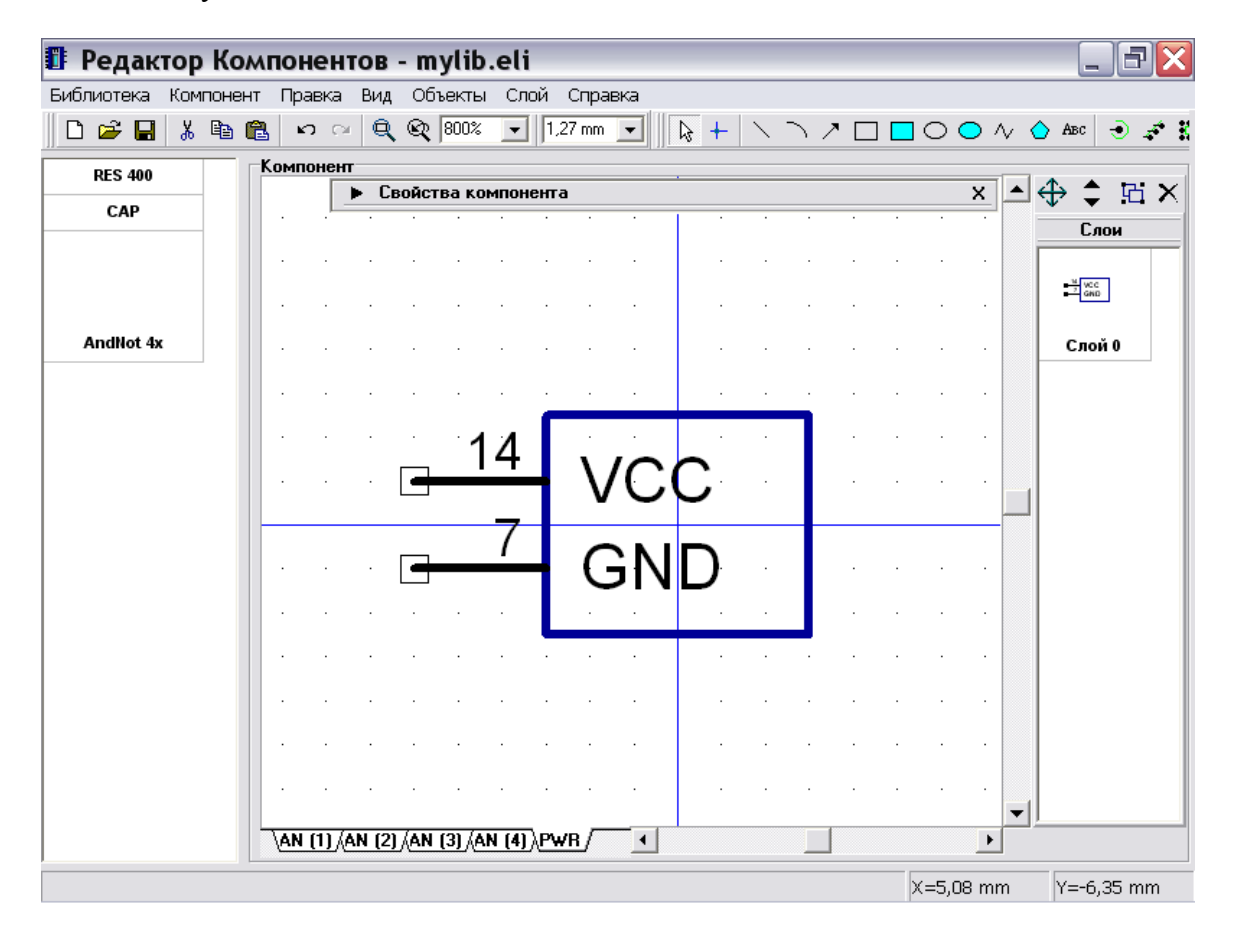

Создадим оставшиеся секции Вашего компонента: выберите одну из секций AN, затем задайте следующие параметры на панели свойсв компонента: тип - "Микросхема", Ширина – "5.08"мм, Между выводами – "2.54"мм, Выводов слева – "2", Выводов справа - "1". Затем минимизируйте панель.

Нажмите клавишу "Текст" в правой верхней части окна, переместите курсор на ваш символ, сделайте щелчок левой кнопкой и введите "&", затем нажмите "Enter" или щелкните еще раз для размещения текста.

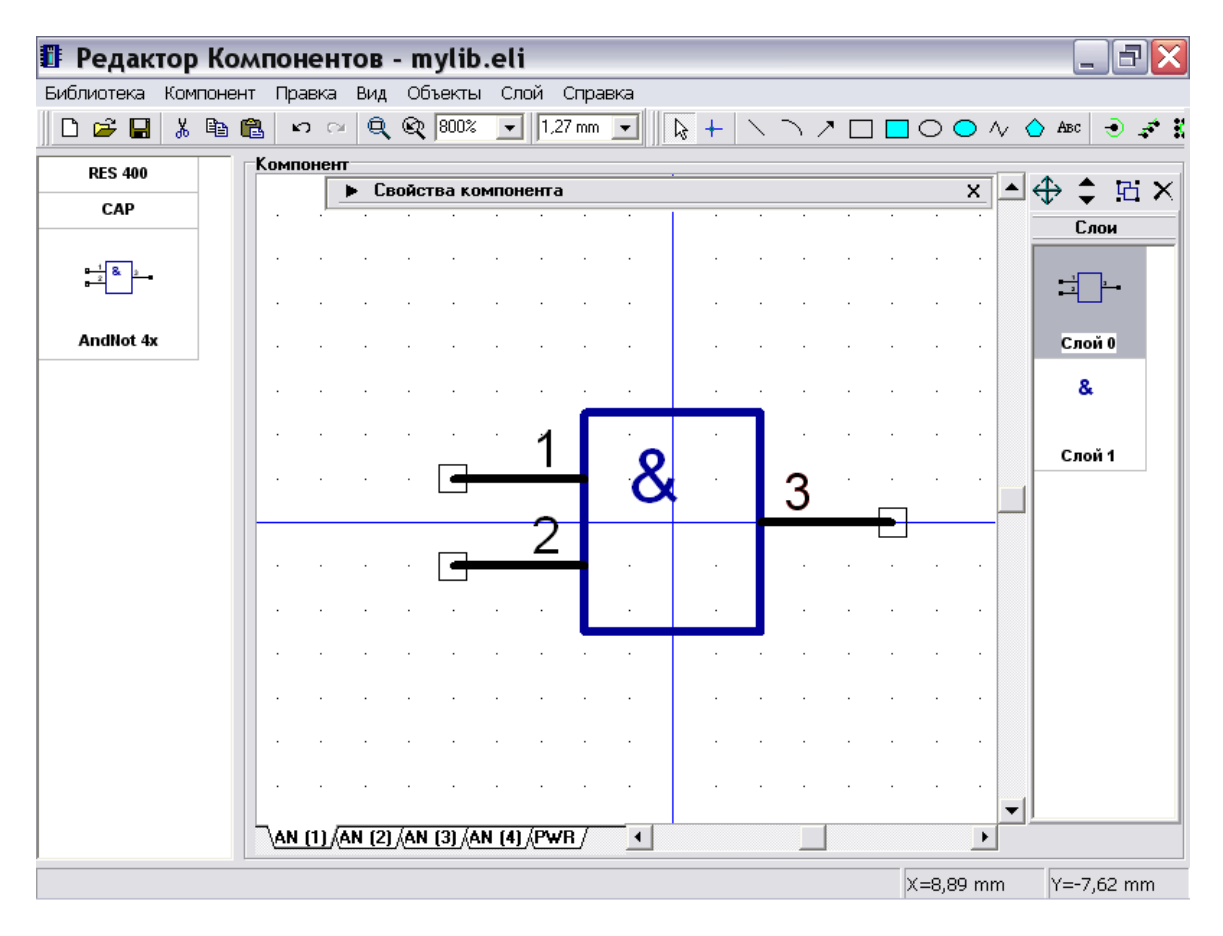

Заметьте, что мы создаем секцию компонента "И-НЕ", поэтому правый вывод должен быть инверсным или "Dot" типа. Для этого сделайте щелчок правой кнопкой по выводу, выберите "Свойства вывода" в подменю, выберите "Dot" в поле "Тип", затем щелкните "OK" для подтверждения изменений и закрытия диалогового окна.

Заметьте, что Вам не нужно будет создавать другие секции "AN". Выберите, например, секции AN (3) или AN (4) и Вы увидете, что они такие же, как и ранее созданная секция. Все секции в группе одинаковы, но нумерация должна быть отличной (мы зададим это через несколько секунд).

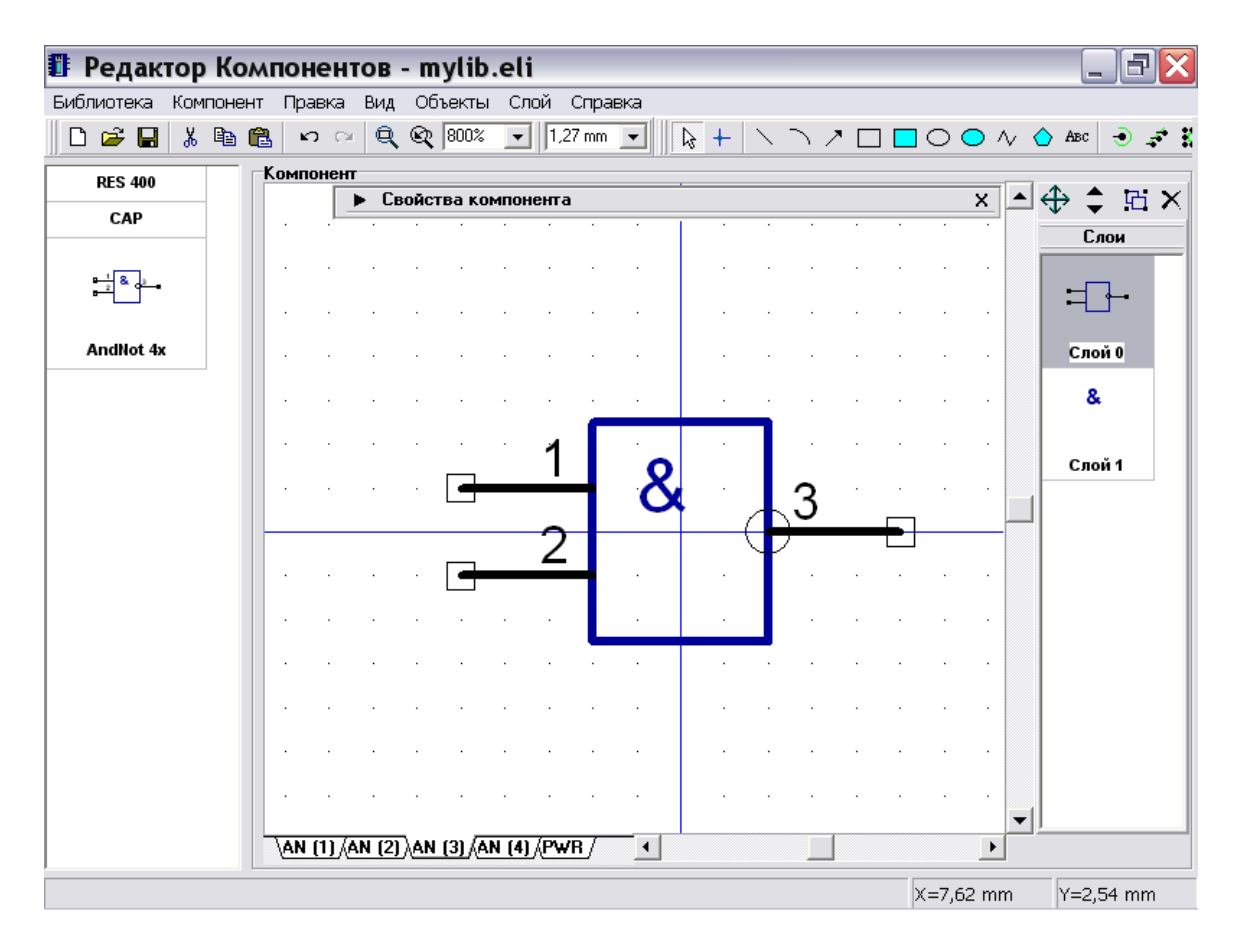

Выберите "Компонент / Таблица выводов" в главном меню. В диалоговом окне таблицы выводов выберите секцию, задайте номера ее выводов, затем выберите следующую секцию и так до тех пор, пока не введете номера выводов для всех секций AN. Закройте таблицу связей.

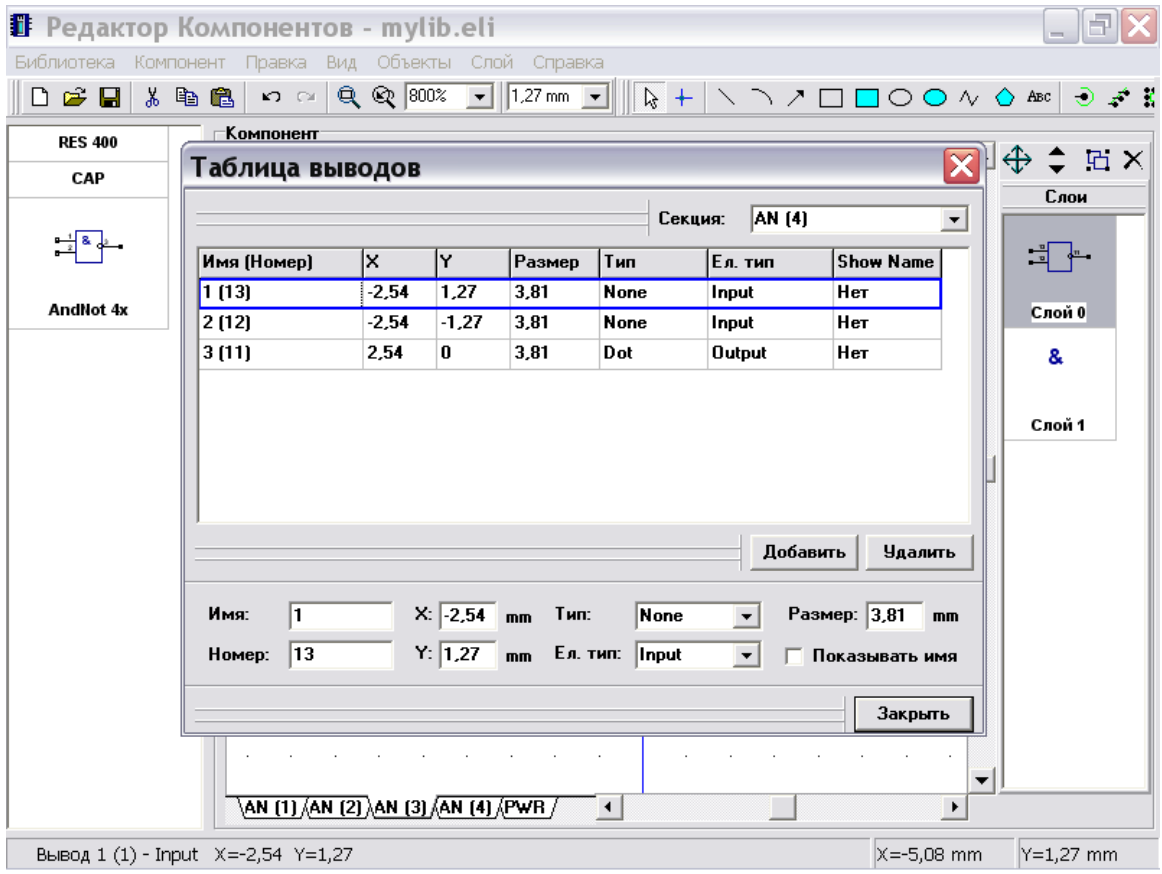

107

Также оьратите внимание, что Вы можете ввести электрический тип ("Input" или "Output") для выводов. Эти параметры будут использоваться в Схемотехнике для проверки связей (ERC).

Следующим шагом будет присоедиение корпуса для мультисекционного компонента. Выберите "Компонент / Привязка к корпусу" в главном меню. В диалоговом окне выберите Вашу библиотеку и корпус: Вы можете применить корпус DIP14 с фиксированными параметрами или DIP\_VAR, указав "14" для "Количество 2". Мы применим второй вариант, т.к. Вы помните корпус DIP14 имеет все круглые выводы, а DIP\_VAR имеет первый вывод в форме прямоугольника. Вам не нужно будет вводить связи между выводами символа и корпуса, т.к. все связи уже переданы из таблицы связей. Просмотрите все секции (выбор секции производится в верхней левой части окна) и убедитесь, что все связи правильные. Нажмите "OK" для присоединения корпуса и закрытия диалогового окна.

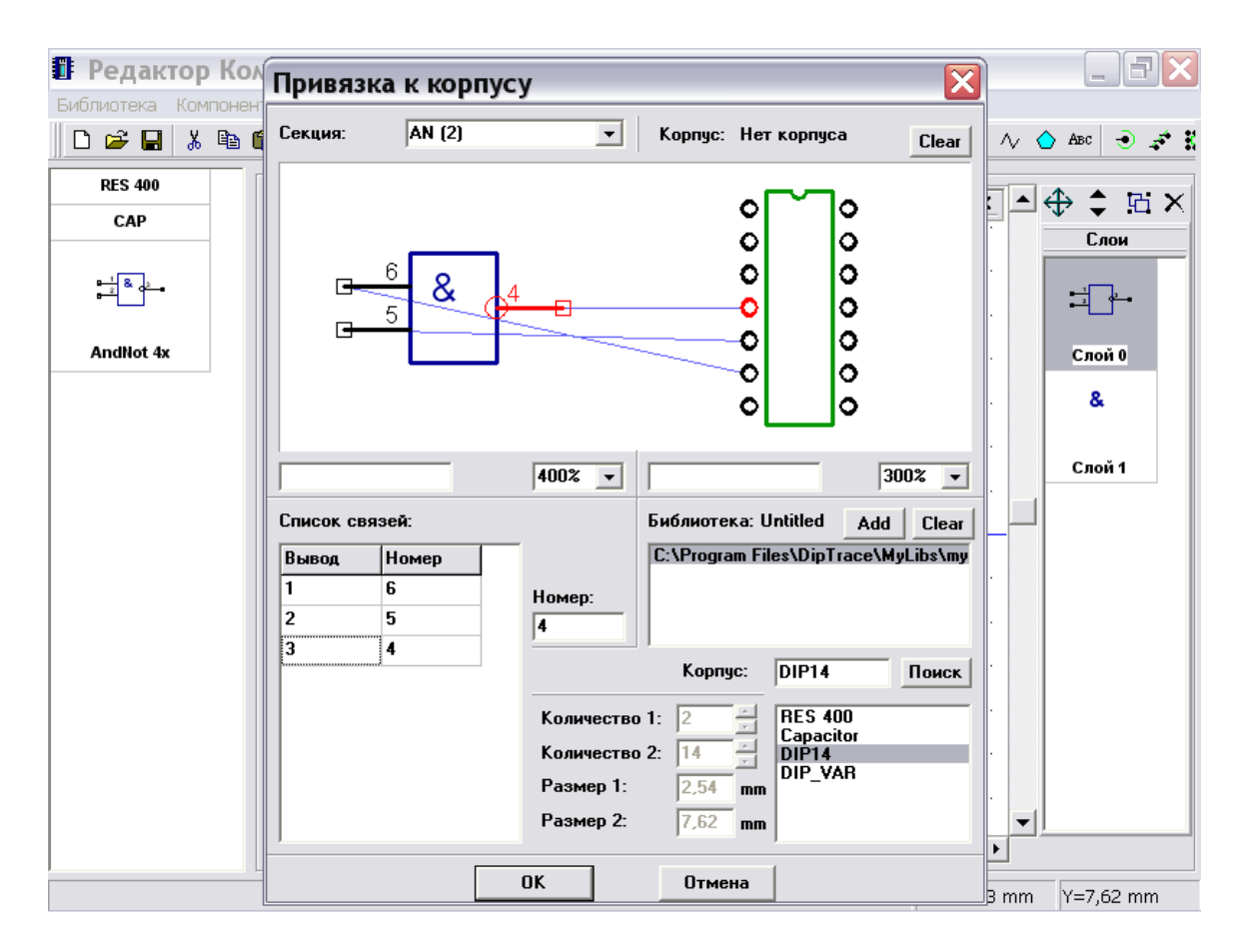

Мультисекционный компонент готов для применения в Ваших проектах.

# **2.5 Создание символов VCC и GND**

Теперь мы создадим симводы VCC и GND, используя тип "Порт". Выберите "Компоннт / Добавить в библиотеку" для создания нового компонента, затем выберите его в списке комопнентов. Введите название "VCC" на панели свойств компонента, и выберите тип "Порт". Обратите внимание, что все порты имеют надпись "Net Port" в правом верхнем углу их графики в списке компонентов.
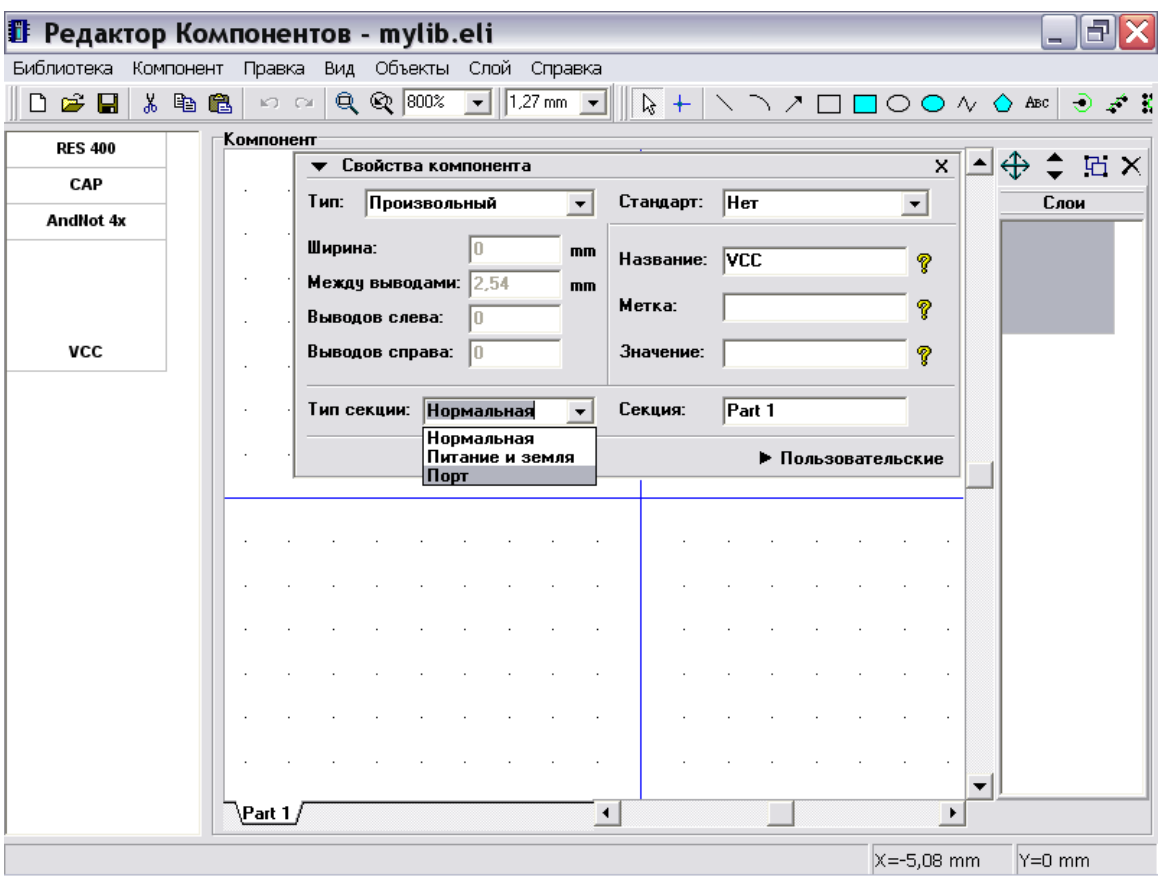

Минимизируйте панель свойсв компонента, затем выберите "Вывод" в правом верхнем углу окна и разместите вывод, поверните его три раза (нажатием клавиш "Ctrl+R"). Затем выберите "Линия" и нарисуйте горизонтальную линию символа.

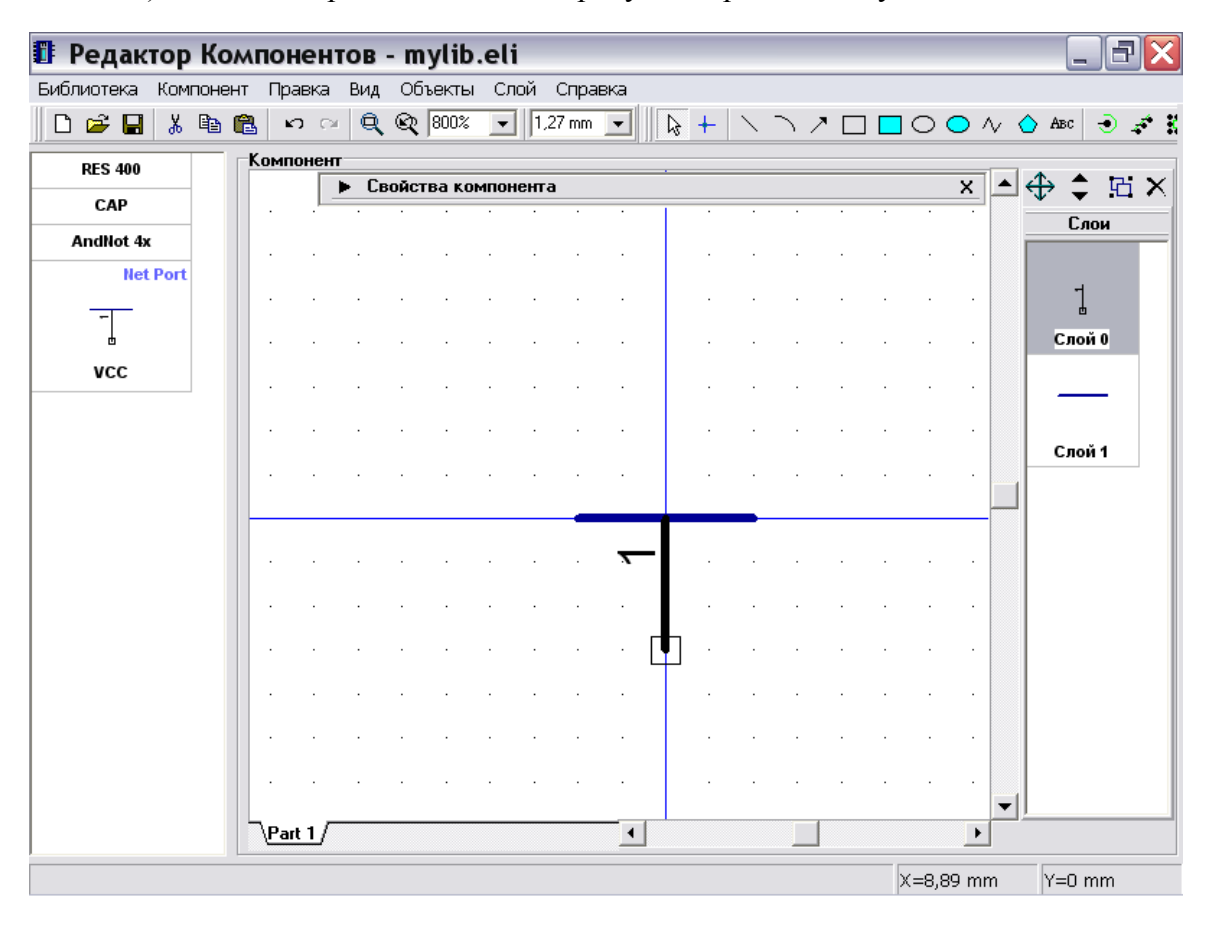

109

Скройте нумерацию выводов, нажав "Компонент / Номера выводов / Скрыть" в главном меню. Символ VCC готов. Теперь, пожалуйста, создайте символ CND аналогичным образом.

Выберите "Правка / Центрировать" для символа GND, потому что в нашем случае начало координат находится не по центру символа и вам необходимо отцентрировать его для того, чтобы скрыть начало координат для символа в Схемотехнике.

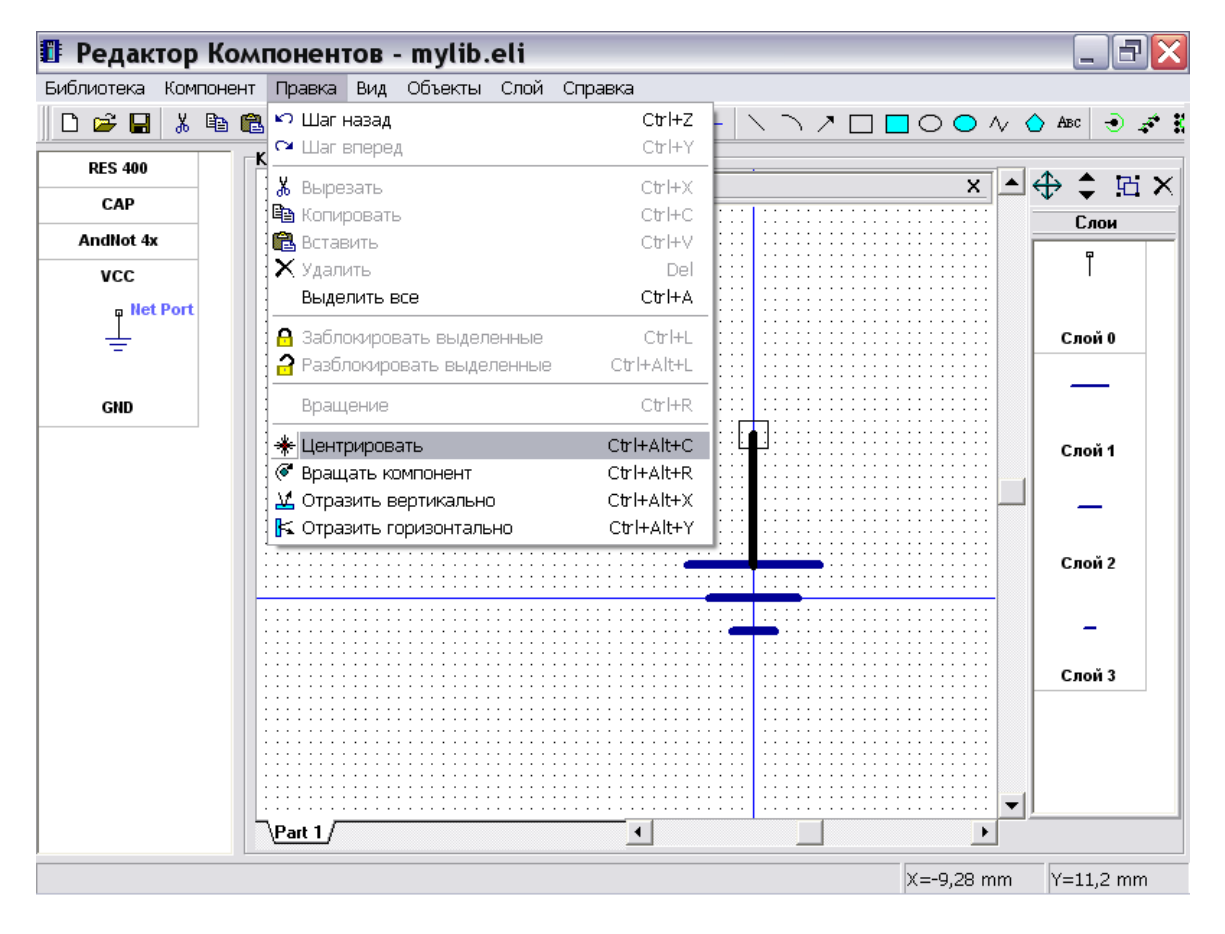

Естественно, Вам не нужно присоединять корпус к портам, т.к. эти символы используются только для создания соединений без визуальных связей.

## 2.6. Использование пользовательских полей

По умолчанию все компоненты в DipTrace имеют три поля: метка, значение и тип. Однако иногда необходимо добавить название производителя, ссылку на datasheet, описание или другие полядля компонента. В этом случае Вы можете использовать пользовательские поля, которые указываете самостоятельно.

Выберите "Компонент / Пользовательские поля по умолчанию" в главном меню. Этот диалог позволяет Вам указывать пользовательские поля и их значение, которые будут добавлены для всех новых компонентов. Например, если Вы создаете библиотеку компонентов LT, Вы можете добавить имя поля "Производитель" и ввести "Linear Technology" в значение.

Пожалуйста, добавте поля Manufacturer и Datasheet: введите "Manufacturer" в поле "Имя", выберите "Тип": "Текст" и щелкните кнопку "Добавить"; затем введите "Datasheet" в поле "Имя" и выберите "Тип": "Ссылка", введите значение ссылки в поле "Значение" и щелкните "Добавить".

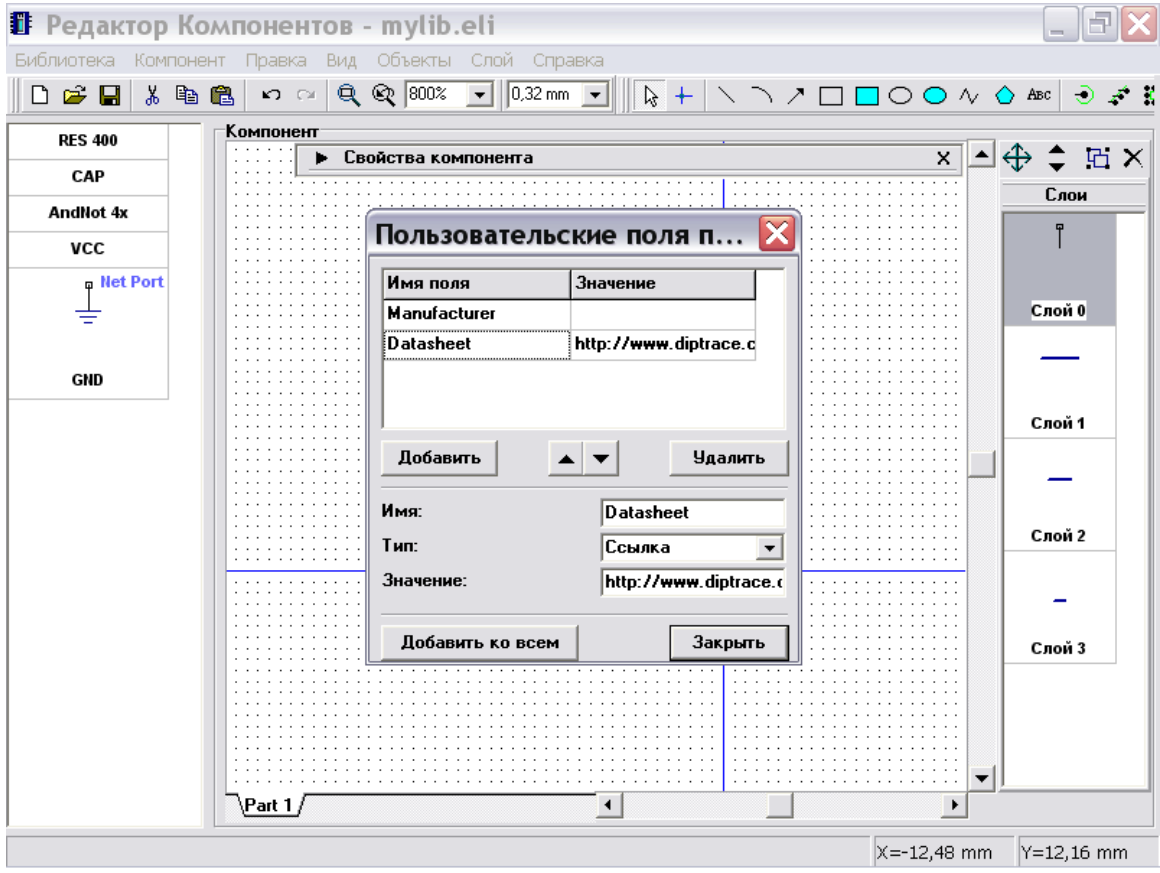

С этого момента все Ваши новые компоненты будут иметь такие пользовательские поля. Закройте диалоговое окно. Выберите "Компонент / Добавить в библиотеку" или нажмите "Ctrl+Ins" для добавления нового компонента, затем выберите его, максимизируйте панель свойств компонента, используя стрелку в ее левом углу, и щелкните "Пользовательские", для отображения списка пользовательских полей для нового компонента.

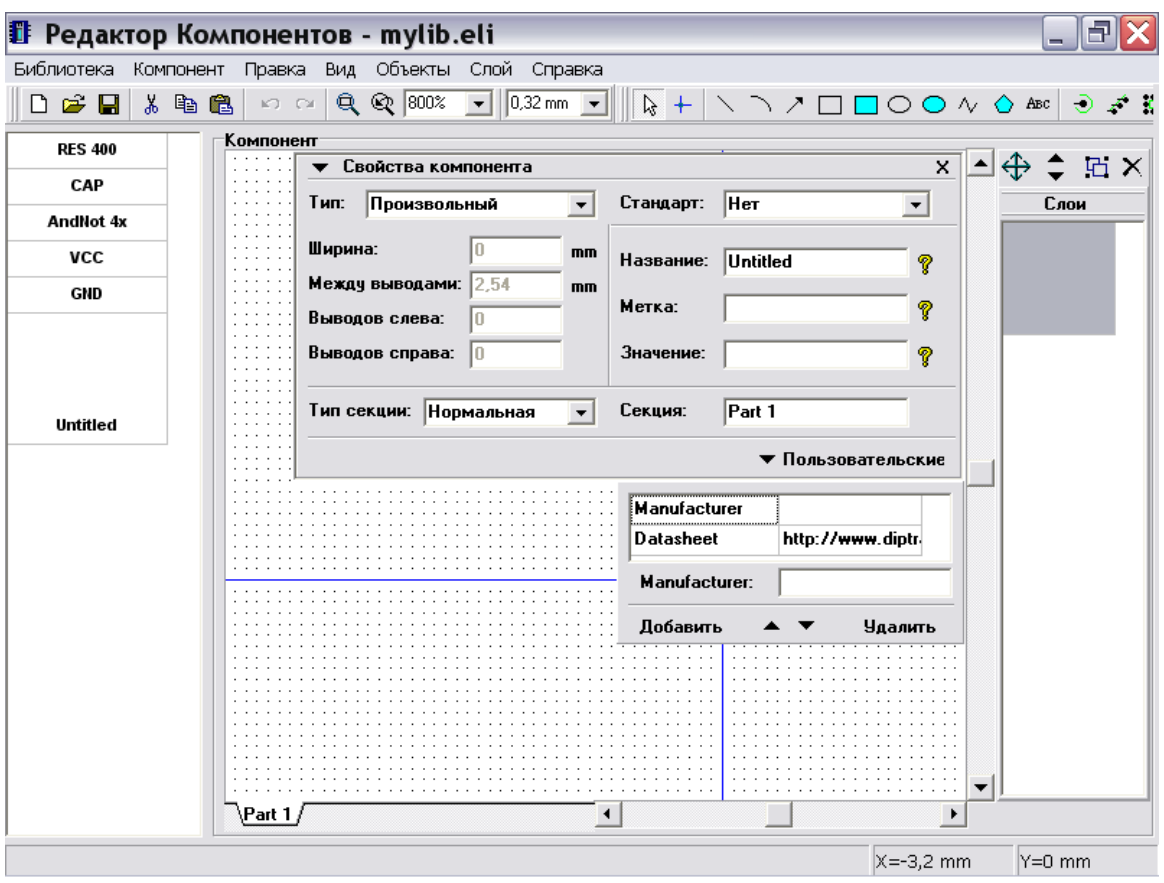

Теперь Вы можете редактировать, добавлять или удалять пользовательские поля компонента, однако мы не будем делать это с новым компонентом. Щелкните правой кнопкой по новому компоненту в списке компонентов и выберите "Удалить компонент" или просто нажмите "Ctrl+Del" для удаления.

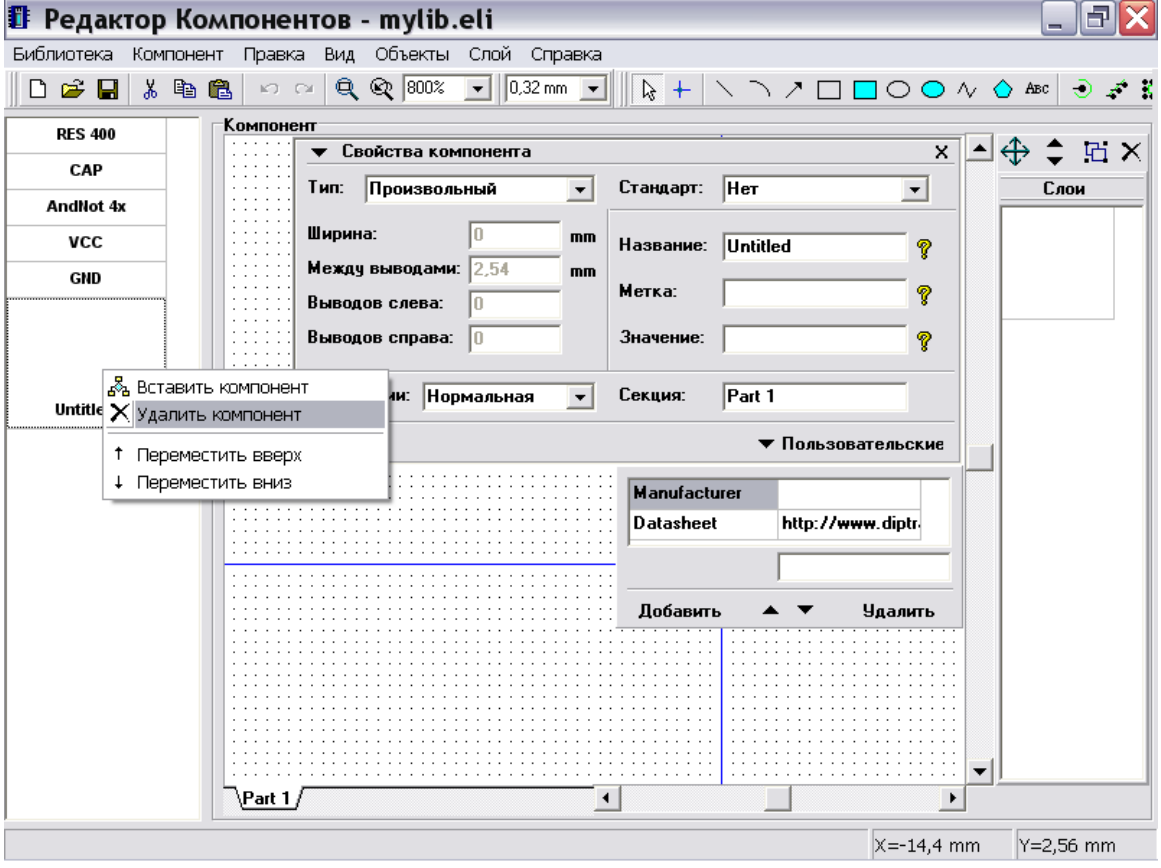

Выберите Ваш конденсатор. Заметьте, что он не имеет пользовательских полей, потому что был создан перед изменением "Пользовательские поля по умолчанию". Поэтому мы добавим несколько новых полей для него.

Щелкните кнопку "Добавить", введите "Manufacturer" в поле имени, выберите "Тип: Текст" и введите название производителя в поле "Значение", затем щелкните "OK". Заметьте, что Вы можете просто нажать кнопку Enter для принятия и Esc для отмены во всех диалоговых окнах.

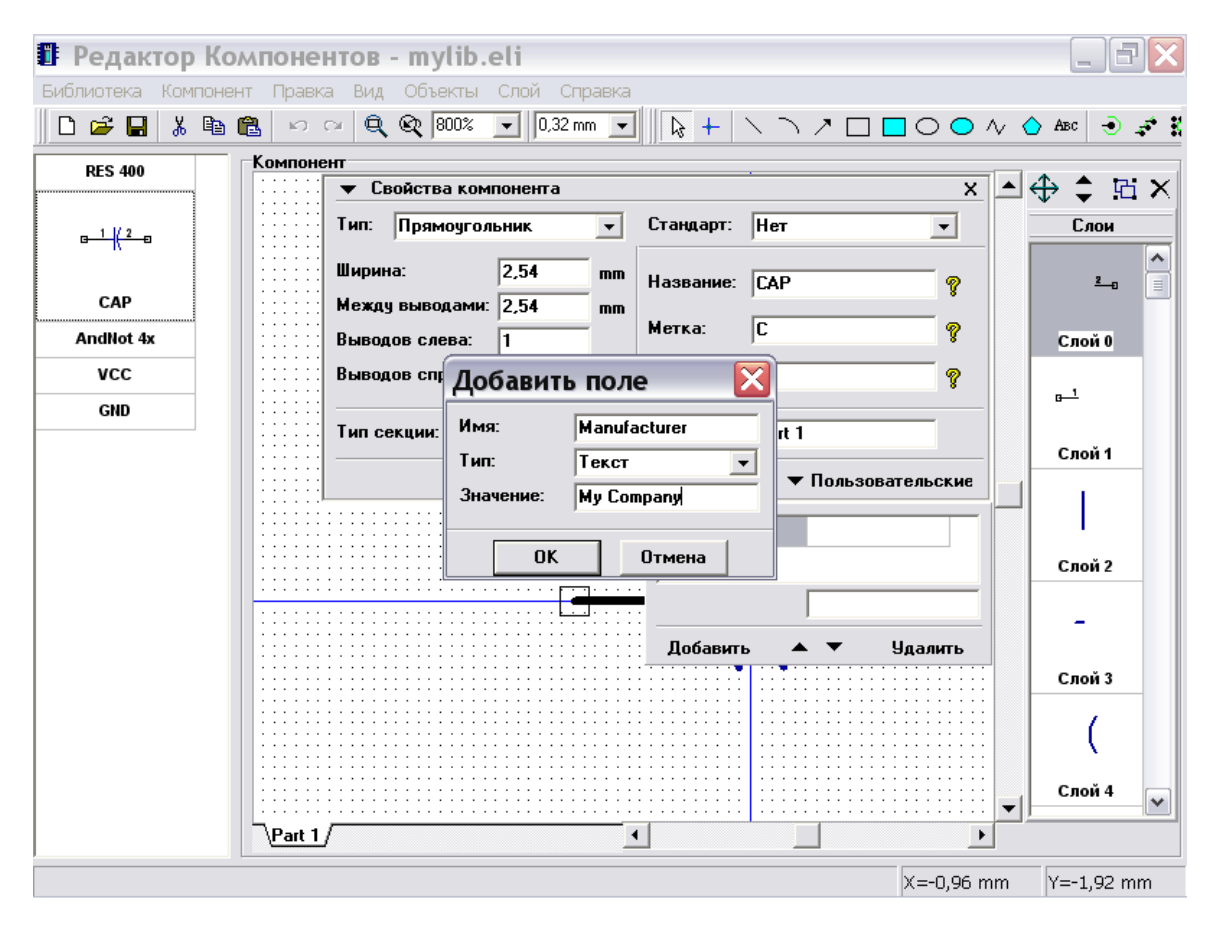

Добавте поле "Web-site" аналогичным образом, только выберите "Тип: Ссылка" и введите адрес веб-сайта в поле значения.

Мы закончили создание нашей библиотеки, нажмите кнопку "Сохранить " в верхнем левом углу для сохранения библиотеки и закройте Редактор компонентов.

## **2.7 Размещение компонентов**

Откройте программу Схемотехника, т.е. выполните Пуск  $\rightarrow$  Все программы  $\rightarrow$ DipTrace  $\rightarrow$  Schematic. Сперва Вам нужно добавить Вашу библиотеку на панель библиотек, поэтому выберите "Библиотека / Подключение библиотек", отмените выделение "Автоподключение из директории", нажмите кнопку "…" в правой части списка активных библиотек и откройте Вашу библиотеку. Закройте окно подключения библиотек для подтверждения изменений.

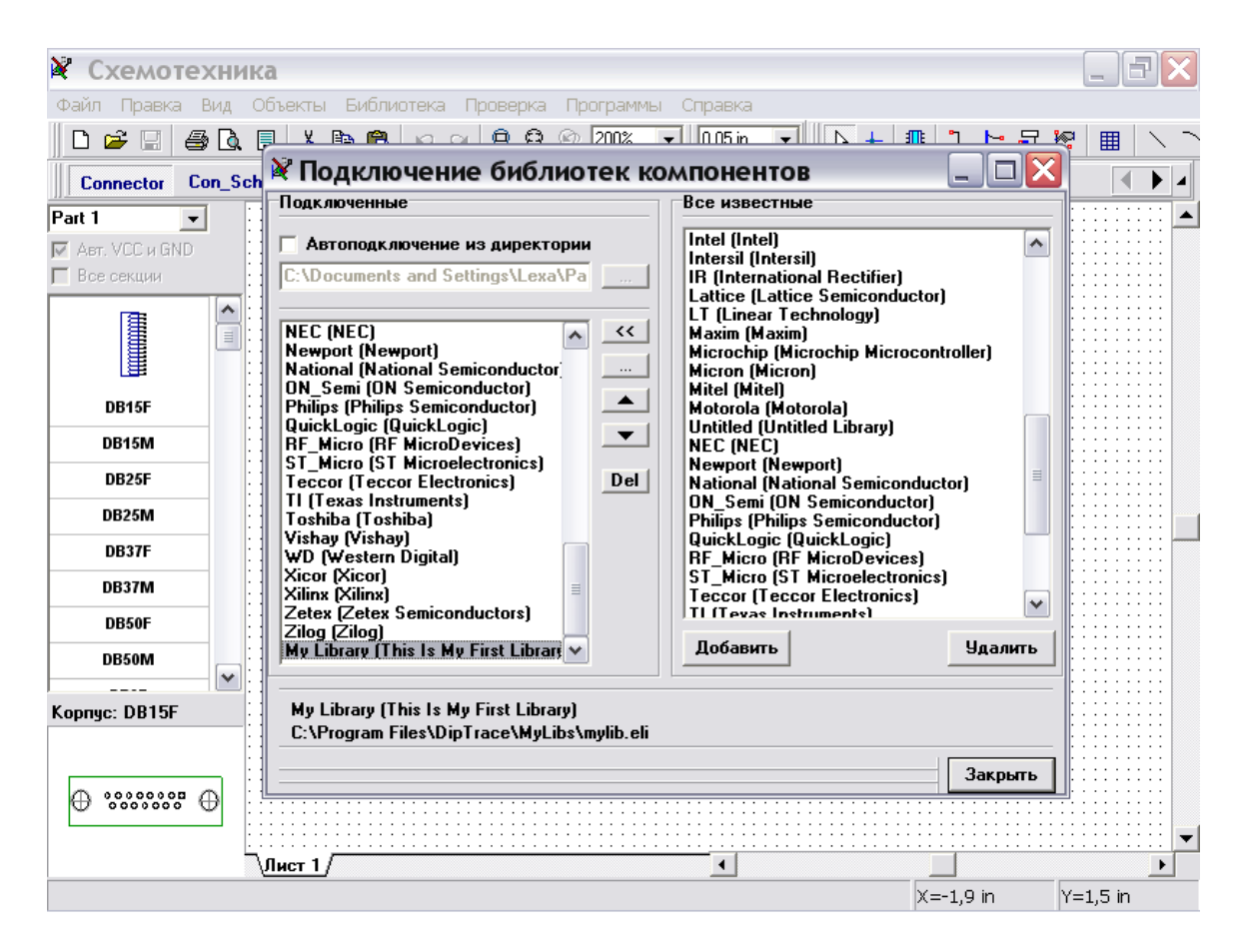

Если начало координат отображается, нажмите F1 для того, чтобы скрыть его. Обычно, начало координат не используется при создании схемотехники. Однако, эта функция работает так же, как и в других программах, и Вы можете использовать ее, если необходимо.

Теперь прокрутите панель библиотек вправо используя стрелки в ее правой части, затем выберите "My Library". Выберите резистор в списке компонентов и установите его, щелкнув левой кнопкой в области построения. Повторите тоже с конденсатором.

Заметьте, что Вы можете также размещать компоненты, используя "Объекты / Вставить компоненты" или соответствующую кнопку на панели объектов. В этом случае Вам не нужно настраивать библиотеки с помощью диалога подключения библиотек.

Мы покажем, как использовать дополнительные поля для нашего конденсатора. Пожалуйста, сделайте щелчок правой кнопкой и выберите "Ссылки" в подменю. Теперь Вы можете легко открыть введенный ранее веб-сайт.

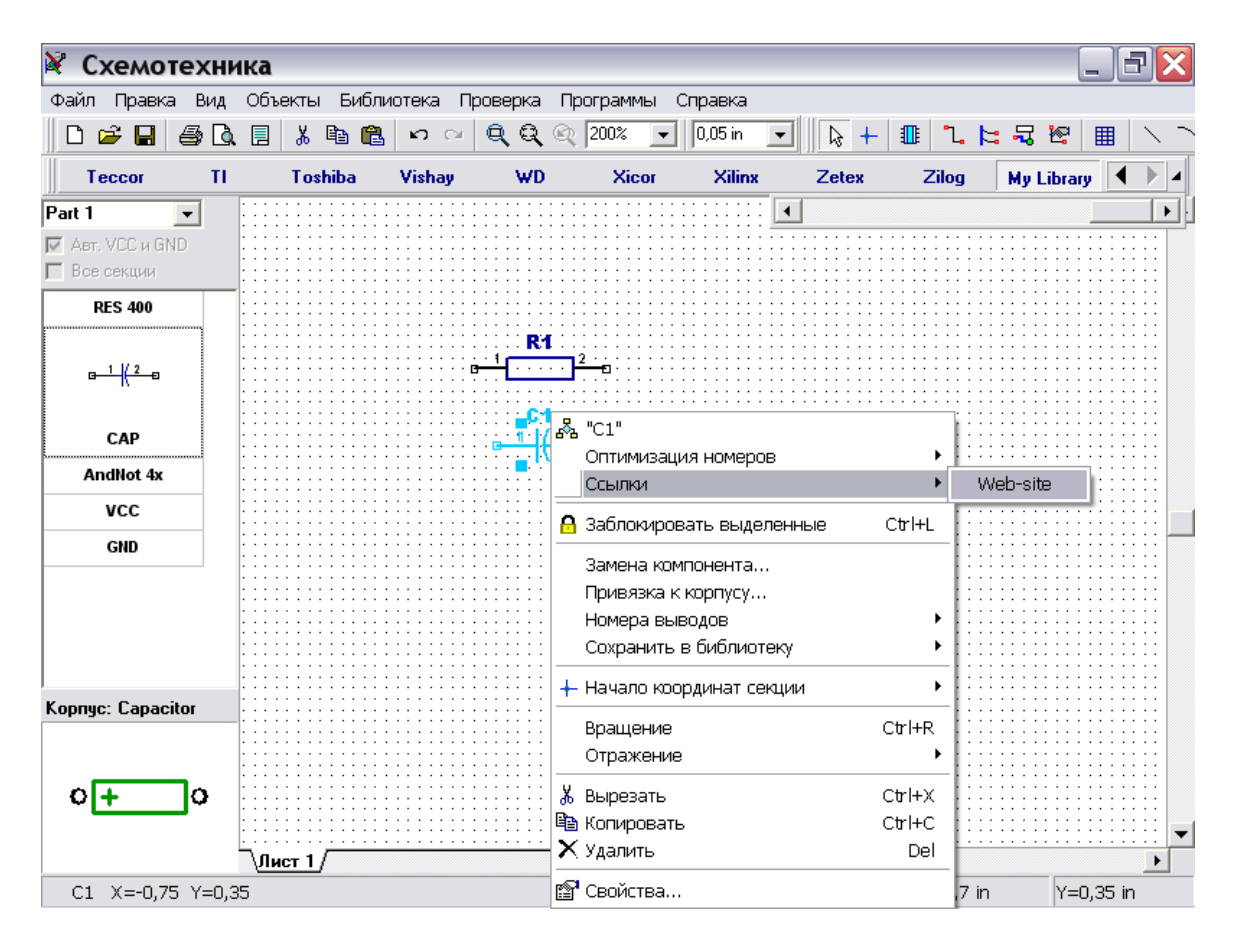

Вы можете также отображать дополнительные поля для нанесения надписей компонентов через "Вид / Надписи компонентов / Основная (Дополнительная) / Пользовательская" или изменить через окно свойств компонента (щелкните правой кнопки по компоненту и выберите "Свойства").

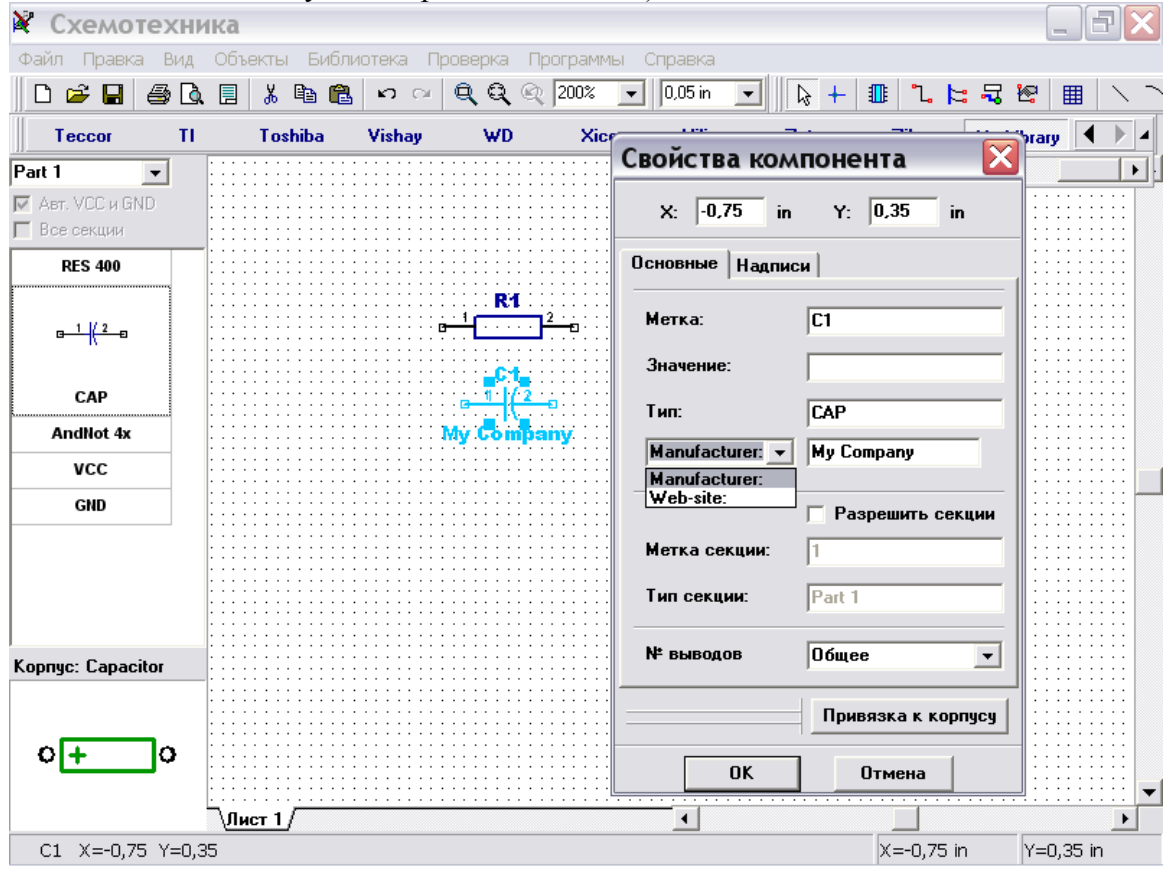

Выберите многосекционный компонент из списка компонентов. Вы создали компонент, с несколькими однотипными секциями и секцией питания. Все однотипные секции могут быть размещены на схеме, используя одну позицию в списке компонентов (в нашем случае "AN (4)") или по отдельности как отдельные секции. Для смены режима установки однородных секций, выберите "Вид / Группировка секций" в главном меню.

Секция питания может быть размещена автоматически (если выбрано "Авт VCC и GND") или отдельно, выбрав ее из списка и разместив в области построения.

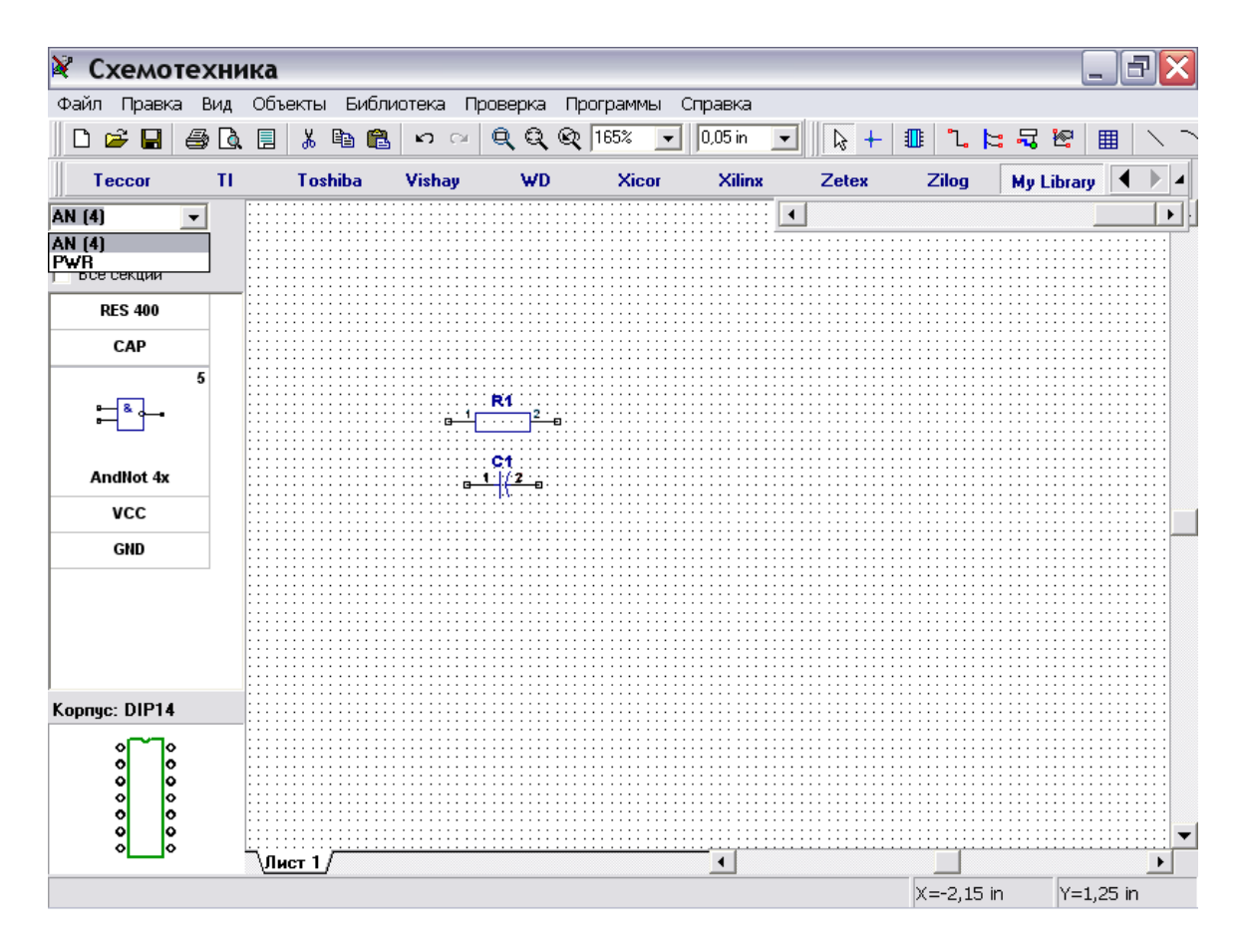

Заметьте, что активная секция и количество секций отображается в списке компонентов. Выберите "AN (4)" и попробуйте разместить несколько символов в области построения. Программа автоматически выбирает секцию из группы секций и размещает секцию питания для компонента.

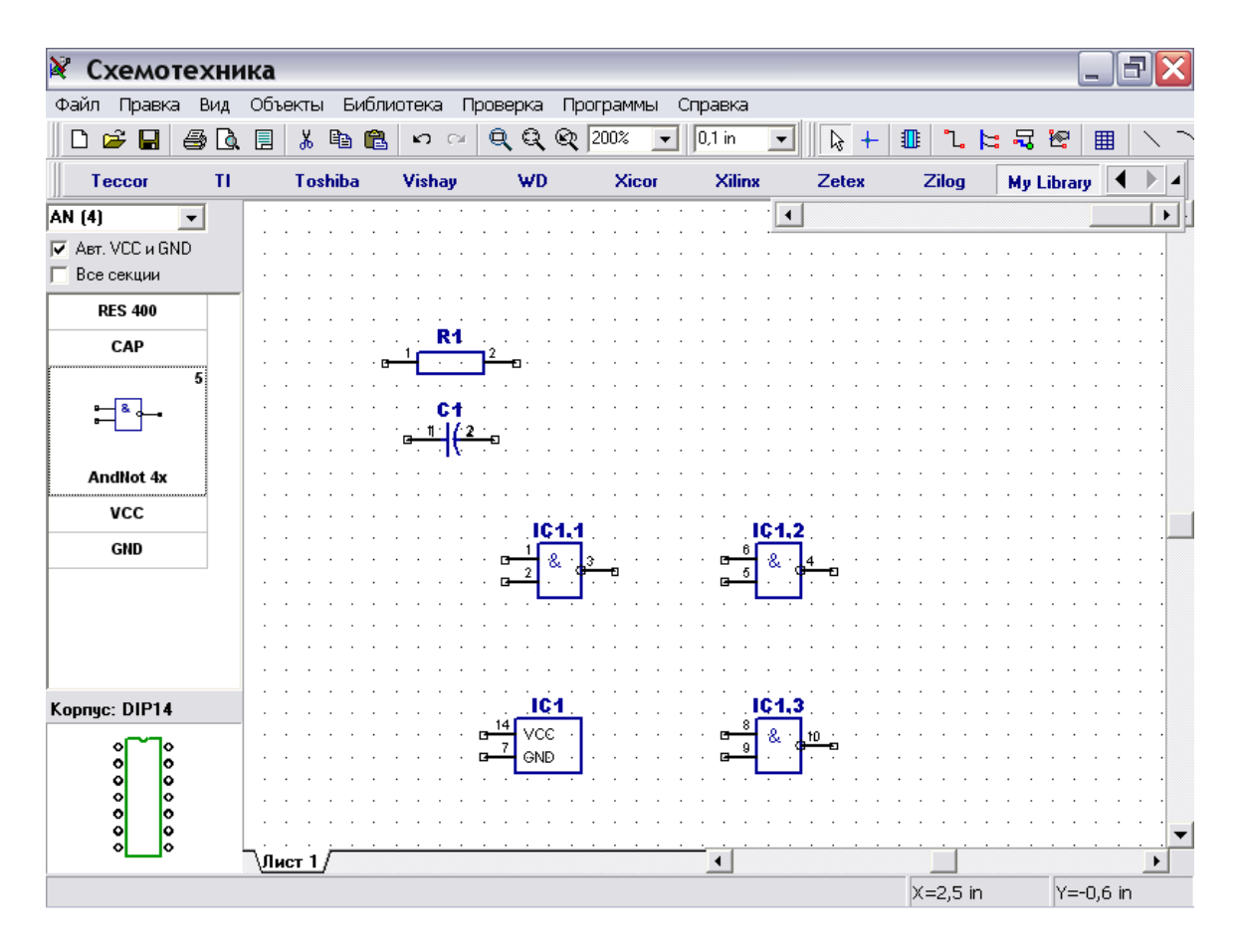

Теперь покажем, как использовать порты. Разместите побольше секций AN, чтобы было минимум два компонента (IC1 и IC2) и две секции питания. Затем выберите в списке компонентов символ VCC и разместите дважды, то же сделайте с символом GND. Соедините их с выводами. Заметьте, что для портов программа показывает тип (или "Название" из Редактора компонентов). Вы можете объединить два порта, задав им одинаковый тип, тогда две связи, соединяющие одинаковые выводы порта одинакового типа будут соединены. Подведите курсор к связи, соединенной с VCC или GND и Вы увидите, что все связи, соединенные с одинаковым символом, соединены в одну сеть.

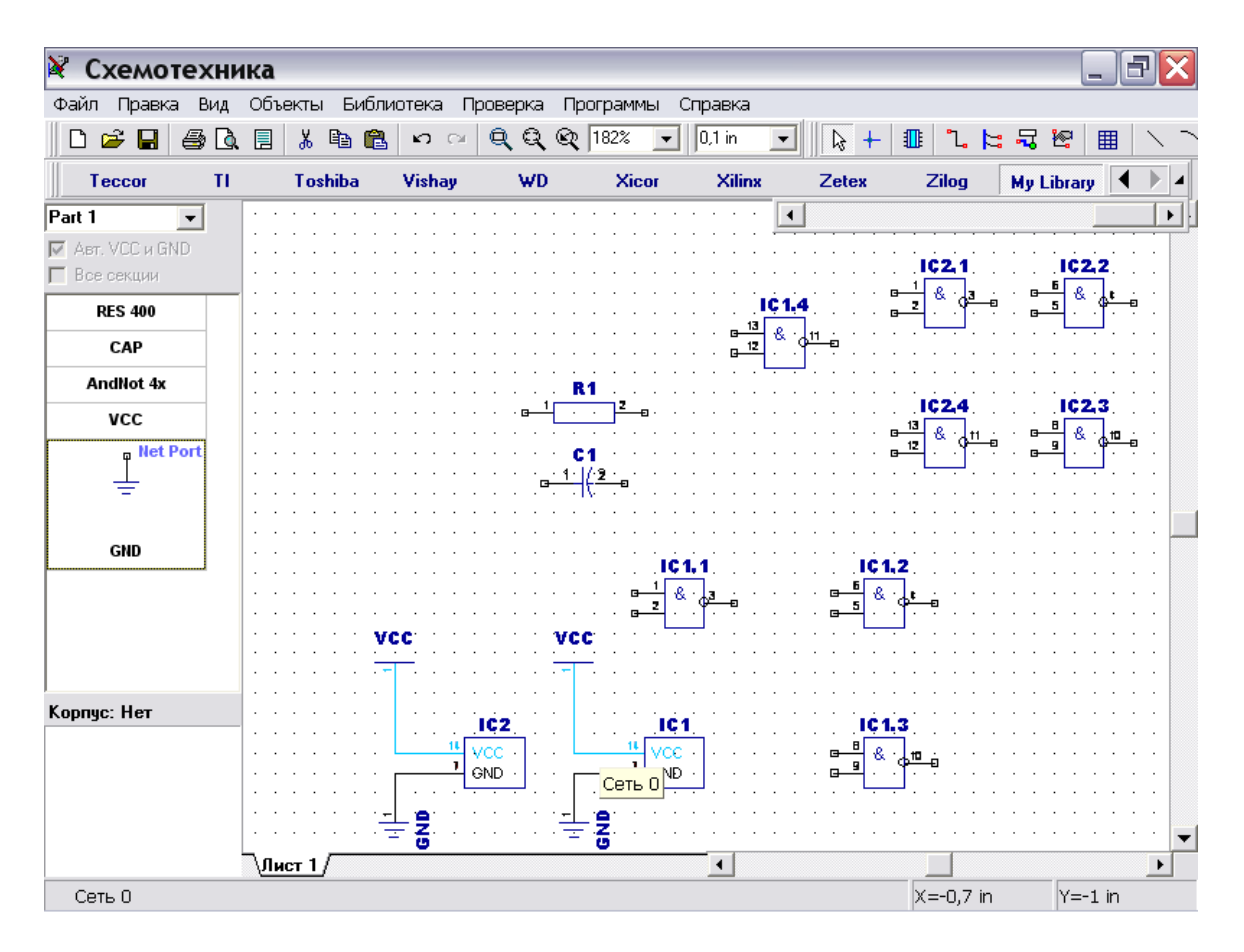

Чтобы переименовать сеть, которая соединена с выводами VCC, щелкните правой кнопкой на сети и выберите верхний пункт в подменю или щелкните правой кнопкой на выводе и выберите "Имя сети".

Заметьте, что вы можете создать многосекционный компонент из отдельных символов и подключить к нему корпус без использования Редактора корпусов. Для этого выберите "Разрешить секции" в диалоговом окне свойств компонента (щелчок правой кнопкой на компоненте, затем "Свойства") и задайте такую -же метку символам, затем выберите "Привязка к корпусу" для выбора нужного корпуса и связей между выводами символа и корпуса.

Также Вы можете соединять выводы без рисования связей (щелкните правой кнопкой по выводу, затем выберите "Добавить в сеть", затем выберите имя сети, также отметьте "Соединить без связи" и щелкните "ОК"), объединить сети по имени (щелкните правой кнопкой по сети и выберите "Свойства", установите "Объединить с сетями по имени" и щелкните "ОК") и соединить выводы с одинаковым именем в сеть (установите "Подключить к выводам по имени" в свойствах сети). Последний метод самый быстрый для соединения VCC, GND (если Вы хотите спрятать выводы и секции питания), СLК и т.д.

Рассмотрим подробнее некоторые из этих функций ниже.

# Ш. Использование различных функций пакета

Эта часть учебника включает описание важных функций, которые не рассмотрены ранее. Однако, заметьте, что учебник не включает описание всех возможностей DipTrace, мы увеличиваем его шаг за шагом.

# **1. Соединения**

#### **1.1 Работа с шинами и межстраничными переходами**

Этот раздел покажет Вам, как использовать шины и межстраничные переходы в Схемотехнике.

Выберите "Объекты / Схема / Установка шины" в главном меню или соответствующую кнопку на панели объектов, затем разместите шину в области построения, задавая ее узловые точки. Дважды щелкните правой кнопкой для окончания установки и возвращения в режим по умолчанию. Подведите курсор к выводу секции, щелкните левой кнопкой, затем проведите линию к шине и щелкните еще раз левой кнопкой для соединения. В появившемся диалоговом окне Вы можете задать имя новой сети в шине или соединить с существующей сетью (которая уже соединена к этой шине).

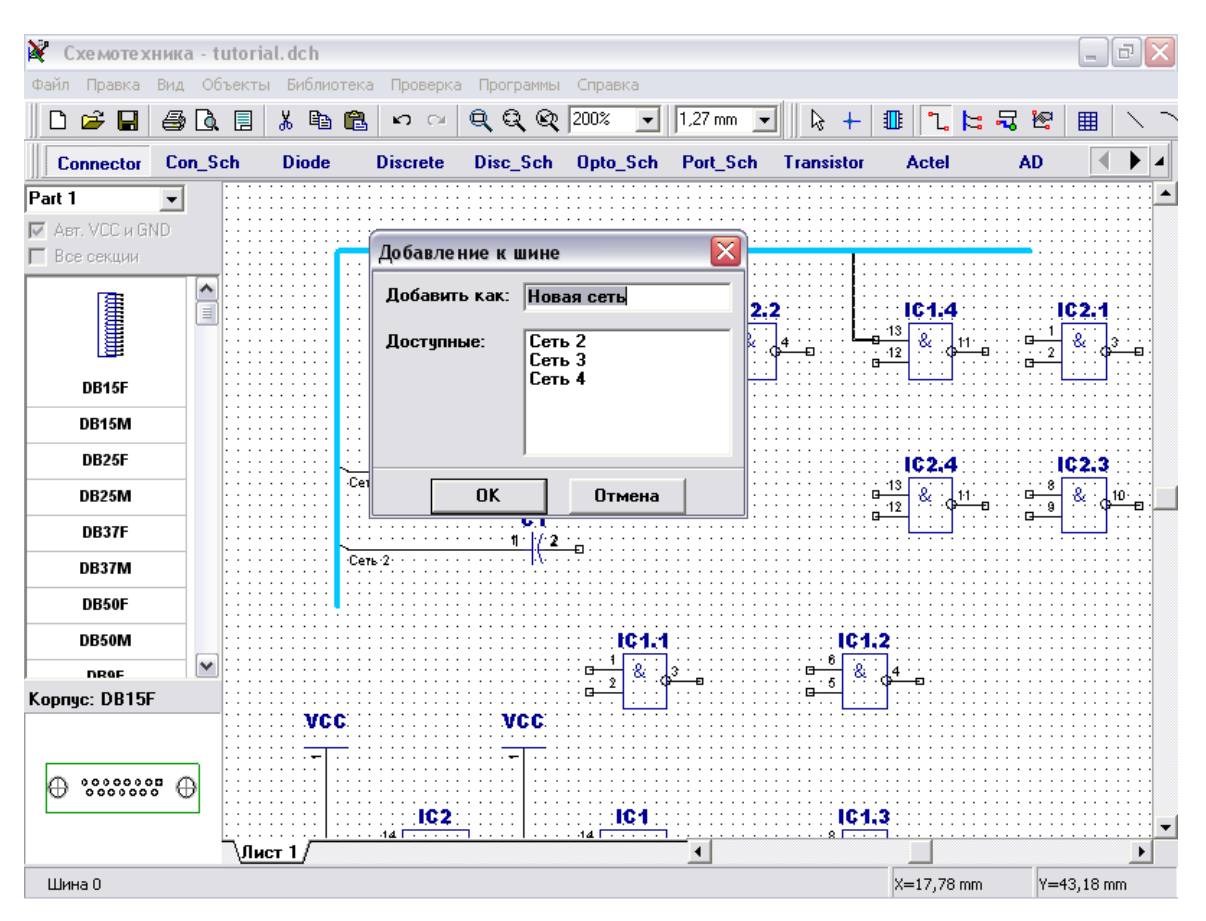

Заметьте, что Вы можете изменить сеть, связанную с шиной в любой момент: подведите курсор к сегменту сети, соединенной с шиной, щелкните правой кнопкой и выберите "Соединение с шиной" в подменю. Сейчас 4 сети соединены в шину, мы изменим связь "Сеть 4" на "Сеть 2". Теперь "C1:1" и "IC2.2 : 5" соединены в одну сеть с помощью шины.

Надписи сетей может быть по имени сети или номеру в шине. Выберите "Вид / Соединения с шиной" в главном меню для изменения этого параметра.

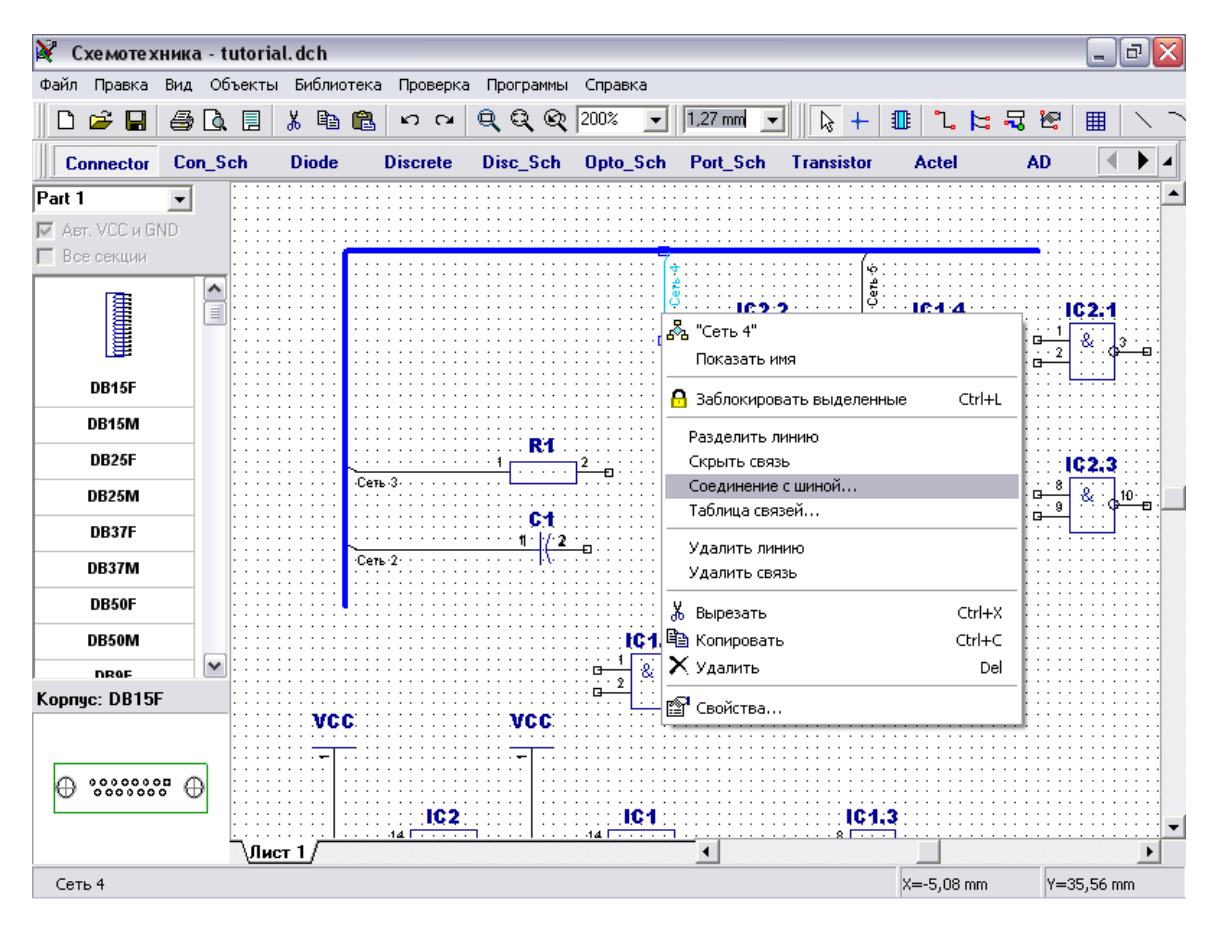

Теперь, пожалуйста, добавьте лист в схеме. Выберите "Правка / Добавить лист" в главном меню или нажмите "Ctrl+L". Вы можете посмотреть список листов в левом нижнем углу схемы . Выберите "Лист2".

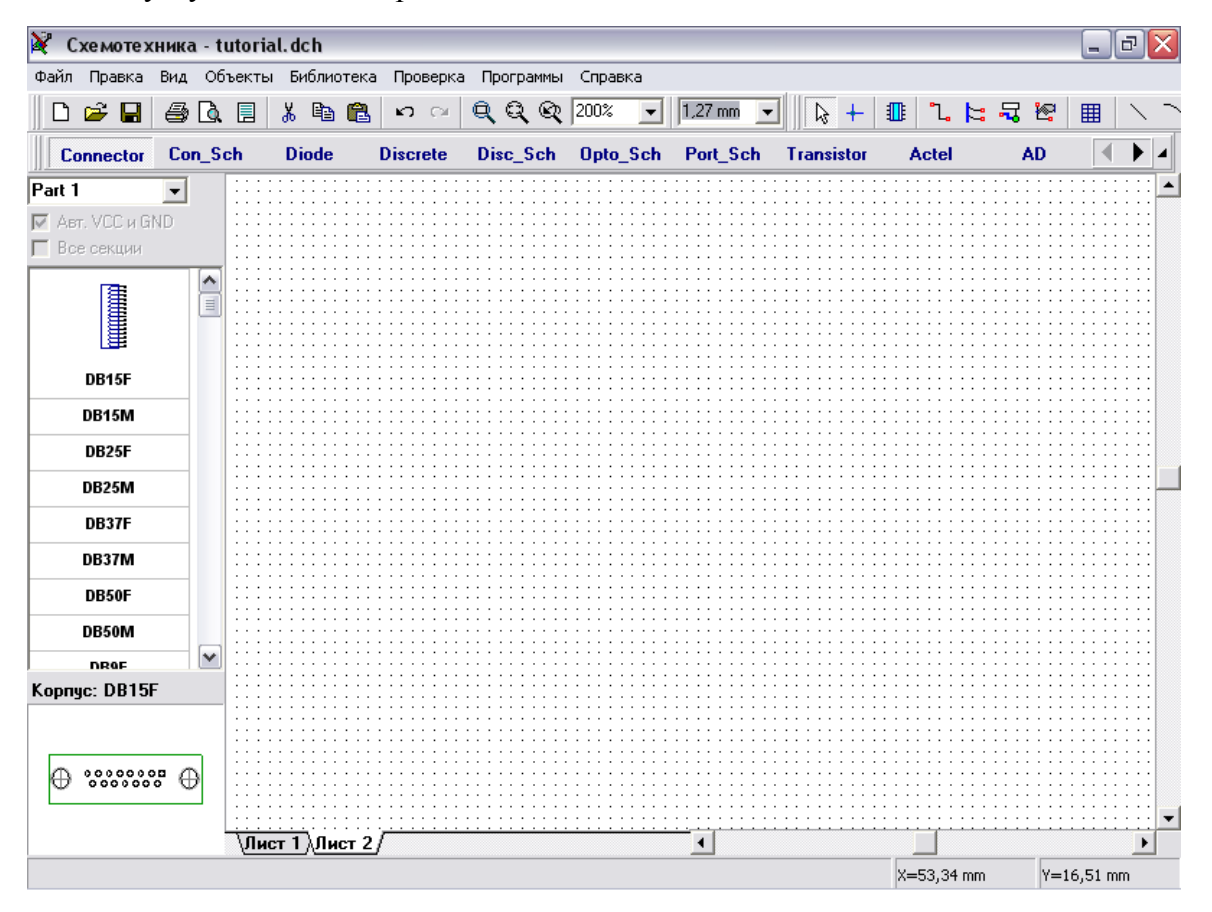

Вы можете переименовывать или удалять листы схемы, вставлять между двумя существующими листами используя щелчок правой кнопкой по нужной закладке и выбирая соответствующий пункт в подменю.

Выберите кнопку "Межстраничный переход" на панели объектов в верхней части окна и разместите его на пустом листе (он должен иметь имя "Port 0"), затем вернитесь на "Лист1", используя закладки внизу, и разместите межстраничный переход на нем (он должен быть "Port 1"). Соедините Вашу шину с межстраничным переходом: выберите кнопку "Установка шины", затем щелкните левой кнопкой по шине, проведите связь до соединения с межстраничным переходом и щелкните левой кнопкой для завершения.

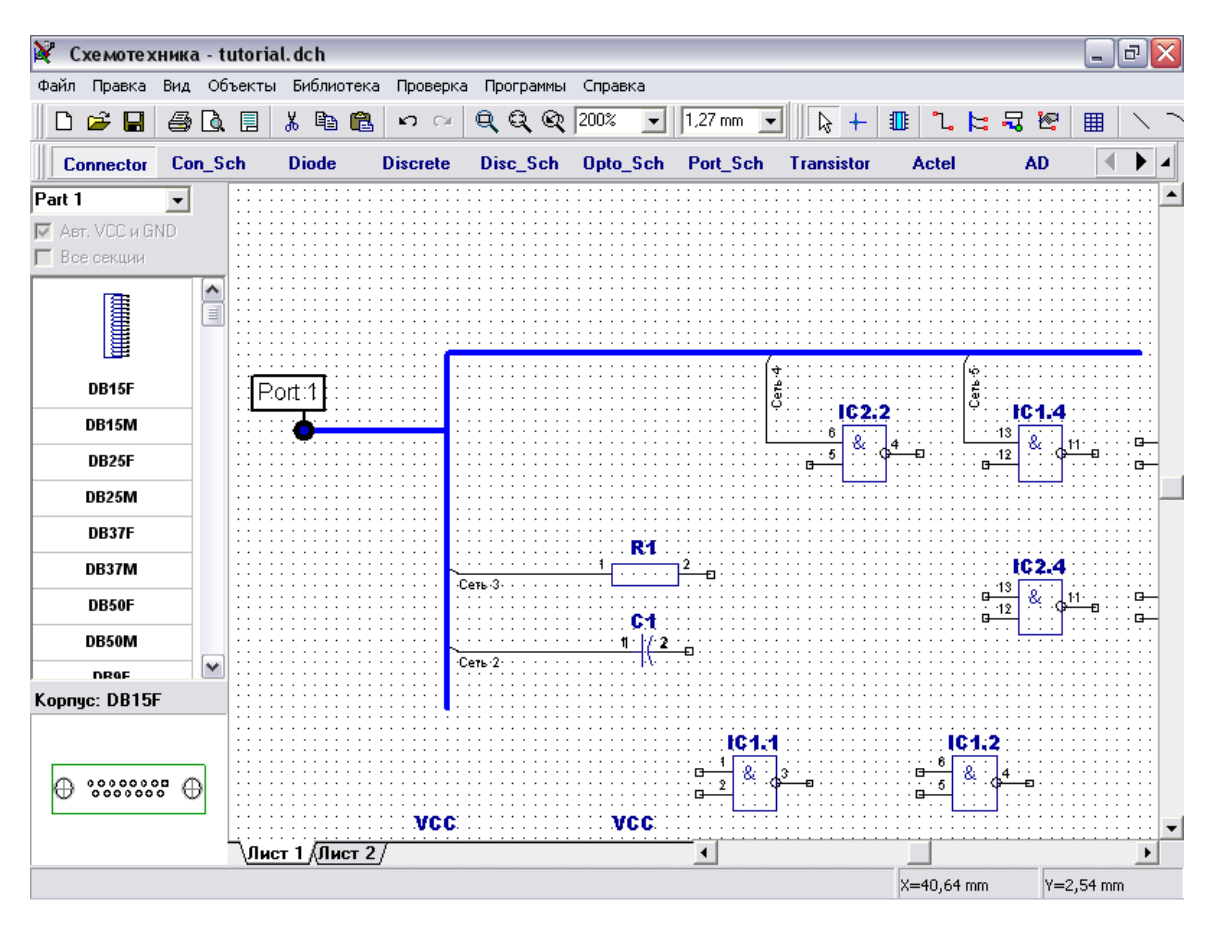

Подведите курсор к "Port 1", щелкните правой кнопкой, выберите первый пункт в подменю и переименуйте межстраничный переход на "Port 0". Вы увидите, что точка соединения изменила цвет на зеленый. Это означает, что текущий межстраничный переход соединен с другим переходом.

Заметьте, что Вы можете также соединять более двух межстраничных переходов, задавая им одинаковые имена.

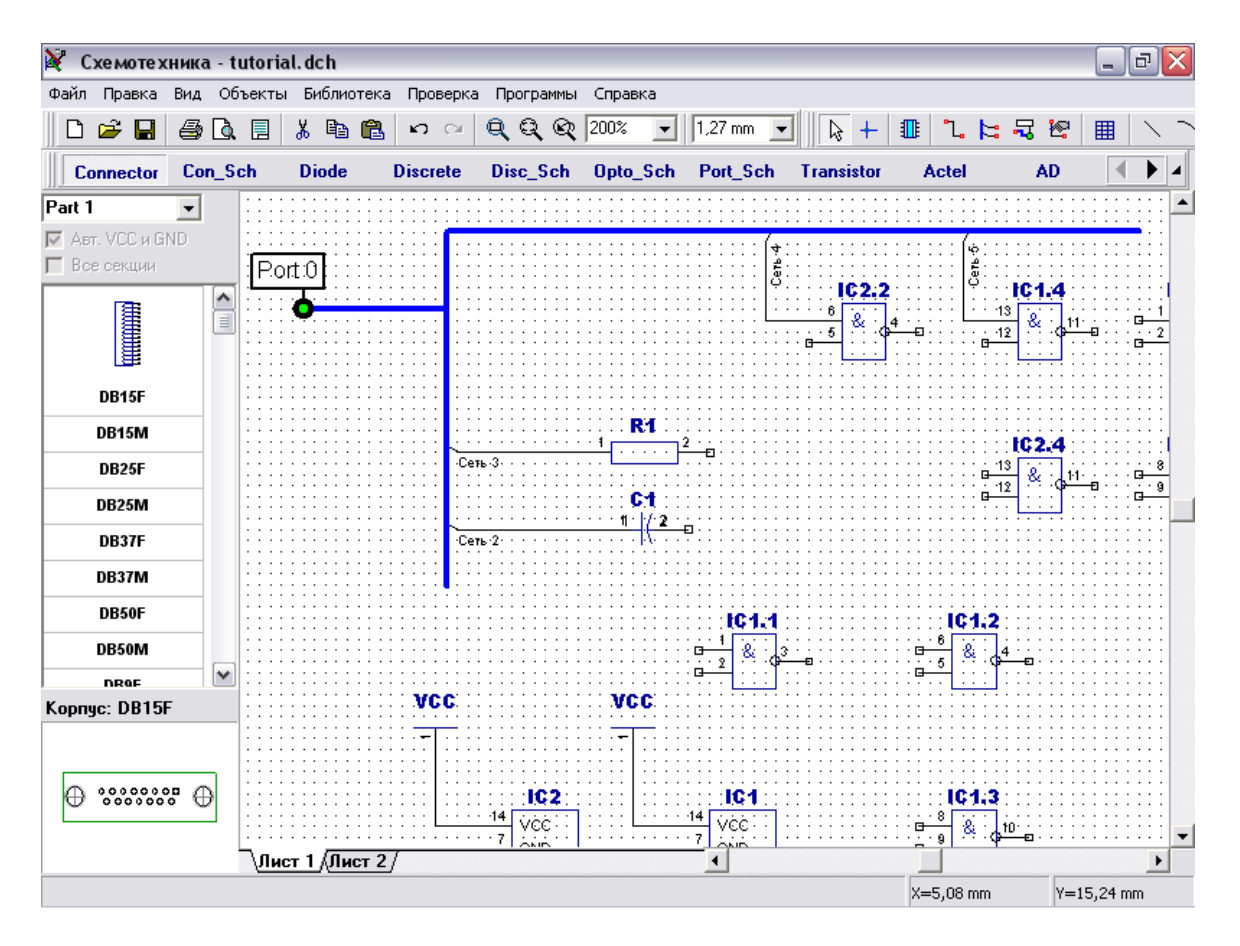

Выберите "Лист2" и создайте шину, соединенную с "Port 0". Заметьте, что имя этой шины, такое же, как и шины на листе1, т.е. это одна и та же шина. Теперь Вы можете размещать секции на втором листе и соединять их выводы к "Сеть 2" или "Сеть 3" или создать новую сеть, общую для обеих листов.

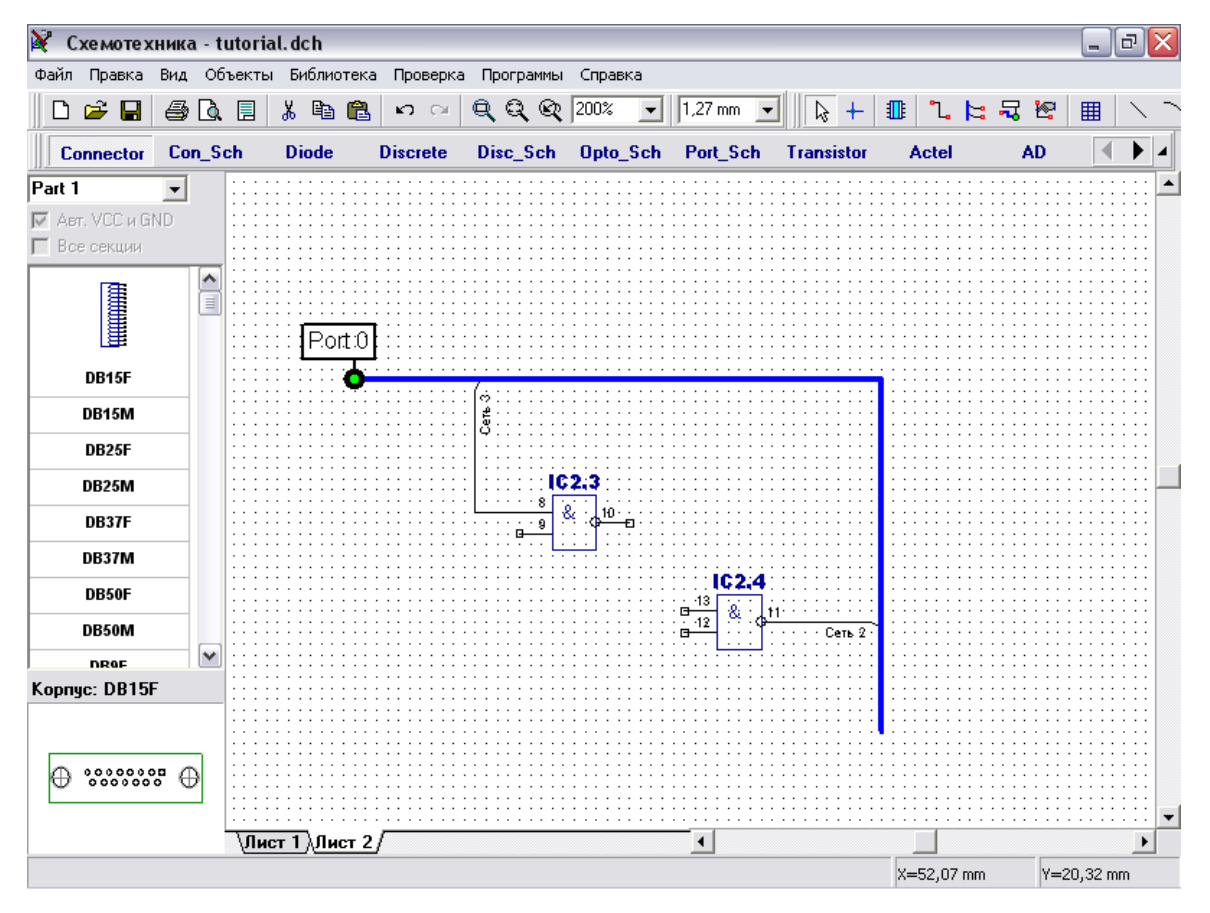

#### **1.2 Работа с портами**

Мы уже пробовали использовать порты ранее для сетей VCC и GND. В большинстве случаев они используются таким же образом, однако Вы можете использовать множественные соединения, используя порты с несколькими выводами.

Разместите побольше секций на втором листе, но не соединяйте их выводы с шиной. Затем выберите "Port\_Sch" на панели библиотек (Вы можете использовать прокрутку если необходимо), найдите "Port 8" и разместите его в области построения.

Сделайте соединения от секций к Port 8, затем разместите Port 8 на первом листе и соедините секции на первом листе с Port 8. Обратите внимание, что имена сетей, соединенные с одинаковыми выводами Port 8 на разных листах, одинаковы. Т.е. все связи, соединенные с выводом "1" Port 8, соединены в одну сеть, то же самое и с другими выводами Port 8. Вы можете соединять или отсоединять порты (т.е. легко менять структуру сетей), изменяя строку "Тип" в свойствах портов (щелкните правой кнопкой, затем выберите Свойства).

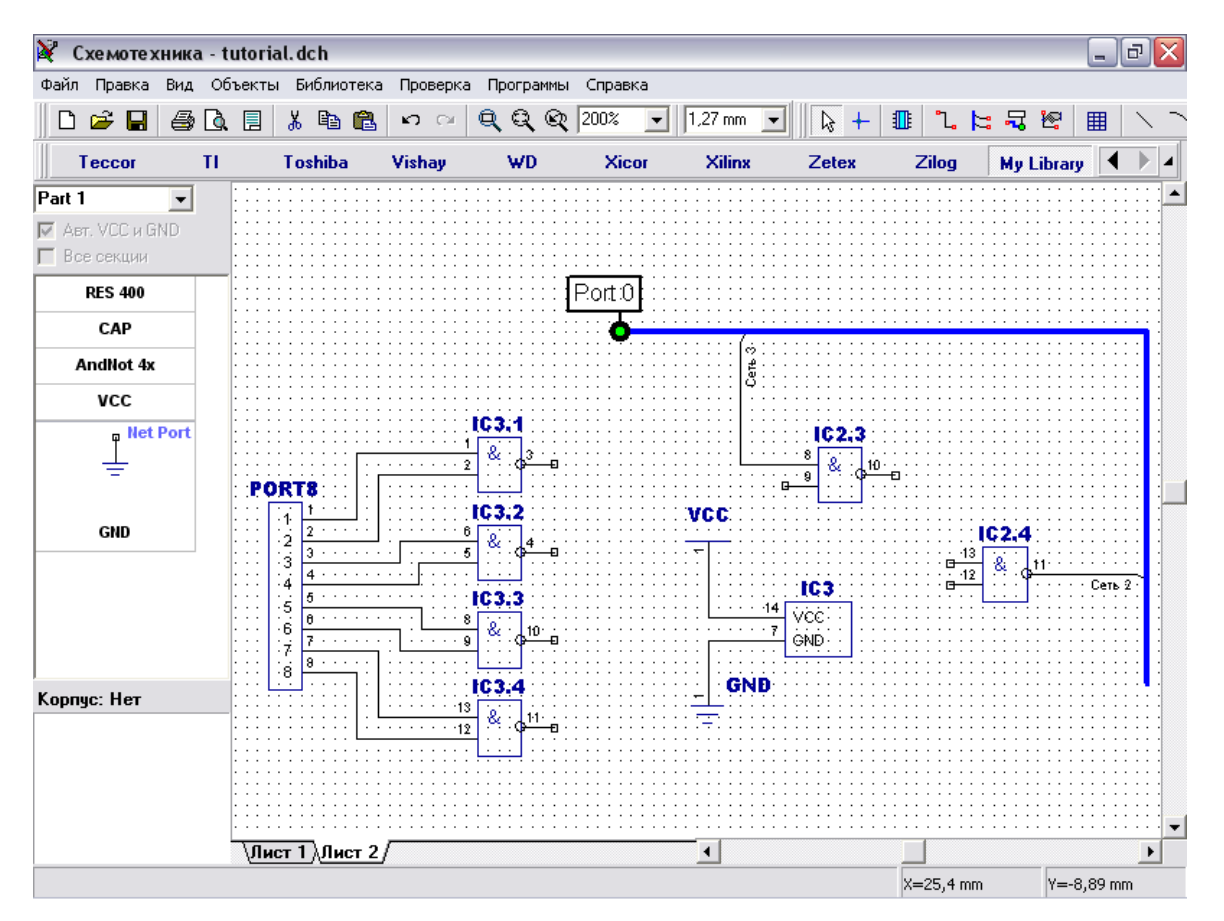

## **1.3. Соединения без связей**

Выводы компонентов также могут быть соединенными без связей. В этом случае, они не зависят от расположения секции или листа. Подведите курсор к выводу, который еще не соединен, щелкните правой кнопкой по нему, и выберите "Добавить в сеть", в появившемся окне выберите сеть и установите пункт

"Соединить без связи", затем нажмите "OK". На рисунке ниже Вы можете увидеть выводы, соединенные без связей к "Сеть 0" и "Сеть 4".

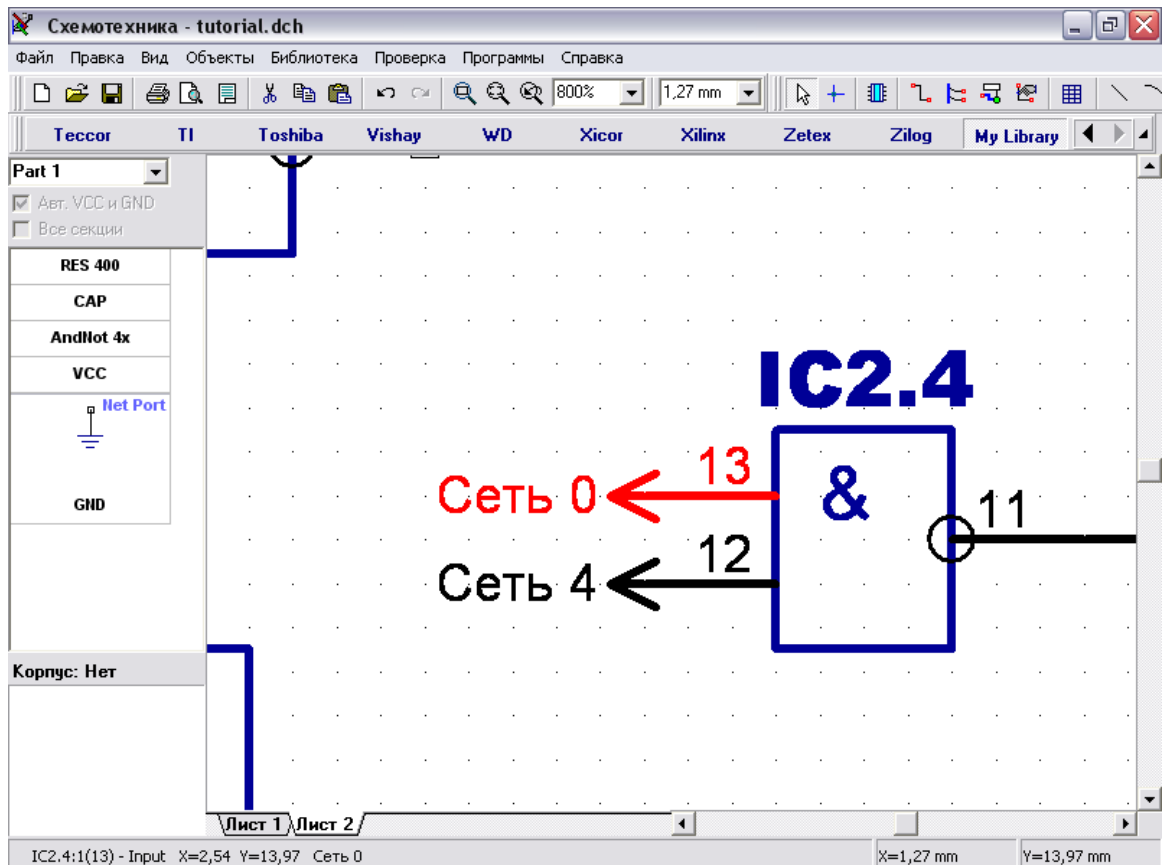

Теперь, пожалуйста, переместитесь в свободное место на листе – мы попробуем соединить выводы в сеть по имени. Разместите символ GND, подведите курсор к его выводу, щелкните левой кнопкой для начала создания связи, затем переместите курсот немного вверх и нажмите клавишу "Enter".

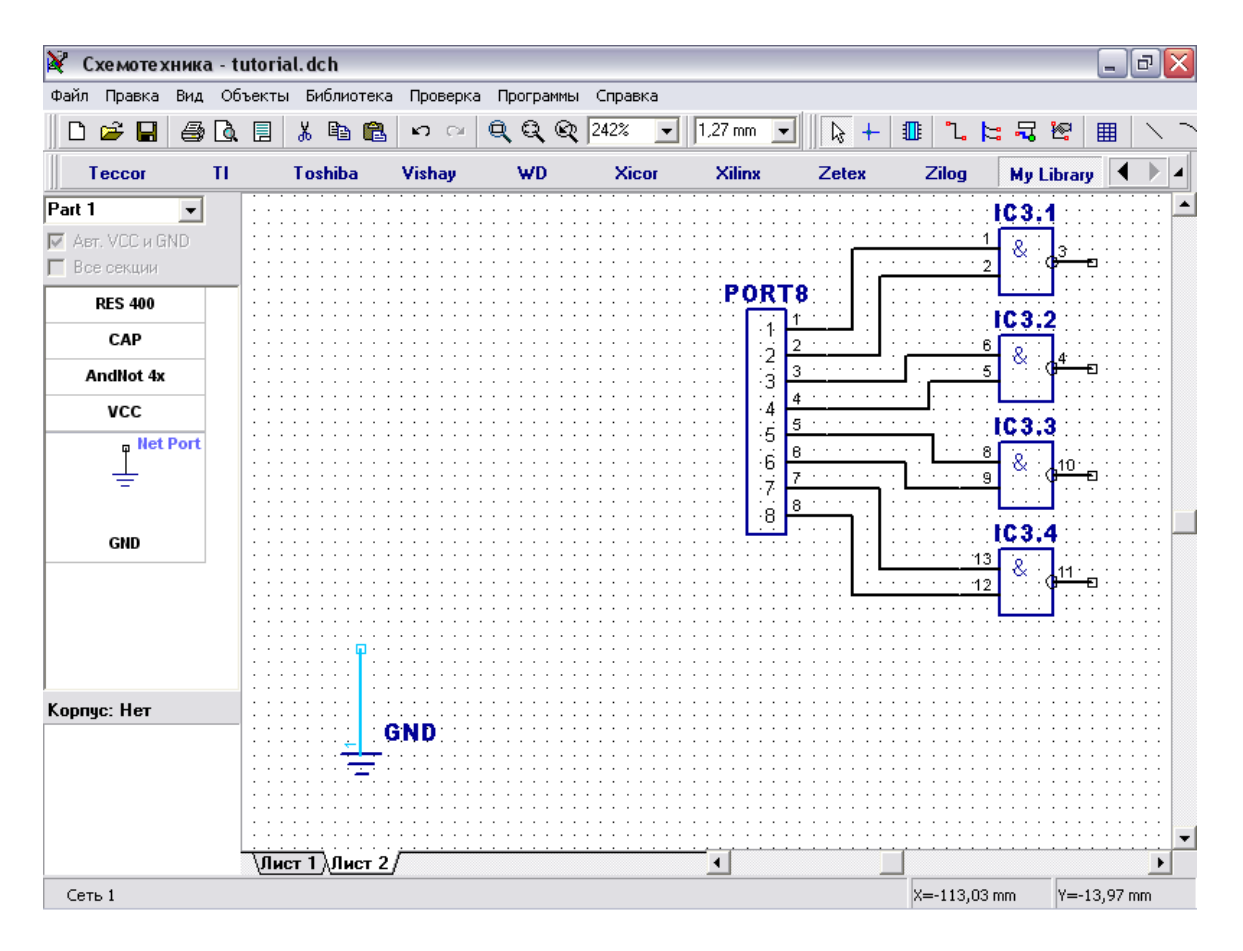

Щелкните правой кнопкой по сегменту связи, соединенной с GND и выберите Свойства. В диалоговом окне свойств переименуйте сеть на GND и установите опцию "Подключить к выводам по имени". Нажмите "ОК" для принятия изменений и закрытия окна.

Теперь выберите библиотеку Analog Devices (AD) и разместите первый компонент два раза. Обратите внимание, что все выводы GND размещенных компонентов автоматически соединены к сети GND без связей. Также когда Вы изменяете это свойство для сети, программа проверяет все присутствующие секции на наличие свободных выводов, чье имя совпадает с именем сети.

Эта функция – простейший путь для соединения выводов с одинаковым именем для всей схемы. Например, это могут быть выводы питания, сигналы тактового генератора (СLК) или даже шины данных.

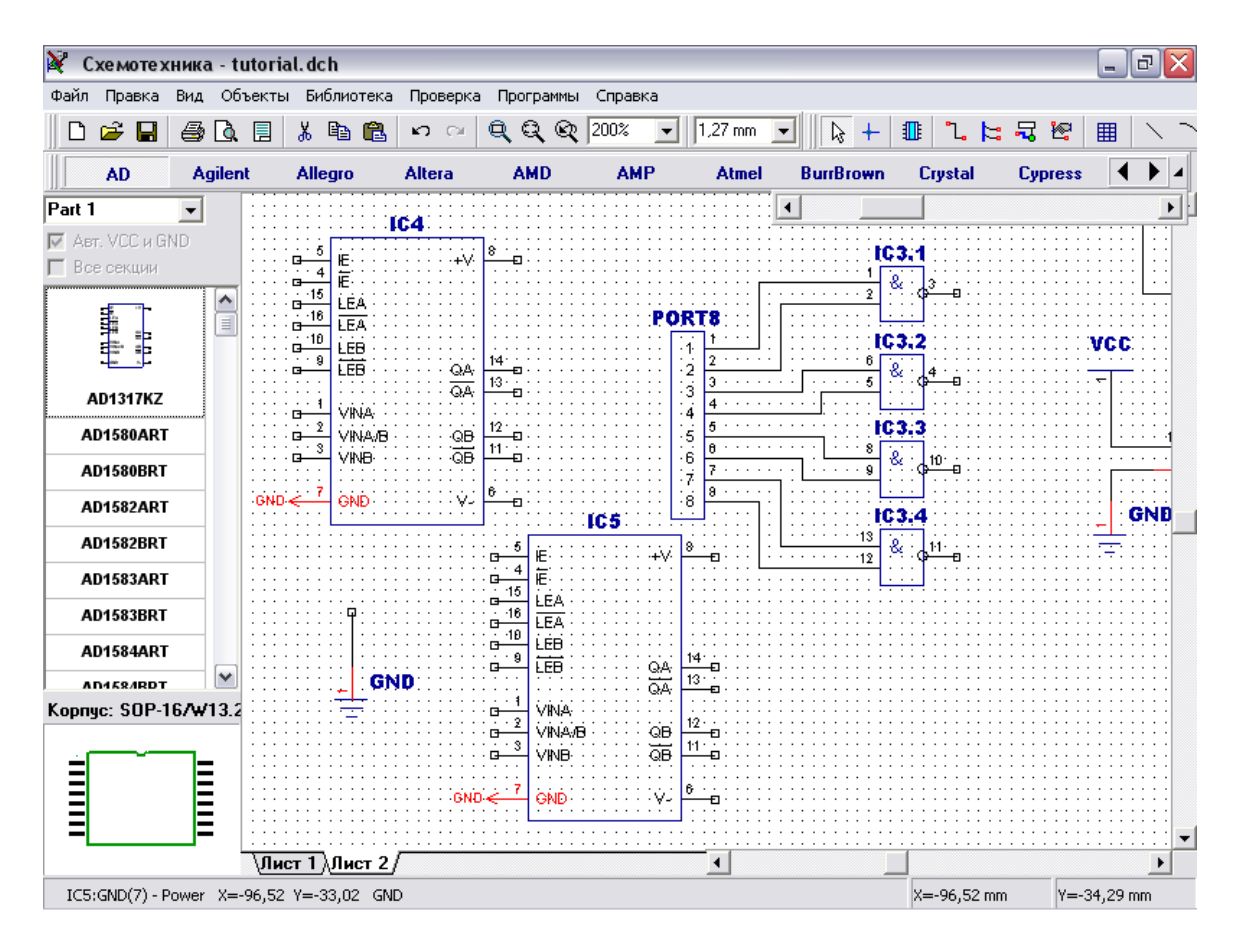

## 1.4 Таблица связей в Схемотехнике и PCB Layout

Одним из простейших способов создания соединений в Схемотехнике и РСВ Layout является таблица связей. Для ее открытия выберите "Объекты / Таблица связей" в главном меню в Схемотехнике или "Трассировка / Таблица связей" в РСВ Layout.

Откройте таблицу связей в Схемотехнике, в которой Вы и работали прежде. Выберите одну из сетей из списка вверху окна, Вы увидите выводы, подключенные к этой сети. Теперь Вы можете легко добавлять / удалять выводы к / из сети. Для добавления вывода выберите компонент и его вывод внизу окна, затем нажмите "Добавить". Заметьте, что только свободные выводы отображаются, поэтому если Вы не можете найти нужный вывод, он уже соединен (наверное к другой сети). Также, Вы можете создать новую сеть, нажав кнопку "+". Кнопки "..." и "Х" переименовывают и удаляют соответственно текущую сеть.

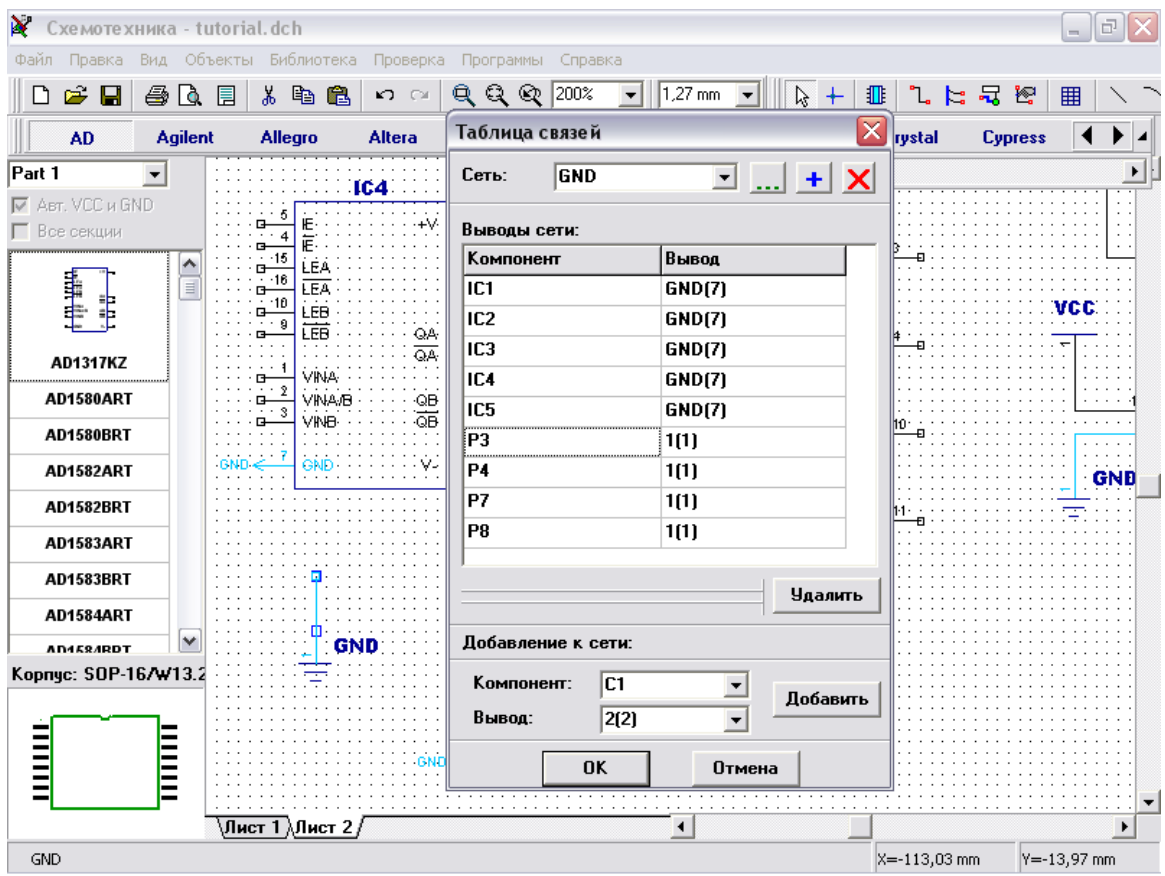

Нажмите "OK" для принятия изменений и закрытия таблицы связей или "Отмена" для закрытия и возвращения к предыдущей структуре сетей.

## **2. Метки компонентов**

Теперь мы будем работать с примером схемы, размещенным в папке "C:/Program files / DipTrace / Examples" или иной, в зависимости от того, где Вы установили DipTrace.

Откройте файл Schematic\_2.dch в папке с примерами.

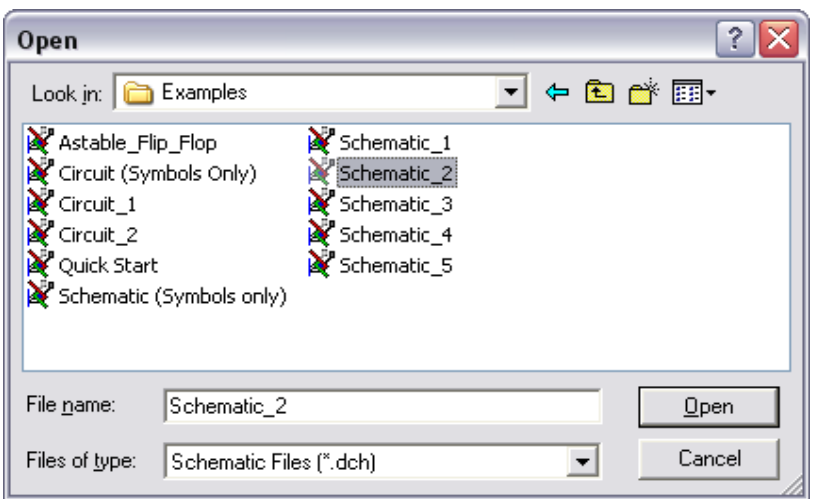

На этой схеме Вы можете увидеть различные типы соединения выводов, сделанные нашим инженером, однако нашей целью будет получение определенных навыков с метками, чтобы показать, как они работают.

Текущая схема содержит 23 конденсатора от C1 до C24 (C19 пропущен), но когда Вы редактируете схему, Вам, например, необходимо вставить C5 в любую часть схемы. Поэтому, пожалуйста, установите конденсатор из библиотеки, которую Вы недавно создали (My Library). Этот конденсатор должен быть С5, но сейчас его метка С19. Щелкните правой кнопкой по конденсатору и выберите верхний пункт в подменю, введите "C5" и нажмите "OK". Программа покажет предупреждение, но также предложит переименовать компонент со сдвигом нумерации меток. Выберите "Yes".

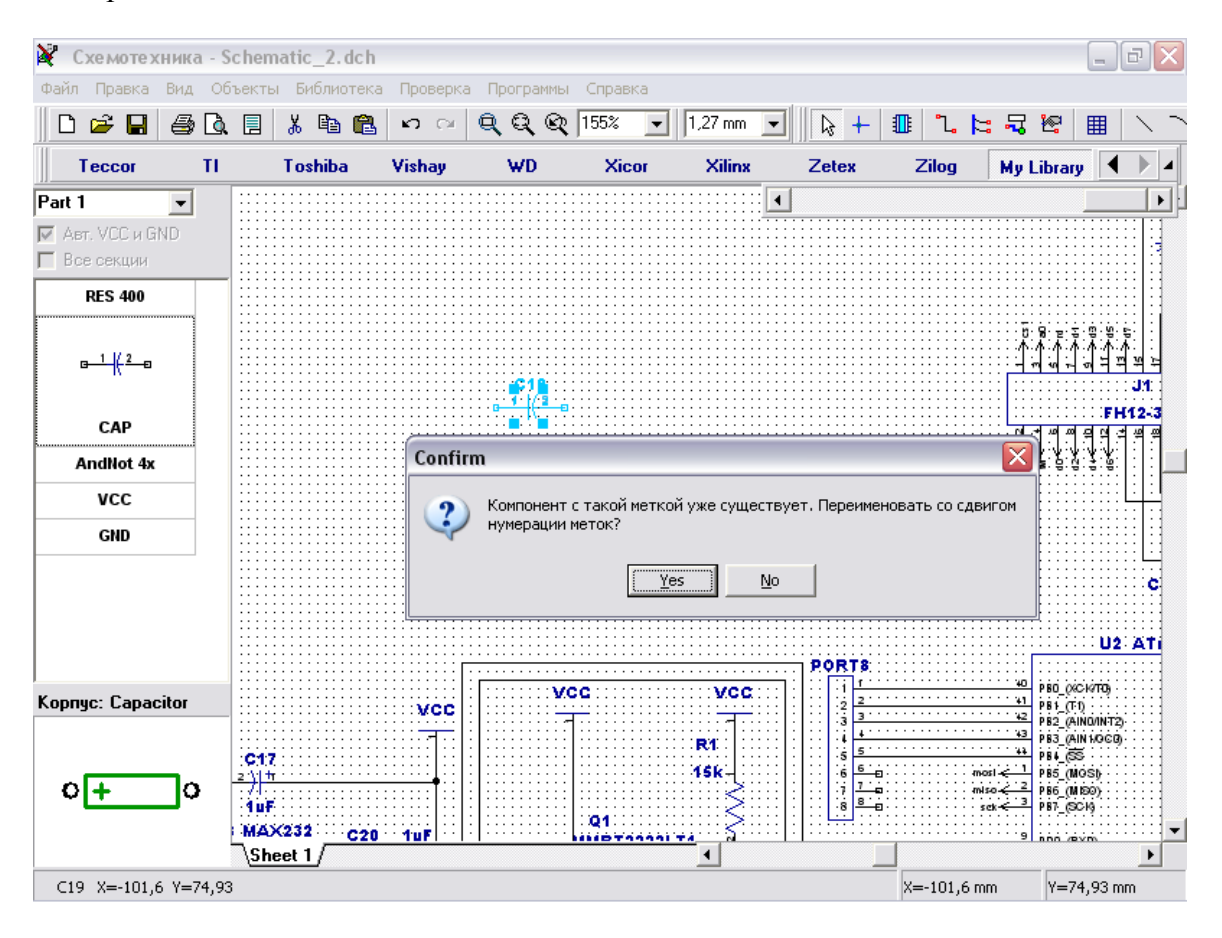

Конденсатор переименован на С5, а предыдущий С5 стал С6 и т.д. до С18 – С19. Теперь Вы можете увбедиться в таблице связей, что метка С19 не пропущена, хотя Вы установили С5. Аналогичным образом Вы можете вставить и переименовать любой компонент со сдвигом их меток.

Теперь , пожалуйста, переименуйте Ваш C5 на C30, затем проверьте метки конденсаторов в таблице связей – C5 и C25-C29 пропущены. Для исправления этого просто щелкните правой кнопкой по конденсатору (С29) и выберите "Оптимизация номеров / Для метки С" - С30 станет С24. Почему? Во время оптимизации меток программа удаляет пустые места в списке меток, поэтому C6- C24 станут C5-C23, а C30 станет C24.

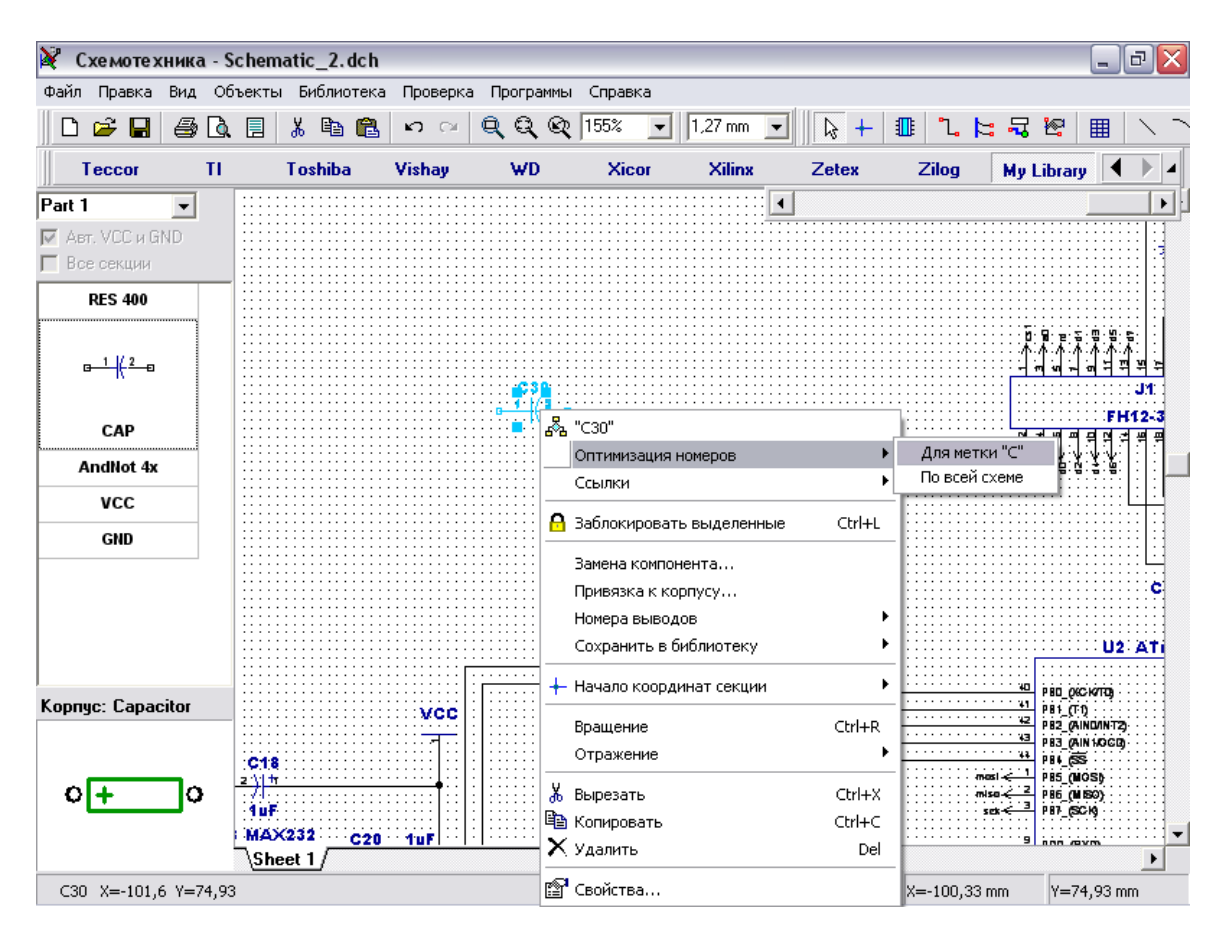

Теперь, пожалуйста, закройте Вашу схемотехнику без сохранения и запустите программу PCB Layout, затем откройте файл PCB 2 из папки примеров. Переименуйте С8 и С10 в верхней части платы на С28 и С30 (щелкните правой кнопкой по компоненту и выберите первый пункт в подменю). Выберите "Файл / Сохранить как" и сохраните измененный файл где-либо.

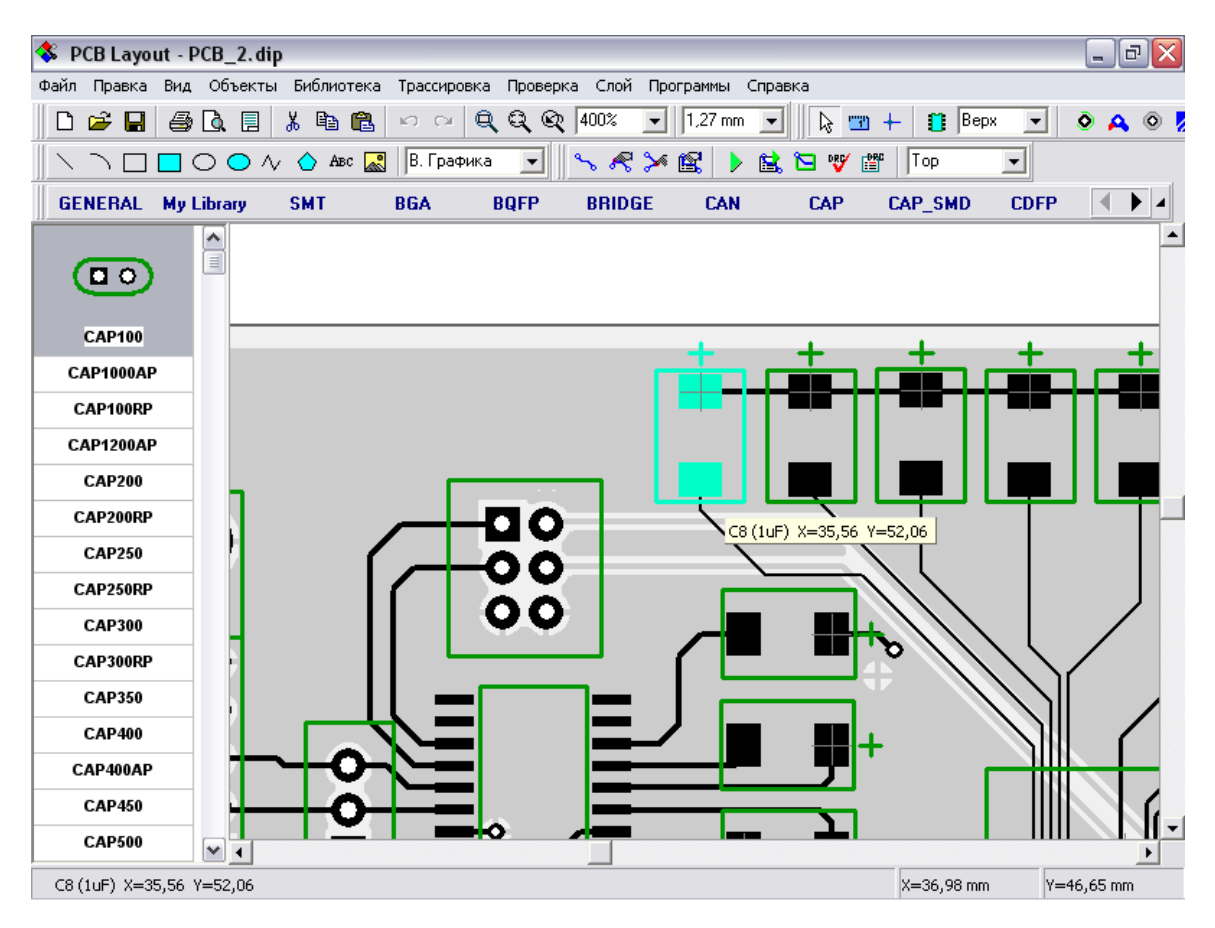

Откройте PCB Layout и откройте Схемотехнику снова (помните, что Вы можете открыть ее прямо из PCB Layout, выбрав "Программы / Схемотехника" в главном меню, однако мы не рекомендуем делать так в Windows 98/Me).

Откройте файл Schematic\_2.dch и найдите C8 и C10, иногда действительно сложно найти компонент с нужной меткой на большой схеме или плате, тогда нажмите Ctrl+F (или выберите "Правка / Найти объект" в главном меню). Введите "С8" и нажмите "Enter" для поиска, С8 будет находиться в центре области построения и выделен.

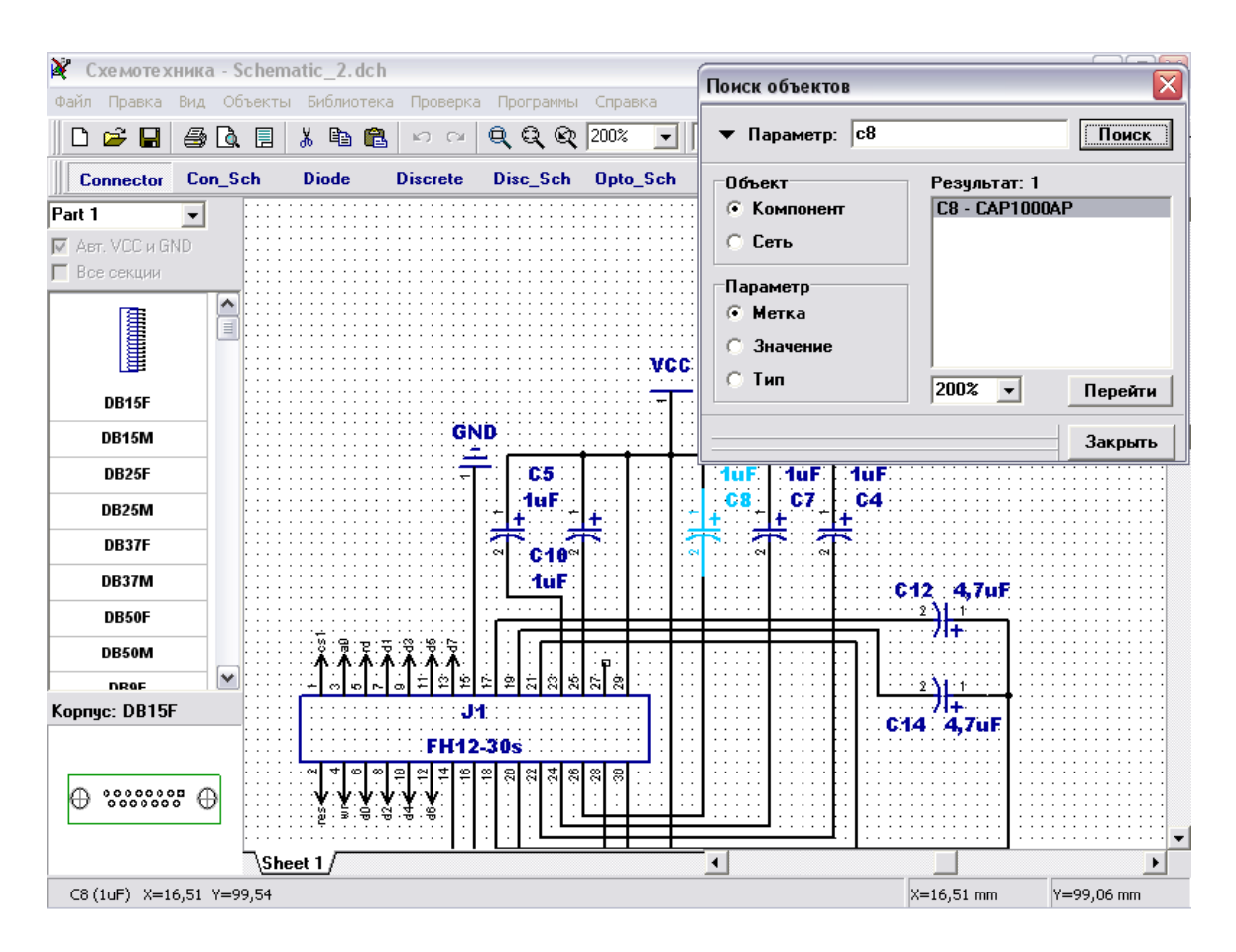

Заметьте. Что Вы можете минимизировать окно поиска объектов, щелкнув по стрелке в его левом верхнем углу и используя его во время редактирования без показа дополнительных параметров. Увеличте масштаб для лучшего поиска С8.

Обратите внимание, что плата PCB\_2 связана со схемой Schematic\_2, и мы переименовали эти конденсаторы на плате. Мы также можем и переименовать их в Схемотехнике, но что будет, если при разработке сложного проекта Вы переименуете несколько сотен компонентов (в соответствии с их позицией на плате) и не запомните их старые метки.

В этом случае мы можем использовать функцию "Обратное переименование", для этого выберите "Файл / Обратное переименование" в главном меню и выберите файл PCB, который Вы сохранили ранее.

Терперь Вы можете увидеть, что все метки на схеме (в нашем случае C28 и C30) изменены в соответствии с PCB.

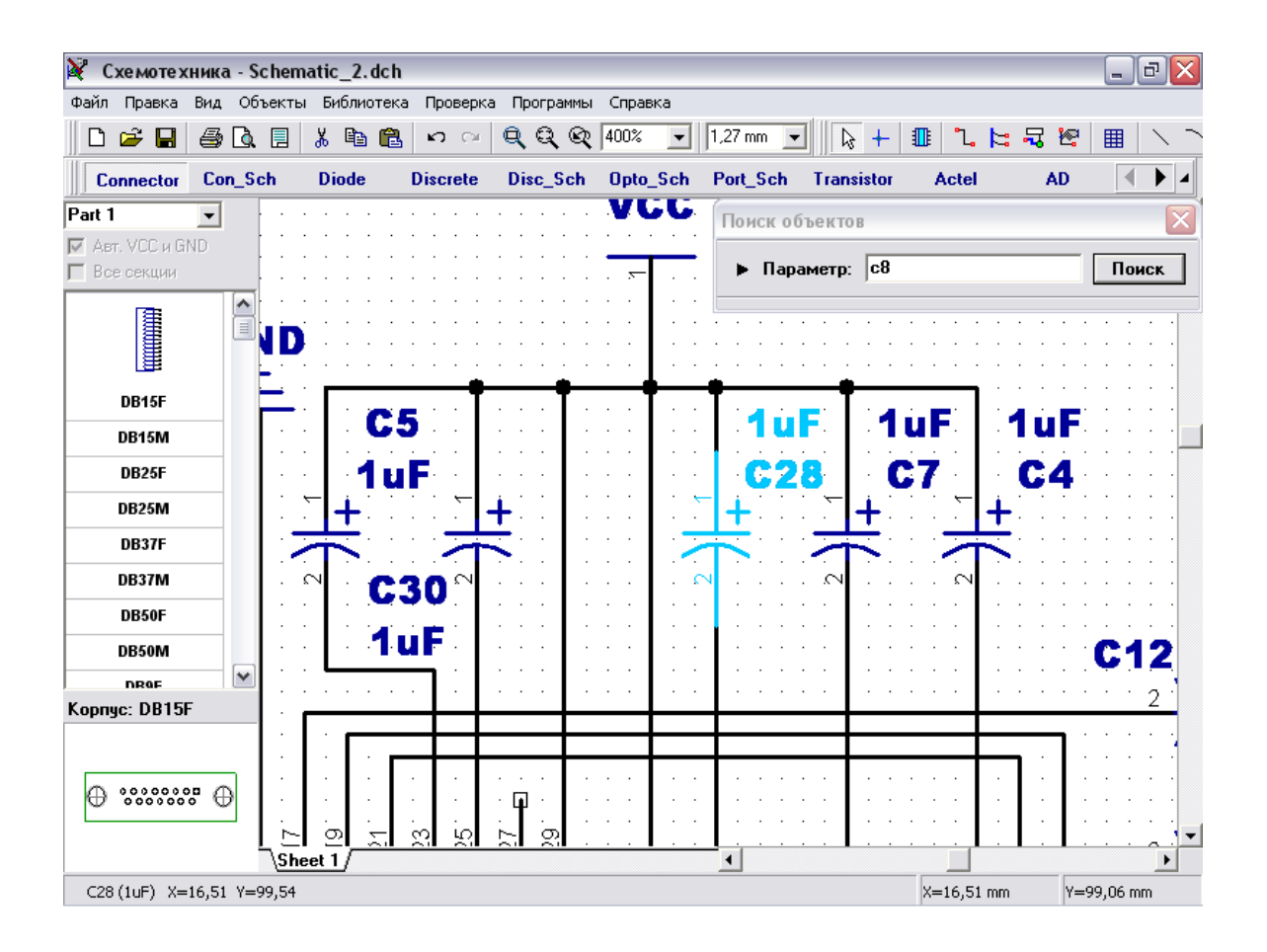

## **3. Как искать компонеты в библиотеках**

Diptrace включает впечатляющее количество компонентов в стандартных библиотеках (приблизительно 50000) и мы постепенно увеличиваем их. Библиотеки сгруппированы по производителям компонентов. Однако, иногда мы не знаем производителя компонента или, возможно, несколько производителей выпускают компоненты с одинаковым именем, или мы не знаем полное название компонента, а только часть названия. Для упрощения поиска компонентов DipTrace имеет специальную функцию поиска.

В схемотехнике выберите "Библиотека / Поиск компонентов" в главном меню. Например, нам нужен компонент, который содержит "232" в своем имени, но мы не помним оставшиеся буквы. Тогда введите "232" в поле "Название" и нажмите "Поиск".

Через несколько секунд программа покажет 112 компонентов в списке результатов поиска, которые содержат "232" в своем названии. Вы можете просмотреть эти компоненты, их корпуса и библиотеки, в которых они находятся.

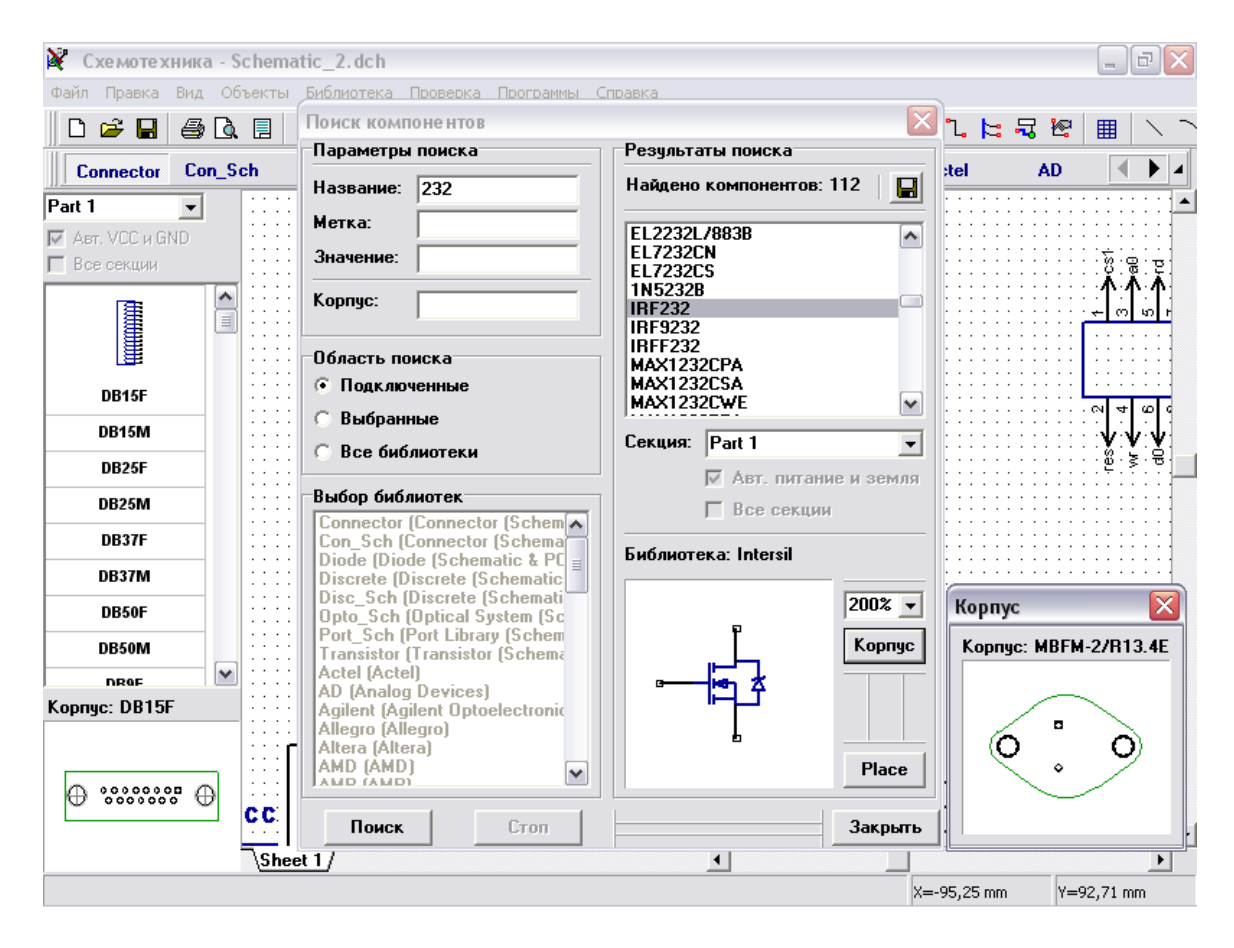

Также Вы можете установить выбранную секцию компонента прямо из окна поиска нажав кнопку "Place".

Заметьте, что мы искали в активных библиотеках, однако Вы можете искать в выбранных библиотеках или во всех известных (выберите соответствующий пункт в группе "Область поиска"). Список выбора библиотек активен только в режиме "Выбранные".

Заметьте, что Вы можете искать библиотеки компонентов в Схемотехнике и Редакторе компонентов (Компонент / Поиск в библиотеках) и билиотеки корпусов в PCB Layout и Редакторе корпусов (Корпус / Поиск в библиотеках).

Также функция поиска встоена во все диалоги установки, где Вам необходим поиск библиотек компонентов или корпусов, однако эти диалоги позволяют Вам поиск только внутри самой библиотеки.

# **4. Проверка связей (ERC)**

Функция проверки связей (ERC) позволяет Вам снизить вероятность ошибки во время создания схемотехники.

Запустите программу Схемотехника и откройте файл Schematic\_2.dch из папки Examples. Прежде всего мы должны задать правили проверки, поэтому выберите "Проверка / Правила связи выводов" в главном меню.

В показанном диалоговом окне Вы можете задать несовместимые соединения выводов различных типов, что может вызывать сообщения об ошибках или предупреждениях при запуске проверки ERC, щелкая на ячейки с зелеными,

желтыми и красными квадратами. Пункт "Тип выводов" подразумевает проверку связей между выводами различных типов, заданной сеткой; "Несоединеннные"проверяет неподсоединенные выводы компонентов; "Только один вывод" проверяет сети, подключенные только к одному выводу, что, вероятно, является потенциальной ошибкой в структуре сетей; "Короткое замыкание" - проверяет связи питания и земли на наличие замыканий, Вы можете задать "Выводы для КЗ" в правом нижнем углу окна.

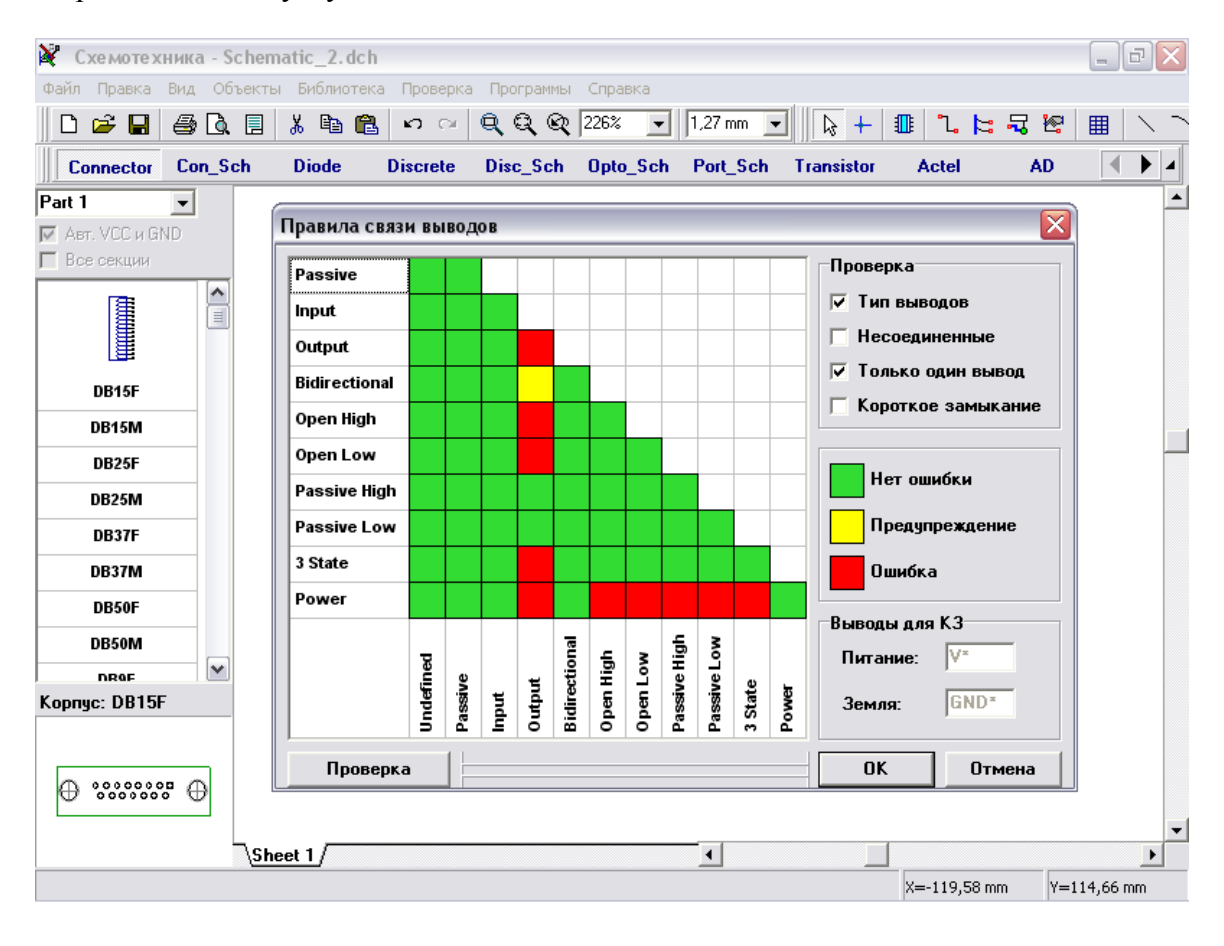

Оставте настройки по умолчанию и нажмите "ОК" или "Отмена" для закрытия диалога. Теперь выберите "Проверка / Проверка связей" в главном меню. Если Вы запустите проверку для Schematic 2, она покажет одно предупреждение для соединения "Bidirectional to Output". Для локализации ошибки на схеме сделайте двойной щелчок по ней – Вы увидите сеть и выводы, подсвеченные в области построения. Вы можете исправить ошибку и запустить ERC еще раз без выхода из окна результатов проверки.

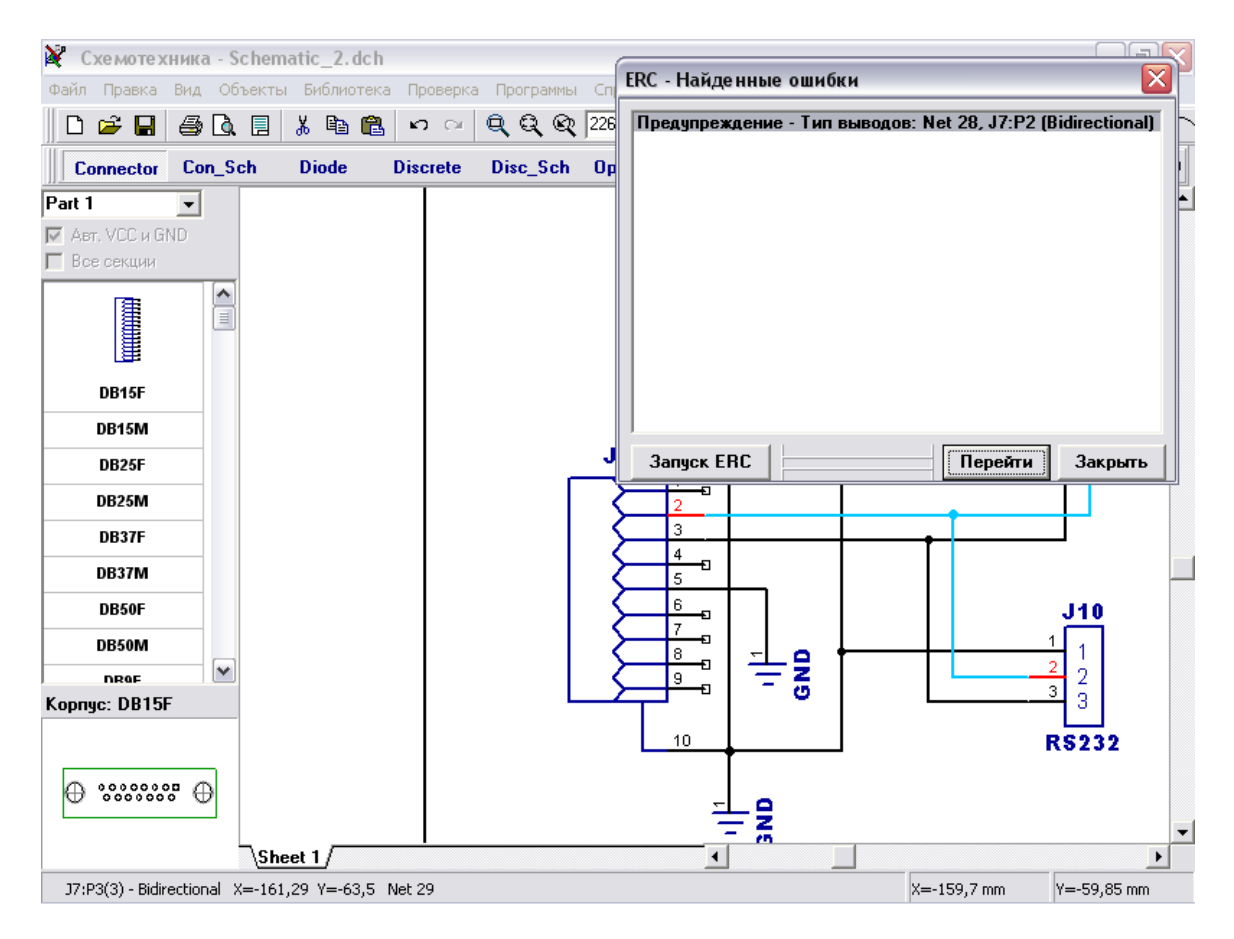

# **5. Спецификация (BOM)**

В Схемотехнике имеется эффективный инструмент для создания спецификаций, в котором Вы можете настраивать строки и столбцы, добавлять таблицы или страницы в существующем проекте, экспортировать файлы в формат Excel CSV или сохранять как текстовый файл ссоответствующим форматированием.

Выберите "Объекты / Спецификация" в главном меню. Выберите "Строки таблицы: По типу", добавте столбцы с настройками, которые Вы можете увидеть на рисунке ниже, выберите "Область создания: Новый лист" и "ISO A4" в шаблонах листа. Также установите "Автовыравнивание по ширине" для растягивания таблицы по ширине листа. Нажмите кнопку "Вставить таблицу" для добавления новой страницы A4 с рамкой ISO и спецификацией Вашего проекта.

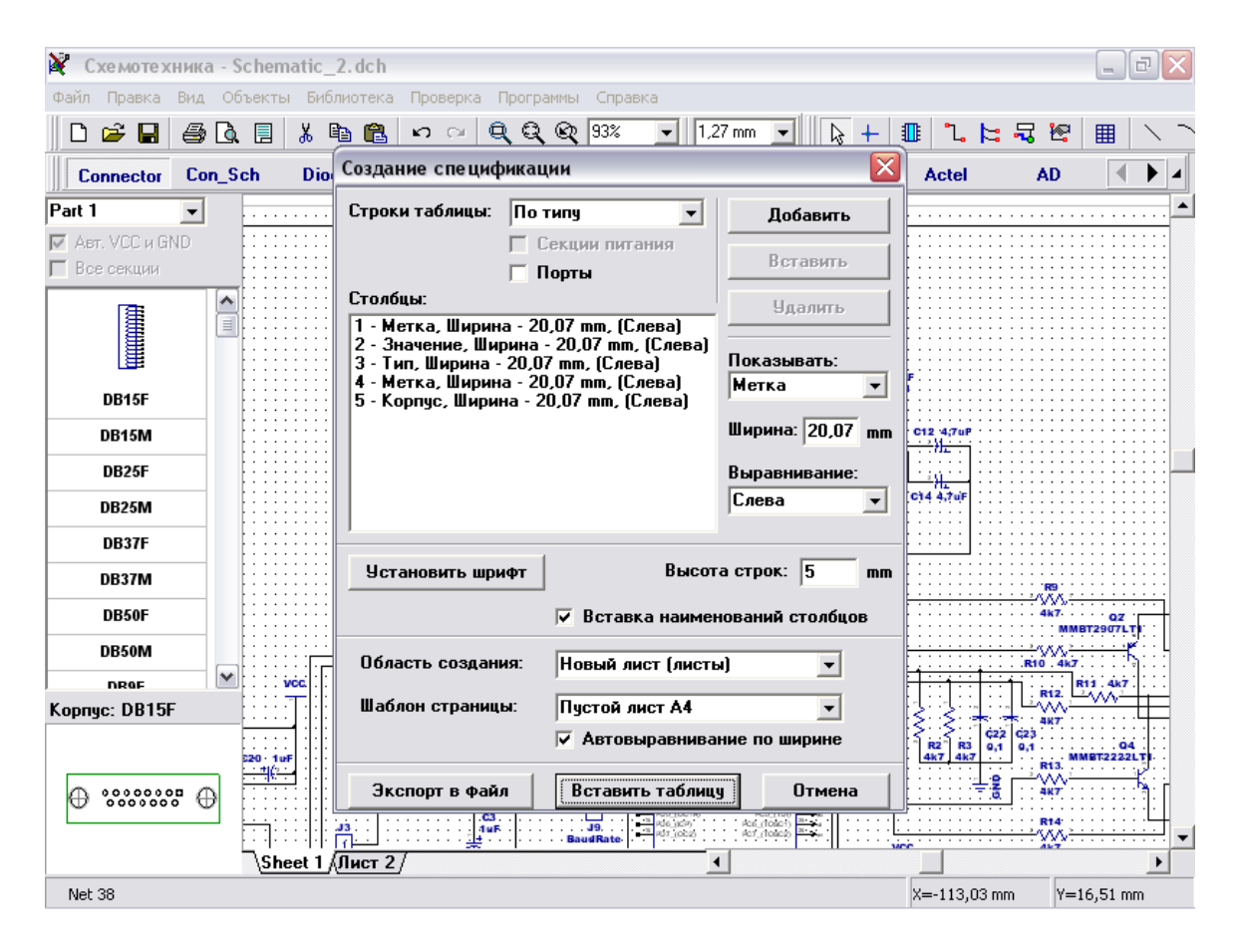

Диалог создания спецификации закроется и будет добавлен новый лист в Ваш проект. Выберите "Лист2", включите рамку и штамп используя "Вид / Рамка и штамп" в главном меню и отредактируйте высоту строки и число линий для ячеек, в которых длина надписи превышает ширину столбца (щелкните левой кнопкой по соответствующей ячейке. Затем измените текст и высоту строки).

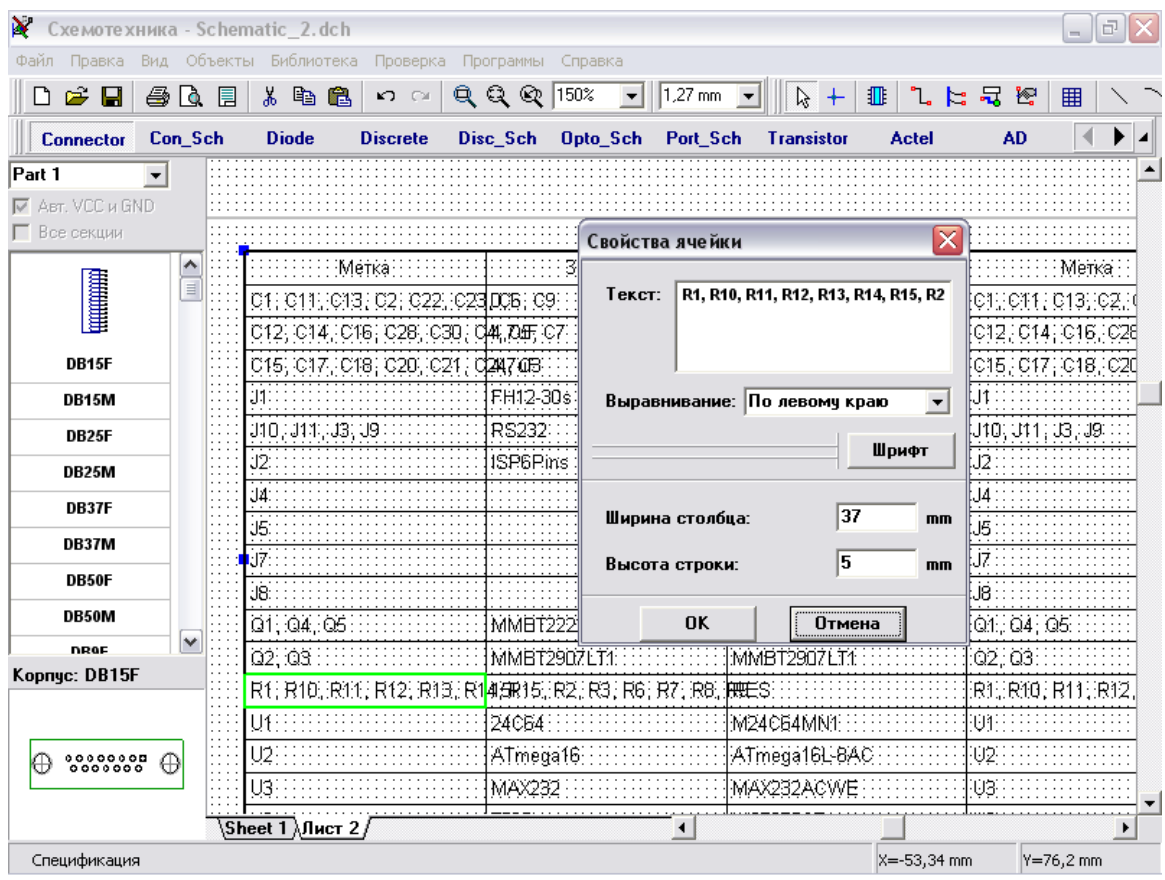

Теперь мы имеем таблицу списка компонентов на дополнительном листе, который мы можем распечатать вместе с проектом.

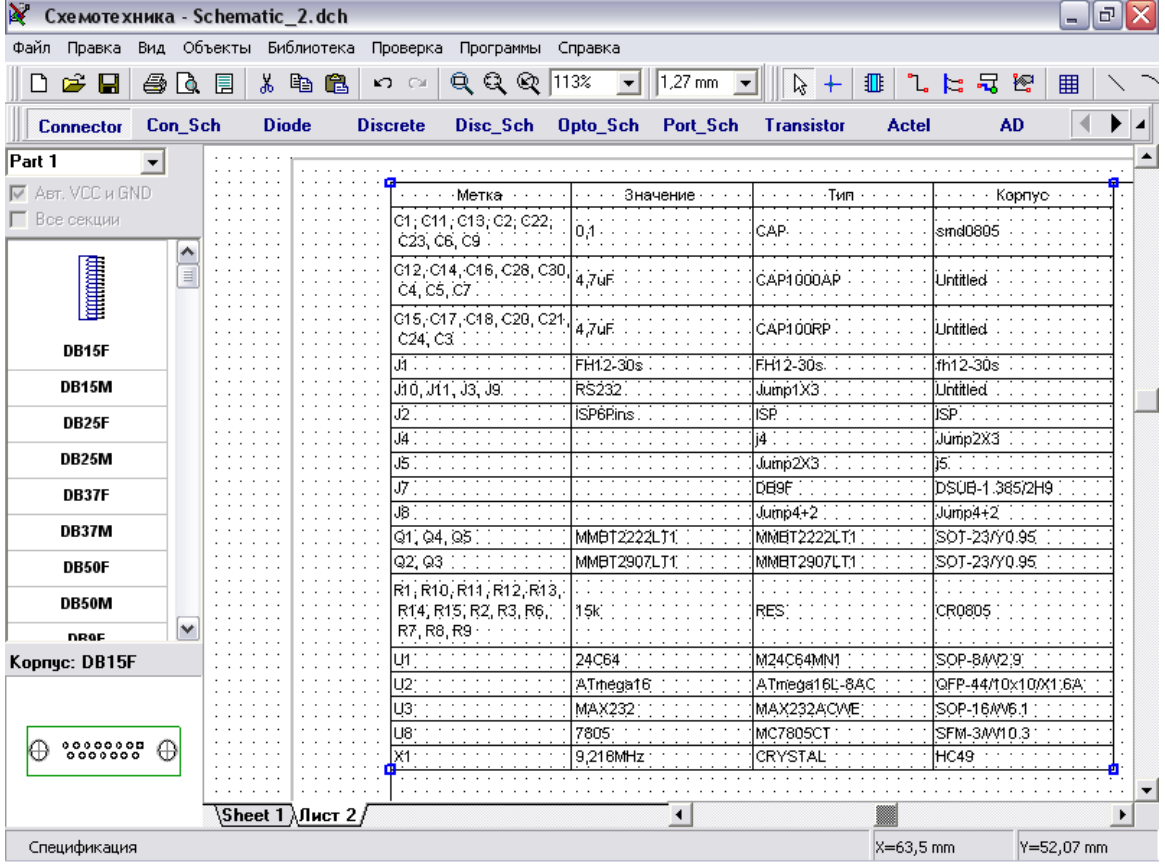

Также заметьте, что Вы можете разместить таблицу и на том же листе, что и схему: выберите "Область создания: Текущий лист", нажмите "Вставить таблицу" и выберите размещение таблицы после закрытия диалогового окна (щелкните левой кнопкой в области построения).

Если Ваша схема размещена на нескольких листах с множеством компонентов, тогда возможно создать отдельные таблицы для каждого листа прямо на нем.

Вы можете экспортировать спецификации прямо из диалога ВОМ или после редактирования размещенной таблицы (например Вам необходимо несколько дополнительных столбцов, которые невозможно установить через диалог создания спецификаций). Таблицы в Схемотехнике и PCB Layout могут быть легко сохранены в Excel CSV или текст с форматированием: щелкните правой кнопкой по существующей таблице и выберите "Сохранить в файл" в подменю.

# 6. Импорт / экспорт нетлистов

DipTrace позволяет создавать нетлисты различных форматов для передачи их в другие программные пакеты, а также импортирует нетлисты, созданные в других программах. Также нетлисты могут быть использованы для проверки структуры схемы с помощью текстового редактора.

Для экспорта (создания) нетлиста в Schematic нужно выбрать Файл \ Экспорт \ Netlist и указать тип необходимого нетлиста. Нетлист будет создан из схемы, открытой в текущем окне Схемотехники.

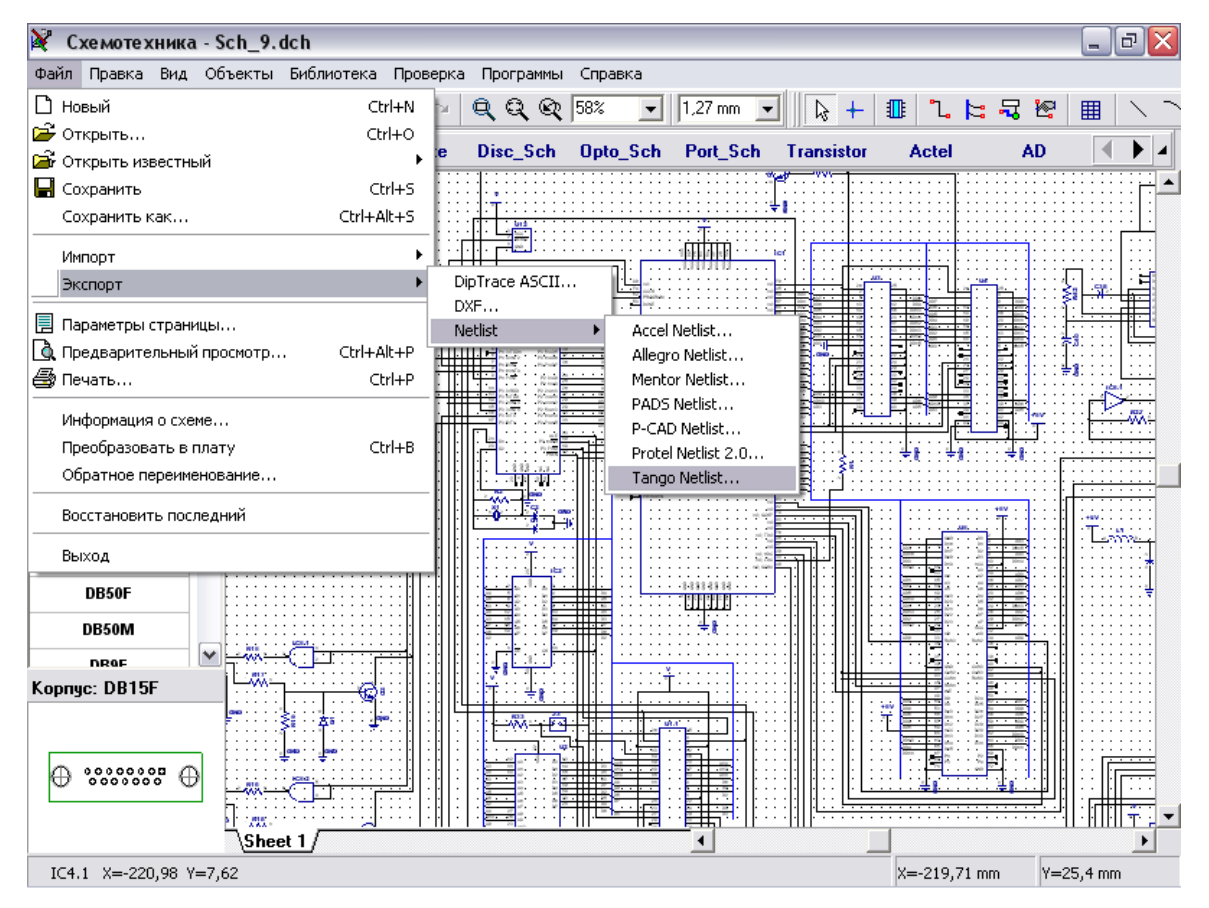

Рассмотрим на примере процесс импорта нетлиста в Тапдо-формате, созданного программой PCAD. Для этого откроем новый документ в PCB Layout и выберем File  $\Im$  Import  $\Im$  Netlist  $\Im$  Tango, а затем укажем имя файла и путь: tango 1.net в папке "C: / Program files / DipTrace / Examples" или по другому пути, где Вы установили DipTrace. После нескольких секунд, в течении которых программа пытается найти перечисленные в нетлисте компоненты и корпуса, появляется окно, в котором в виде таблицы дан перечень компонентов, с указанием их метки, типа и корпуса.

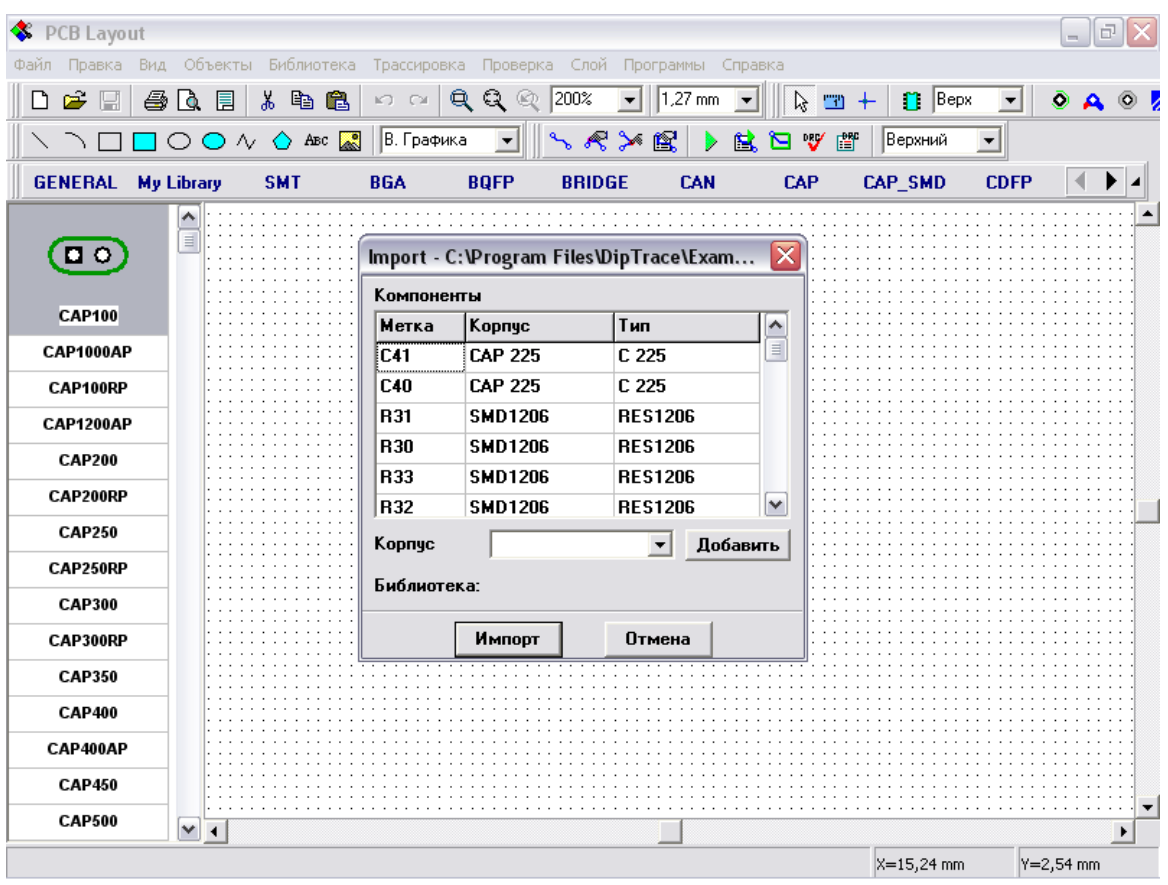

Итак, в первом столбце таблицы мы видим метки компонентов, во втором столбце их корпус, а в третьем столбце тип компонента. Если для выбранного компонента программа не нашла корпус, то в строке "Корпус" под таблицей будет надпись none. Например компонент C41, который первый в списке, имеет корпус CAP 225, которого нет ни в одной из библиотек DipTrace. В этом случае нужно выбрать библиотеку, в которой этот корпус имеется (возможно данный корпус придется создать самостоятельно) или выбрать альтернативный корпус, если это допустимо. Для того чтобы добавить корпус к компоненту нажмите кнопку Add в окне импорта.

В появившемся окне нужно выбрать библиотеку и корпус в ней, после чего нажать OK. Выбранный корпус будет подсоединен к компоненту С41, его имя и имя библиотеки, в которой он находится, отображается в строке Pattern и Library.

Также обратите внимание, что Вы можете присоединить корпуса ко всем компонентам одинакового типа или с одинаковым корпусом за один раз. Попробуйте присоединить корпуса ко всем компонентам в списке, используя эту функцию. Обратите внимание, что компоненты с присоединеннными корпусами имеют "звездочку" в конце имени корпуса. Если компонент не имеет присоединенного корпуса, он просто не будет импортирован, поэтому необходимо убедиться, что все компоненты имеют корпуса.

Следует также помнить, что количество выводов и их имена у компонента в нетлисте и имена выводов у подсоединяемого к нему корпуса должны совпадать.. После выбора корпусов к компонентам нажмите "Импорт" для завершения процесса. Если Вы не присоединили корпуса к некоторым компонентам, появится соответствующее сообщение, выберите "No" для отмены импорта и возврата к предыдущему окну или "Yes" для завершения импорта без некоторых корпусов.

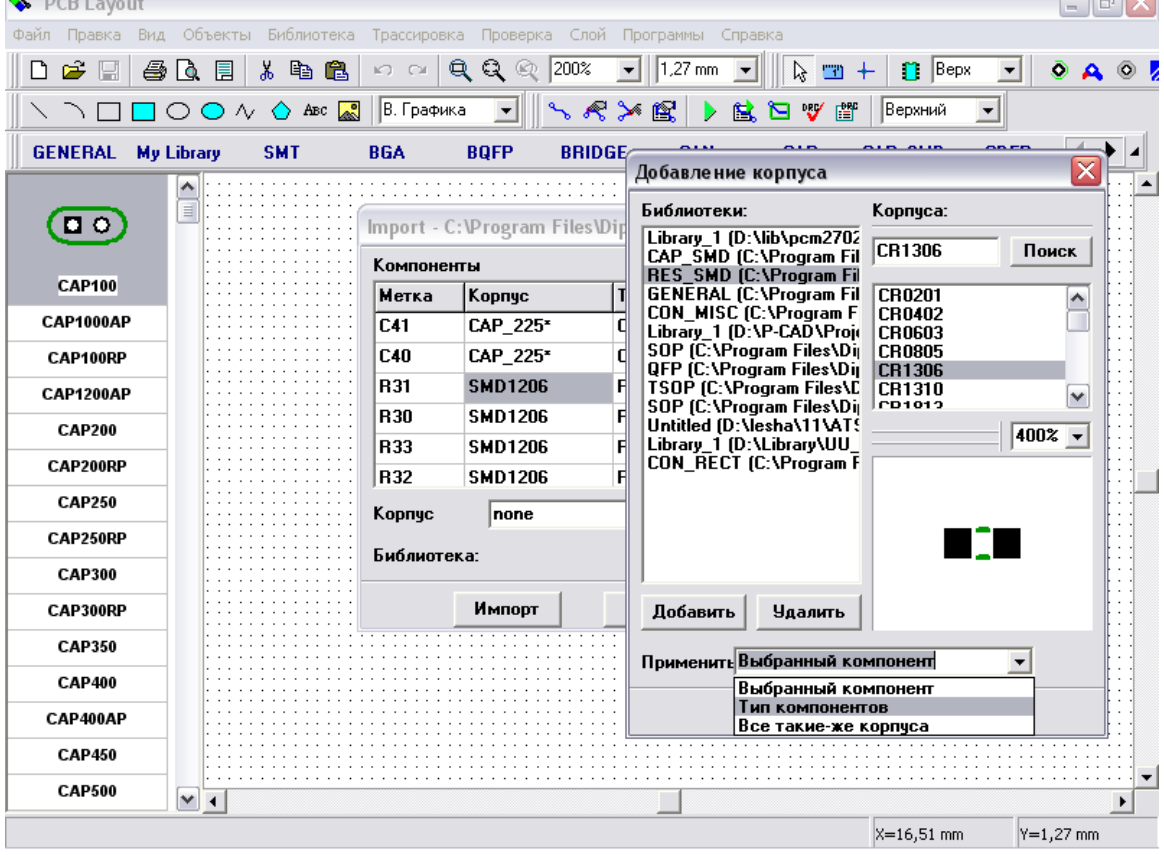

# 7. Проверка целостности сетей

Одной из важных опций проверки Вашнго проекта перед изготовлением печатной платы является проверка целостности сетей. Она позволяет проверить все ли связи соединены и сообщает о всех изолированных областях (независимо от типа проводящего объекта: трассы, заливки или фигуры).

Сейчас запустите программу PCB Layout и откройте файл "PCB 2.dip", находящийся в папке "С: / Program files / DipTrace / Examples" или другой, в зависимости от того, где Вы установили программу. Выберите "Проверка / Проверка целостности сетей". В диалоговом окне Вы можете задать, какие объекты могут быть использованы как проводники, рекомендуется оставить все поля выбранными. Нажмите ОК. Вы увидите индикатор прогресса проверки, затем сообщение "Ошибок не найдено", значит трассировка верна. Сделаем несколько ошибок для того, чтобы показать, как работает эта функция.

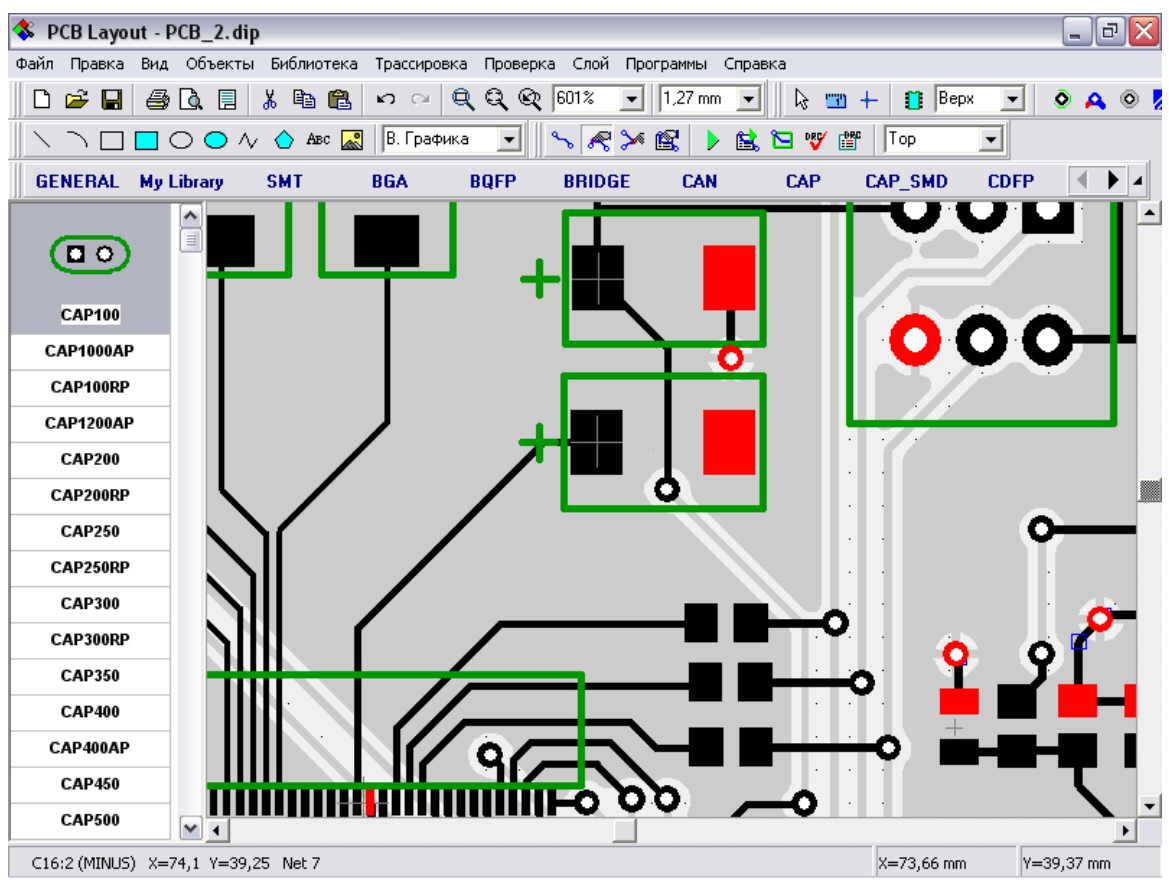

Нажмите кнопку "Редактирование трассы" на панели трассировки, затем подведите курсор к трассе, соединяющей вывод C16:2 с переходным отверстием на заливку земли в слое Bottom, щелкните правой кнопкой и выберите "Детрассировать трассу" (связь исчезнет).

Второй частой ошибкой могут быть изолированные области заливки. Переместитесь в слой Bottom в правый нижний угол платы.Теперь разместите две фигуры (линию и дугу) в сигнальном слое (нажмите соответствующие кнопки на панели рисования) для изоляции одного перехода и обновите заливку (щелчок правой кнопкой на ней и выберите "Обновить").

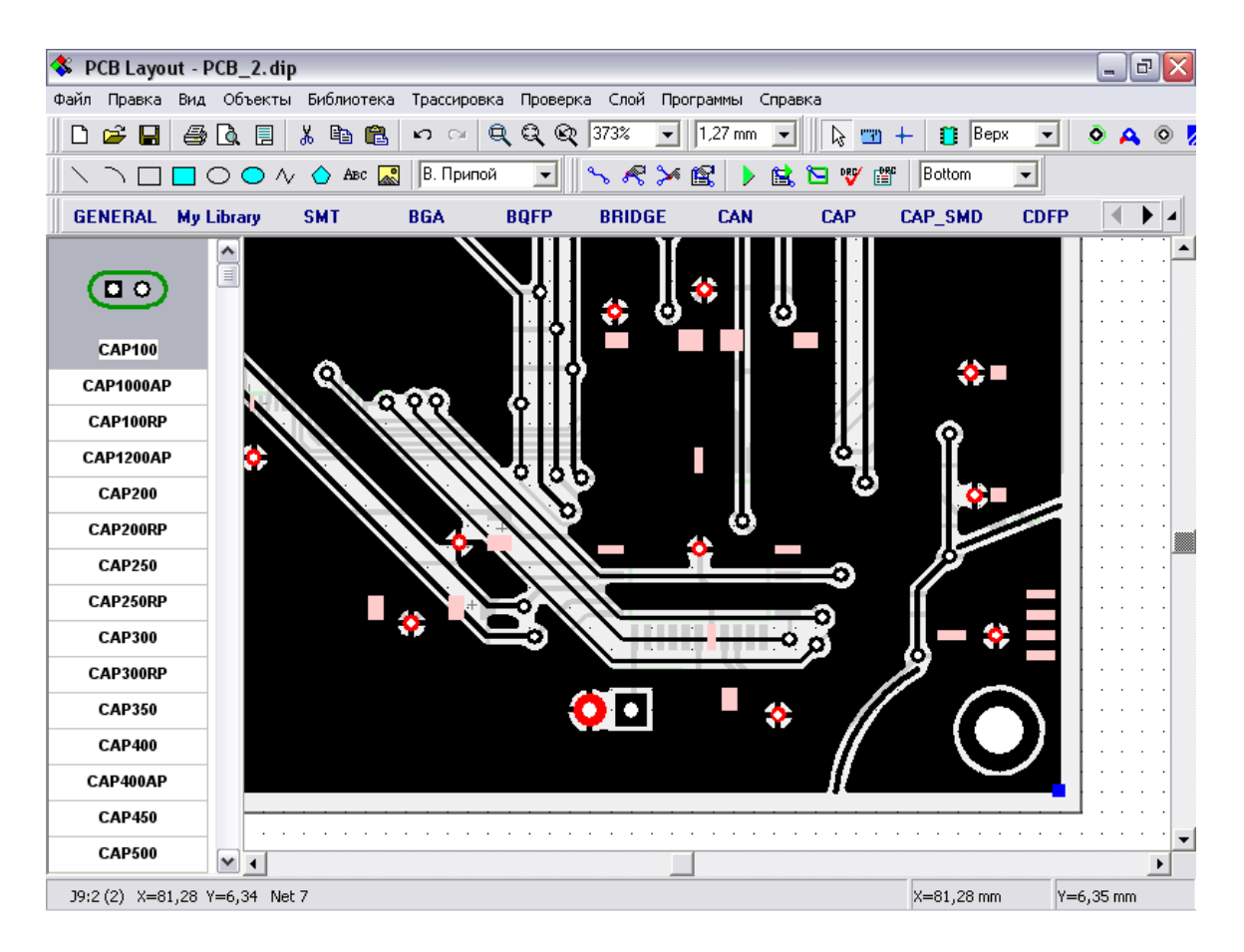

Это простые ситуации, которые Вы можете найти самостоятельно, но для сложных проектов с несколькими слоями и тысячами выводов, изолированные области заливки и неразведенные выводы можно не заметить.

Теперь выберите "Проверка / Проверка целостности трасс" и нажмите ОК. Вы увидите отчет результатов проверки с указанием 3 областей сети Net 7: первая область заливки со всеми выводами, присоединенными к ней, вторая - C16:2 (наша первая ошибка) и третья – изолированная область заливки.

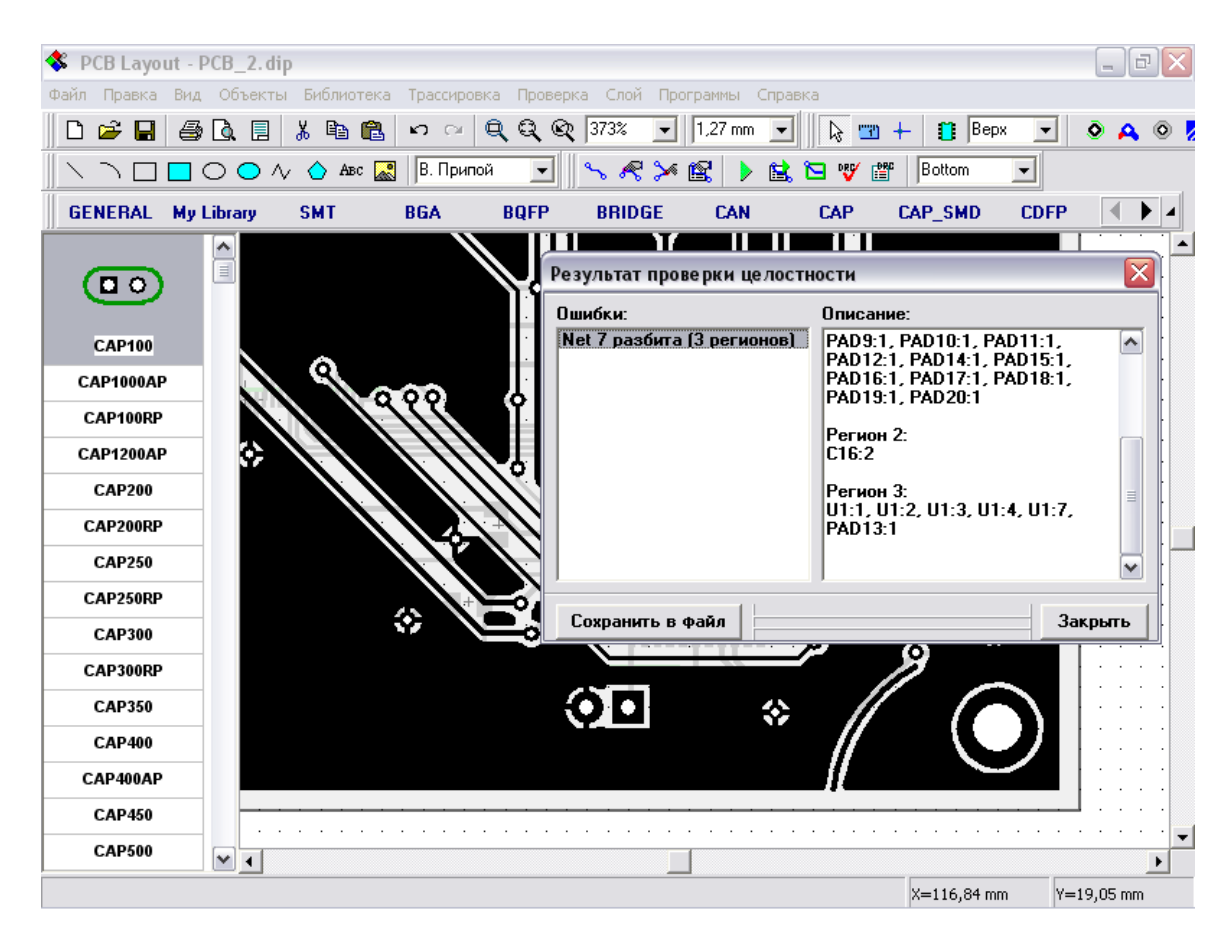

Для более удобного процесса корректировки Вы можете сохранить результаты проверки в текстовый файл.

# **8. Использование автотрассировщика Electra**

DipTrace позволяет использовать высокоэффективный автотрассировщик Electra. В PCB Layout встроен модуль, который экспортирует данные в \*.dsn формат, который используется Electra как исходный формат данных, и модуль, который импортирует результаты трассировки из формата \*.ses. Если у Вас нет еще автотрассировщика Electra, Вы можете загрузить пробную версию с веб-сайта DpTrace: [http://www.diptrace.com/downloads/electra\\_trial.exe](http://www.diptrace.com/downloads/electra_demo.exe)

Пожалуйста, установите Electra для продолжения работы с учебником.

Теперь запустите PCB Layout и откройте файл electra unrouted.dip из папки "C:  $\setminus$ Program files \ DipTrace \ Examples". Обратите внимание, что данная плата включает лва сигнальных и два экранных слоя (Pwr и Gnd). Также экранные слои содержат заливки, которые соединены с соответствующими сетями. В будущем, если Вы планируете создавать несколько экранов в одном физическом слое, Вам необходимо разместить несколько заливок необходимой формы и свойств в одном слое. Electra создат переходы со слоев трассировки на экранные слои автоматически.

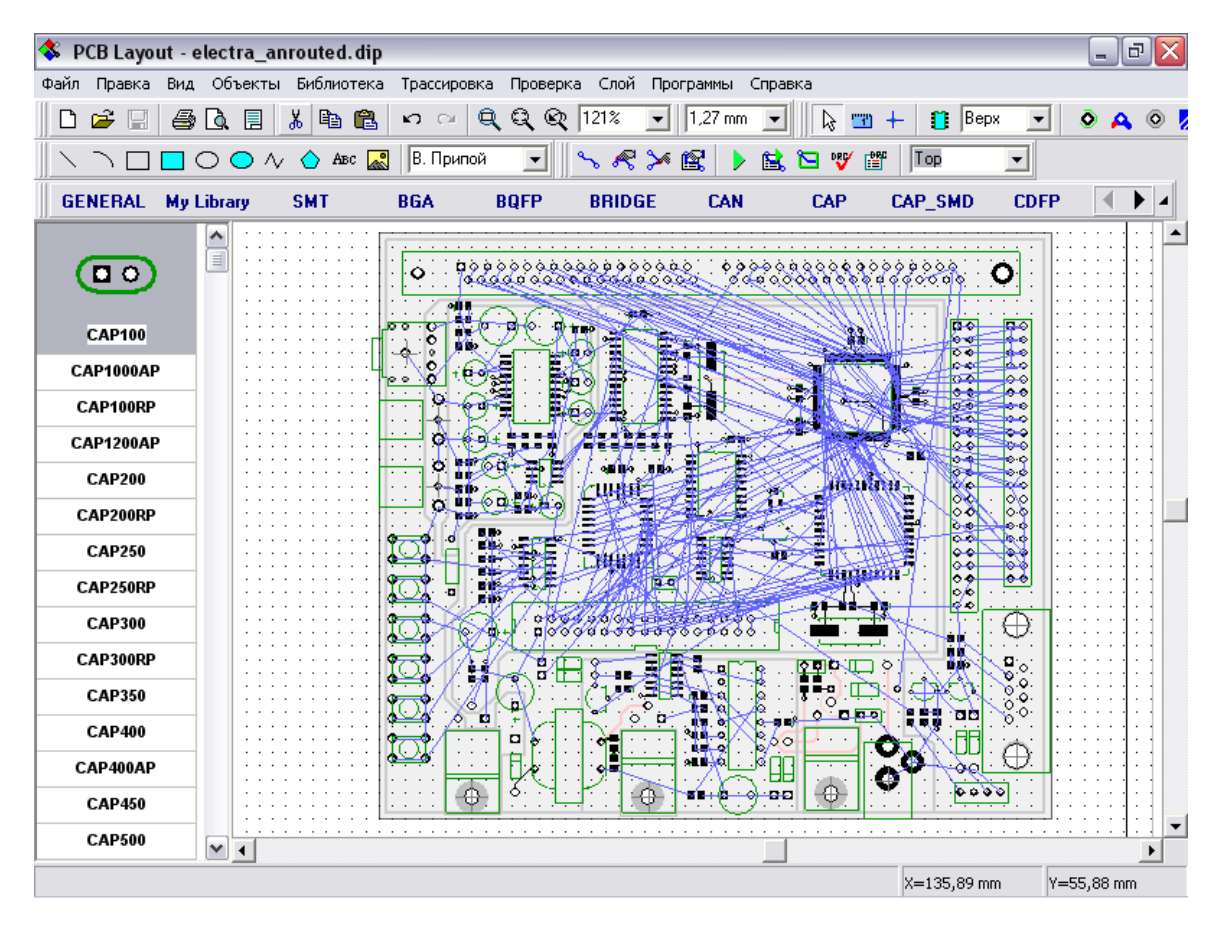

Заметьте, что Вы должны задать ширину трасс и зазоры перед автотрассировкой. Выберите "Трассировка / Параметры трассировки" и измените ширину трасс и зазоров до 0.2 мм. Также Вы можете ввести отдельные настройки для некоторых сетей (например пинания) через их свойства ( щелкните правой кнопкой по выводу, принадлежащему данной сети и выберите Свойства).

Ширина трасс для сетей должна быть не больше , чем размер выводов, которые соединяются этими трассами. Однако, в некоторых случаях авттрассировщик не может полностью развести все сети. Также проверте свойства межслойных переходов. Применим переходы с диаметром 1мм и отверстием 0.5мм.

Теперь выберите "Трассировка / интеграция с Electra/Specctra / Export Autorouter DSN" в главном меню и сохраните Ваш файл. Обратите внимание, что Вам необходимо сохранить проект без изменений.

Запустите Electra. Если Вы имеете триал версию щелкните Continue в первом окне, затем отмените "Autoload Demo Design" в следующем окне и щелкните ОК. Выберите File/Open в главном меню и откройте Ваш DSN файл.
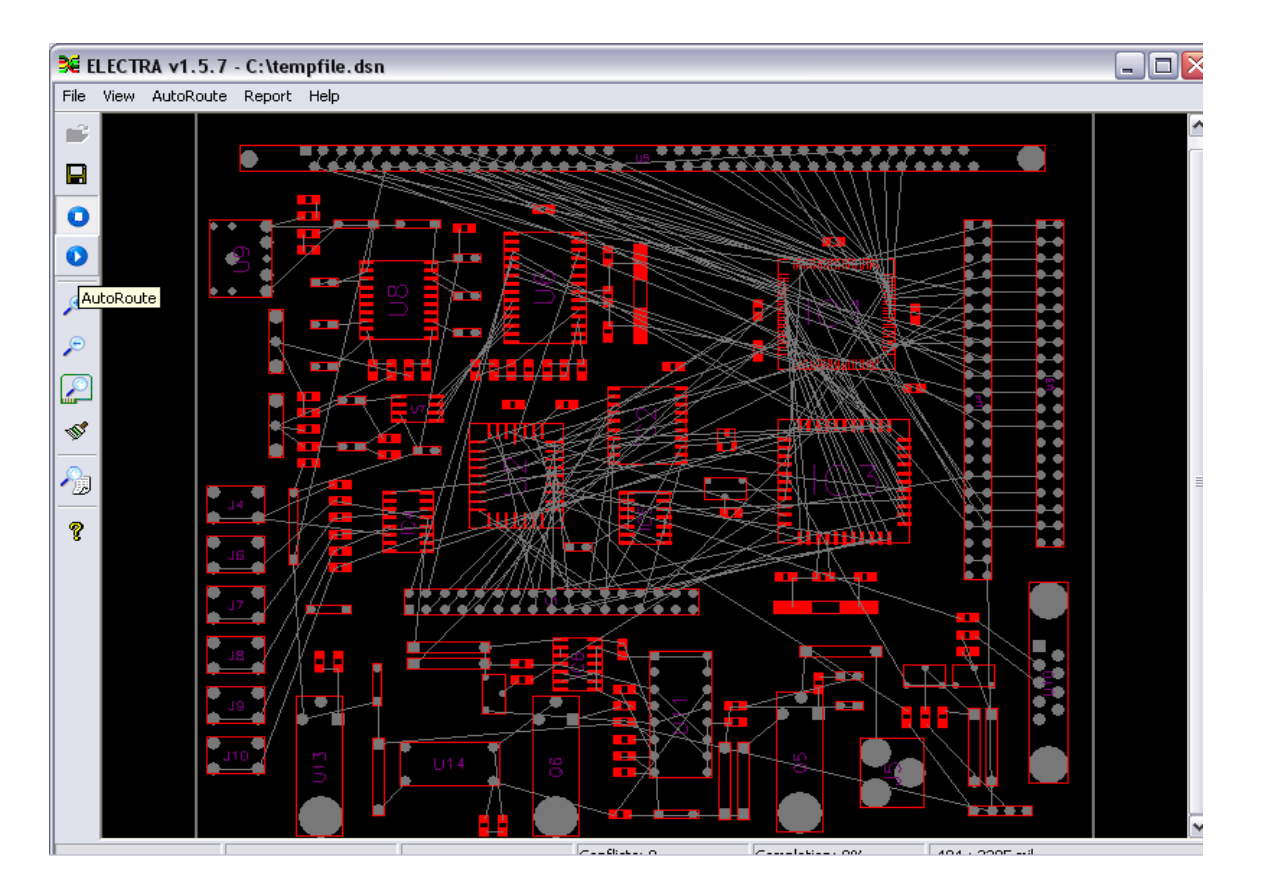

145

Щелкните кнопку AutoRoute на левой панели для запуска трассировки и подождите пока Electra разводит и оптимизирует сети на Вашей плате. Заметьте, что этот проект не очень сложный, поэтому Вы можете легко трассировать его, используя версию Electra 2L (2 сигнальных слоя, неограниченное количество выводов).

Когда процесс трассировки завершен, нажмите кнопку Save и сохраните результат в SES файл, который Вы сможете импортировать в DipTrace.

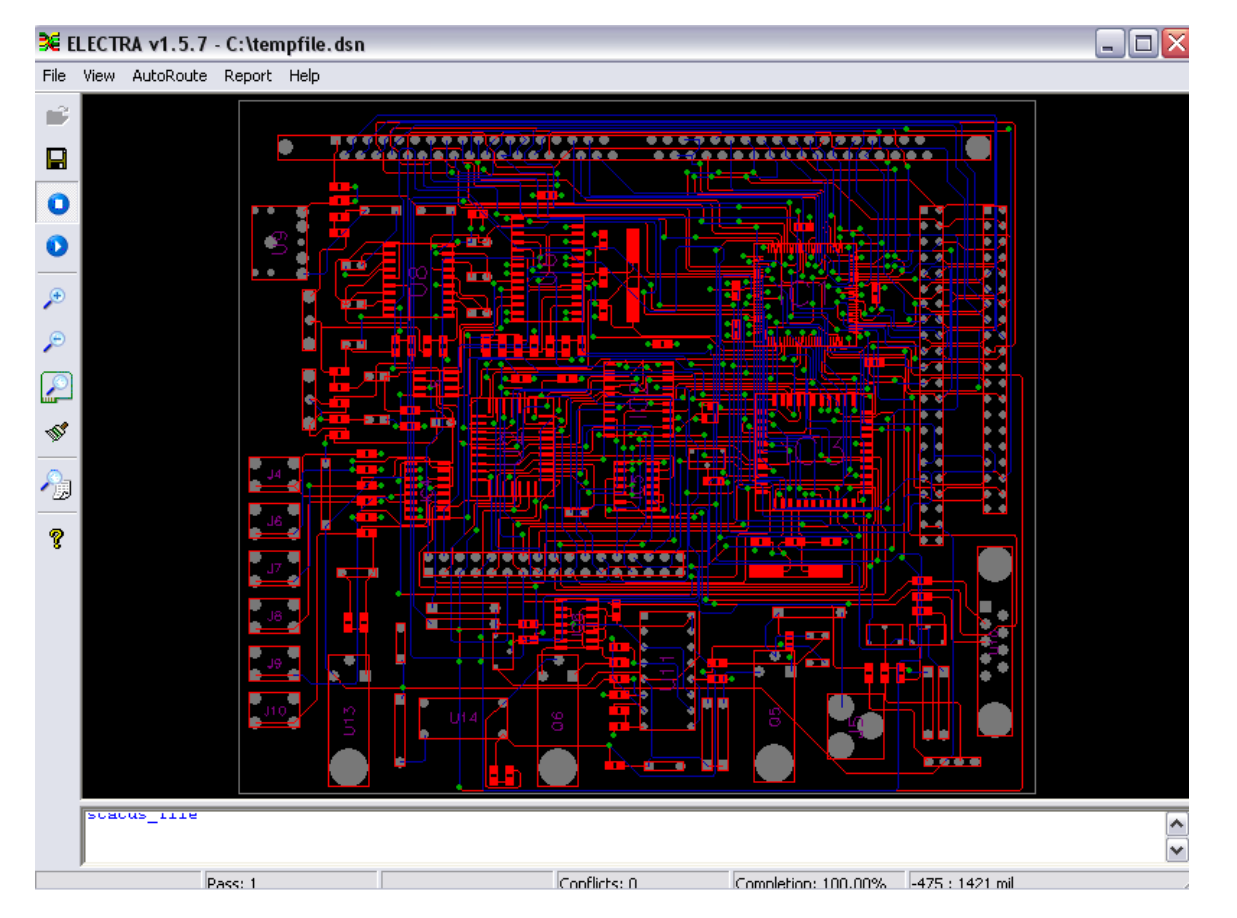

Теперь вернитесь в программу DipTrace PCB Layout. Заметьте, что расположение компонентов должно было остаться неизменным. Выберите "Трассировка / Интеграция с Electra/Specctra / Import Autorouter SES" в главном меню и откройте SES файл.

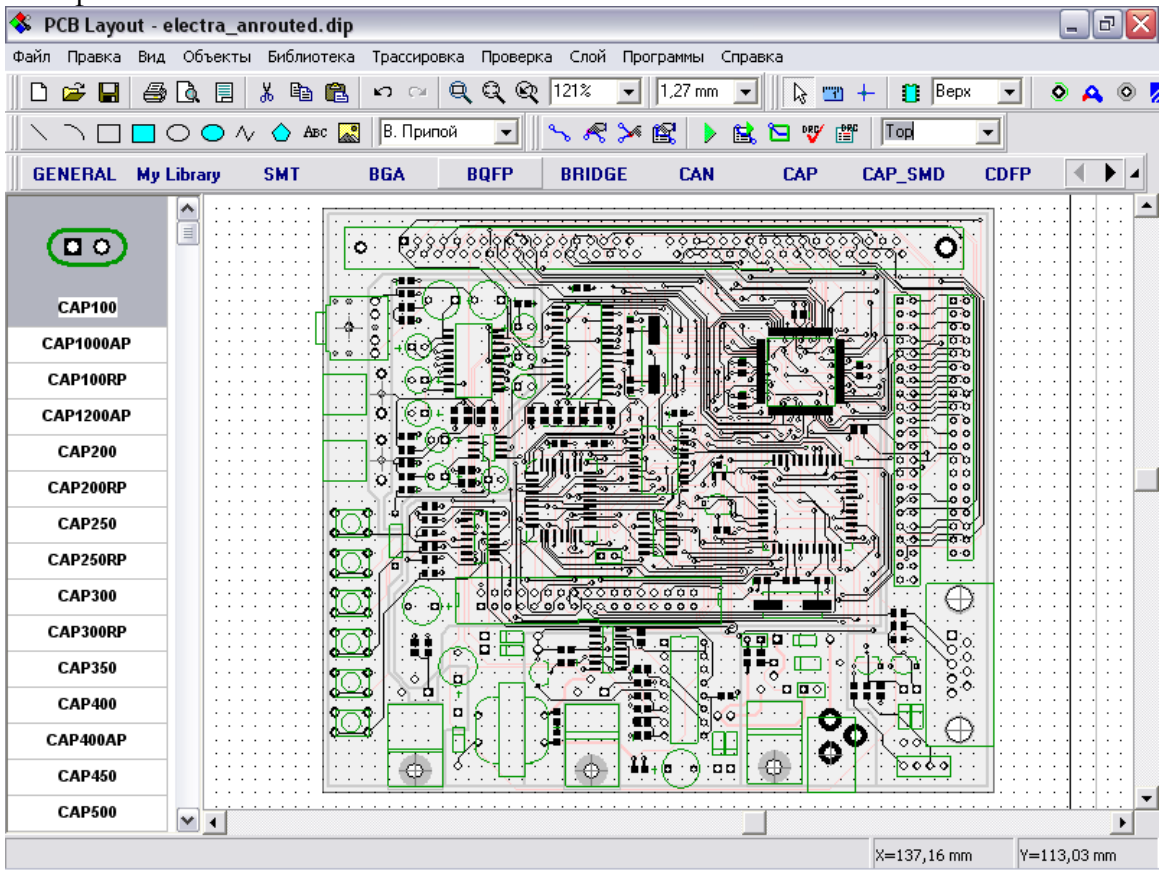

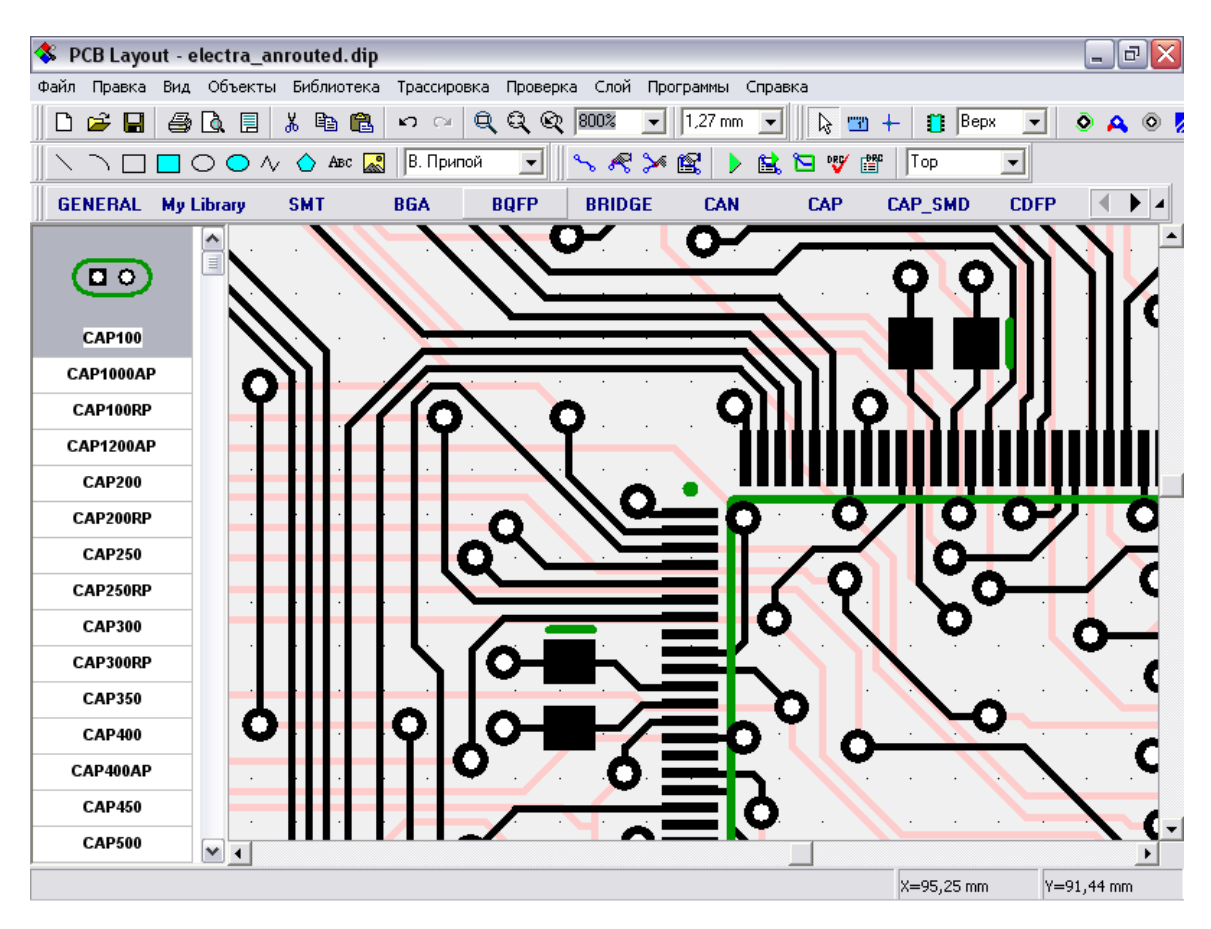

Также для завершения Вашего проекта выберите все, щелкните по одной из заливок в экранных слоях и выберите "Обновить" для заполнения заливки. Также запустите проверку целостности сетей для проверки, все ли сети на плати правильно соединены.

Заметьте, что для зарегестрированных пользователей DipTrace существует скидка при покупке автотрассировщика Electra. Цены и скидки можно найти по адресу: http://www.diptrace.com/electra.php

Вот и все на данный момент.

Благодарим Вас за интерес к нашей программе и изучению этого учебника! Мы будем расширять его содержимое, добавляя описание существующих функций, которые еще не включены в данный учебник, по мере выпуска следующих версий пекета DipTrace с внесением необходимых изменений.

## Ссылки DipTrace

Јесли у Вас есть какие-либо вопросы или пожелания, пожалуйста, свяжитесь с нашим отделом технической поддержки support@diptrace.com и наш персонал с удовольствием ответит на все Ваши вопросы.

Для общения с другими пользователями DipTrace, предложения новых функций DipTrace и их обсуждения, присоединяйтесь к DipTrace Community на Yahoo!: http://groups.yahoo.com/group/diptr

Загрузить последнюю версию DipTrace можно здесь: [http://www.diptrace.com/download.php](http://www.diptrace.com/index.php?page=1)

Проверьте Вашу версию и билд ("Справка / О программе") и сравните с версией на нашем веб-сайте.

Заказать DipTrace on-line можно здесь: <http://www.diptrace.com/order.php>